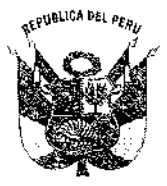

### UNIVERSIDAD NACIONAL PEDRO RUIZ GALLO **RECTORADO**

### RESOLUCION Nº 707-2020-R

Lambayeque, 24 de setiembre de 2020

#### VISTO:

El expediente Nº 3178-2020-SG-UNPRG, presentado por el Vicerrector Académico;

#### **CONSIDERANDO:**

Que, con Oficio Nº 326-2020-VIRTUAL-VRACAD, el Vicerrector Académico, manifiesta que ha emitido la Resolución Nº 008-2020-VIRTUAL-VRACAD, que aprueba las Guías dirigidas a Docentes y Estudiantes de la Universidad Nacional Pedro Ruiz Gallo para su implementación en la Plataforma Virtual de la Universidad Nacional Pedro Ruiz Gallo, que se detallan y forman parte de la resolución, la misma que eleva para su ratificación correspondiente;

Que, por lo expuesto el Rector autoriza emitir la presente resolución que ratifica la Resolución Nº 008-2020-VIRTUAL-VRACAD, emitida por el Vicerrector Académico de la Universidad Nacional Pedro Ruiz Gallo:

Que, la visación del Jefe de la Oficina General de Asesoria Jurídica en la presente resolución, constituye el respaldo legal para la decisión del Rector en los terminos consignados;

Que, por lo expuesto y en uso de las atribuciones conferidas al Rector, la Ley Universitaria Nº 30220 y el Estatuto de la Universidad;

#### **SE RESUELVE:**

1º Ratificar la Resolución Nº 008-2020-VIRTUAL-VRACAD, de fecha 25 de mayo de 2020, emitida por el Vicerrectorado Académico, que aprueba las Guías dirigidas a Docentes y Estudiantes de la Universidad Nacional Pedro Ruiz Gallo, que se detallan a continuación y forman parte de la resolución antes mencionada:

#### **GUIAS PARA DOCENTES**

- $\checkmark$  Guía para docentes "Guía para aperturar una clase en vivo" Guía para aperturar una clase en vivo - Meet Herramienta para las clases en vivo  $(16$  follos)
- Guía para docentes "Guía para respaldar y/o restaurar un curso dentro del aula Virtual"

Guía para respaldar y/o restaurar un curso dentro del aula Virtual (16 folios)

#### **GUIAS PARA ESTUDIANTES**

- Guía para estudiantes "Guía sobre cómo participar en un foro dentro del Aula Virtual UNPRG" (07 folios)
- Guía para estudiantes "Guía sobre cómo Responder un cuestionario dentro del Aula Virtual (UNPRG" (08 folios)
- Guía para estudiantes "Guía para subir una tarea al Aula Virtual UNPRG" (10 folios)
- Guía para estudiantes "Guía para unirse a una clase en vivo" Meet Herramienta para las clases en vivo (08 folios)

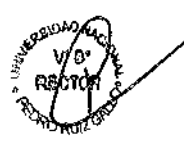

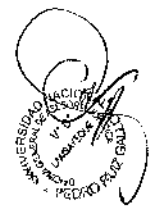

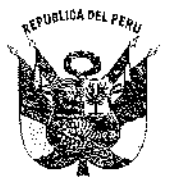

### UNIVERSIDAD NACIONAL PEDRO RUIZ GALLO **RECTORADO**

### RESOLUCION Nº 707-2020-R

Lambayeque, 24 de setiembre de 2020

Pág. 02

### GUIAS PARA USUARIOS - DOCENTES Y ESTUDIANTES

- √ Guía general "Guía para Uso del Correo Institucional" Guía para uso del Correo Institucional: Servicio de correo electrónico en la Nube para la Mensajería, Colaboración y Productividad (16 folios)
- √ Guía general "Guía para Uso de la Aplicación Google Meet" Guía para Uso de la Aplicación Google Meet: Videoconferencia para Aula Virtual. Colaboración y Productividad (14 folios)
- √ Guía General "Guía para uso de la Aplicación Google Drive" Guía para uso de la Aplicación Google Drive: Almacenamiento en la Nube para Colaboración y Productividad (11 folios)
- √ Guía General "Guía para uso de la Aplicación Google Calendar" Guía para uso de la Aplicación Google Calendar: Agenda y Calendario en la Nube para la Colaboración y Productividad (10 folios)
- Guía general "Guía para configurar Cuenta de Correo Institucional en el Smartphone" (07 folios)
- $\checkmark$  Guía general "Guía para acceder al Aula Virtual" (05 folios)
- √ Guía general "Guía para configurar el Aula Virtual en el Smartphone" (06 folios)

2° Publiquese la presente resolución y las Guías aprobadas en la Página Web de la Universidad Nacional Pedro Ruiz Gallo.

3º Dar a conocer la presente resolución al Vicerrectorado Académico, Vicerrectorado de Investigación, Órgano de Control Institucional, y demás instancias correspondientes.

REGISTRESE, COMUNIQUESE Y ARCHIVESE

**SEP AURELIO OLIVA NUÑEZ**<br>G<sup>ry</sup> kenut Rector

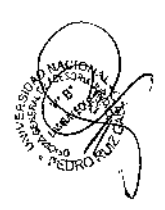

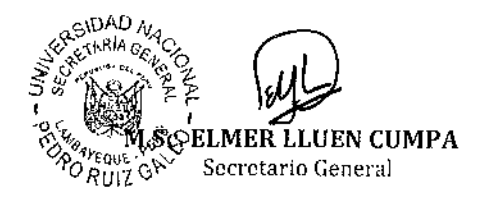

mcip

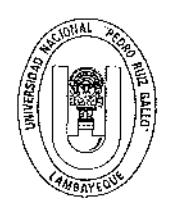

### UNIVERSIDAD NACIONAL PEDRO RUIZ GALLO VICERRRECTORADO ACADÉMICO

### RESOLUCIÓN 008-2020-VIRTUAL-VRACAD Lambayeque, 25 de mayo de 2020

### **VISTO Y CONSIDERANDO**

Que, con Decreto Supremo Nº 094-2020-PCM, del 23 de mayo de 2020, que prórroga el Estado de Emergencia Nacional declarado mediante Decreto Supremo Nº 044-2020-PCM, ampliado temporalmente mediante los Decretos Supremos N° 051-2020-PCM, N° 064-2020-PCM, N° 075-2020-PCM y N° 083-2020-PCM; y precisado o modificado por los Decretos Supremos N° 045-2020-PCM, N° 046-2020-PCM, N° 051-2020-PCM, N° 053-2020-PCM, N° 057-2020-PCM, N° 058-2020-PCM, N° 061-2020-PCM, N° 063-2020-PCM, N° 064-2020-PCM, N° 068-2020-PCM-, N° 072-2020-PCM y N° 083-2020-PCM, a partir del lunes 25 de mayo de 2020 hasta el martes 30 de junio de 2020; y, dispóngase el aislamiento social obligatorio (cuarentena), por las graves circunstancias que afectan la vida de la nación o consecuencia del COVID-19:

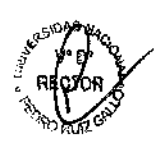

Que, con Resolución Viceministerial Nº 081-2020-MINEDU, Nº084-2020-MINEDU y la Nº095-2020-MINEDU, se dispone con carácter excepcional, para el año lectivo 2020, la suspensión y/o postergación del inicio del servicio educativo presencial, en tanto se mantenga vigente el estado de emergencia nacional y la emergencia sanitaria;

Que, con Decreto de urgencia Nº 026-2020, del 15 de marzo de 2020, establece las disposiciones y orientaciones para que las instituciones educativas públicas y privadas presenten servicios educativos utilizando mecanismos no presenciales o remotos bajo cualquier otra modalidad;

Que, según Resolución Viceministerial Nº 085-2020-MINEDU, del 01 de abril de 2020, se aprobó las "orientaciones para la continuidad del servicio educativo superior universitario, en el marco de la emergencia sanitaria, a nivel nacional, dispuesta por el Decreto Supremo N° 008-2020-SA";

Que, según Resolución 006-2020-VIRTUAL-VRACAD, se aprobó la "DIRECTIVA PARA LA IMPLEMENTACIÓN DE LA EDUCACIÓN NO PRESENCIAL EN EL CICLO ACADÉMICO 2020-I" y su "MODELO PEDAGÓGICO NO PRESENCIAL DE LA UNIVERSIDAD NACIONAL PEDRO RUIZ GALLO";

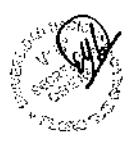

Que, de acuerdo a las orientaciones para la continuidad del servicio educativo superior universitario y, dentro de los ASPECTOS TECNOLÓGICOS de la Plataforma Virtual y de las Herramientas Complementarias de la DIRECTIVA PARA LA IMPLEMENTACIÓN DE LA EDUCACIÓN NO PRESENCIAL EN EL CICLO ACADÉMICO 2020-I, se ha creído conveniente elaborar GUIAS, con la finalidad de orientar el uso de la plataforma virtual educativa para Docentes y estudiantes, de la Universidad Nacional Pedro Ruiz Gallo:

Que, por los motivos expuestos, el Vicerrector Académico, dispone la aprobación de las GUIAS, para su implementación en la Plataforma Virtual de la Universidad Nacional Pedro Ruiz Gallo;

En uso de las facultades conferidas al Vicerrector Académico el artículo 65° de la Ley Universitaria N° 30220 y el artículo 43° del Estatuto de la Universidad;

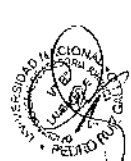

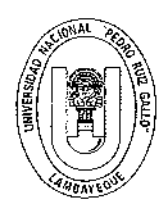

### UNIVERSIDAD NACIONAL PEDRO RUIZ GALLO VICERRRECTORADO ACADÉMICO

RESOLUCIÓN 008-2020-VIRTUAL-VRACAD Lambayeque, 25 de mayo de 2020 Pág. 02

### **SE RESUELVE**

1. APROBAR las GUIAS dirigidas a Docentes y Estudiantes de la Universidad Nacional Pedro Ruiz Gallo, para su implementación en la Plataforma Virtual de la Universidad Nacional Pedro Ruiz Gallo. que se detallan a continuación y forman parte de la presente Resolución.

### **GUIAS PARA DOCENTES**

- > Guía para docentes "Guía para aperturar una clase en vivo" Guía para aperturar una clase en vivo - Meet Herramienta para las clases en vivo (16folios)
- > Guía para docentes "Guía para respaldar y/o restaurar un curso dentro del aula Virtual" Guía para respaldar y/o restaurar un curso dentro del aula Virtual (16 folios)

### **GUIAS PARA ESTUDIANTES**

- > Guía para estudiantes "Guía sobre cómo participar en un foro dentro del Aula Virtual UNPRG" (07 folios)
- Guía para estudiantes "Guía sobre cómo Responder un cuestionario dentro del Aula Virtual UNPRG" (08 follos)
- Guía para estudiantes "Guía para subir una tarea al Aula Virtual UNPRG" (10 folios)

 $\prec$ Guía para estudiantes "Guía para unirse a una clase en vivo" - Meet Herramienta para las clases en vivo (8 folios)

### **GUÍAS PARA USUARIOS - DOCENTES Y ESTUDIANTES**

- $\triangleright$ Guía general "Guía para Uso del Correo Institucional" Guía para uso del Correo Institucional: Servicio de correo electrónico en la Nube para la Mensajería, Colaboración y Productividad (16 follos)
- $\prec$ Guía general "Guía para Uso de la Aplicación Google Meet" Guía para Uso de la Aplicación Google Meet: Videoconferencia para Aula Virtual, Colaboración y Productividad (14 folios)
- $\mathcal{L}$ Guía General "Guía para uso de la Aplicación Google Drive" Guía para uso de la Aplicación Google Drive: Almacenamiento en la Nube la para Colaboración y Productividad (11 folios)
- $\blacktriangle$ Guía General "Guía para uso de la Aplicación Google Calendar" Guía para uso de la Aplicación Google Calendar: Agenda y Calendario en la Nube para la Colaboración y Productividad (10 folios)
- > Guía general "Guía para configurar Cuenta de Correo Institucional en el Smartphone" (07 folios)
- Guía general "Guía para acceder al Aula Virtual" (05 folios)  $\mathbf{z}$
- $\blacktriangleright$ Guía general "Guía para configurar el Aula Virtual en el smartphone" (o6 folios)
	- 2. DISPONER, que la presente resolución sea publicada en la página web de la UNPRG.
	- 3. ELEVAR la presente resolución al Rectorado para su ratificación.

4. DAR a conocer la presente Resolución al Rectorado, Vicerrectorado de Investigación, Oficina General de Calidad Universitaria, Facultades, Órgano de Control Institucional y Archivo.

### REGÍSTRESE, COMUNÍQUESE Y ARCHÍVESE

**Britain C. Nederland** 

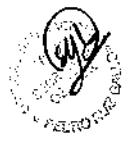

# GUIA PARA APERTURAR UNA CLASE EN VIVO

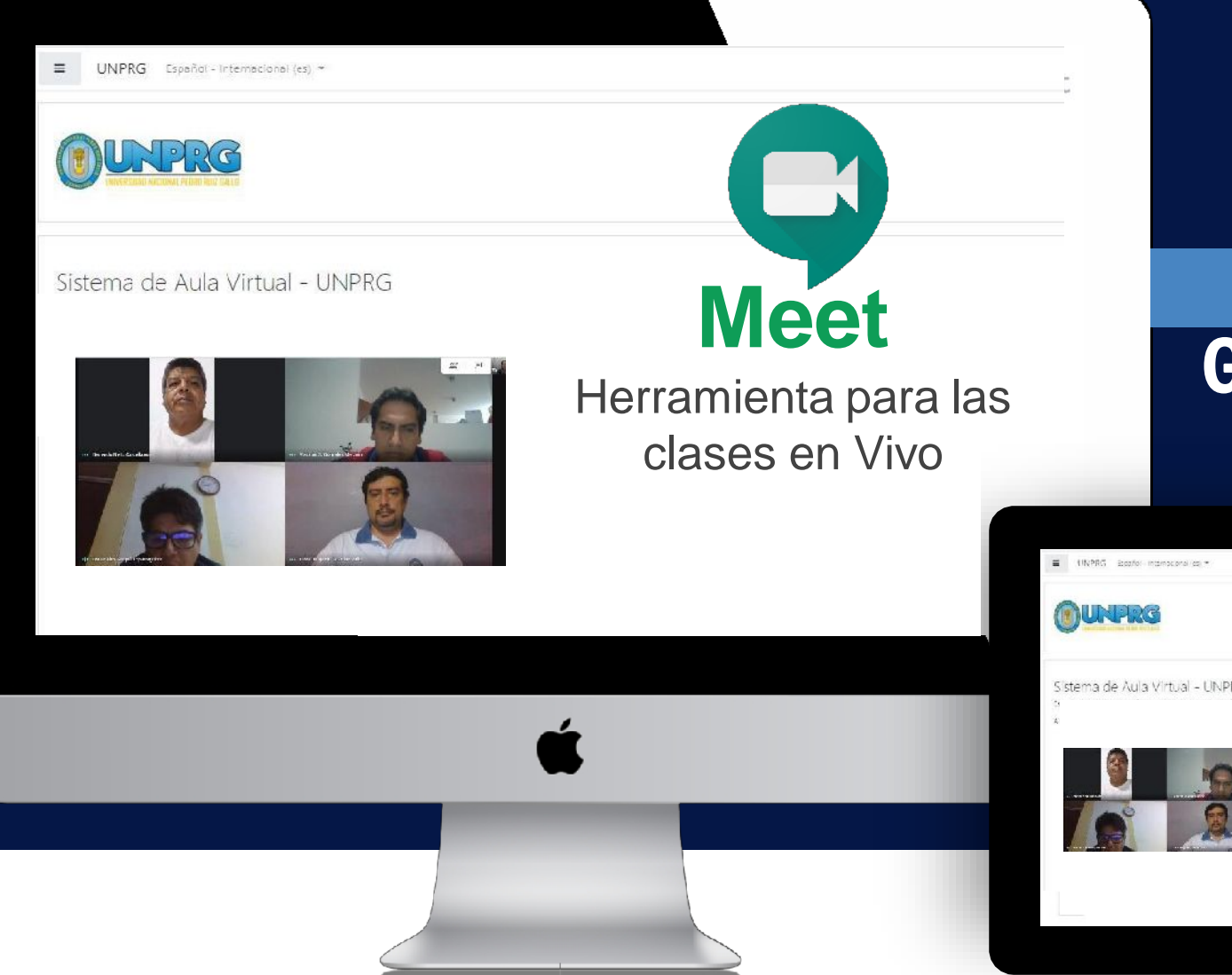

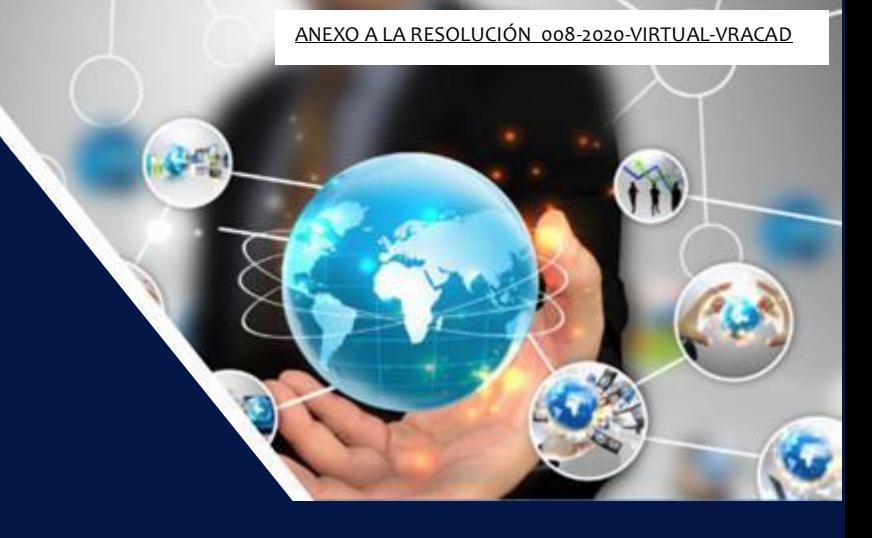

### <http://aulavirtual.unprg.edu.pe/>

## Guía para el Docente

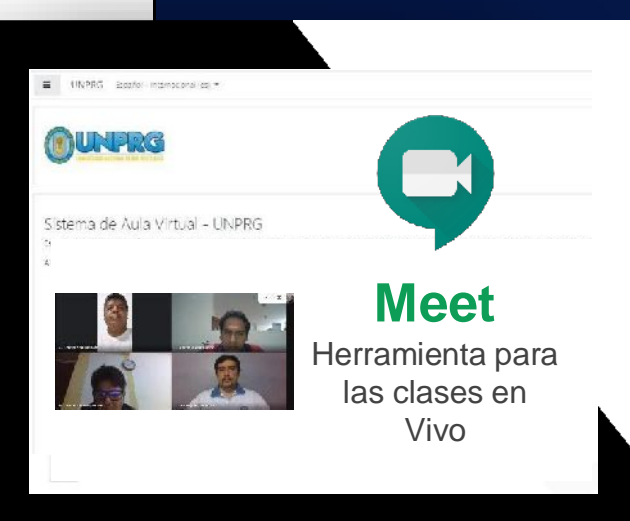

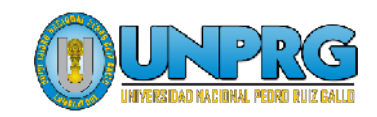

### 1. Ingresa a tu cuenta de correo institucional

1 correo.unprg.edu.pe

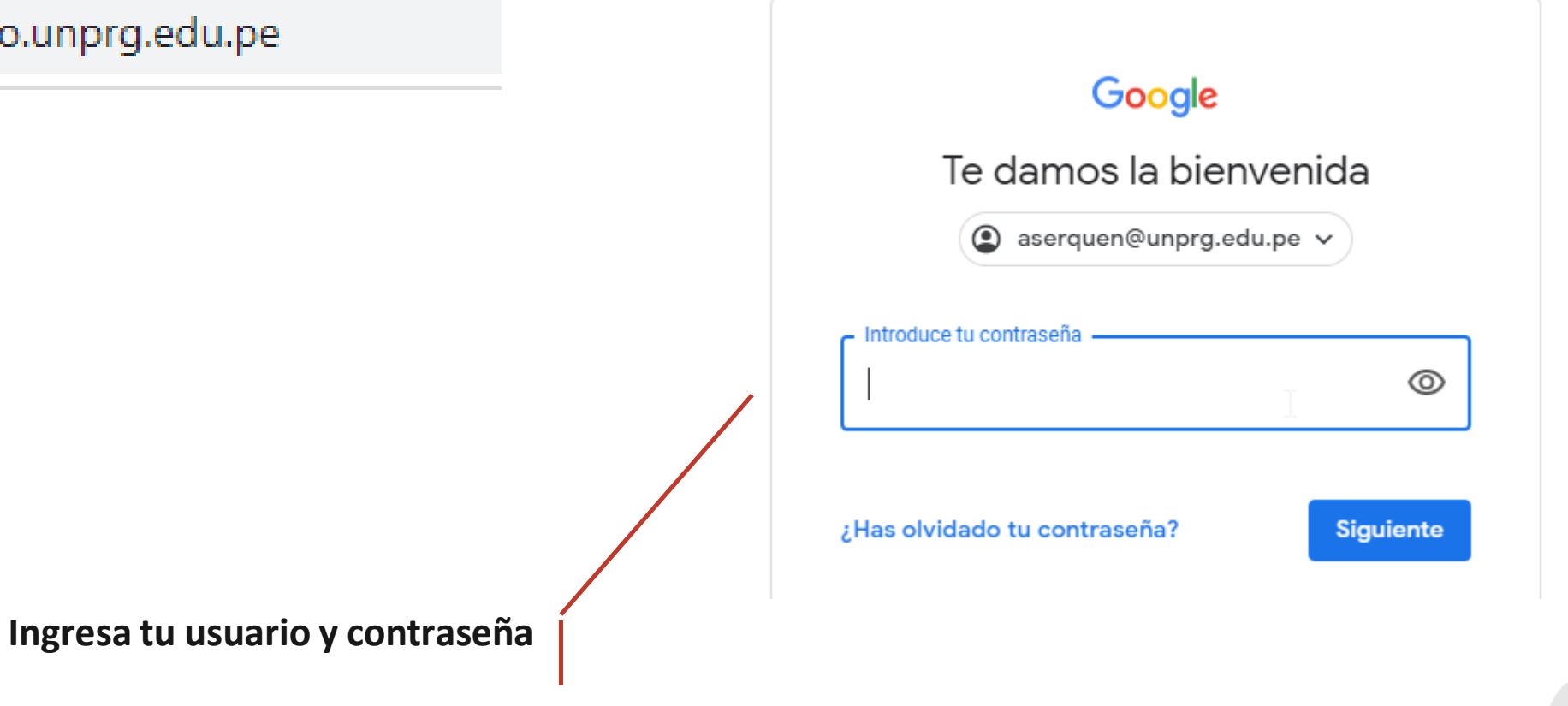

### 2. Meet : Herramienta para las clases en Vivo

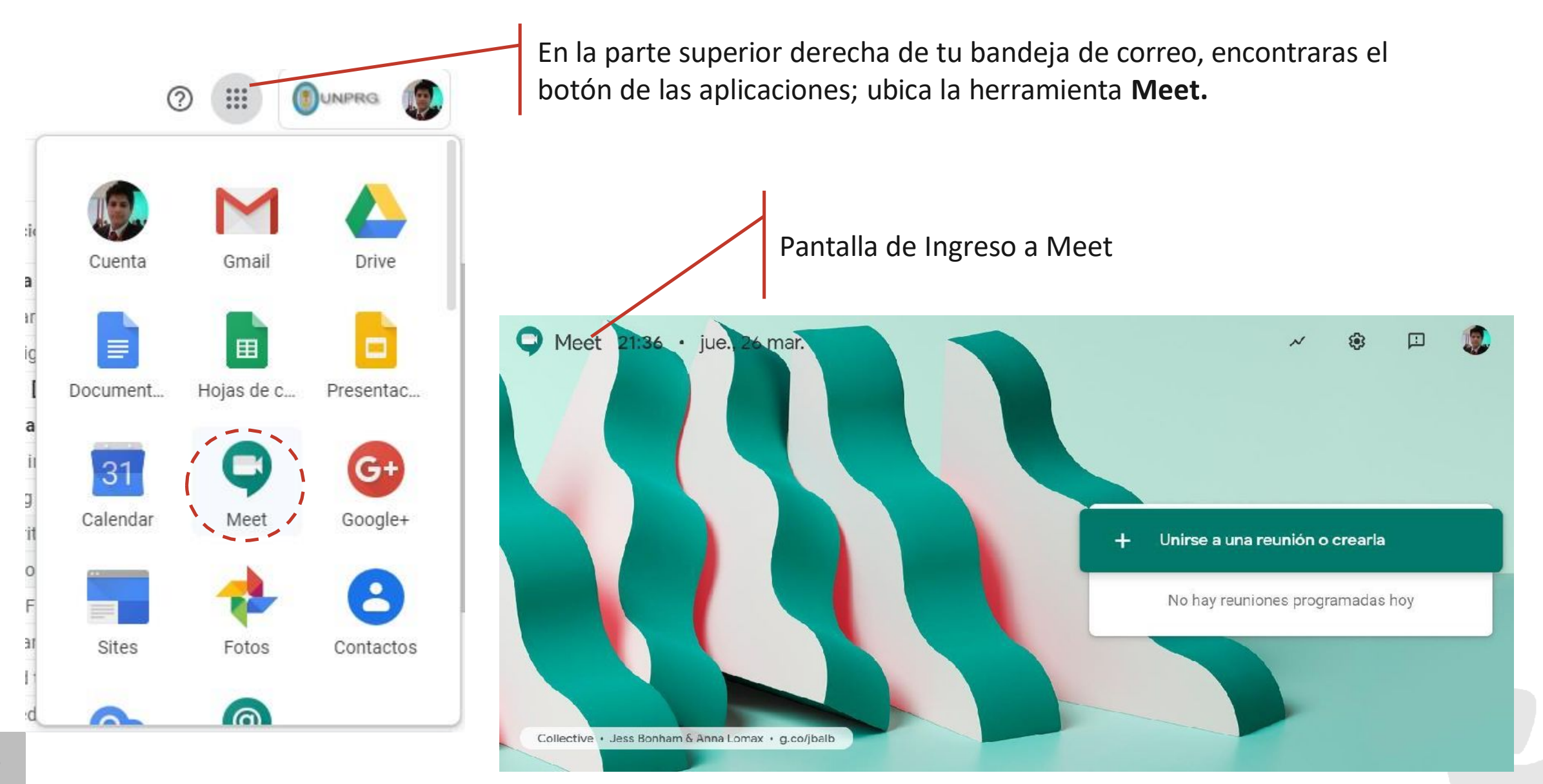

### 3. Creación de clase en vivo.

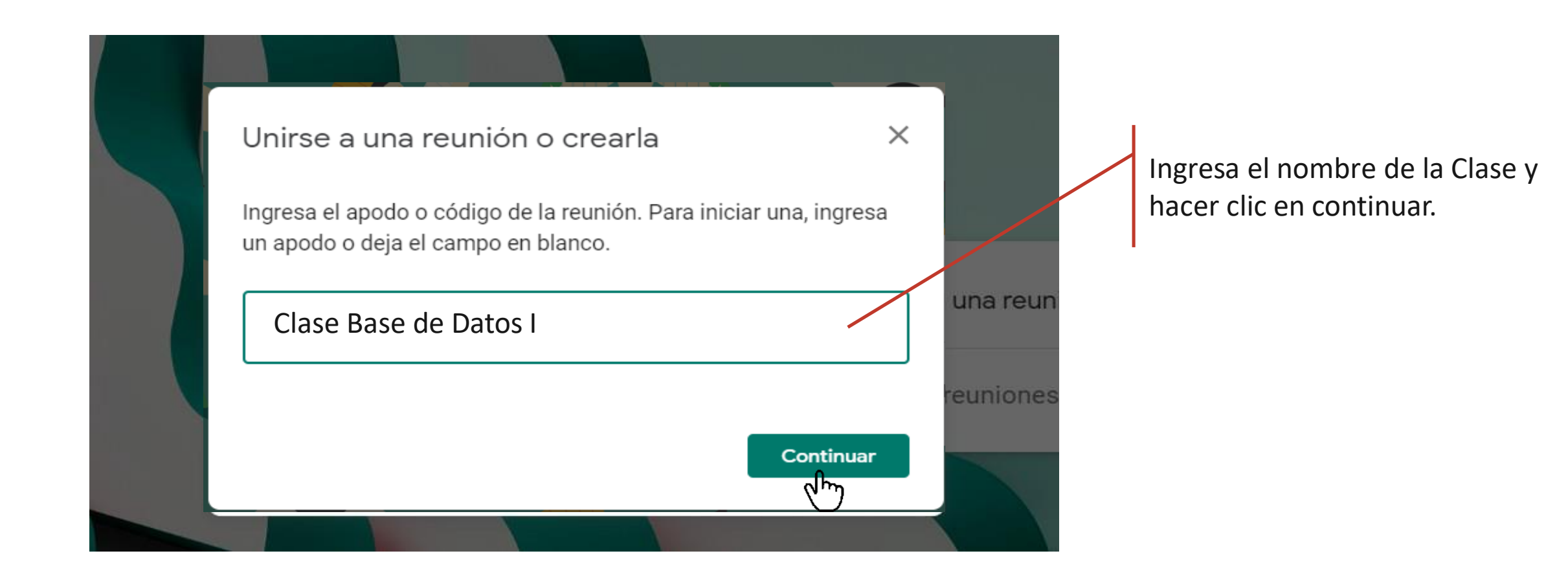

## 4. Configuración de Audio y Video.

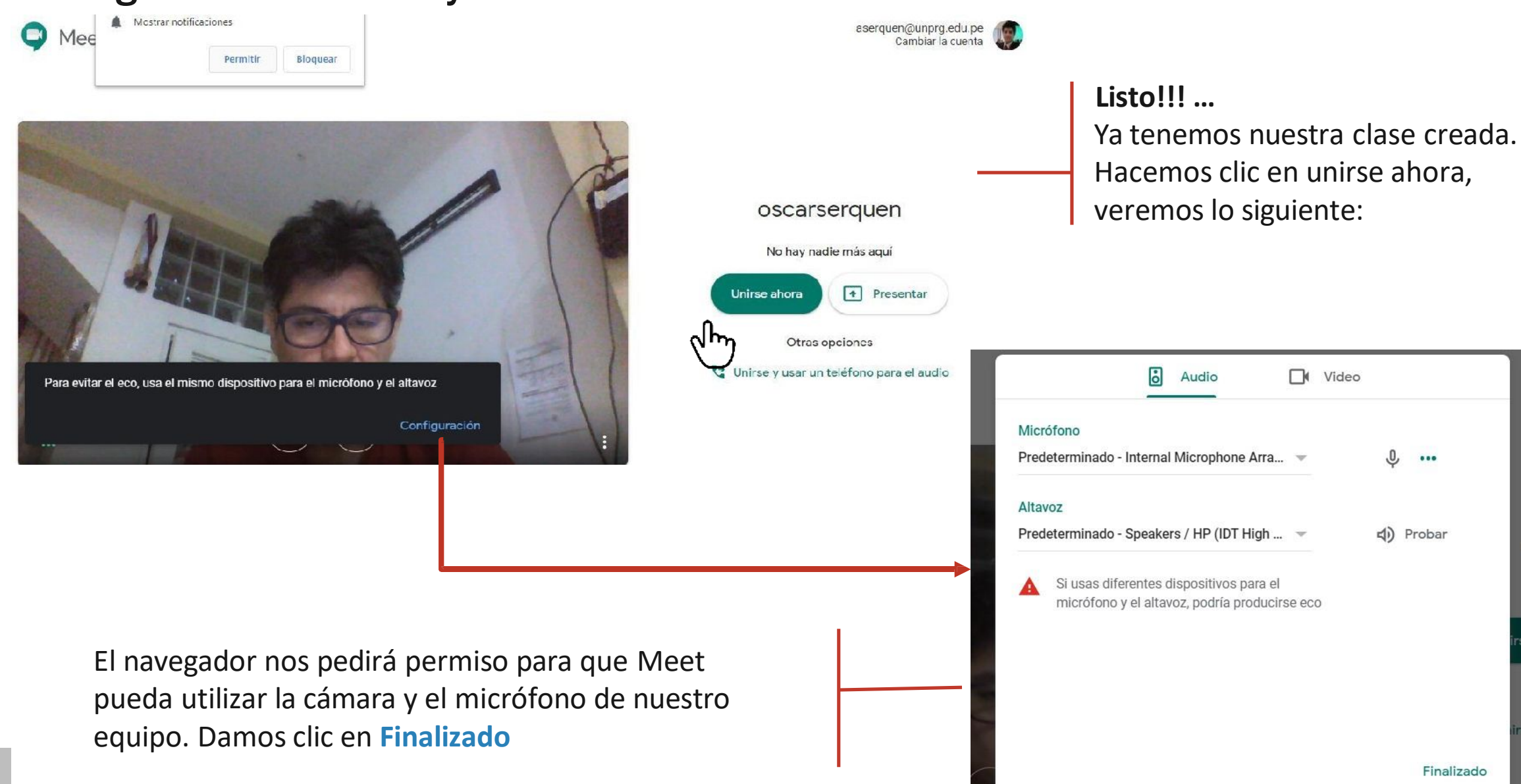

## 5. Compartiry/o añadir participantes.

A continuación nos muestra el nombre de la reunión (aquí nos avisa de que solo se puede usar por miembros de nuestra universidad), además aparecen los datos de acceso, **un link de acceso directo**, y un número de acceso.

Si cerramos esta ventana, ya podemos hacer uso de la herramienta de conferencia.

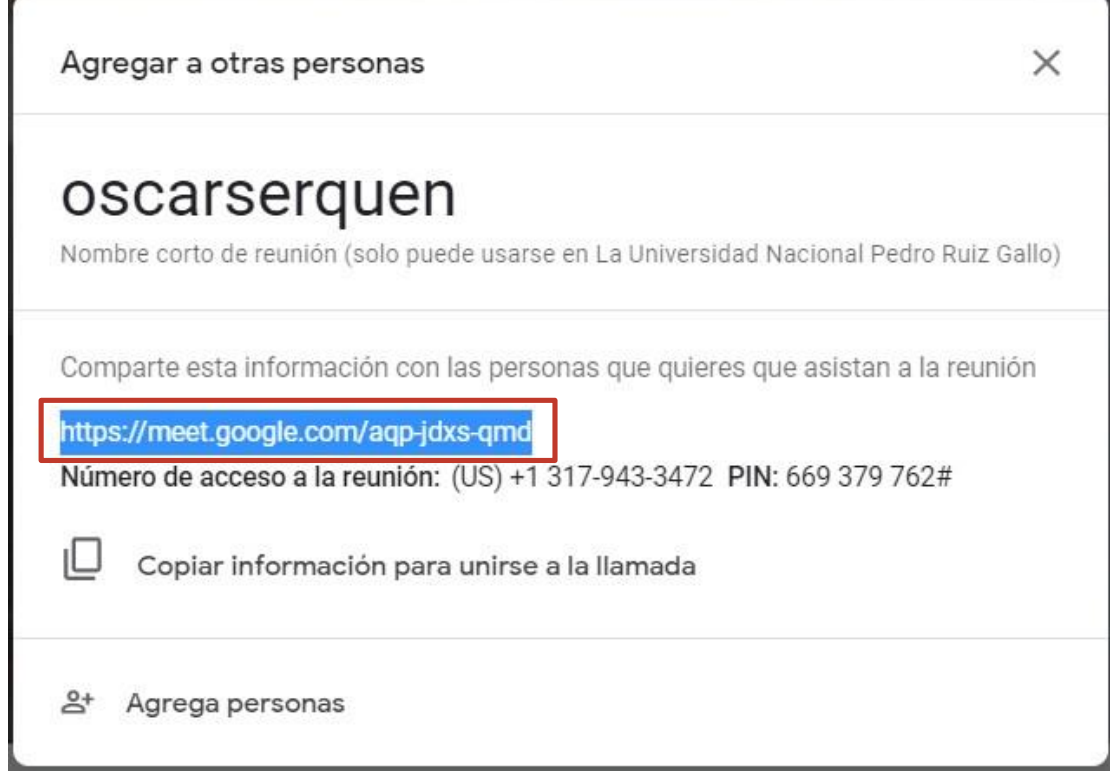

### **IMPORTANT**

Es muy importante que tus alumnos conozcan **el link**, para que puedan conectarse, la dirección web de la clase virtual deberás **publicarla en el Aula Virtual.** En el siguiente ejemplo, el enlace que Meet ha generado automáticamente es:

**https://meet.google.com/aqp-jdxs-qmd**

## **6. Agregar Link en Aula Virtual.** Debemos activar el modo edición.

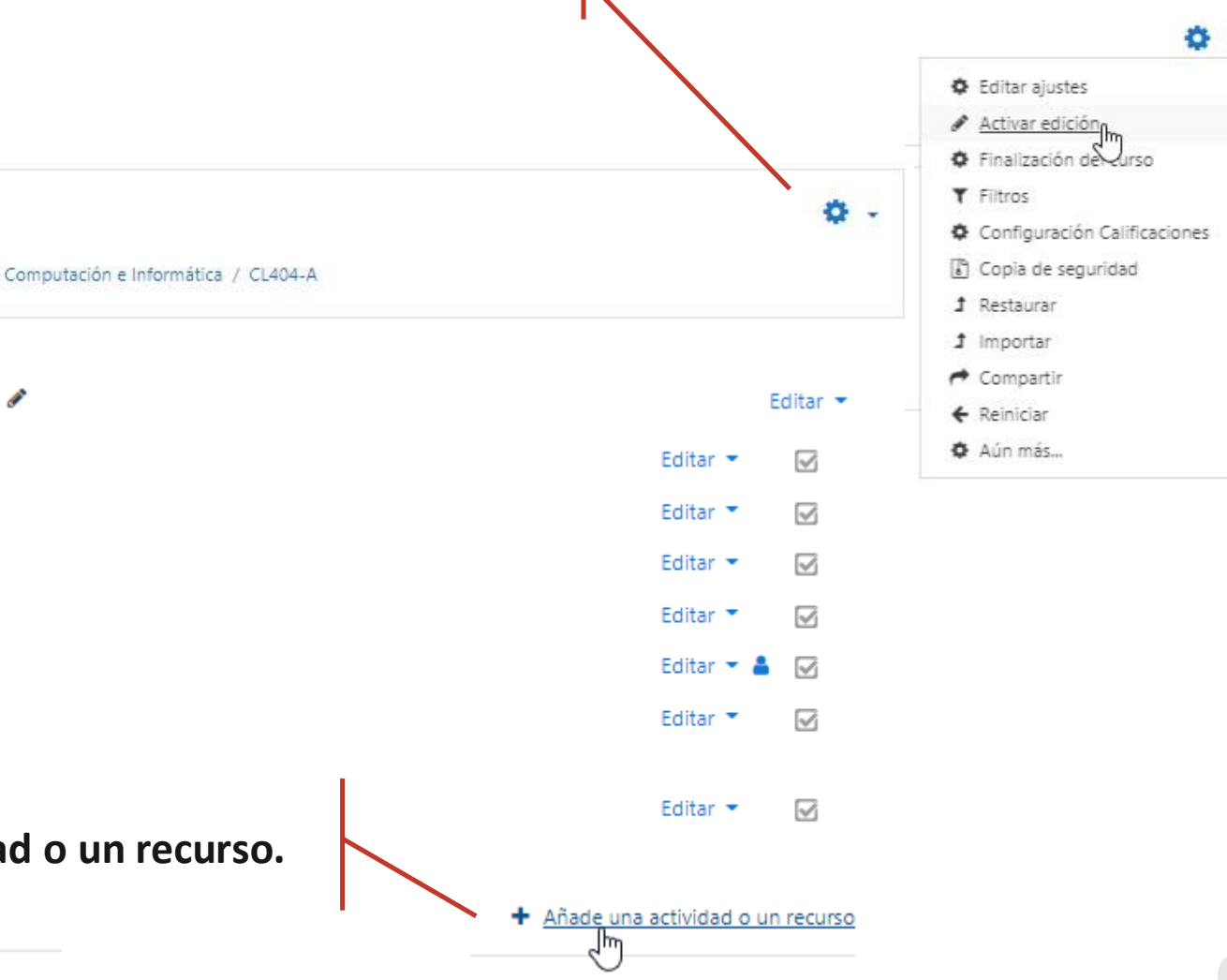

### CL404-A-TELEPROCESO

Área personal / Cursos / Facultad de Ciencias Físicas y Matemáticas / Escuela Profesional de Ingeniería en Computación e Informática / CL404-A

- + Unidad I : Introducción al Teleproceso y Envió de Datos »
	- $\frac{1}{2}$  R<sub>2</sub> Semana 01  $+$   $\frac{1}{2}$  Semana 02  $+$   $x$  Semana 03  $\bigoplus$  8 Semana 04
	- $\bigoplus$  Tarea 01: Modulación

Hacemos clic en **Añade una actividad o un recurso.**

ANEXO A LA RESOLUCIÓN 008-2020-VIRTUAL-VRACAD

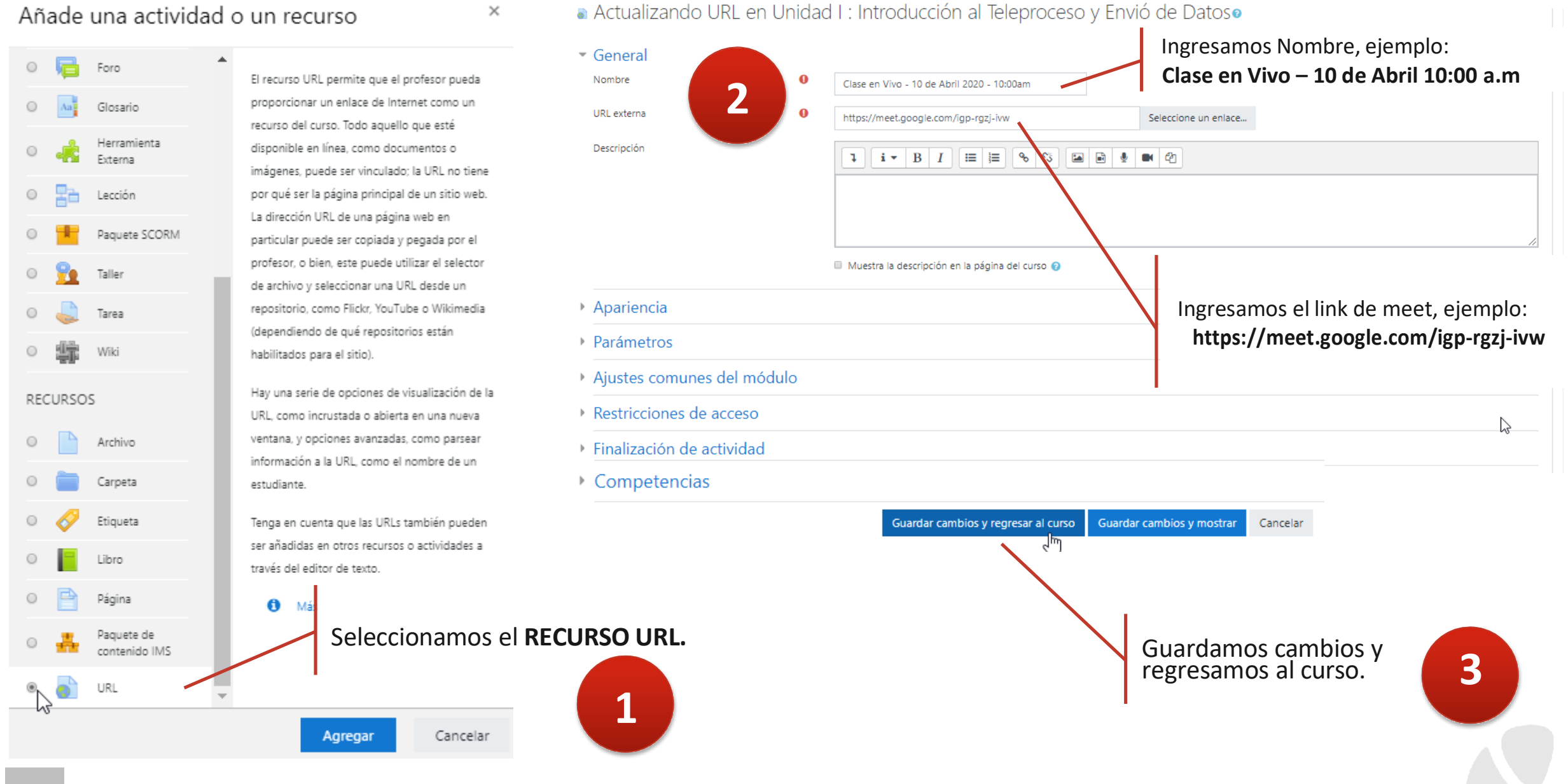

## 7.Desarrollo de la videoconferencia.

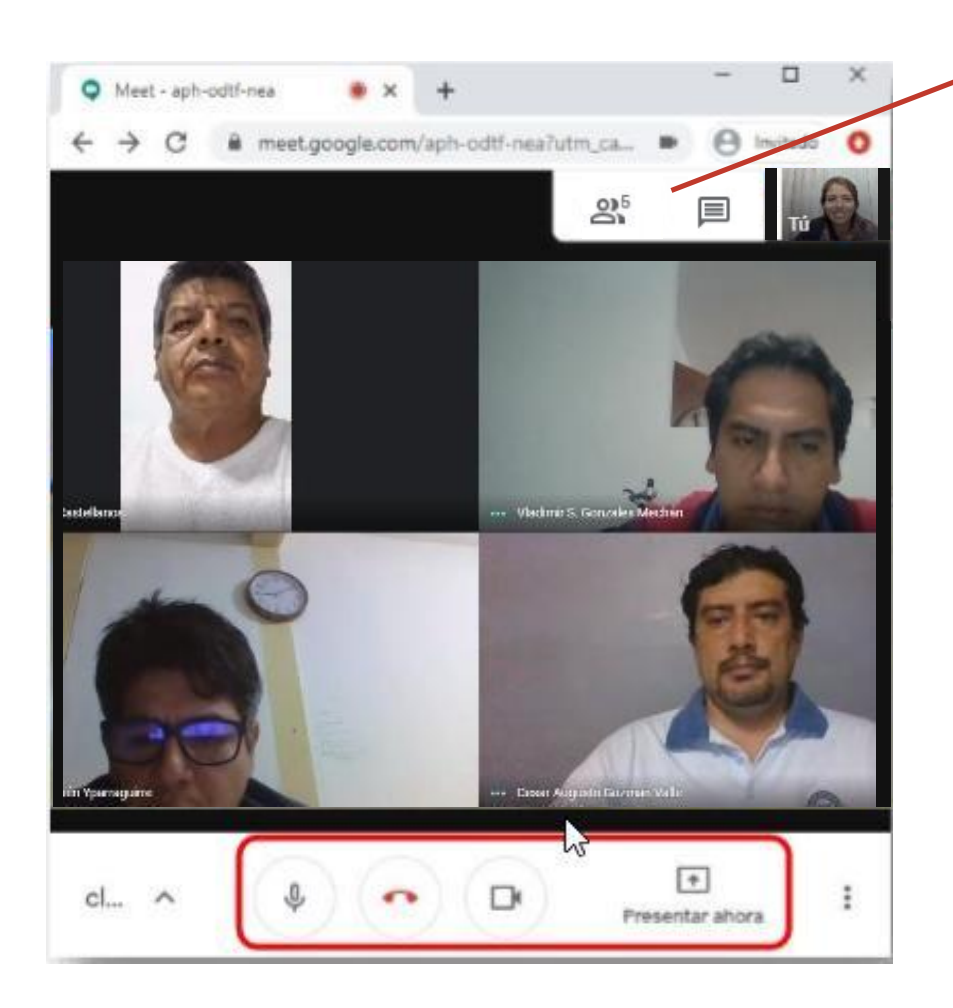

Desde las pestañas Personas y Chat podemos saber quién está conectado, así como también realizar preguntas a través

de chat.

25

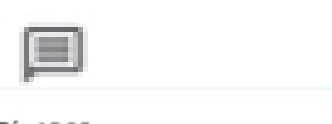

Tú 15:35 Hola a todos. Bienvenidos a la reunión.

Podemos activar o desactivar tanto nuestro **micrófono** como la **cámara**, haciendo clic en los iconos respectivos que

los identifican.

**micrófono cámara**

 $\overline{a}$ Para compartir su escritorio o alguna ventana de su computador, como por ejemplo una presentación de Power Point, debemos hacer clic en el botón **"Presentar ahora"**. Con ello los estudiantes verán el contenido que estamos compartiendo en línea.

Presentar ahora

Para salir de la clase se debe hacer clic en el botón rojo de colgar la llamada.

### 8. Grabación de la Clase en Vivo.

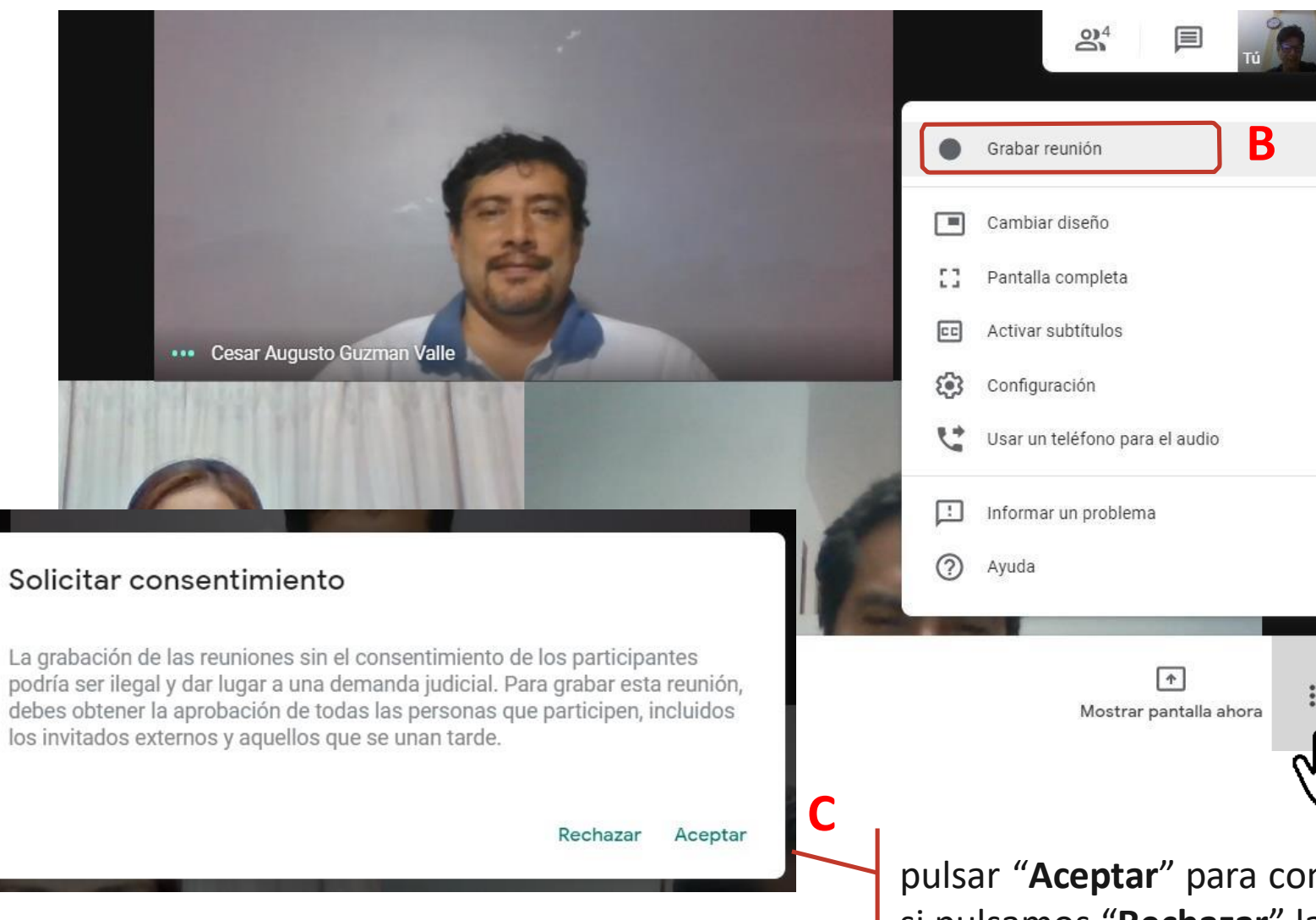

La herramienta nos brinda la posibilidad de grabar la clase y luego compartirla a los **B** estudiantes para su posterior visualización en cualquier otro momento.

> Para ello, hacemos clic en el menú desplegable de la parte inferior derecha de Meet y seleccionar "Grabar la reunión".

> Les mostrara un mensaje Solicitando consentimiento de todos los participantes.

pulsar "**Aceptar**" para comenzar la grabación. En caso contrario, si pulsamos "**Rechazar**" la videoconferencia continuará, pero sin ser grabada.

**A**

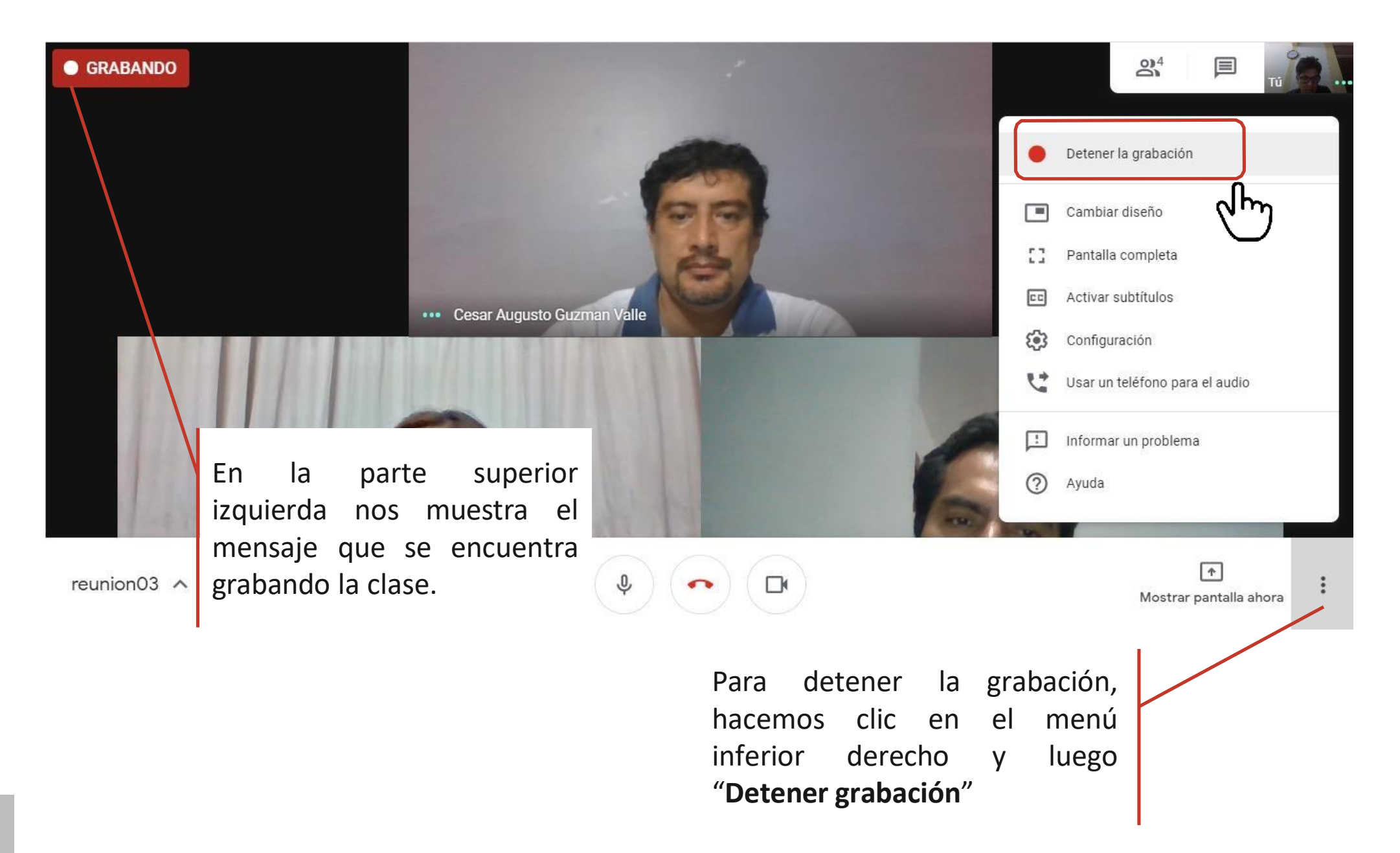

### 9. Acceso a la grabación.

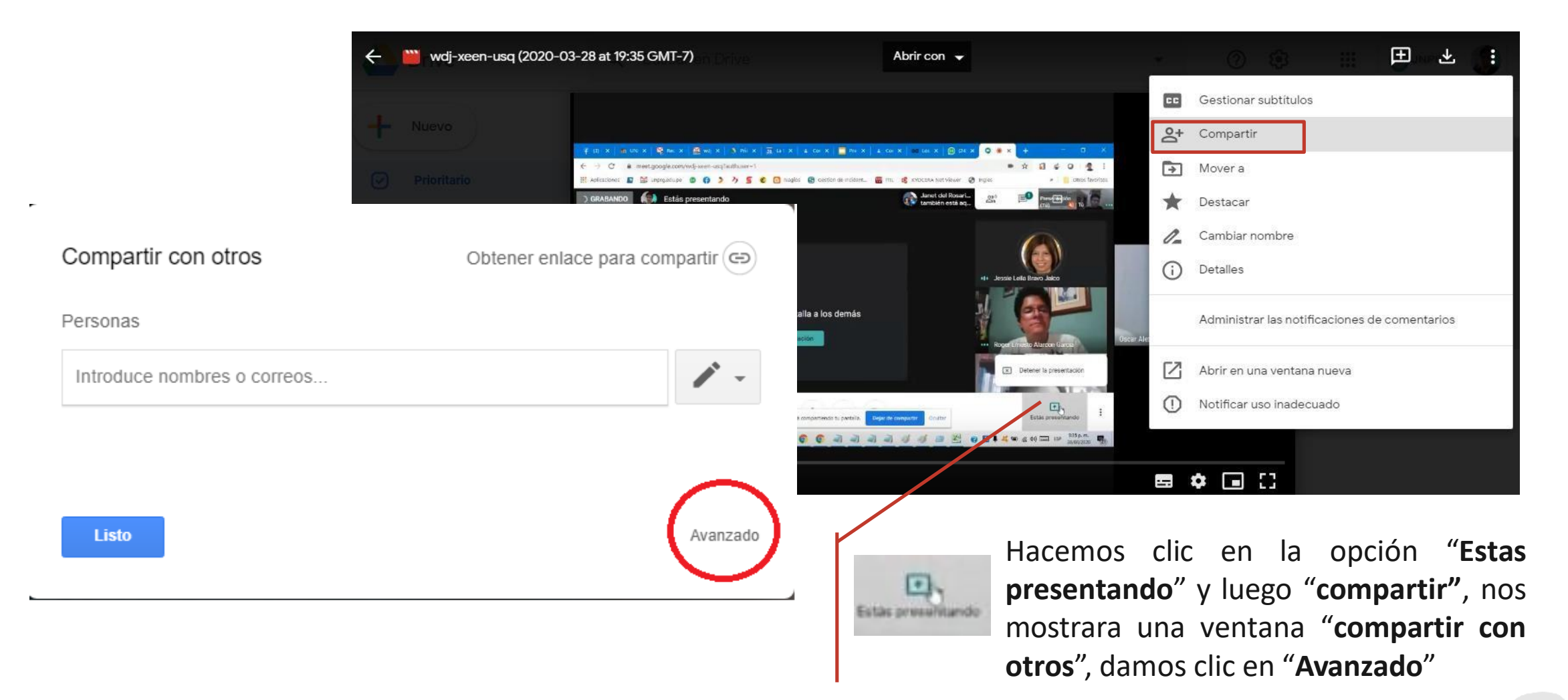

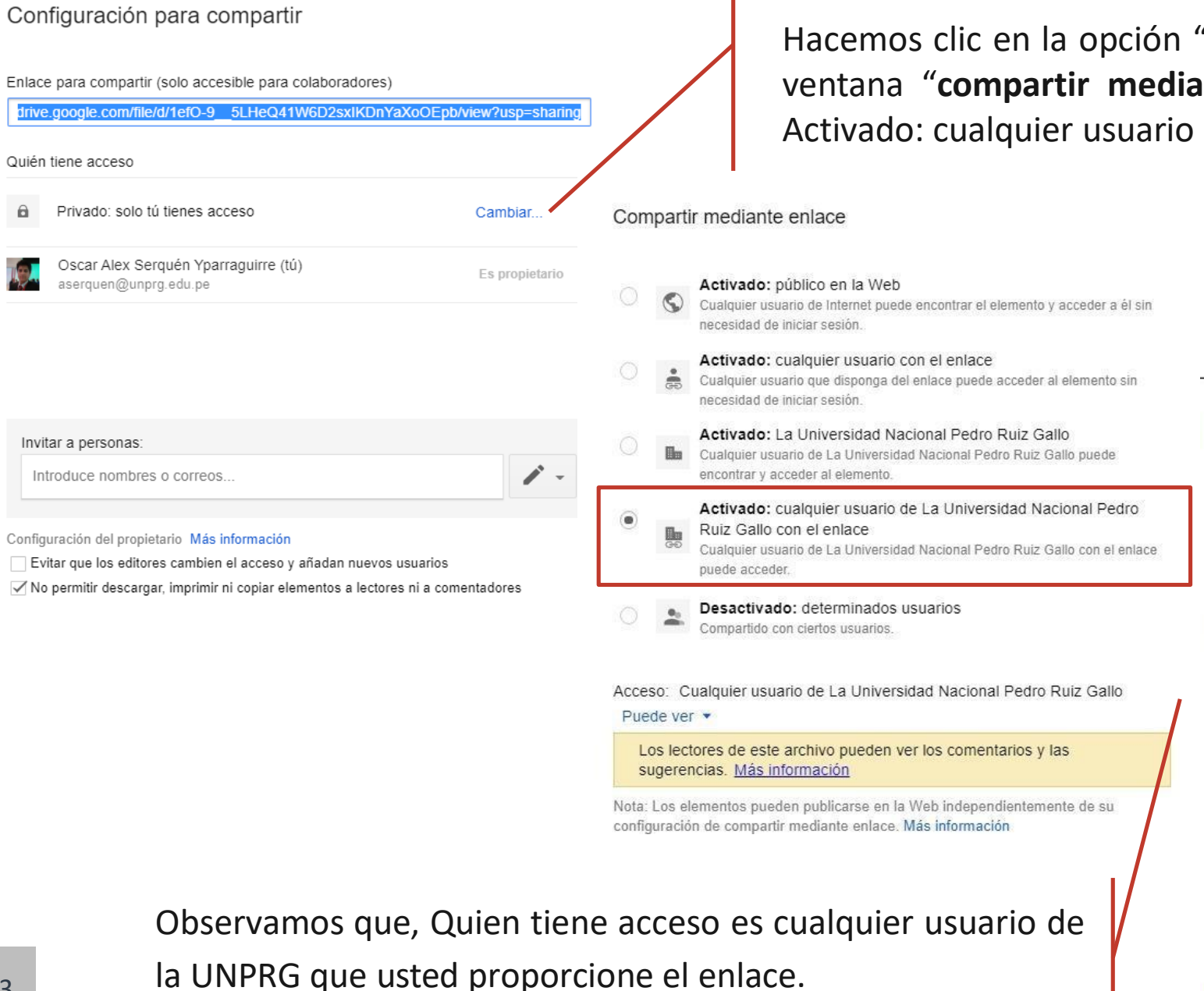

Hacemos clic en la opción "Cambiar", en seguida nos mostrará una ventana "compartir mediante enlace", activaremos la opción de Activado: cualquier usuario de la UNPRG.

Invitar a personas: Introduce nombres o correos.

Configuración del propietario Más información

aserquen@unprg.edu.pe

Quién tiene acceso

 $\theta$ 

- Evitar que los editores cambien el acceso y añadan nuevos usuarios
- √No permitir descargar, imprimir ni copiar elementos a lectores ni a comentadores

Enlace para compartir https://drive.google.com/file/d/1KkKBw0kJmze3g3zoBzWn\_wy-N\_uli1HC/view?usp= Quién tiene acceso Cualquier usuario de La Universidad 啊 Nacional Pedro Ruiz Gallo con el enlace Cambiar puede ver Oscar Alex Serquén Yparraguirre (tú) Es propietario aserquen@unprg.edu.pe

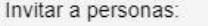

Introduce nombres o correos...

Configuración del propietario Más información

Evitar que los editores cambien el acceso y añadan nuevos usuarios

√ No permitir descargar, imprimir ni copiar elementos a lectores ni a comentadores

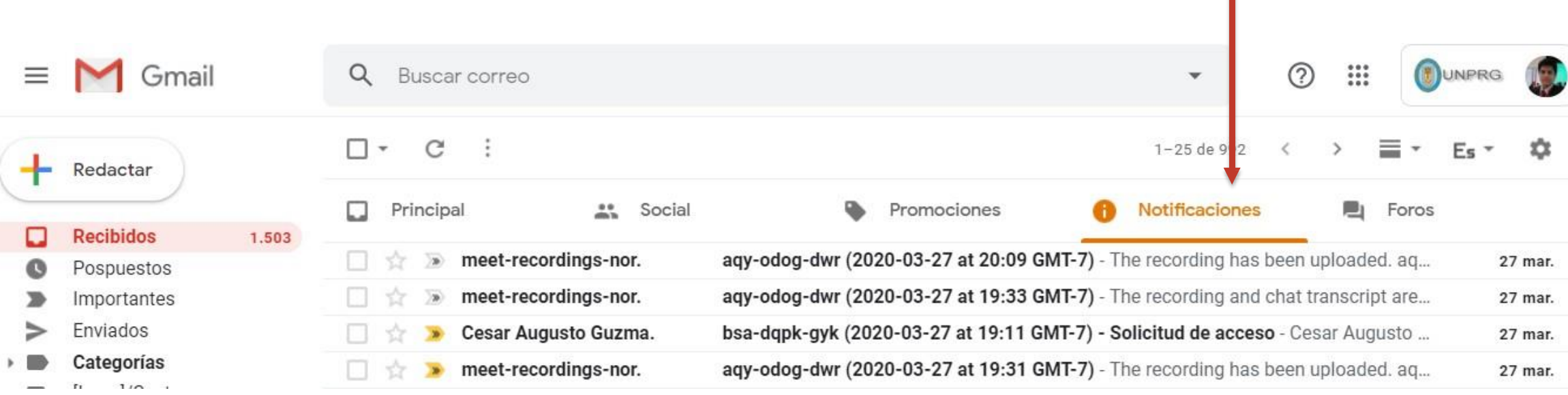

Las grabaciones se envían a la cuenta de su de correo institucional de la UNPRG, para que usted posteriormente lo comparta con sus estudiantes.

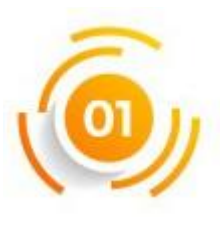

15

Utilice auriculares con micrófono, evite utilizar altavoces de escritorio y micrófono de "escritorio", con el objetivo de evitar ecos y acoples de sonido, que molesten a los participantes durante la clase.

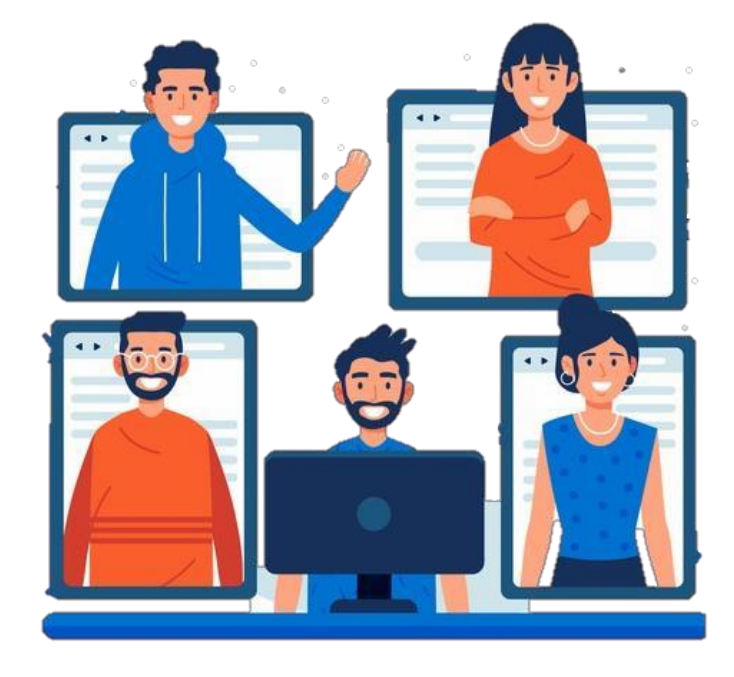

Solicite a los estudiantes que mantengan silencio, deshabilitando sus micrófonos. Los estudiantes que deseen intervenir pueden solicitarlo mediante el Chat, y esperar a que el docente les conceda la palabra.

ANEXO A LA RESOLUCIÓN 008-2020-VIRTUAL-VRACAD

## http://aulavirtual.unprg.edu.pe/

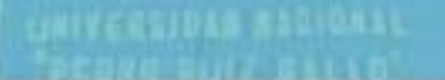

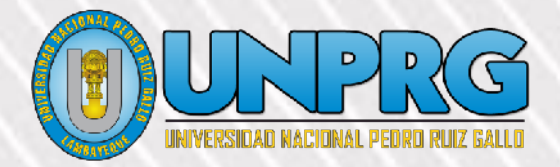

16

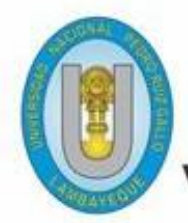

**VERSIDAD NACIONAL PEDRO RUIZ GALLO CERECTORADO ACADEMICO** 

**aulavirtual.unprg.edu.pe**

**OGSI**

W

# **Guía para respaldar y/o restaurar un curso dentro del Aula Virtual UNPRG**

 $435$ 

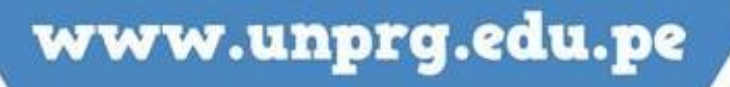

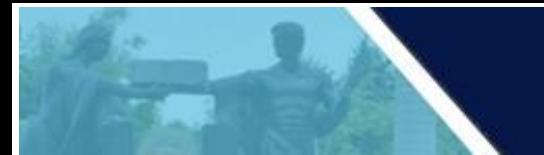

A continuación, te mostramos el procedimiento a seguir para generar una copia de seguridad de un curso dentro del Aula Virtual

En primer lugar, debes acceder al aula virtual, por medio de la página web de la UNPRG. <http://www.unprg.edu.pe/univ/portal/>

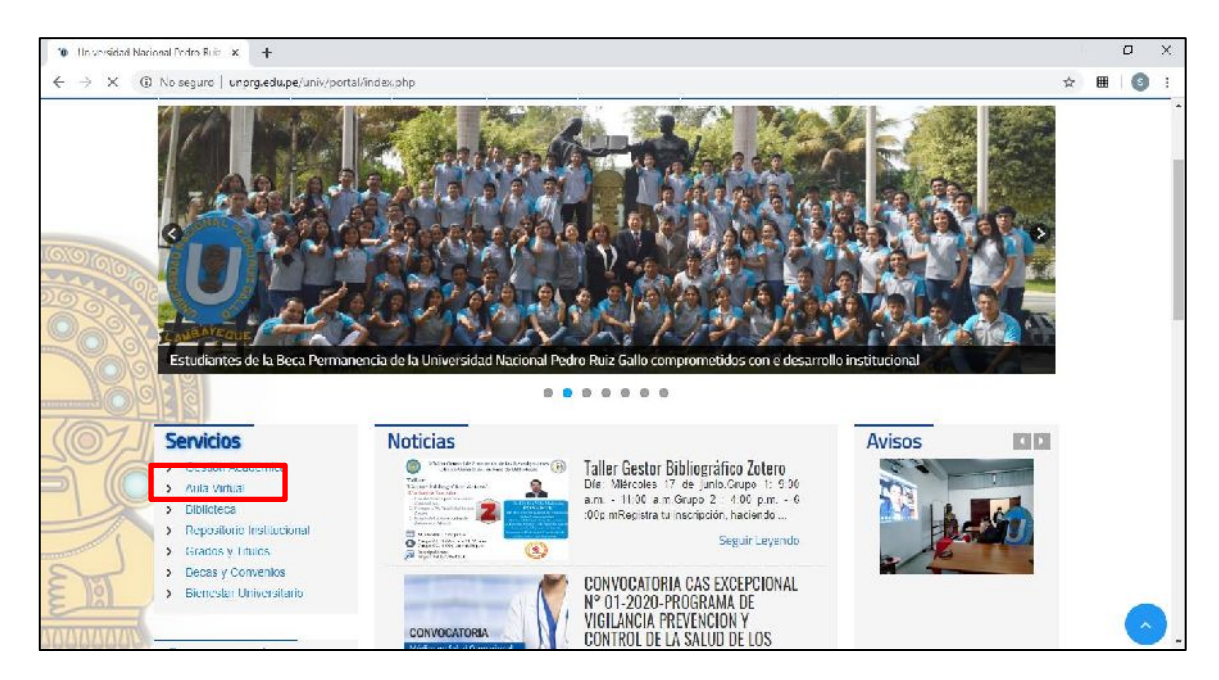

O también ingresando por [http://aulavirtual.unprg.edu.pe/;](http://aulavirtual.unprg.edu.pe/) ingresar a la opción acceder para la autenticación respectiva.

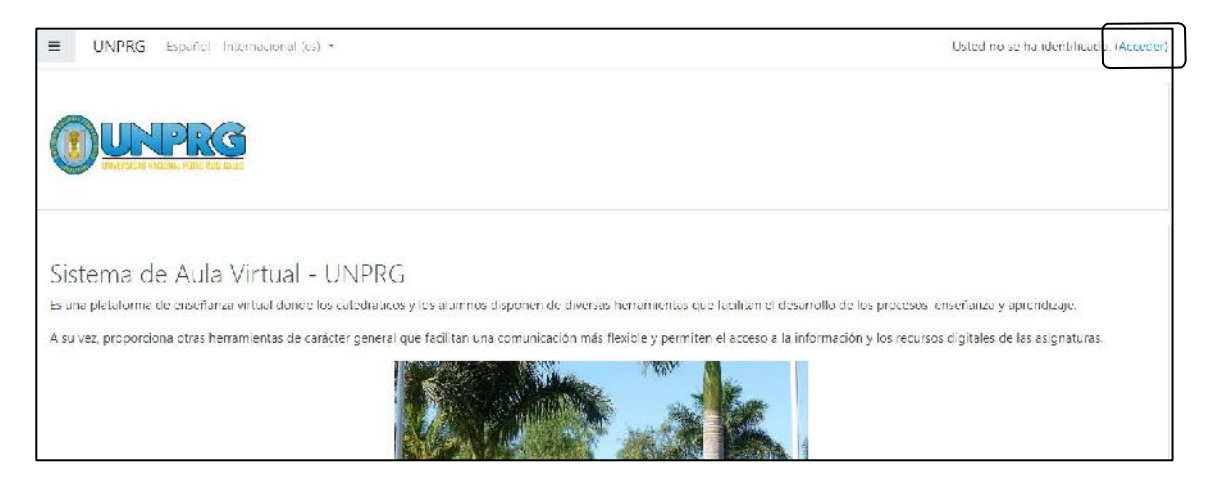

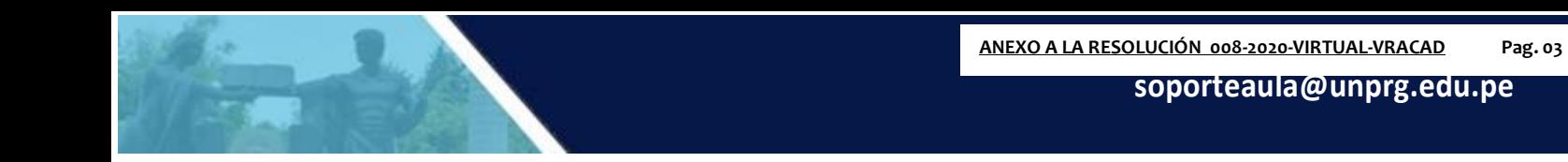

A continuación, ingrese su usuario y clave.

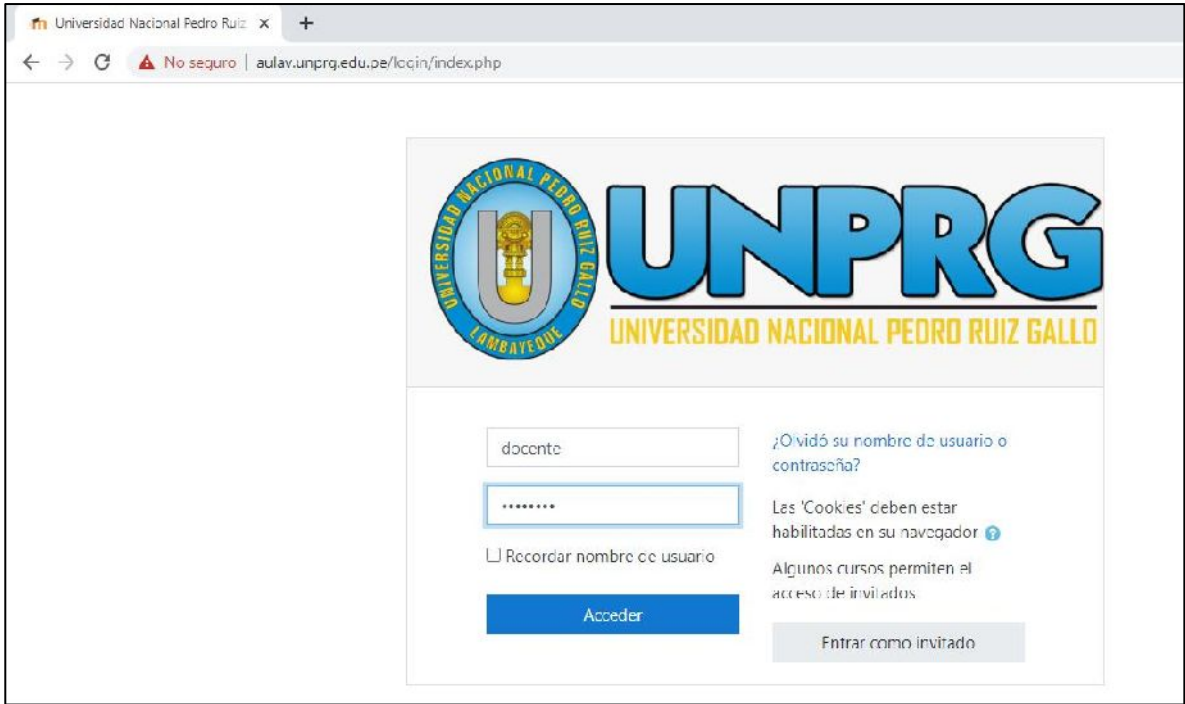

Felicidades Ud. ya se encuentra en su sesión del Aula Virtual.

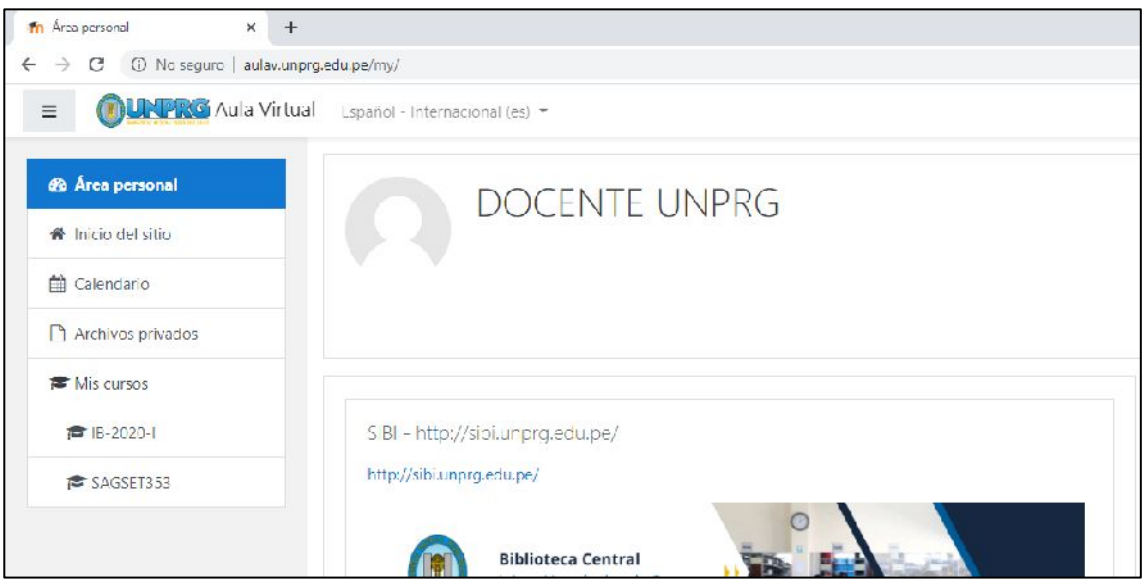

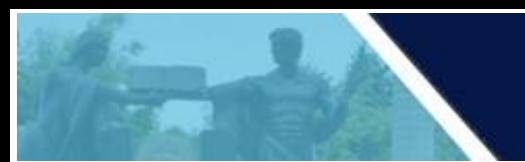

En nuestra área personal podemos observar nuestros cursos agrupados en progreso, futuros y pasados, tal como observamos a continuación.

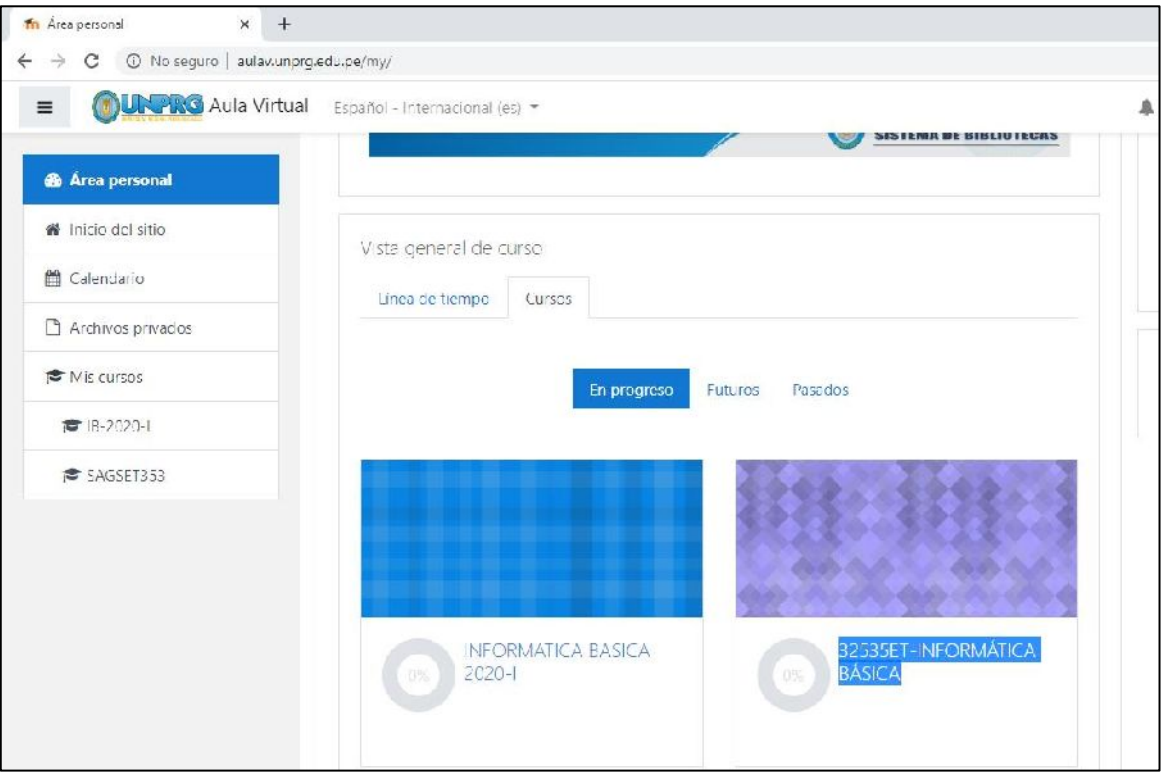

 $\boldsymbol{I}$ 

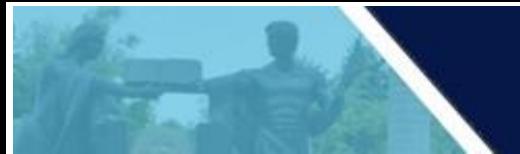

Deberá seleccionar el curso a respaldar, haciendo clic sobre el nombre del mismo.

Para efectos explicativos del presente manual, seleccionaremos el 32535ET-INFORMÁTICA BÁSICA, autorizado al docente.

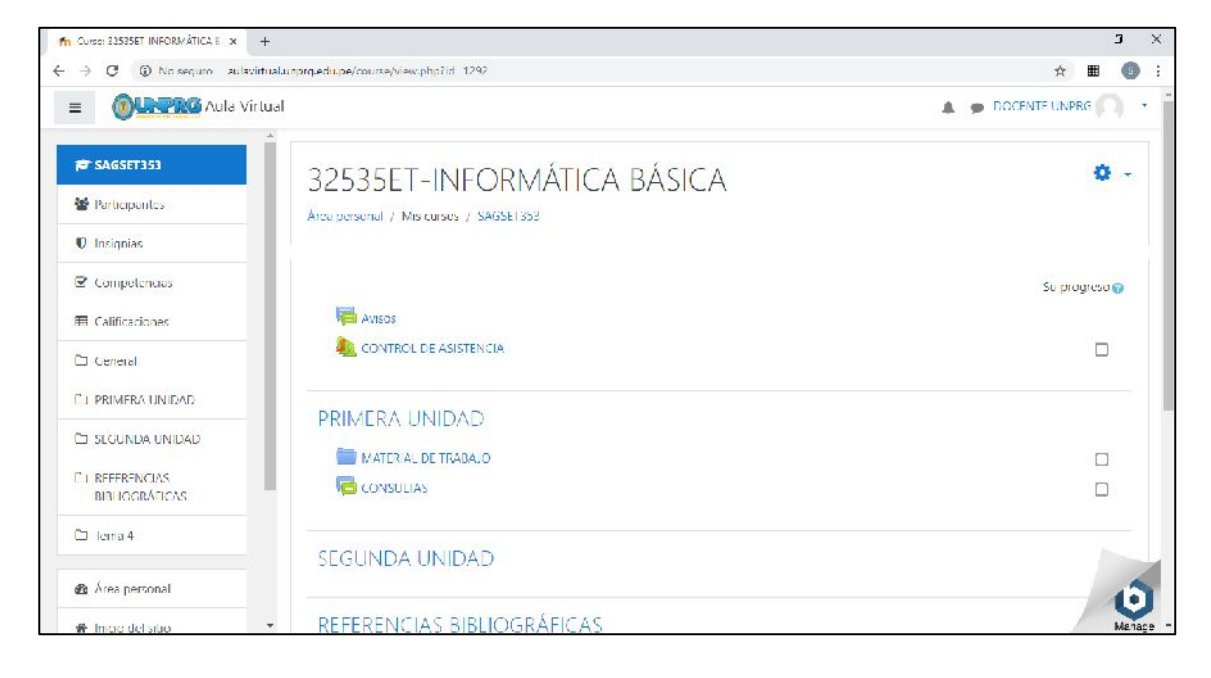

### RESPALDAR DATOS DEL CURSO

Para ello haz clic en el botón **Copia de Seguridad** que aparece en la esquina superior derecha de tu curso.

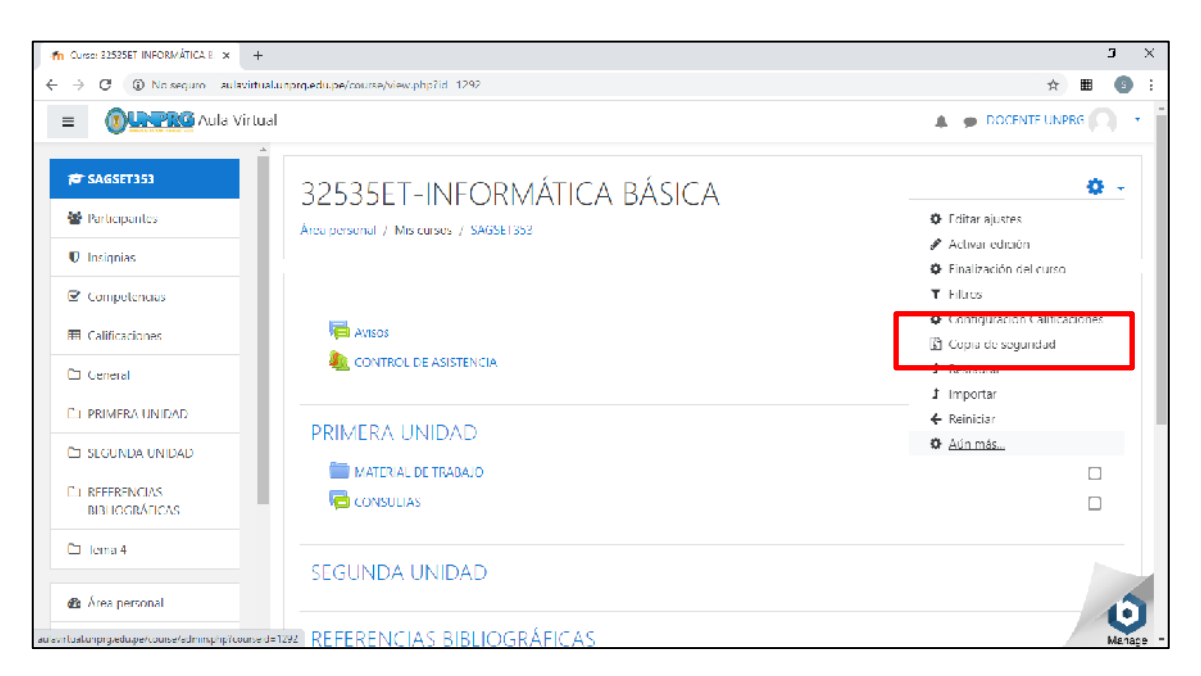

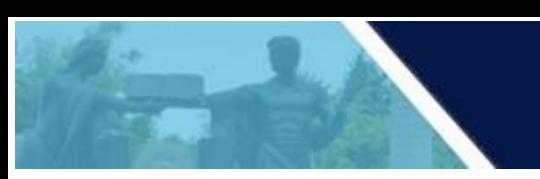

En esta opción el docente podrá visualizar la configuración de la copia de seguridad.

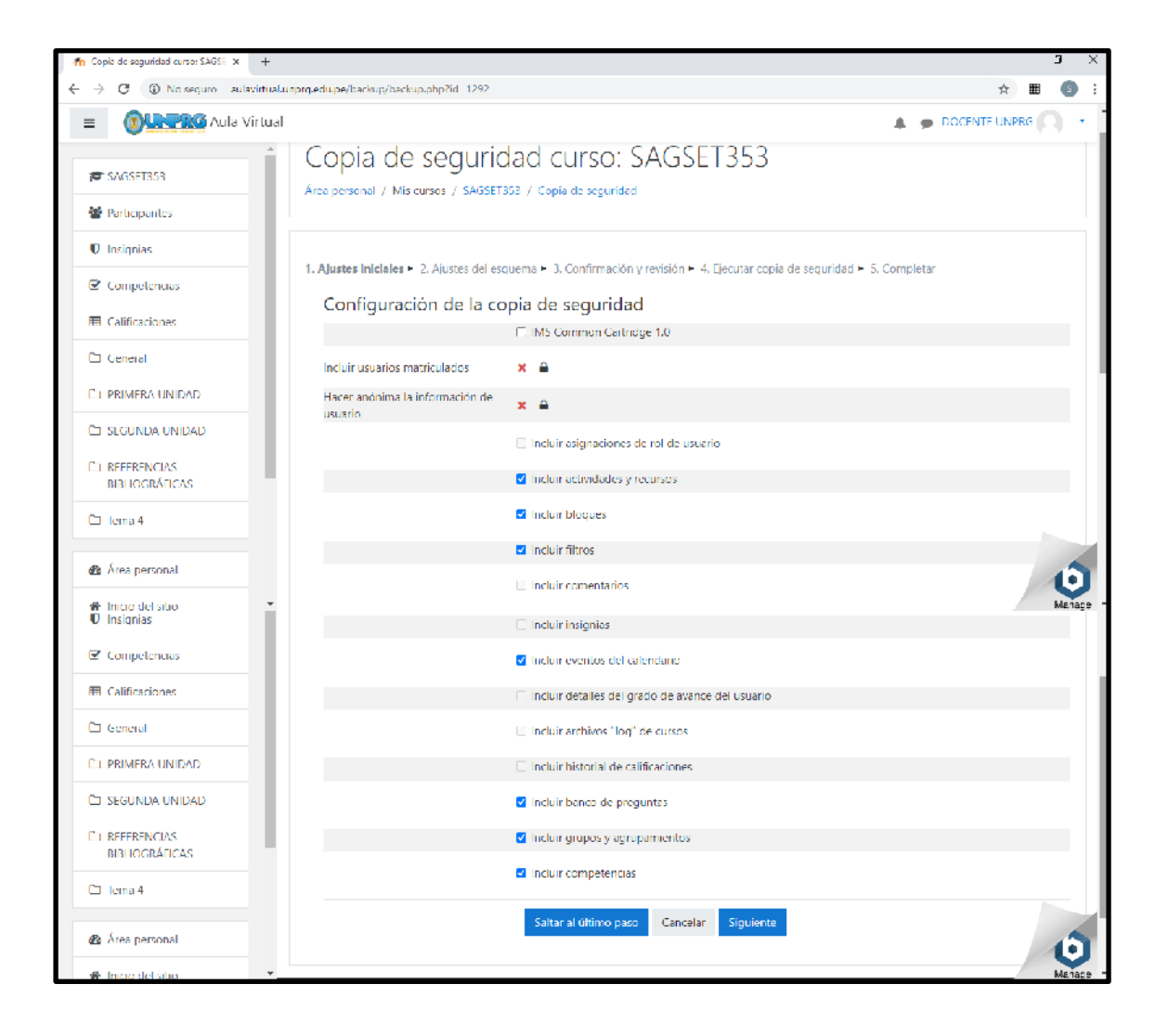

Click en siguiente

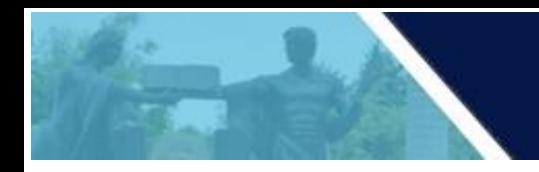

En el siguiente paso se visualizará el contenido del curso que se respaldará

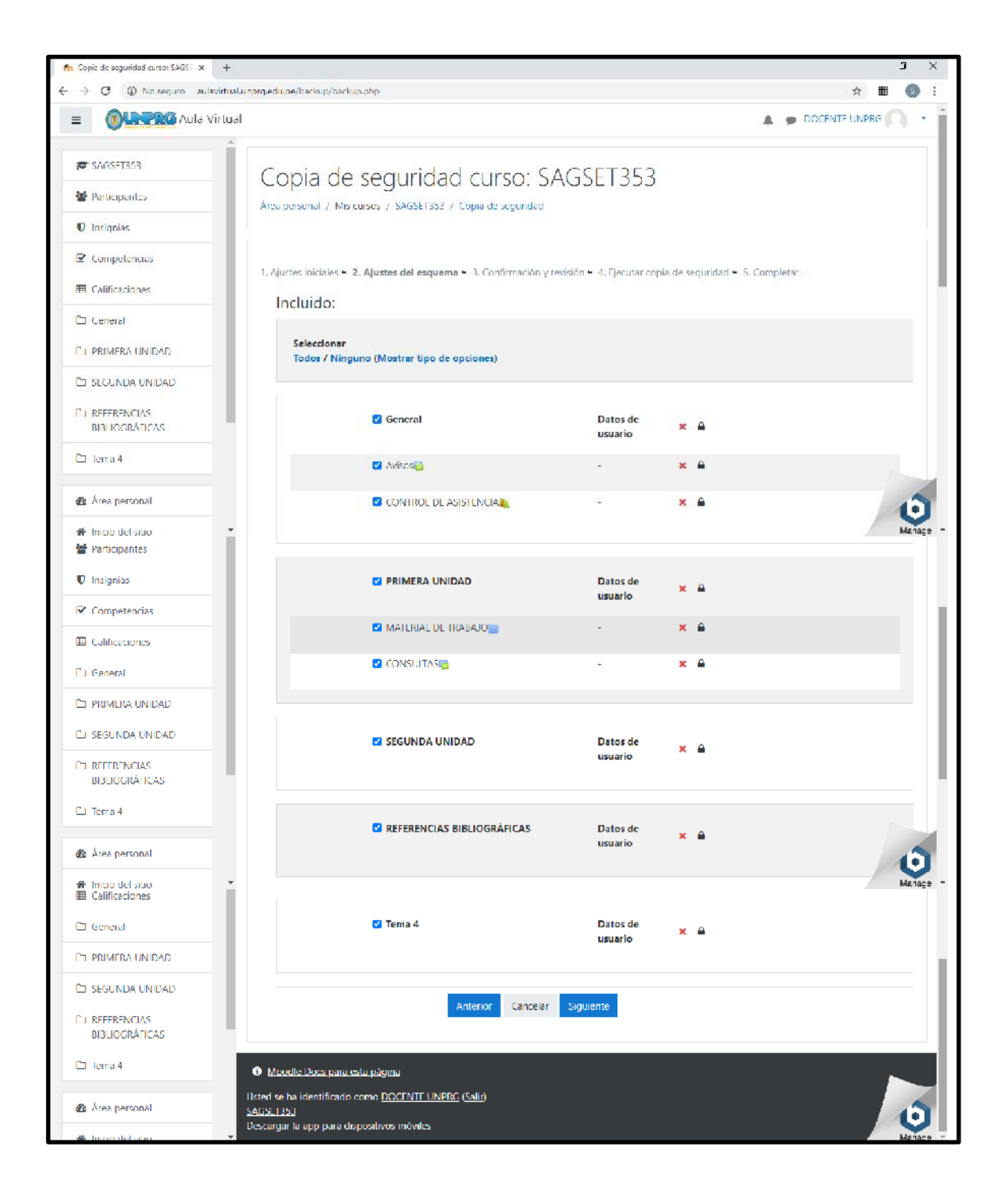

Click en siguiente.

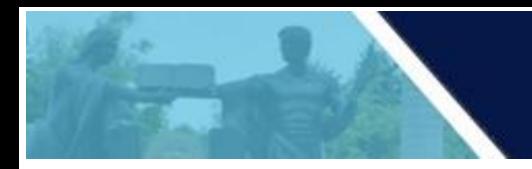

En el siguiente paso se verificará la confirmación y revisión de los datos del curso.

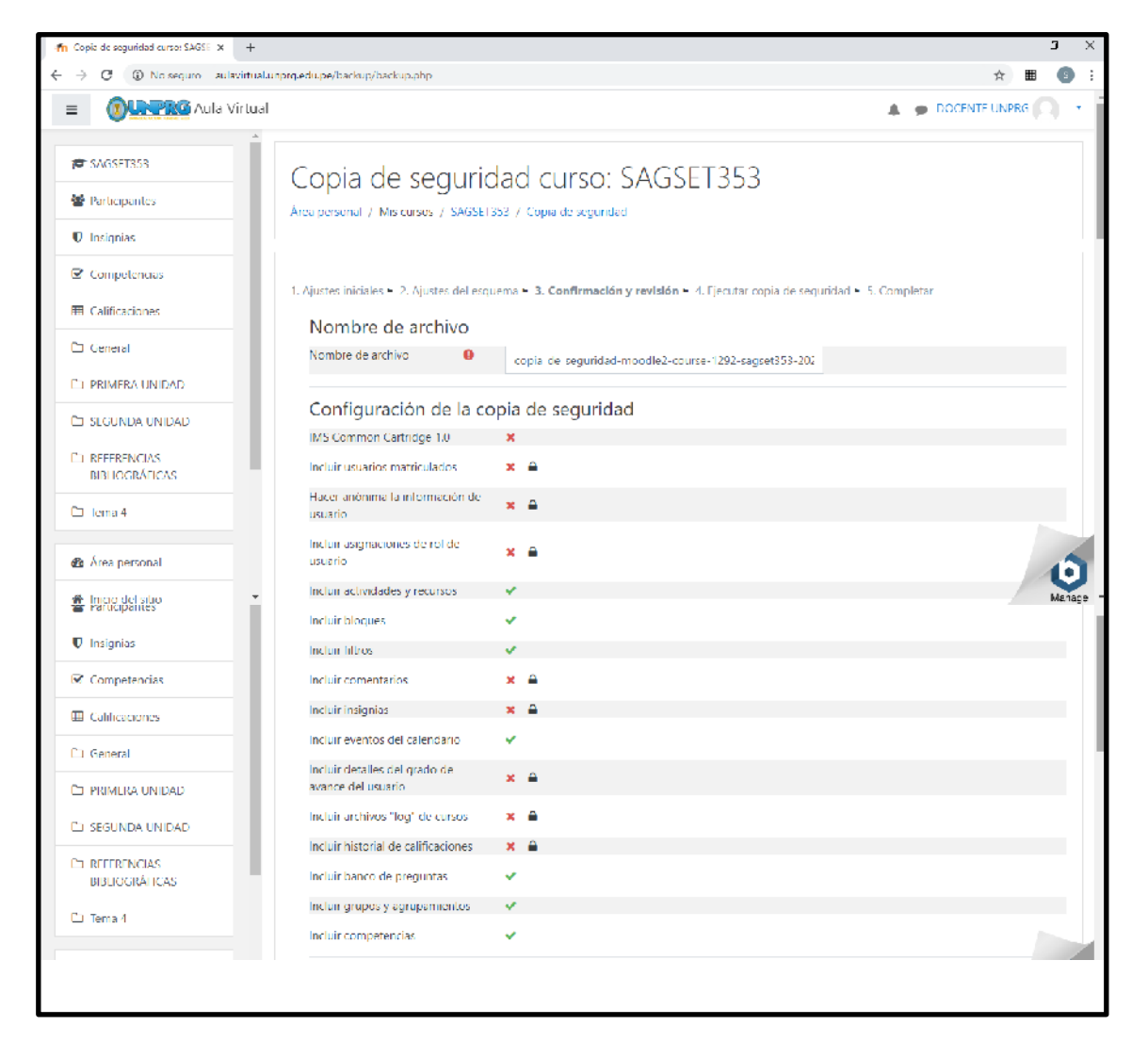

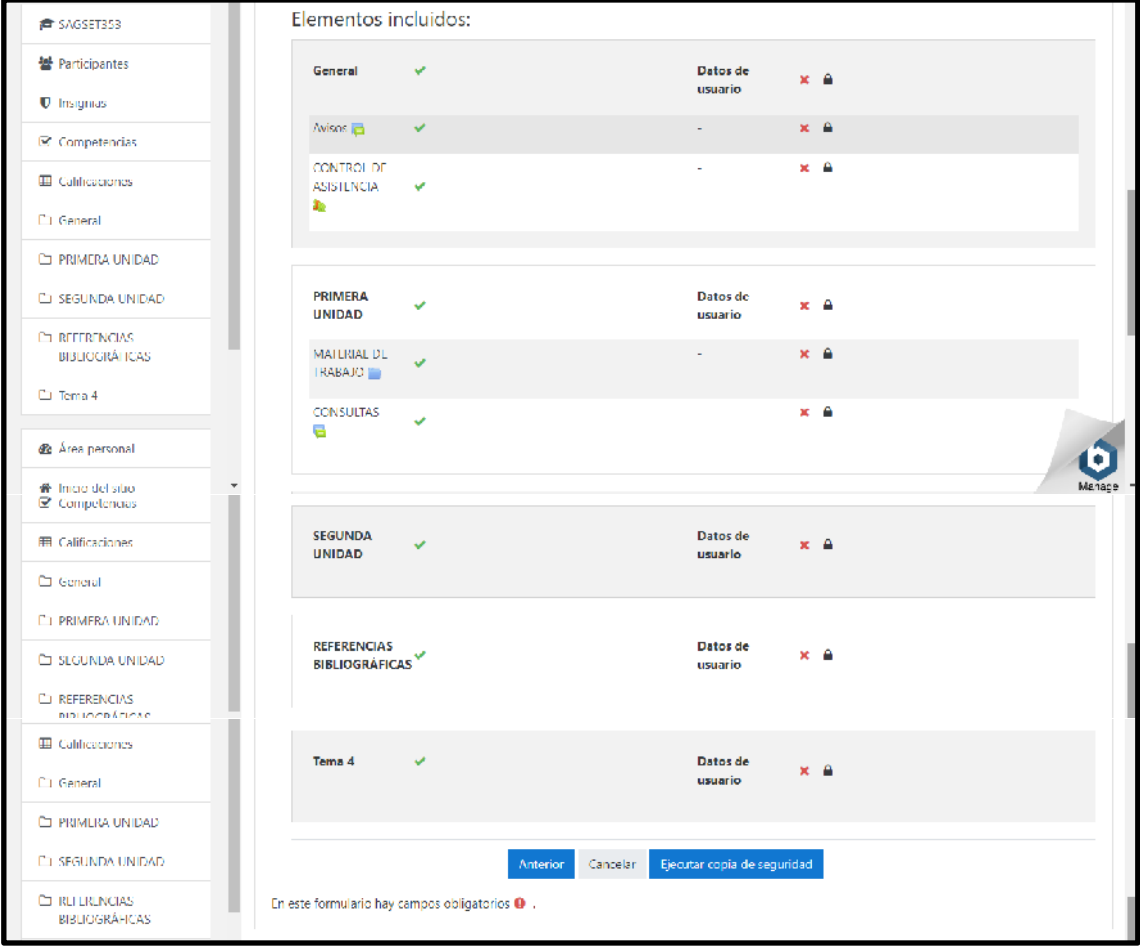

Click en Ejecutar copia de seguridad

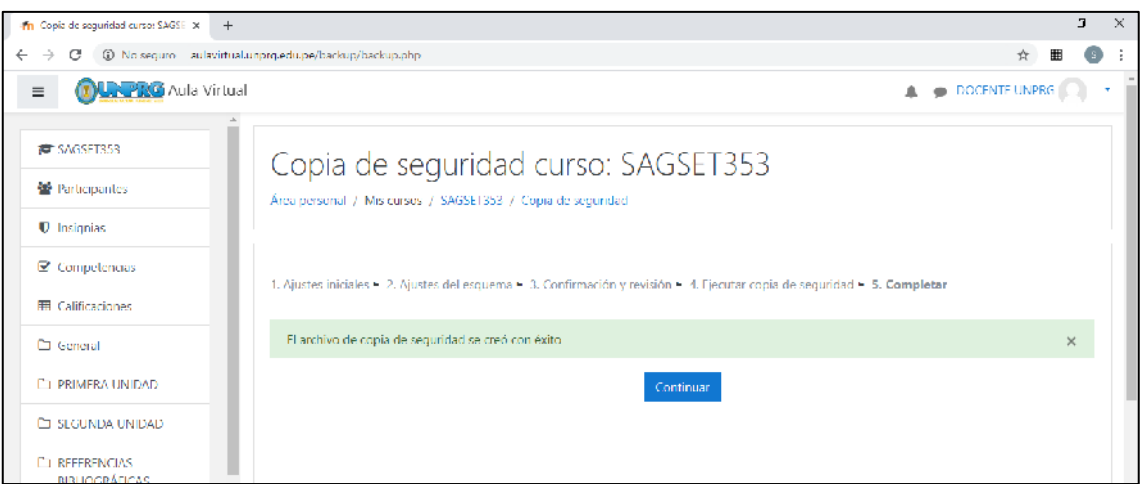

<u>and the second property of the second property</u>

**[soporteaula@unprg.edu.pe](mailto:soporteaula@unprg.edu.pe)**

Click en continuar

La copia de seguridad se muestra como sigue:

Se muestran las opciones de descargar y restaurar. Click en descargar para copiar el archivo directamente al equipo.

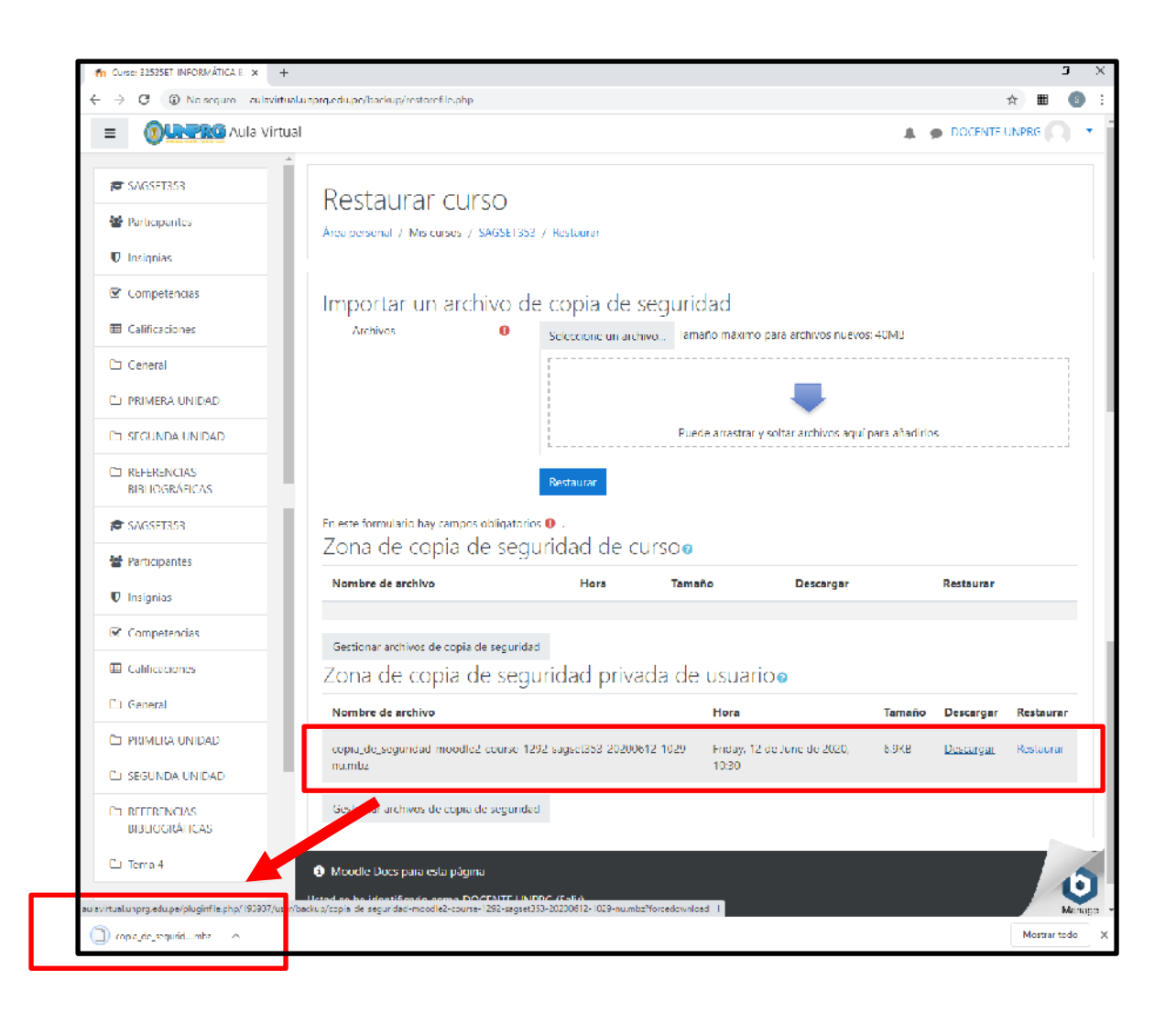

Un archivo de respaldo (con una extensión distintiva **.mbz** para evitar confusión con archivos .ZIP) es entonces guardado en su equipo para respaldos del curso.

Este archivo podrá ser restaurado dentro del aula virtual mediante la opción de restaurar.

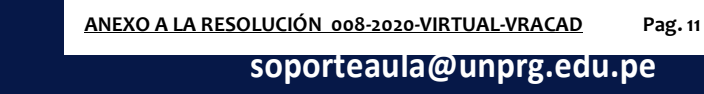

### RESTAURAR DATOS DEL CURSO

Al restaurar un curso permite elegir entre tres opciones de restauración:

**1. Nuevo curso**

Al restaurar en un nuevo curso, tendremos un nuevo curso sin afectar al resto de los cursos.

**2. Curso existente, borrando el primero**

Al restaurar el curso existente, borrando el primero, debemos seleccionar un curso de los ya existentes para sobreescribir sobre este, es decir, restaura el curso, pero sobreescribe el curso seleccionado y se pierde la información de dicho curso seleccionado.

**3. Curso existente, agregando información**

Al restaurar el curso existente, agregando información, debemos seleccionar un curso de los ya existentes para añadir el curso sobre este todo el contenido del curso que se pretende restaurar al curso seleccionado. En caso de que ya tenga actividades y recursos en el curso seleccionado, se añaden justo debajo de estas actividades y mantiene los títulos de los temas del curso destino.

Para el ejemplo utilizaremos la opción 2: Curso existente, borrando el primero

Seleccionamos el curso sobre el cual se realizará la restauración. Para el ejemplo el curso se denomina IB-2020-I

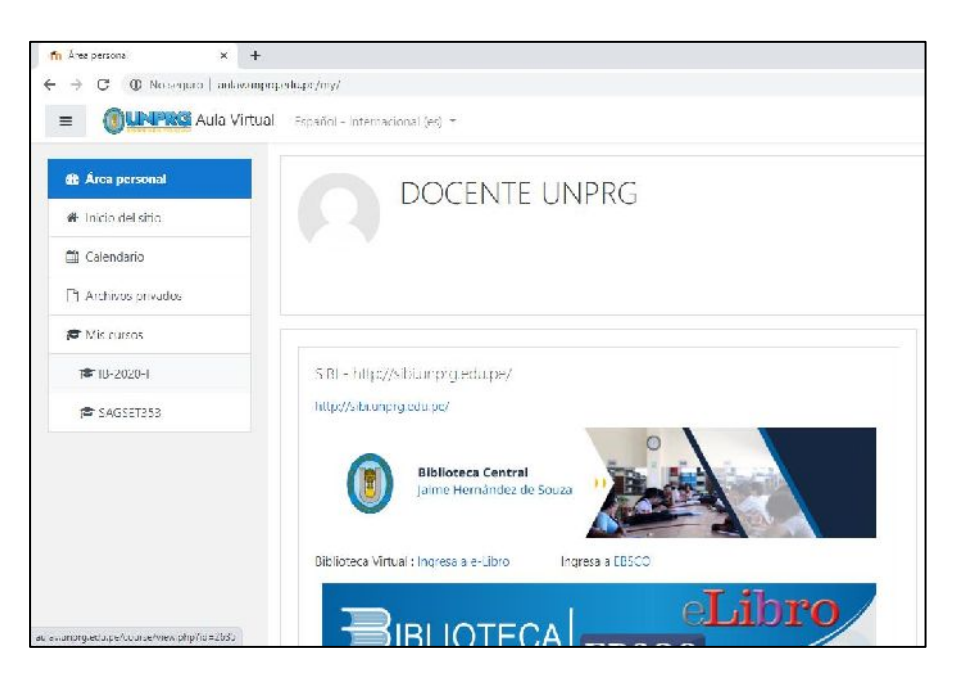

Escogemos la opción de restaurar

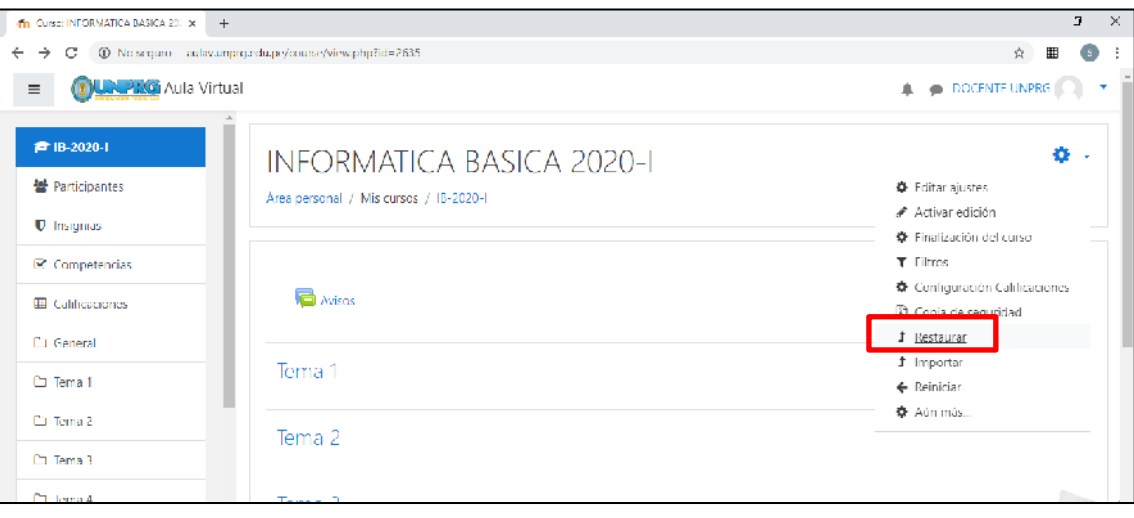

Nos muestra la opción para buscar y subir el archivo a restaurar:

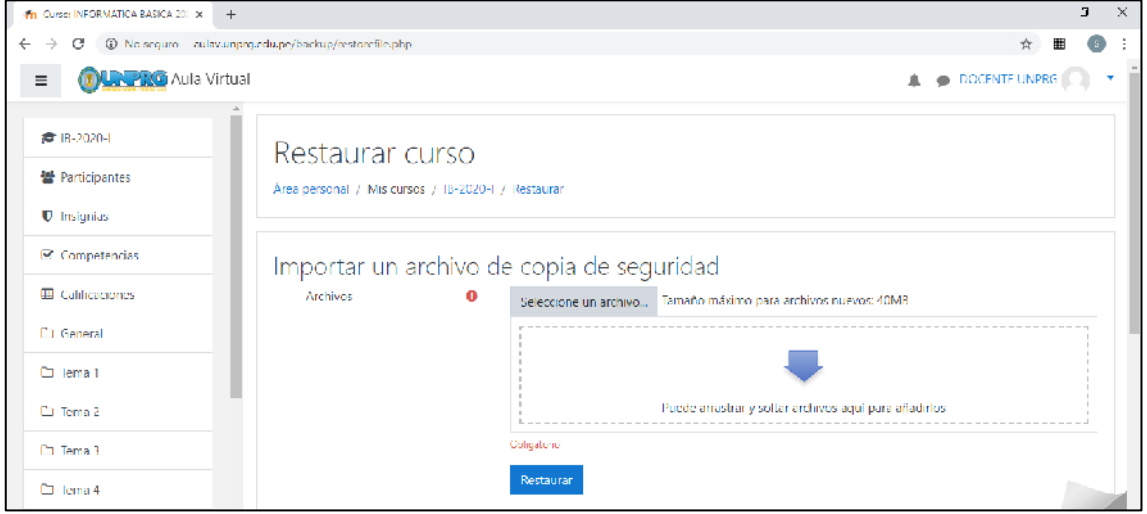

Buscamos el archivo con la extensión .mbz

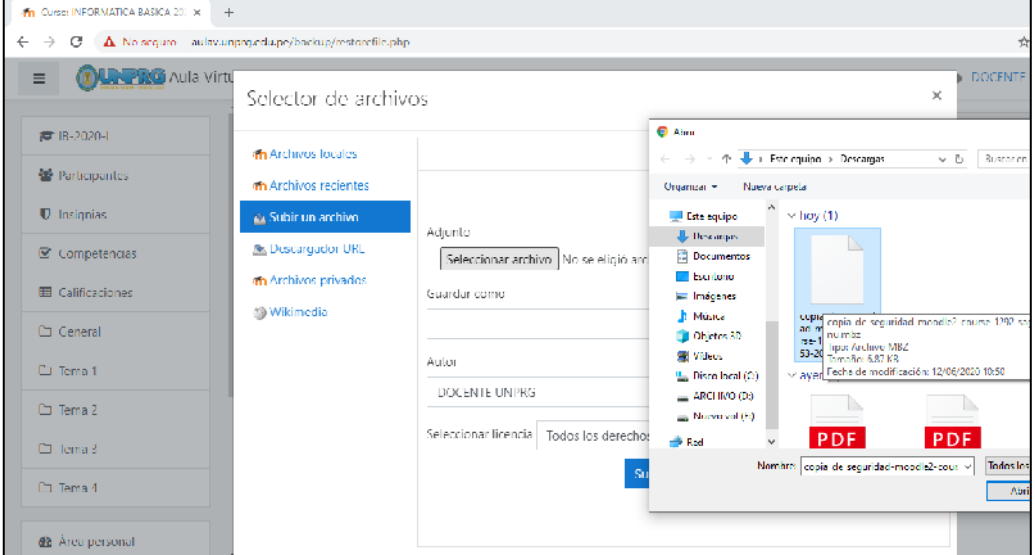

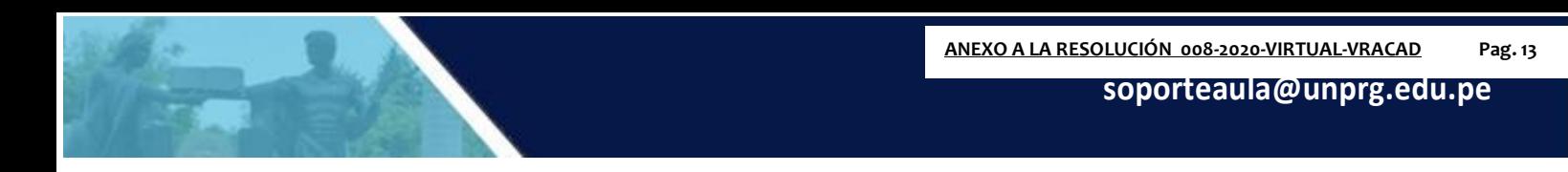

Nos pide un nombre que identifique el archivo a importar y click en subir este archivo.

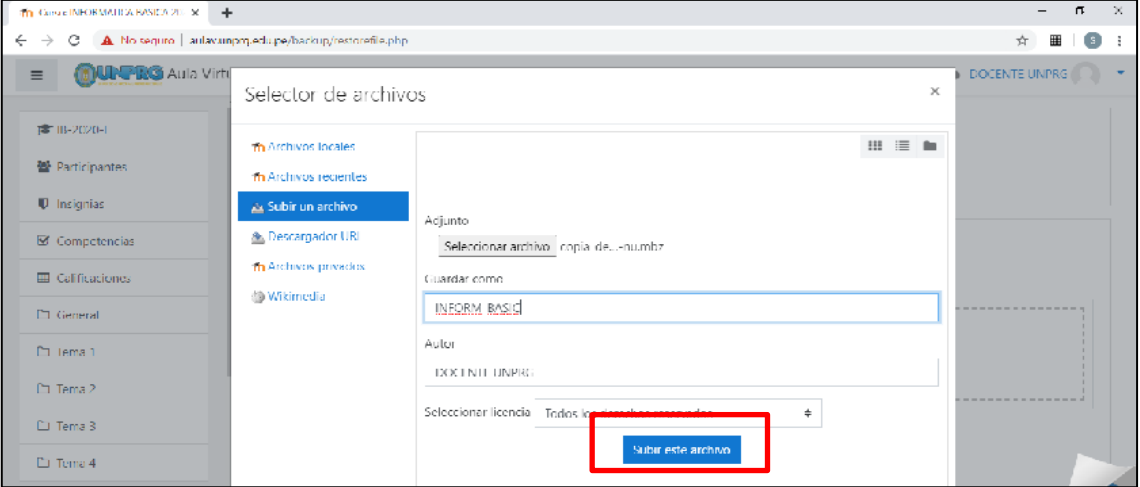

#### Click en restaurar

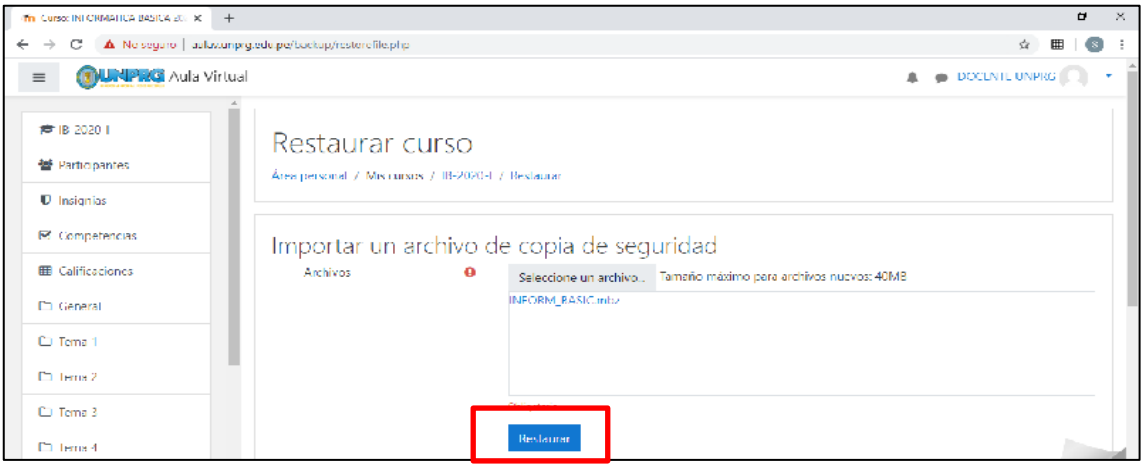

### Nos muestra los detalles de la copia de seguridad

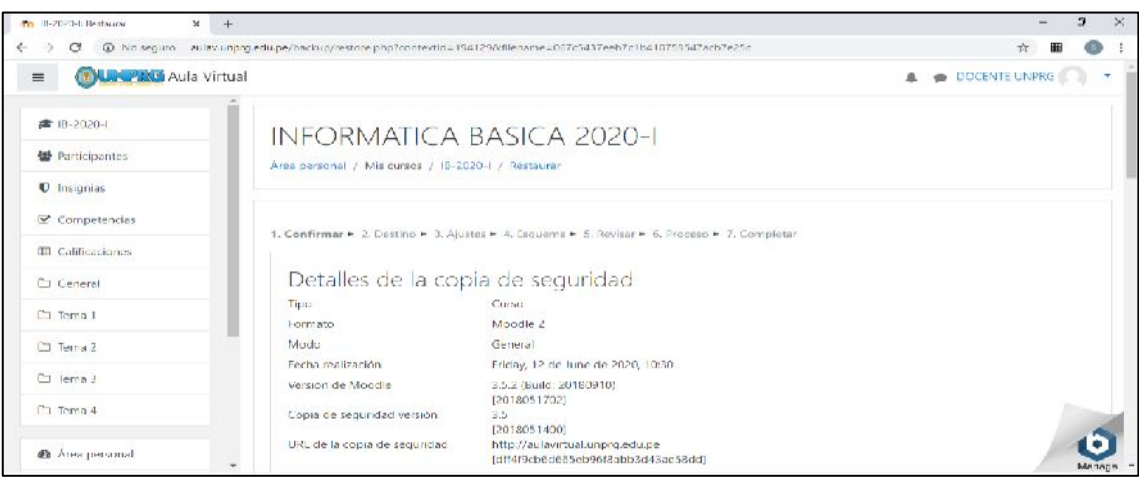

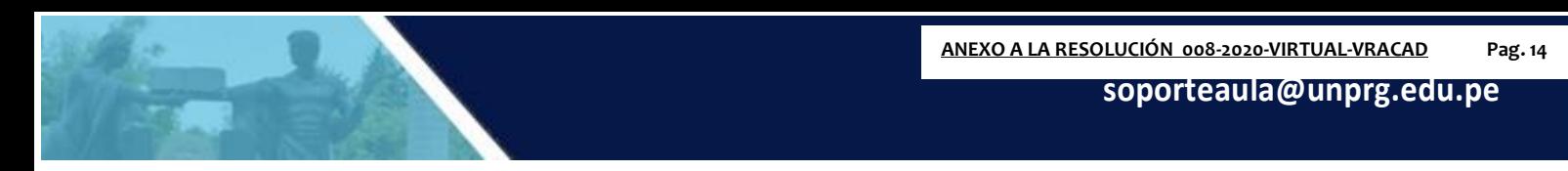

Click en continuar, nos muestra las opciones de restauración y click en continuar:

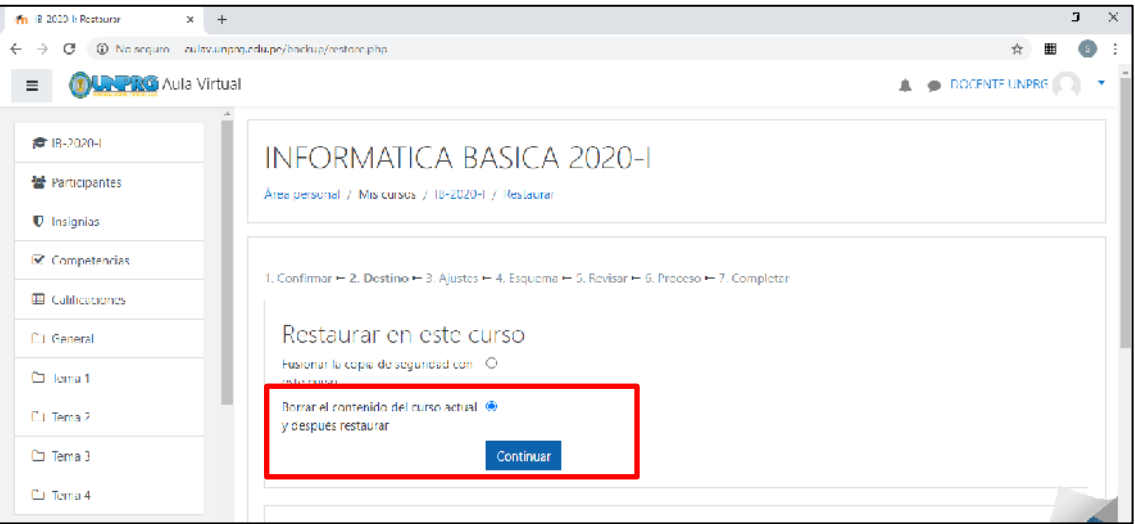

Se muestran la configuración del curso y click en siguiente:

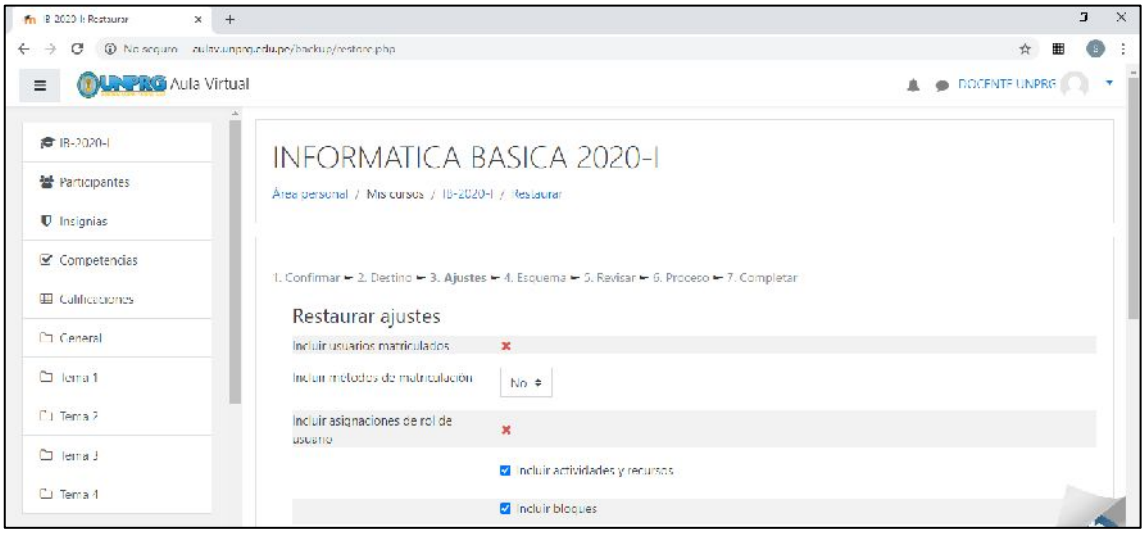

Nos muestra los ajustes del curso de cada una de las unidades:

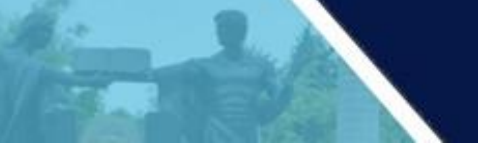

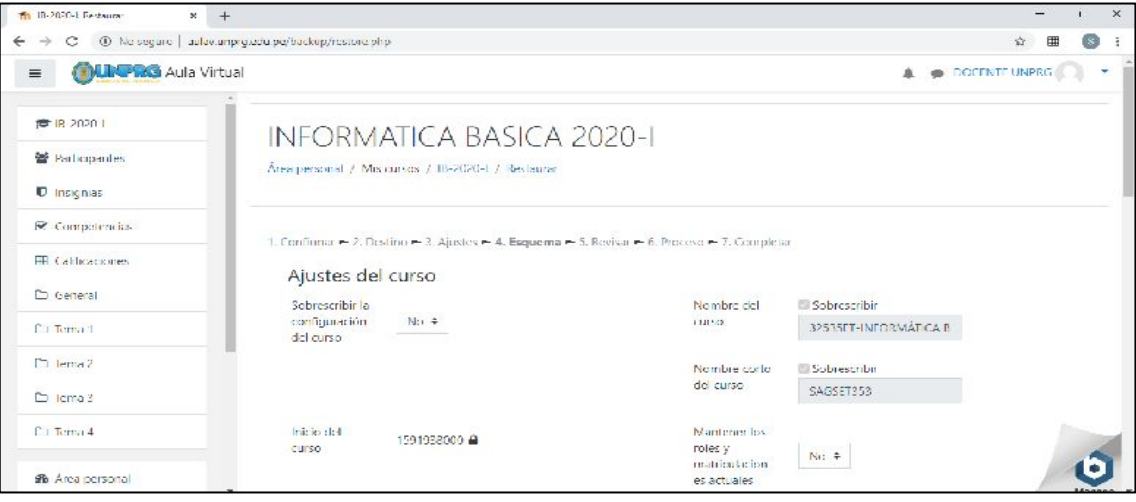

#### Muestra el resumen de los ajustes y click en ejecutar restauración:

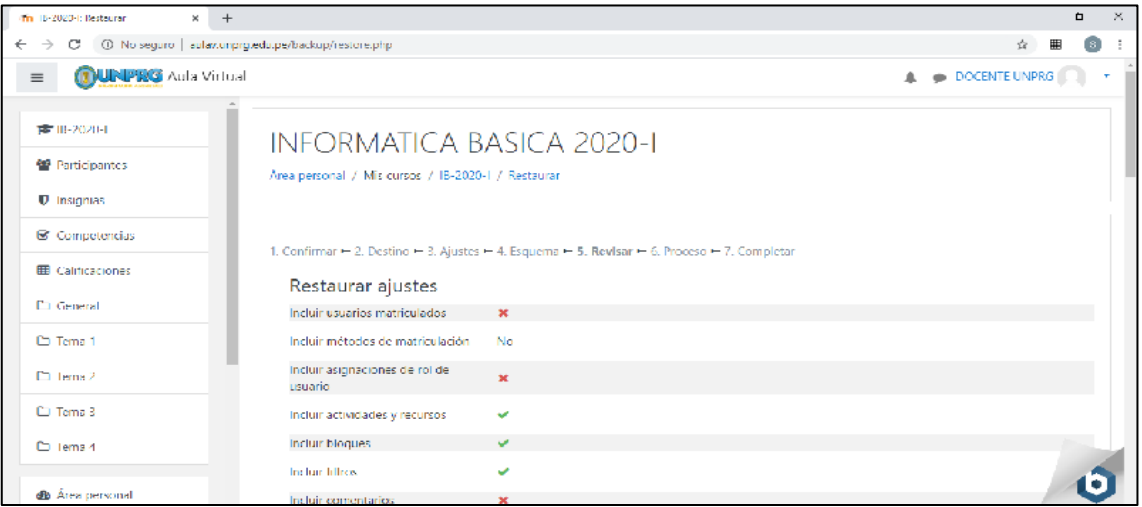

### A continuación, se ejecutará el proceso de restauración y mostrará el mensaje de culminación.

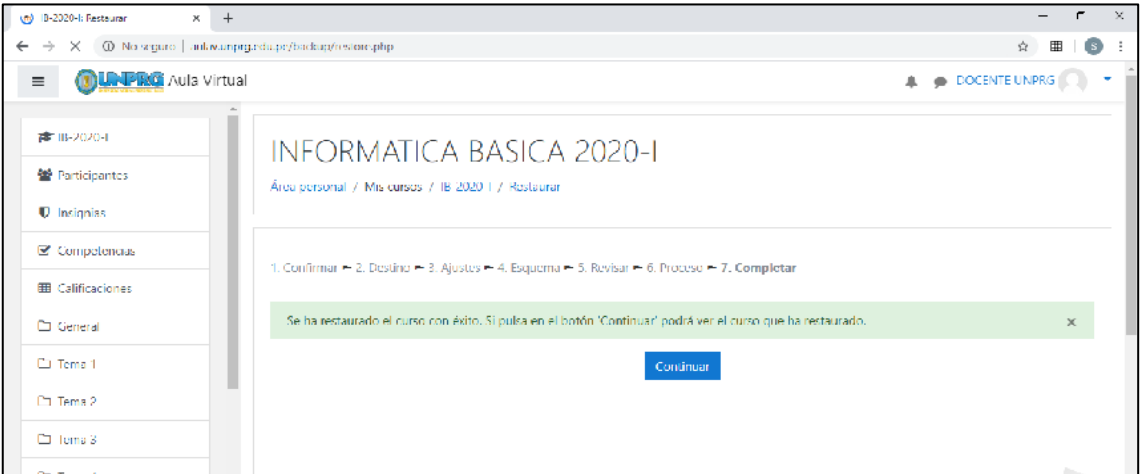

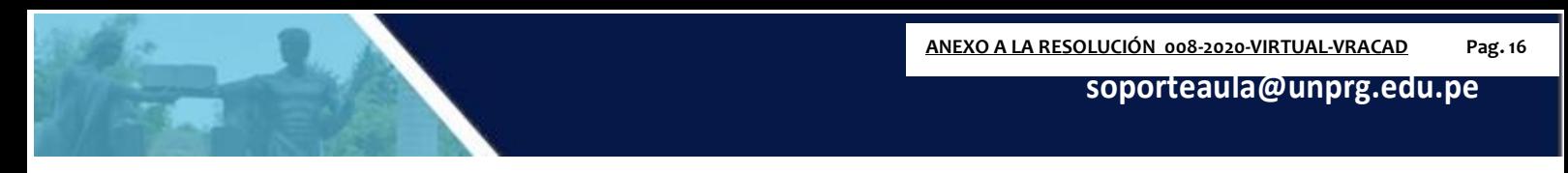

Al dar click en continuar se mostrará la información del curso restaurado listo para

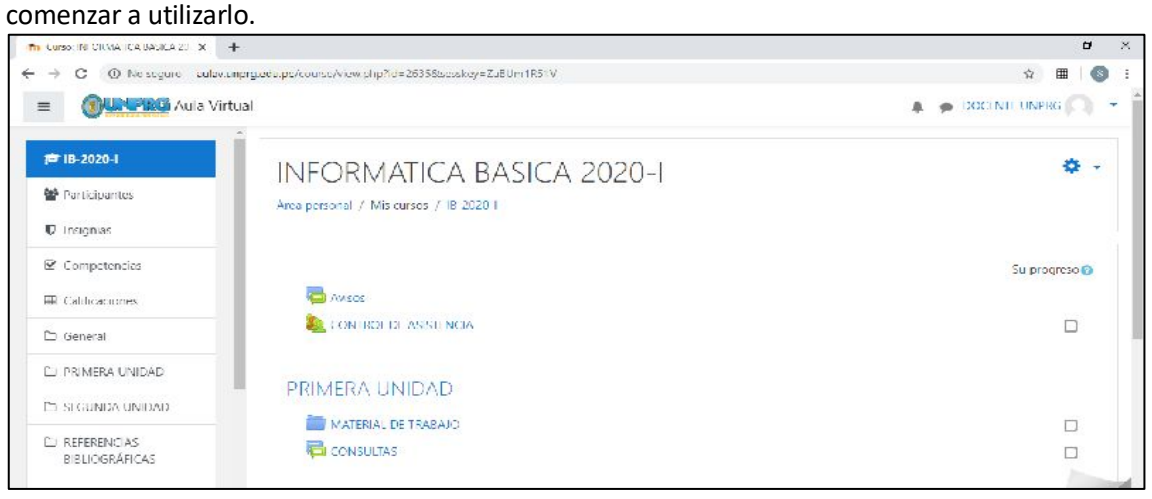

El curso se restauró con éxito.

**CON LAS ACCIONES INDICADAS USTED HA LOGRADO RESPALDAR Y/O RESTAURAR SU CURSO DENTRO DEL AULA VIRTUAL UNPRG.**

**DUDAS O CONSULTAS, escriba a:**

**[soporteaula@unprg.edu.pe](mailto:soporteaula@unprg.edu.pe)**
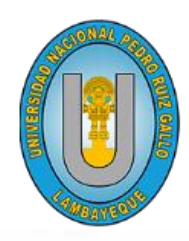

#### UNIVERSIDAD NACIONAL PEDRO RUIZ GALLO VICERRECTORADO ACADÉMICO

**aulavirtual.unprg.edu.pe**

**OGSI**

**YY** 

## **Guía sobre cómo participar en un foro dentro del Aula Virtual UNPRG**

 $\mathcal{L}$ 

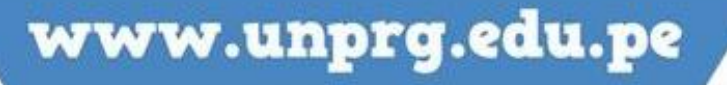

A continuación, te mostramos el procedimiento para participar en un foro dentro del aula virtual.

#### **¿Qué es un foro?**

Los foros permiten a los estudiantes debatir y discutir sobre los temas del curso, cada mensaje podrá ser evaluado por sus compañeros. Al suscribirse a un foro los participantes recibirán copias de cada mensaje en su buzón de su correo institucional. El profesor podrá forzar la suscripción a todos los integrantes del curso si así lo desea.

#### **INICIO DEL PROCEDIMIENTO:**

Una vez iniciado sesión dentro del aula virtual, se mostrará el listado de cursos en los cuales se encuentra matriculado:

Para el ejemplo se muestra el curso **OFIMATICA**:

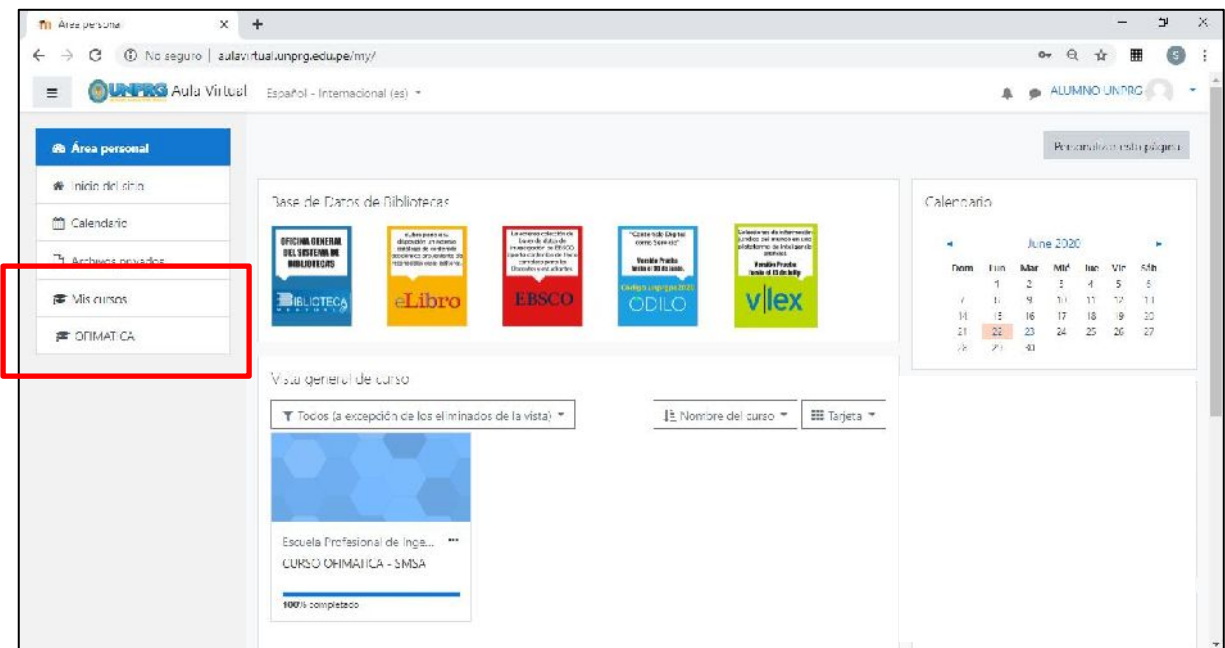

Hacemos click sobre el curso:

Se mostrará el curso con el foro o foros creados. Para nuestro ejemplo tenemos:

#### Del Tema: **Tema 01 - Bienvenidos al curso** El Foro: **FORO - OFIMATICA**

Hacemos click sobre el foro.

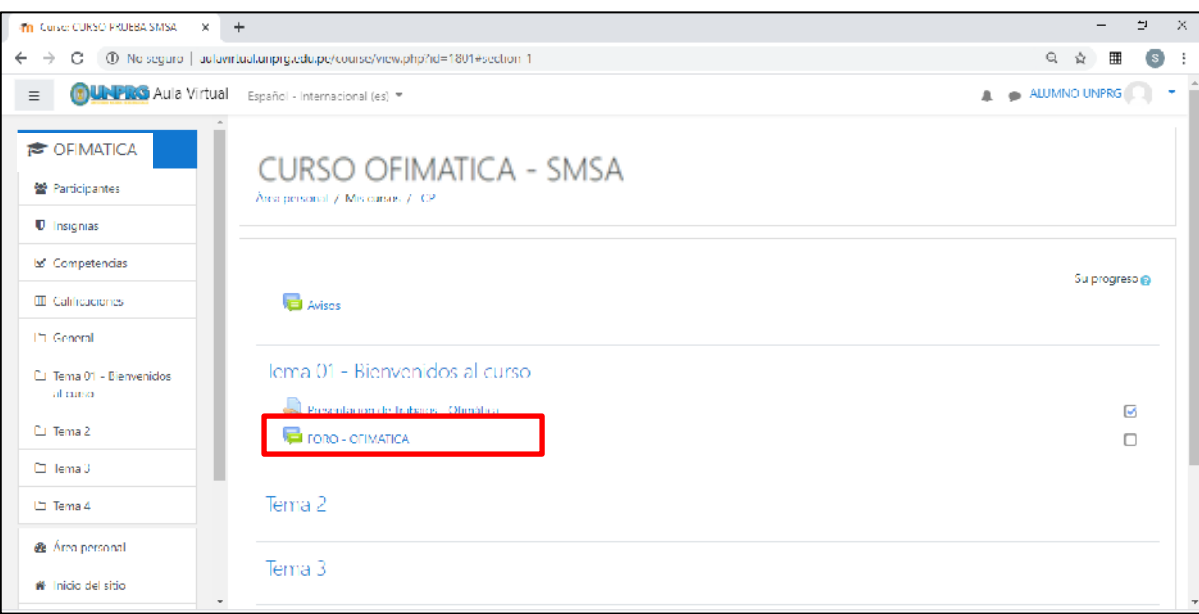

Nos mostrara el detalle del foro:

Para nuestro ejemplo el docente ha iniciado el debate respecto a un tema específico en el cual se deberá participar, establecido con una fecha límite.

También se encuentra disponible la opción de abrir un nuevo tema de discusión.

Este foro se encuentra con una suscripción automática establecida por parte del docente del curso.

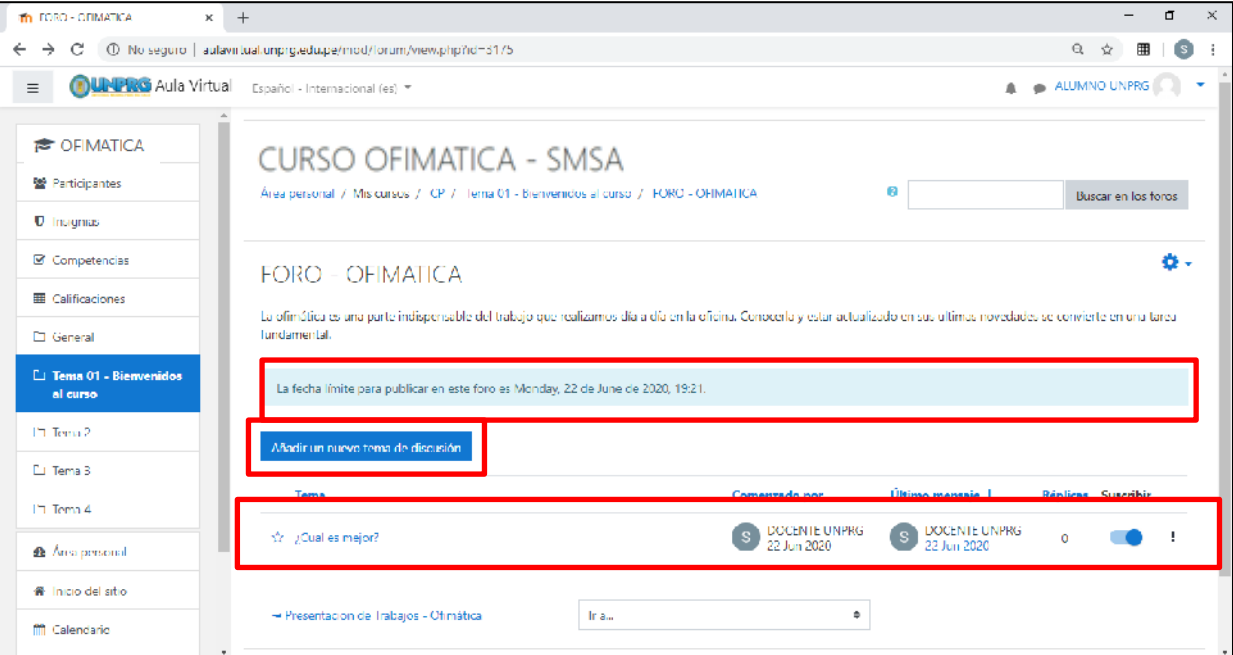

#### Click sobre el tema de discusión:

Damos click en el botón responder, para brindar una respuesta a la pregunta planteada por el docente del curso.

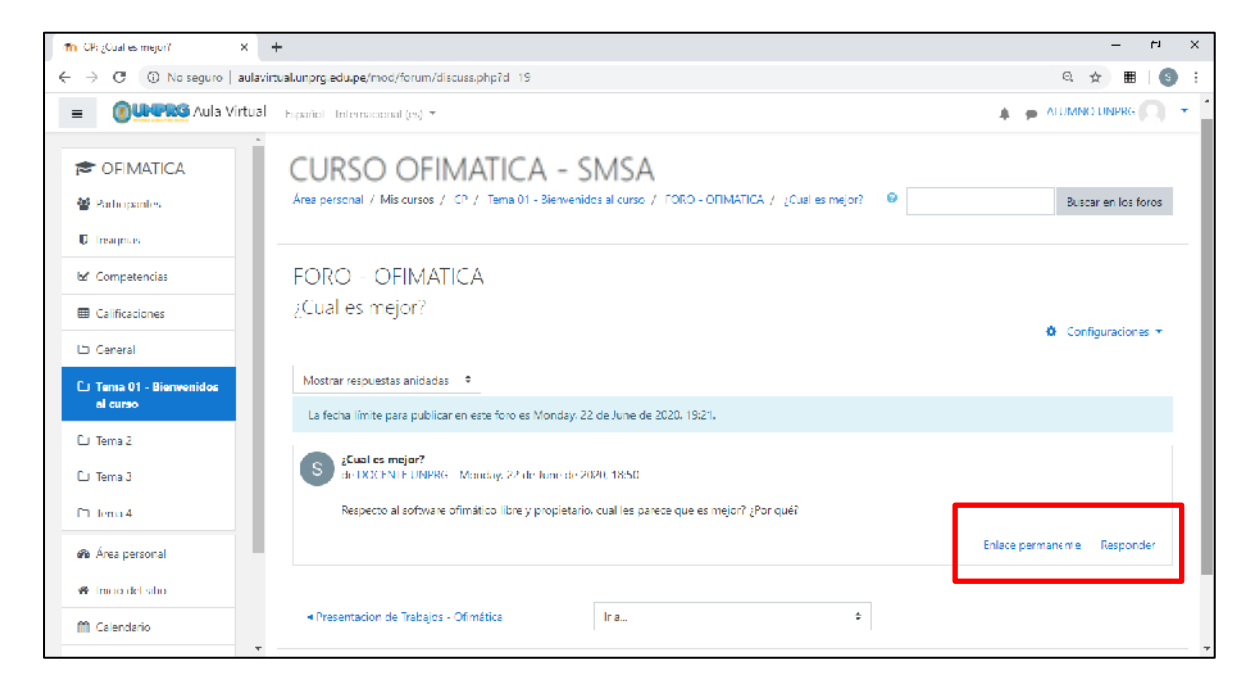

Al dar click en responder, por defecto se muestra para escribir texto dentro de un cuadro y se muestra un enlace de Avanzado en la parte inferior.

Si así lo deseamos escribiremos nuestra respuesta al foro y dar click en enviar:

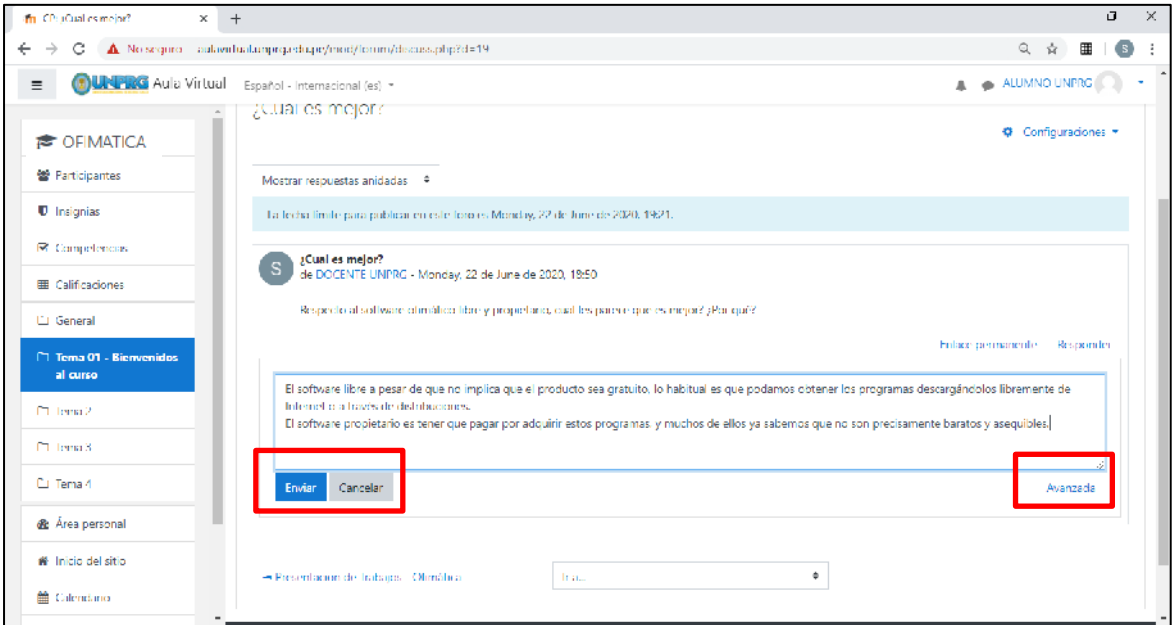

Caso contrario podremos dar click en **Avanzada**. Para nuestro ejemplo damos click en avanzada, escribiremos nuestro punto de vista y completaremos los campos que creamos necesarios. Podremos subir una imagen o adjuntar un archivo si así lo deseamos.

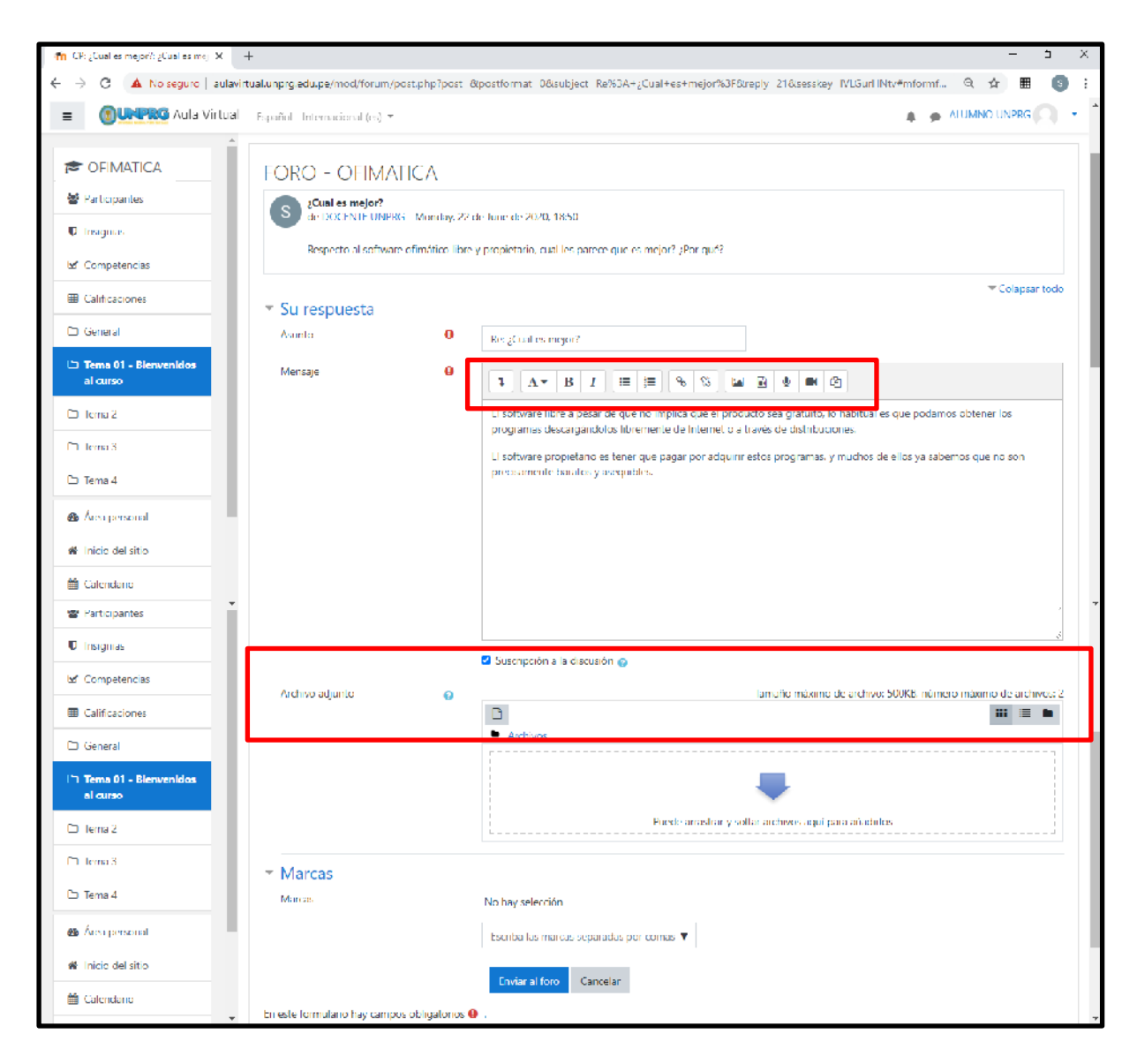

Para subir un archivo adjunto damos click en el icono de **Archivos** Se mostrará la ventana para buscar el archivo. Para nuestro ejemplo el archivo se ubica en escritorio.

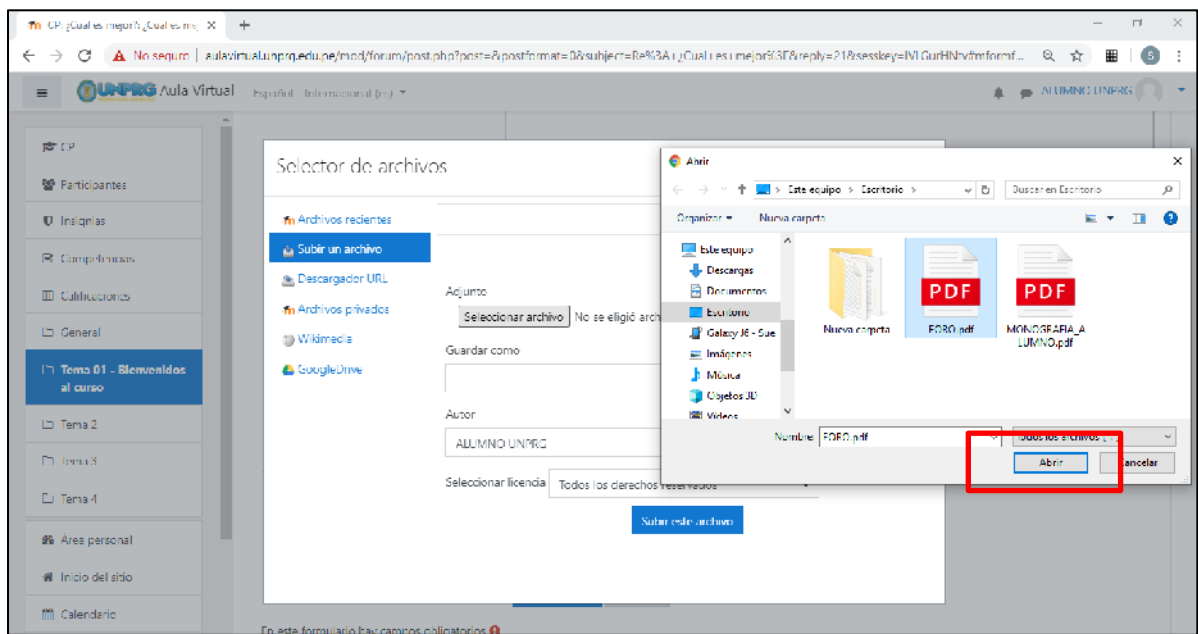

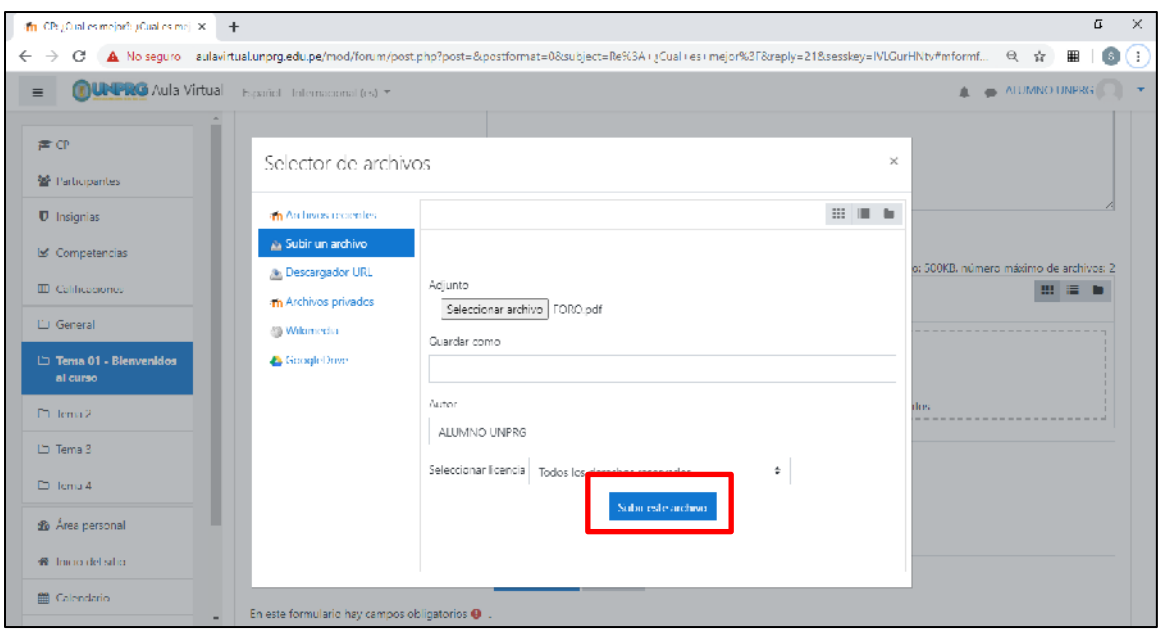

Seleccionamos el archivo y click en abrir y luego click en Subir este archivo.

#### Se mostrará el archivo en la parte correspondiente de Archivo adjunto:

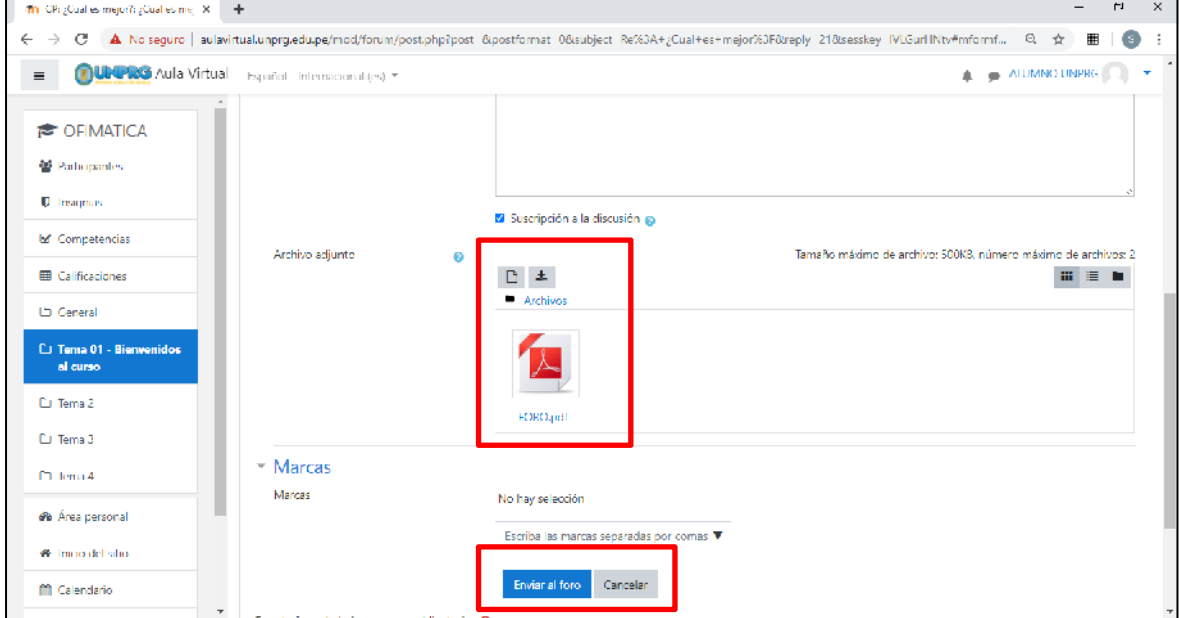

Y damos click en Enviar al foro.

Al dar click sobre enviar se mostrará la siguiente pantalla, con su mensaje y archivo adjunto enviado:

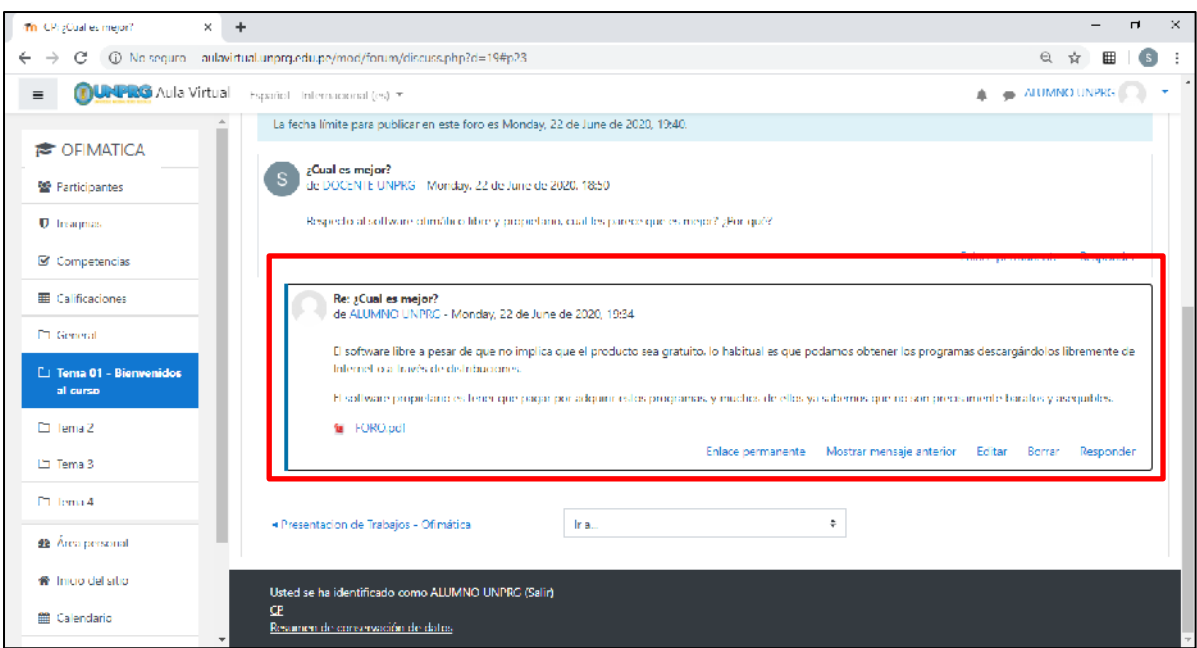

Según los indicado por el docente, se podrá agregar nuevas respuestas mediante la opción de responder o si lo creemos conveniente se podrá editar, borrar, ver mensajes anteriores.

Tener en cuenta que las opciones indicadas solo estarán disponibles hasta la fecha de finalización de la actividad, misma que ha sido establecida por el docente.

Cuando la fecha límite de la actividad se cumpla, no podrá enviar ni responder sobre el foro.

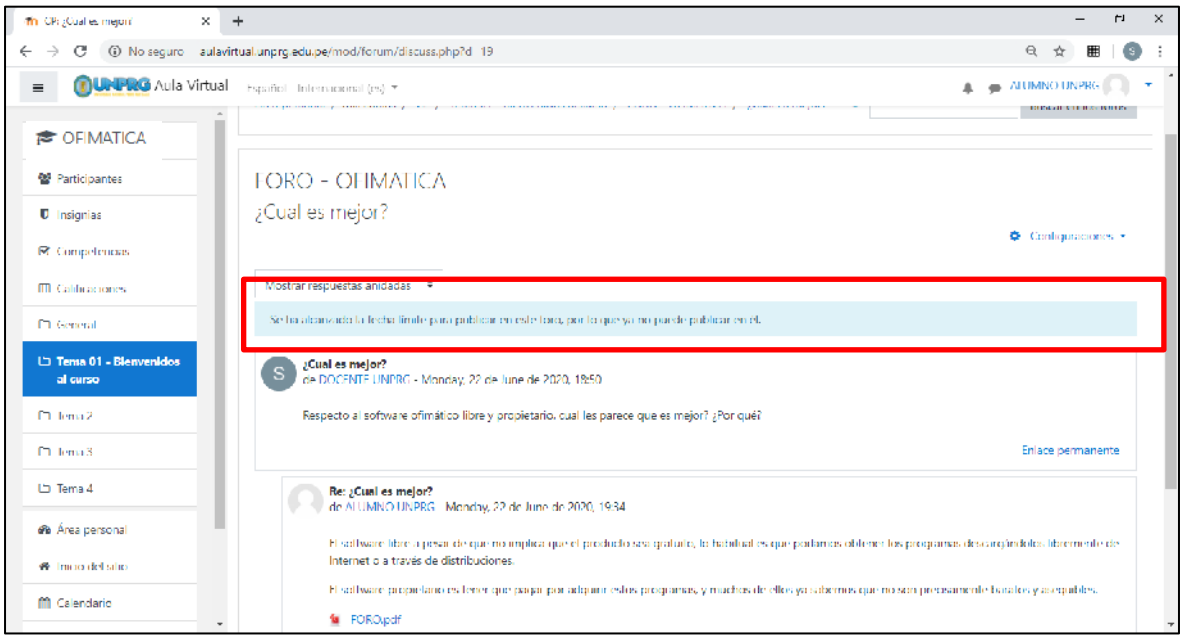

**CON LAS ACCIONES INDICADAS USTED HA CUMPLIDO CON LA PARTICIPACION DEL FORO.**

**DUDAS O CONSULTAS, escriba a:**

**[soporteaula@unprg.edu.pe](mailto:soporteaula@unprg.edu.pe)**

www.unprg.edu.pe

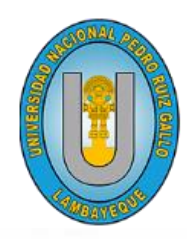

#### UNIVERSIDAD NACIONAL PEDRO RUIZ GALLO VICERRECTORADO ACADÉMICO

**aulavirtual.unprg.edu.pe**

**OGSI**

m

# **Guía sobre cómo responder un cuestionario dentro del Aula Virtual UNPRG**

 $\mathcal{L}$ 

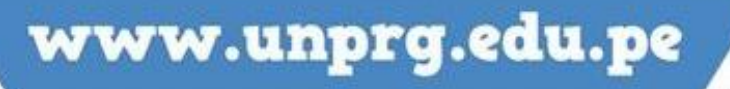

A continuación, te mostramos el procedimiento a seguir para responder un cuestionario dentro del Aula Virtual.

#### **¿Qué es un cuestionario?**

En algunos casos los docentes programan los cuestionarios para ser respondidos en una fecha y hora determinadas, pero también pueden dejarlos habilitados durante largos periodos de modo que los estudiantes decidan el momento en el que desean hacerlo.

Los cuestionarios permitirán evaluar su desempeño y nivel de comprensión de los temas aplicados.

#### **INICIO DEL PROCEDIMIENTO:**

Una vez iniciado sesión dentro del aula virtual, se mostrará el listado de cursos en los cuales se encuentra matriculado:

#### Para el ejemplo se muestra el curso **OFIMATICA**:

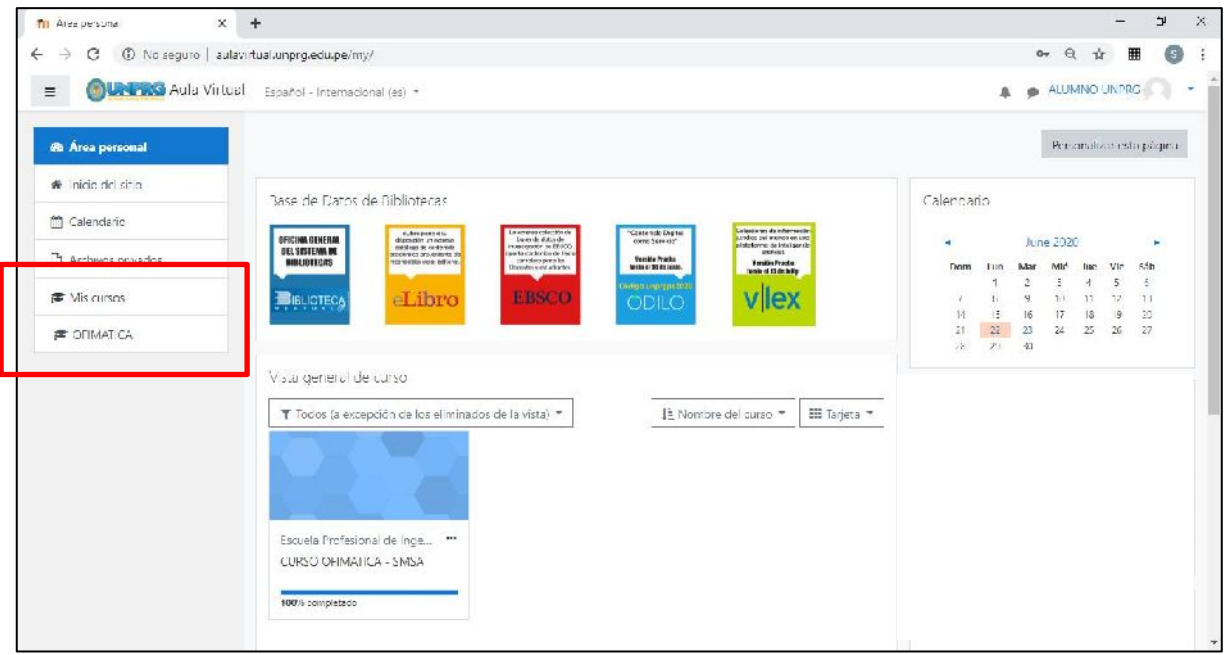

Hacemos click sobre el curso:

Se mostrará el curso con el foro o foros creados. Para nuestro ejemplo tenemos:

Del Tema: **Tema 01 - Bienvenidos al curso** El Cuestionario: **CUESTIONARIO SOBRE OFIMATICA**

Hacemos click sobre el cuestionario.

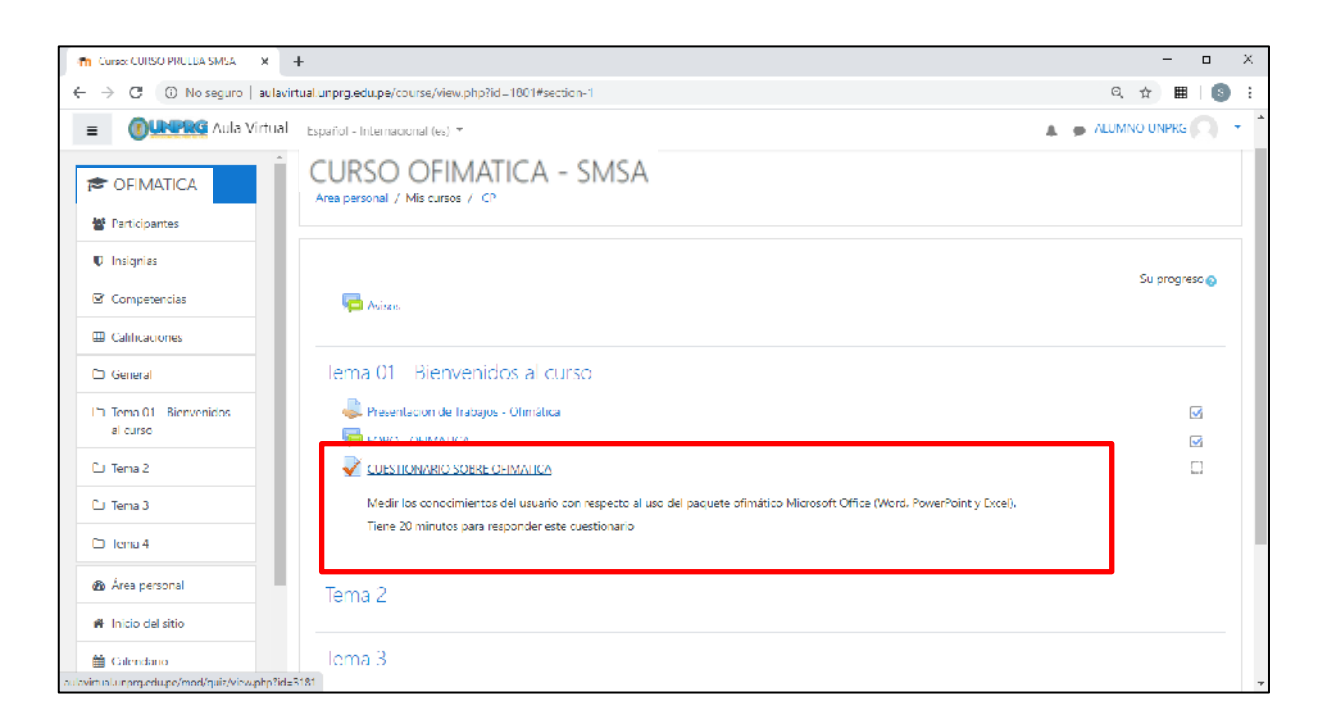

Al dar click sobre el foro se muestran detalles sobre la forma de evaluación del curso:

- Intentos permitidos.
- Fecha de inicio y finalización del cuestionario.
- Límite de tiempo

Los mismos que han sido programados por el docente.

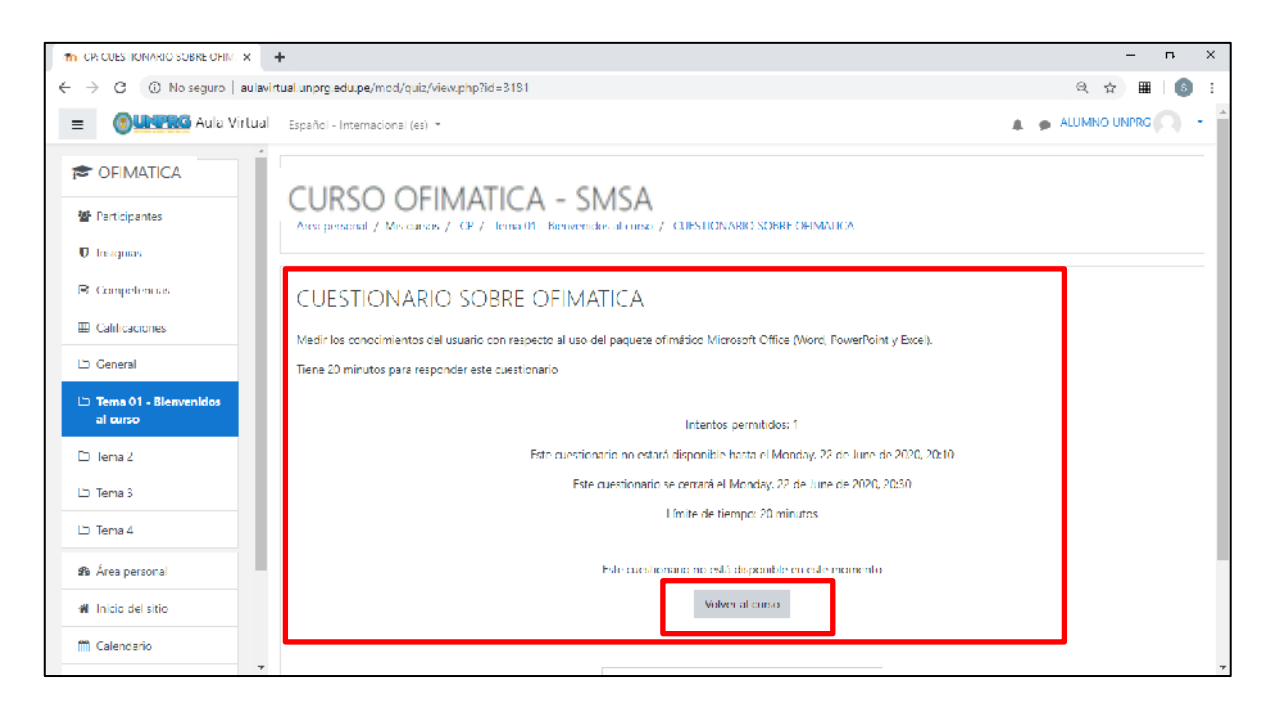

Cuando el cuestionario no esté disponible se mostrará el mensaje de **Volver al curso.**

Si es cuestionario ya se encuentra disponible se mostrará el mensaje de **Intente resolver el cuestionario ahora.**

 $\frac{1}{20}$  CP: CUESTIONARIO SOBRE OHM.  $\times$  $\Xi$   $\times$  $\leftarrow$   $\rightarrow$   $\left| \mathbb{C} \right|$   $\left| \mathbb{O} \right|$  No seguro | autavirtualiunprg.edu.pe/mod/quiz/view.php?id=3181  $\begin{array}{ccccccccccccccccc} \mathbb{Q} & \mathbb{Q} & \mathbb{Q} & \mathbb{B} & \mathbb{S} & \mathbb{H} \end{array}$  $\equiv$  **COUNTRG** Aulia Virtual Español - Internacional (es) \*  $\mathbf{A}$   $\oplus$  ALUMNO UNPRO  $\begin{bmatrix} 1 & 1 \\ 1 & 1 \end{bmatrix}$ **E** OFIMATICA Participantes CURSO OFIMATICA - SMSA Mediches conocimientos del narano con respecto al uso del paquete ofiniático Microsoft Office (Word, PowerPant y Excel). **U** Insignias Tiene 20 minutos para responder este questionario M. Competencias **E** Calificaciones Intentos permitidos: 1  $\square$  General Este cuestionario está abierto en Monday, 22 de June de 2020, 20:10 Este cuestionario se cerrará el Monday, 22 de June de 2020, 20:30.  $\Box$  Tema 01 - Blenvenido:<br>al curso Limite de tiempo: 5 minutos רו<br>Tema 2 - Intente resolver el caestionano ahora  $\Box$  Tema 3  $\overline{\Box}$  -lema 4  $\div$ HI FORO - OFIMATICA ir al **&** Área personal # Inicio del sitio Usted se ha identificado como ALUMNO UNPKG (Salid) <sup>兰</sup> Calendario  $\mathbf{C}$ sa.<br>Resumen de conservación de datos

Para nuestro ejemplo damos click en Intente resolver el cuestionario ahora.

#### Se mostrará la siguiente ventana:

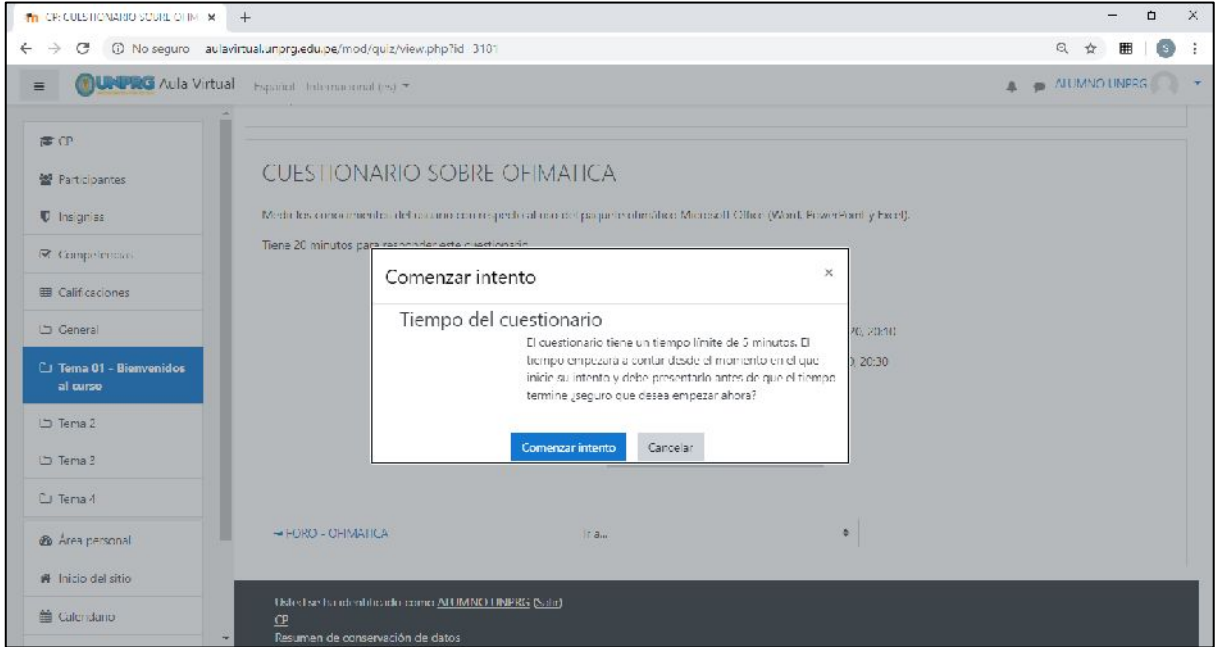

Damos click en comenzar intento.

Se mostrará el cuestionario con las preguntas planteadas por el docente y con un reloj contabilizando los minutos que quedan para culminar el cuestionario:

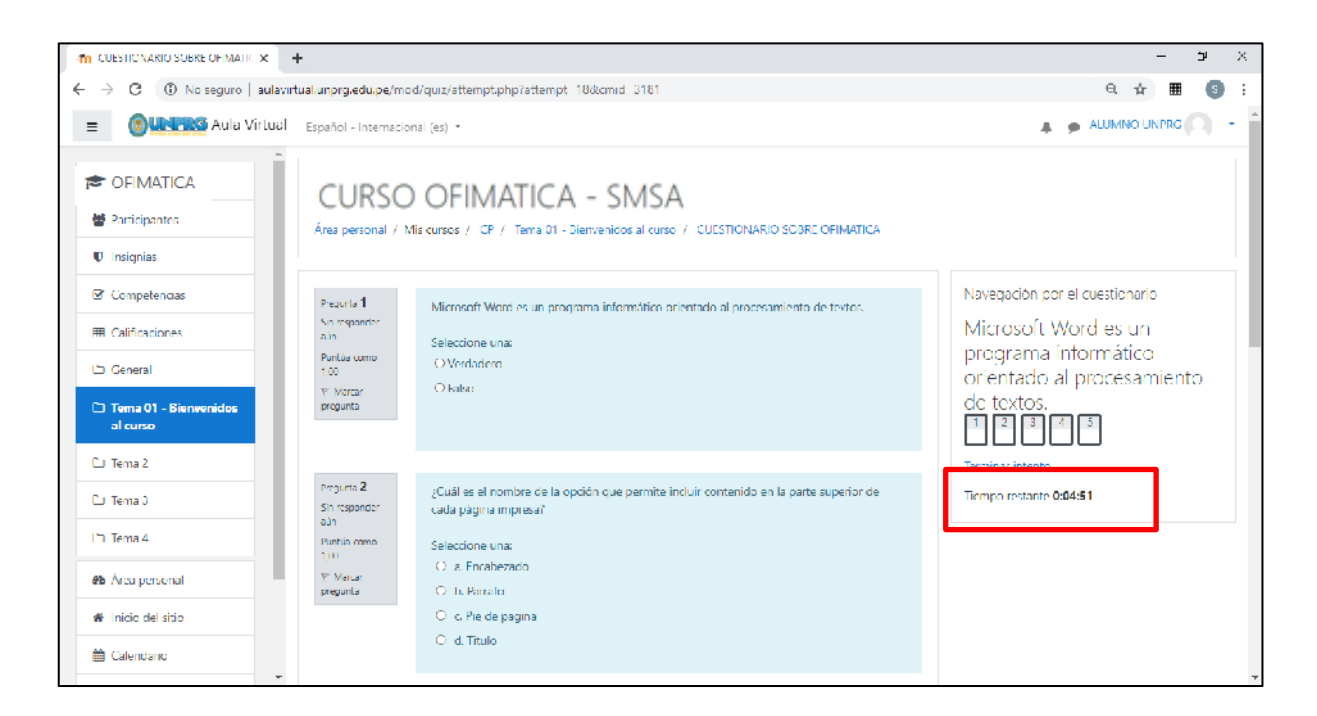

Al terminar de resolver el cuestionario hacemos click en terminar intento:

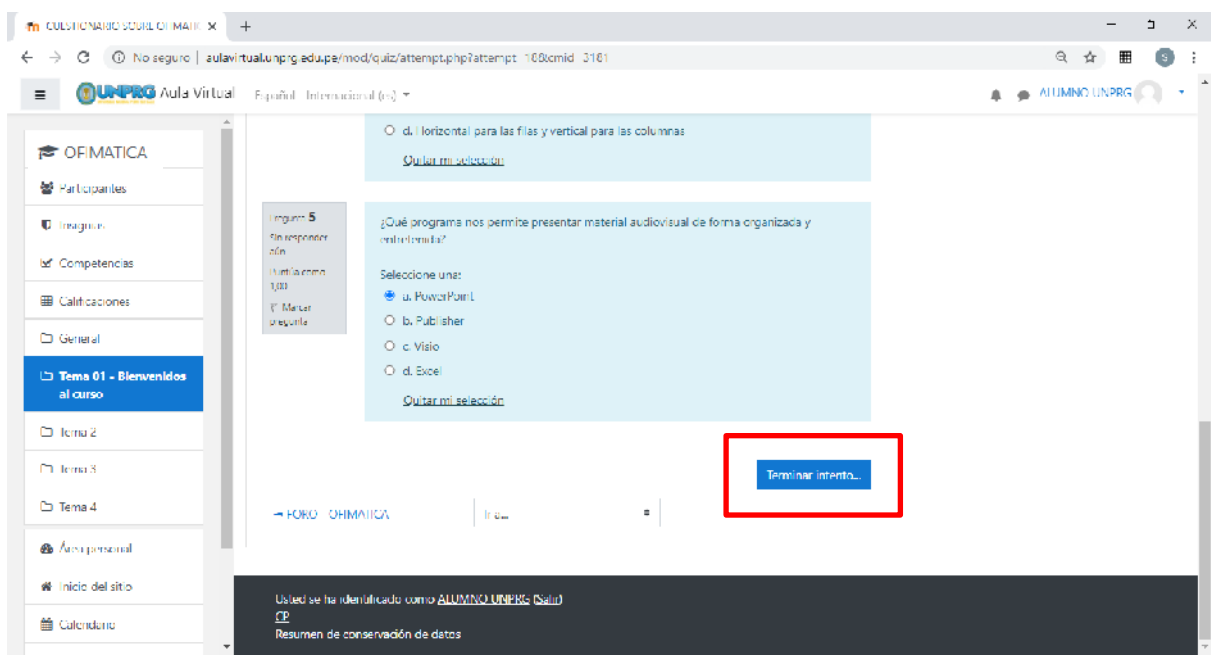

Al finalizar se mostrará la pantalla sobre las preguntas y las respuestas guardadas:

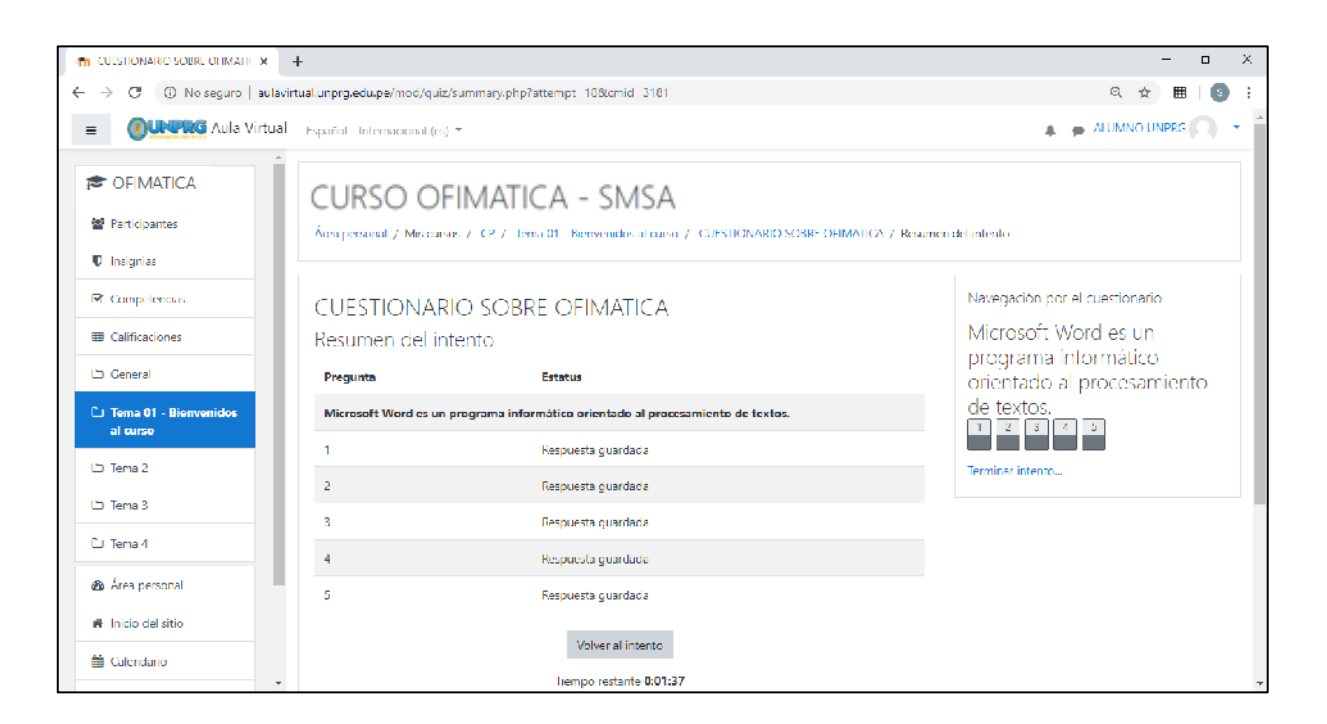

#### Click en enviar todo y terminar

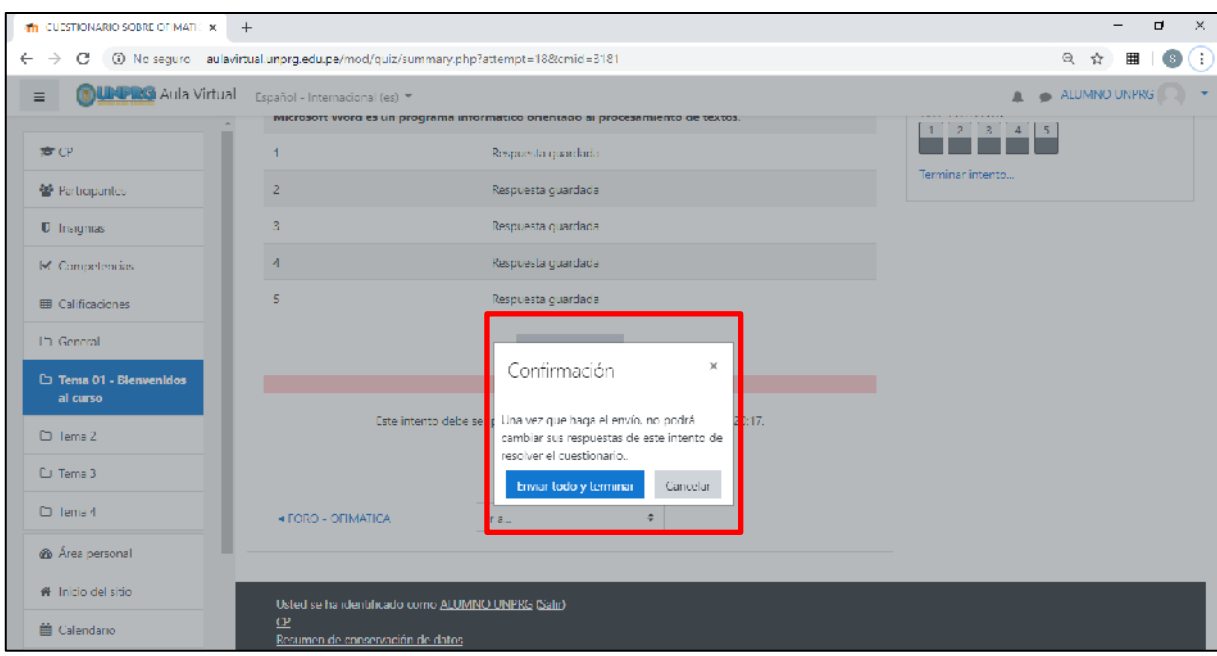

Se mostrará el resumen y las calificaciones de acuerdo a lo programado por el docente.

Para muestro ejemplo las preguntas valen 1 punto cada una con calificación sobre la base del 100%.

Asimismo, muestran las preguntas y respuestas brindadas por el estudiante, indicando cual fue la respuesta correcta e incorrecta de ser el caso.

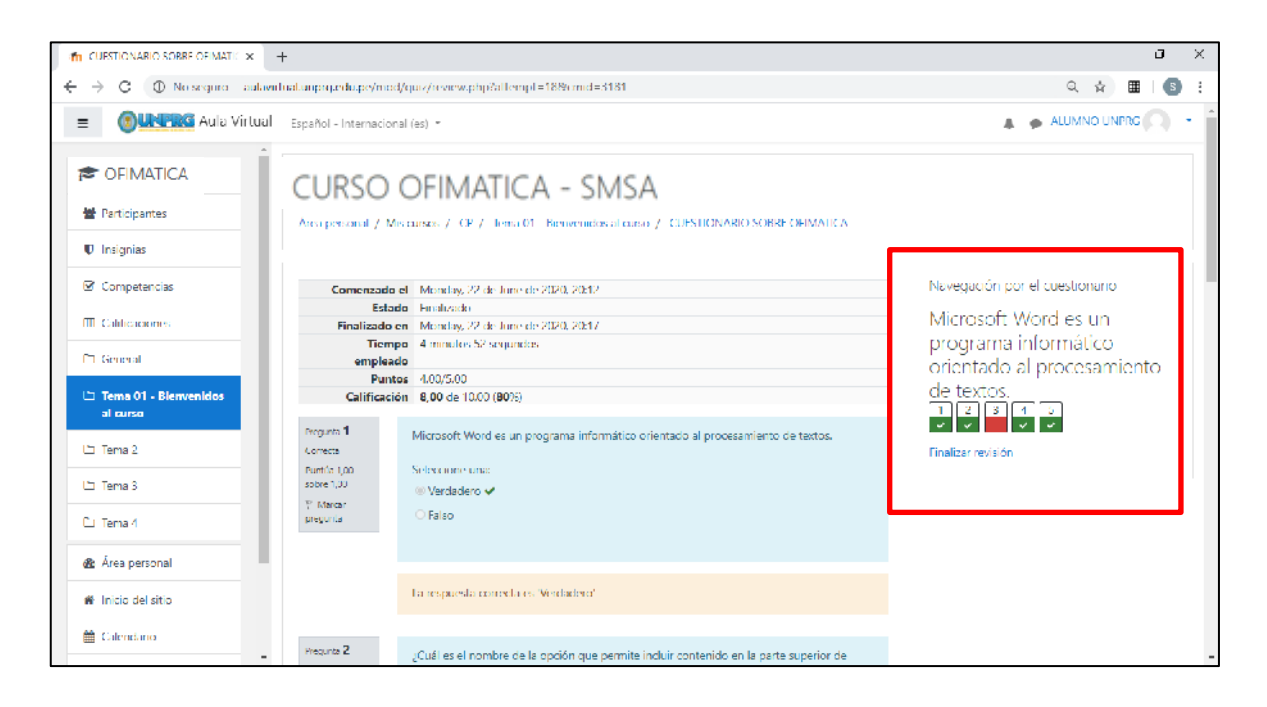

#### **Damos click en finalizar revisión:**

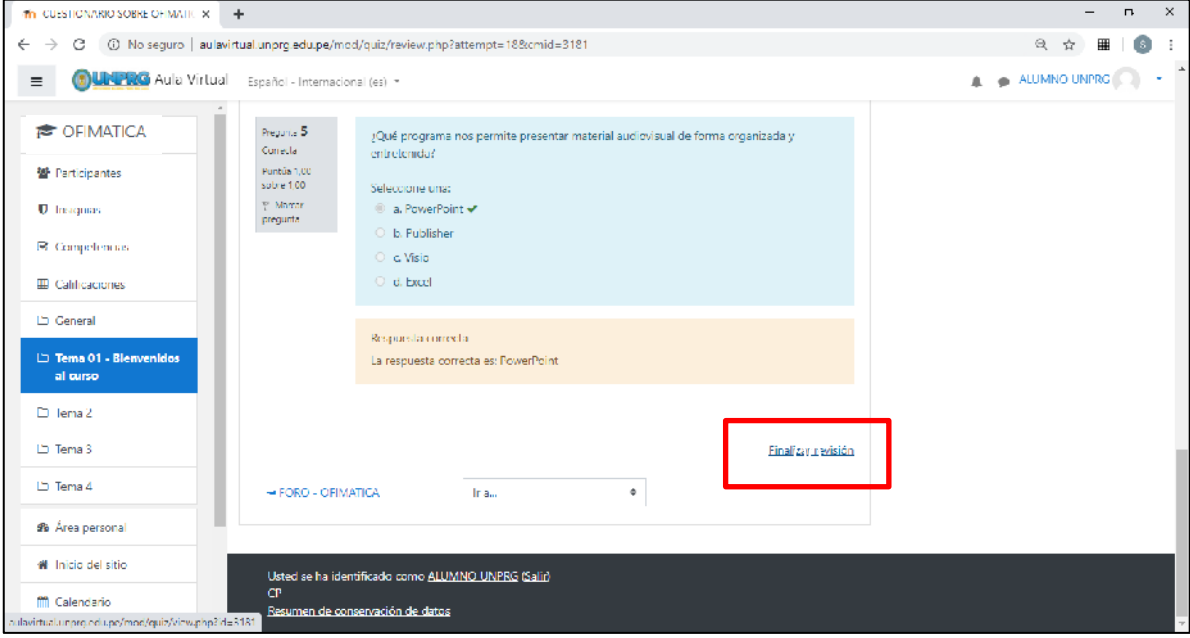

Nos mostrará el detalle final y la calificación obtenida.

\* Tener en cuenta que las notas y promedios son un ejemplo y no representan el grado de calificación actual.

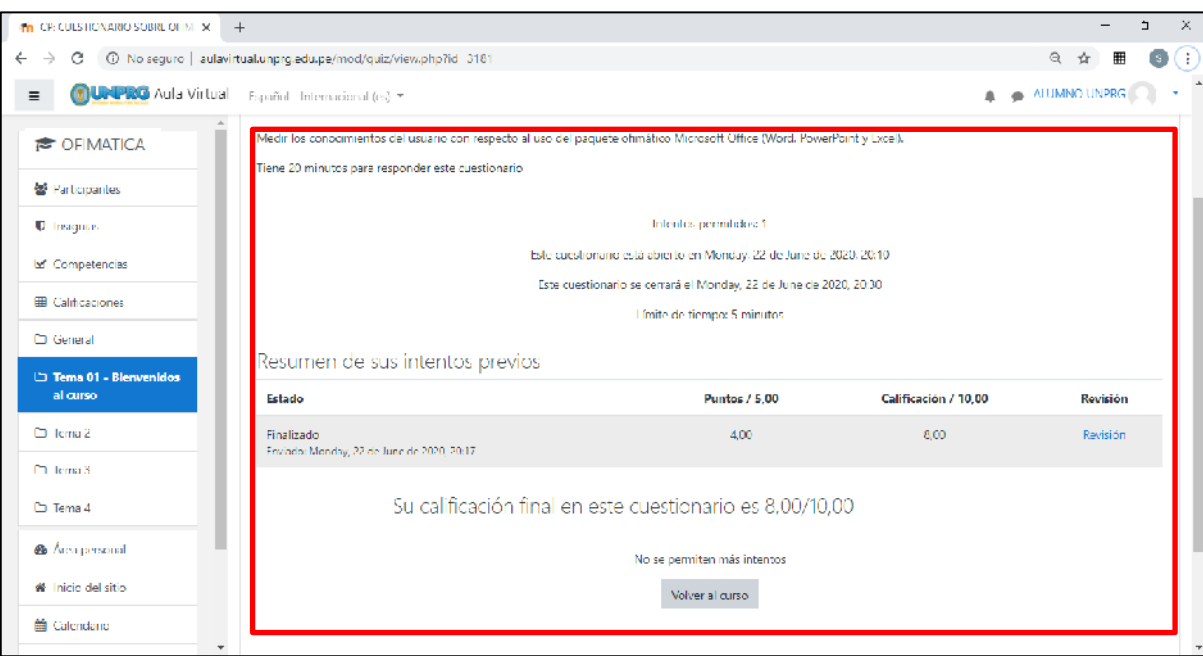

**CON LAS ACCIONES INDICADAS USTED HA CUMPLIDO CON RESPONDER EL CUESTIONARIO PLANTEADO POR EL DOCENTE.**

**DUDAS O CONSULTAS, escriba a:**

**[soporteaula@unprg.edu.pe](mailto:soporteaula@unprg.edu.pe)**

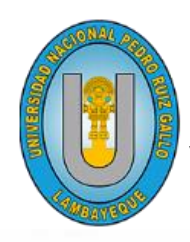

#### UNIVERSIDAD NACIONAL PEDRO RUIZ GALLO VICERRECTORADO ACADÉMICO

**aulavirtual.unprg.edu.pe**

**OGSI**

m

# **Guía para subir una tarea al Aula Virtual UNPRG**

 $\mathcal{L}^{(n)}$ 

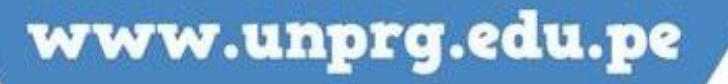

A continuación, te mostramos el procedimiento para a subir una tarea dentro Aula Virtual.

#### **¿Qué es una tarea?**

Las Tareas les permiten a los estudiantes el enviar sus trabajos a los profesores para que se los califiquen. El trabajo puede ser texto escrito en-línea o archivos subidos de cualquier tipo que el dispositivo del profesor pueda leer.

#### **INICIO DEL PROCEDIMIENTO:**

Una vez iniciado sesión dentro del aula virtual, se mostrará el listado de cursos en los cuales se encuentra matriculado:

Para el ejemplo se muestra el curso **OFIMATICA**:

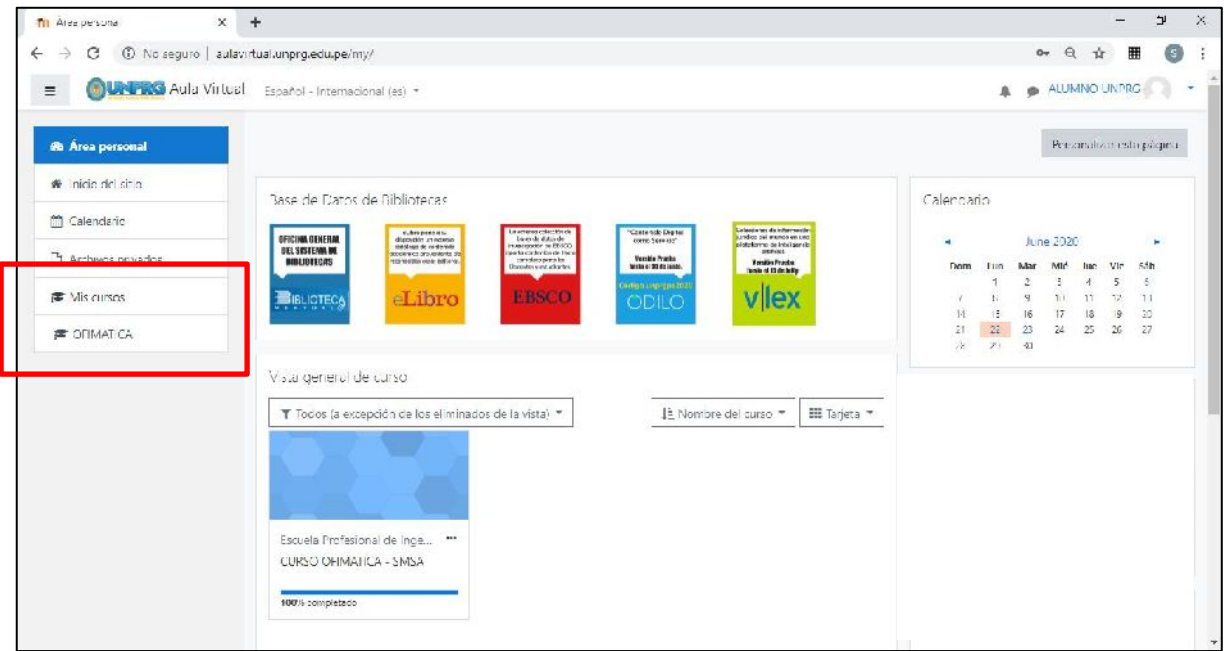

Hacemos click sobre el curso:

Se mostrará el curso con las tareas creadas que existan. Para nuestro ejemplo tenemos:

#### Del Tema: **Tema 01 - Bienvenidos al curso** La tarea: **Presentación de Trabajos – Ofimática**

Hacemos click en la tarea.

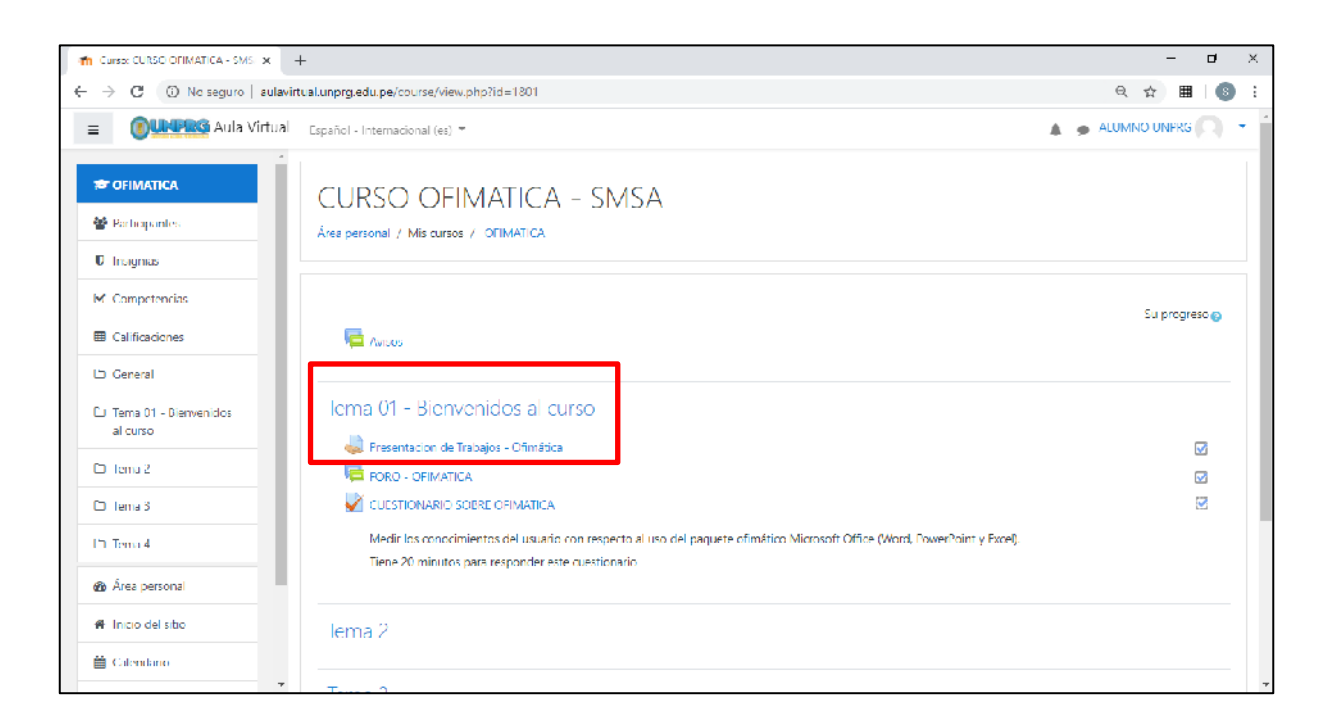

#### Nos mostrará el detalle de la tarea:

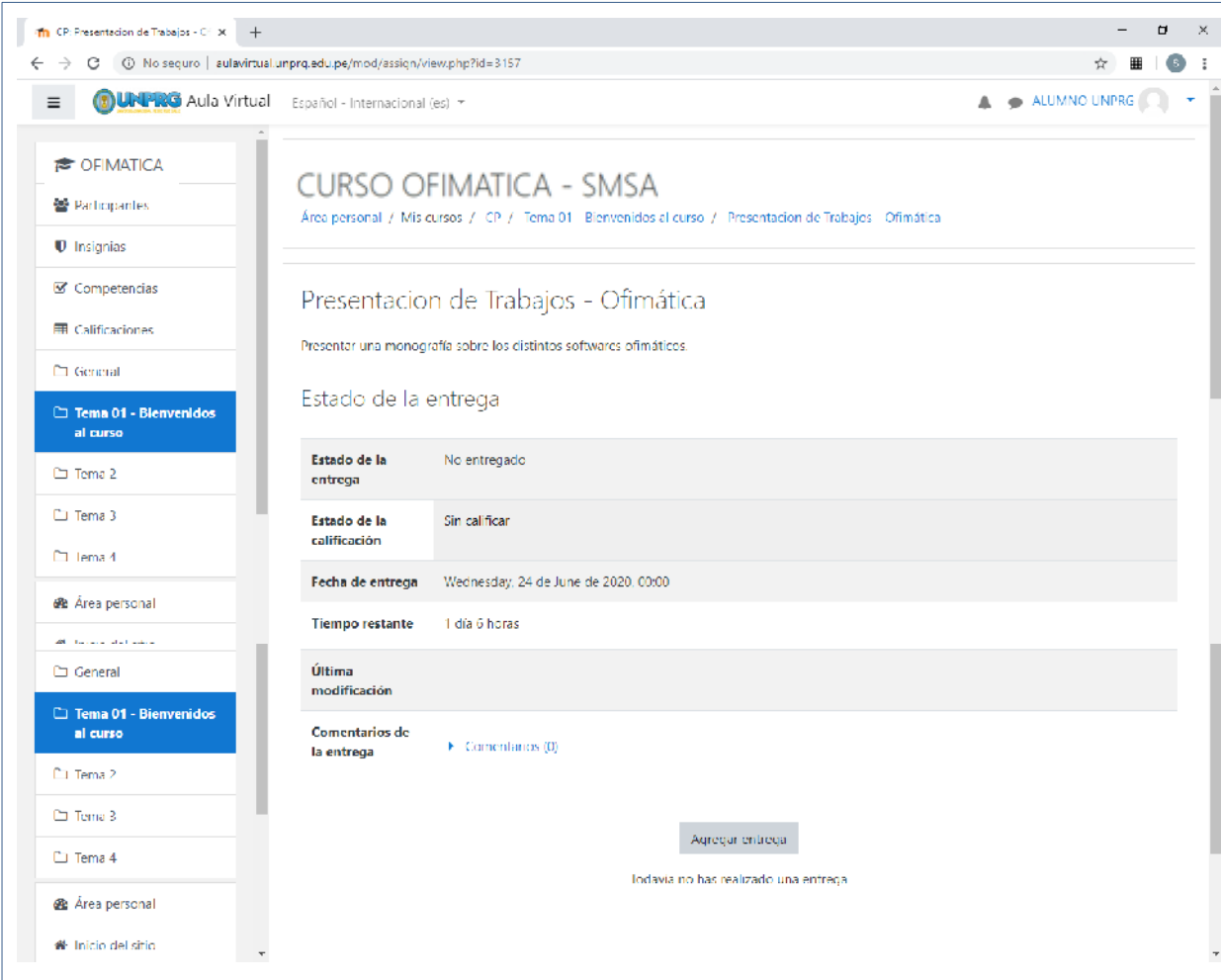

Click en Agregar entrega y nos mostrara los detalles sobre los requisitos para la presentación del curso:

Para nuestro ejemplo tenemos:

- Tipo de archivo aceptado
- Tamaño del archivo
- Número de archivos permitidos para la subida.

Damos click en el botón agregar. Para nuestro ejemplo subiremos un archivo de tipo .pdf permitido por el docente.

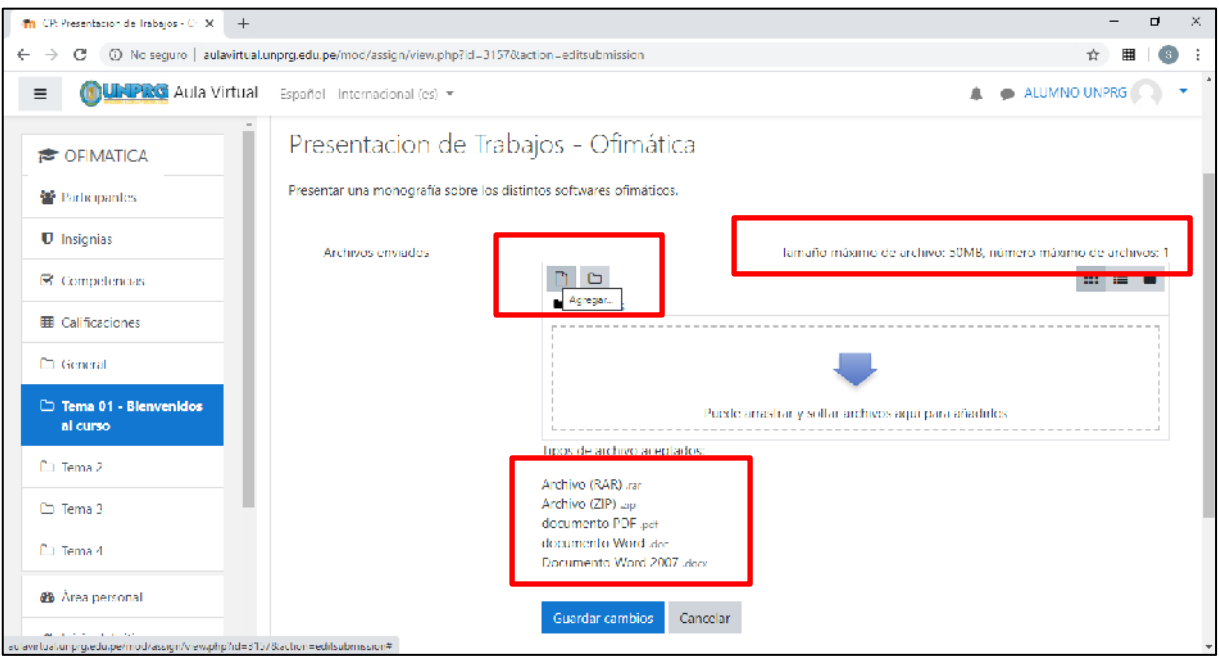

Se mostrará una ventana en donde se mostrarán las opciones de:

- Archivos recientes
- Subir un archivo
- Archivos privados
- Wikimedia
- Google Drive

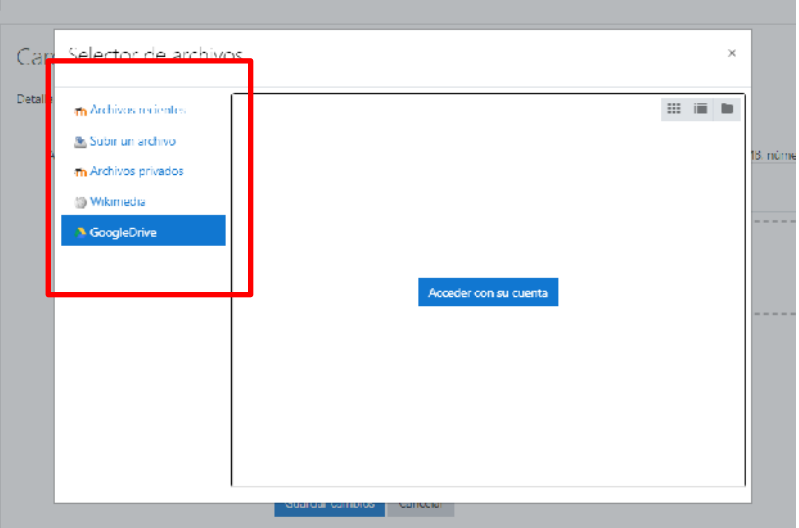

Realizaremos lo siguiente:

#### **SUBIENDO UN ARCHIVO DESDE NUESTRO ORDENADOR**

#### Click en **Subir un archivo**

- ➔ Click en **Seleccionar archivo** y ubicamos el archivo
	- o Para nuestro ejemplo el archivo se ubica en el escritorio.

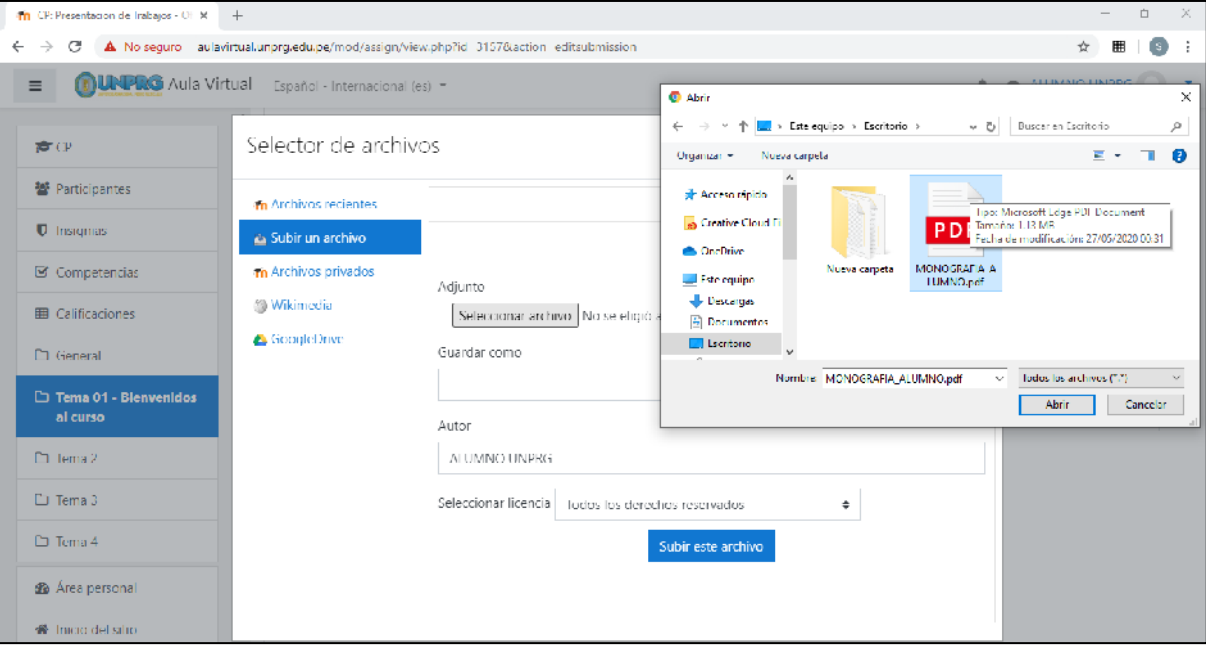

Con el archivo seleccionado damos click en subir este archivo.

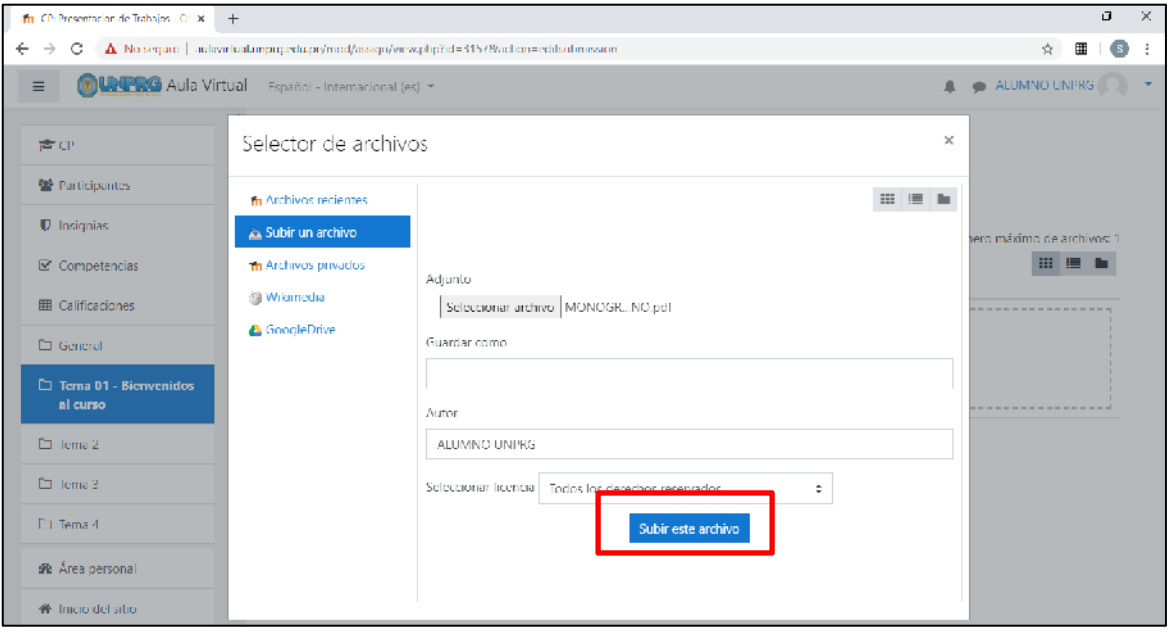

Se mostrará la ventana con los datos del archivo. Si todo se encuentra correcto damos click en **Guardar Cambios.**

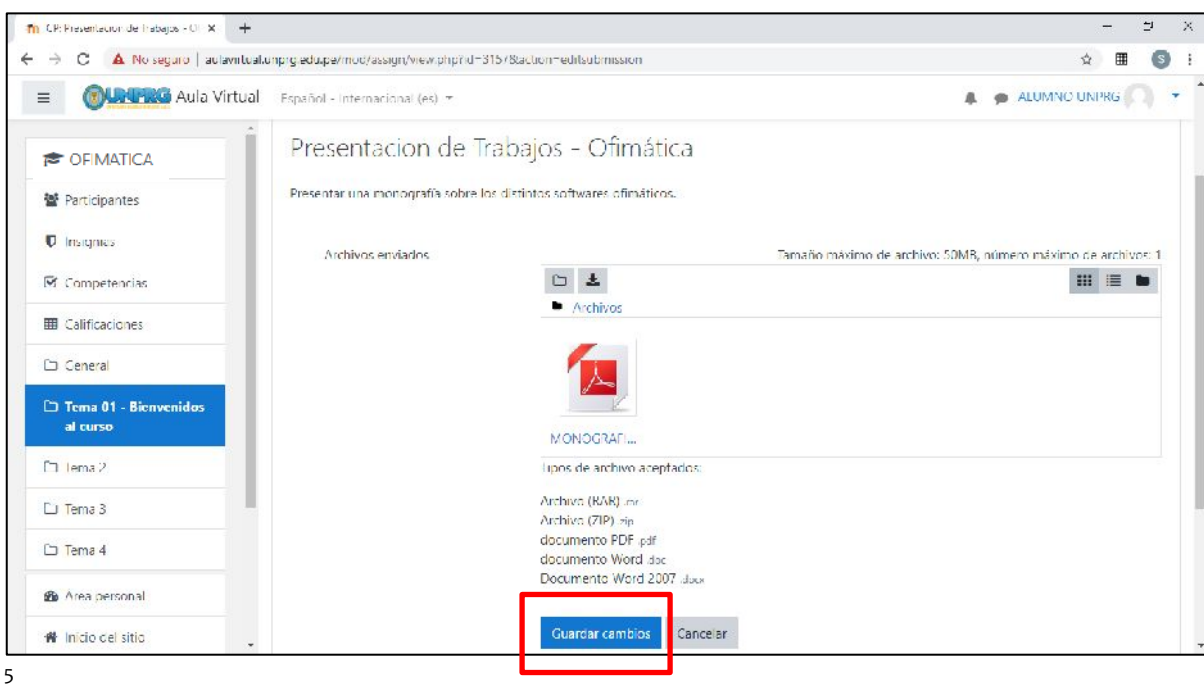

Si el archivo ha respetado los requisitos indicados por el docente, se mostrará la pantalla con los detalles del archivo presentado:

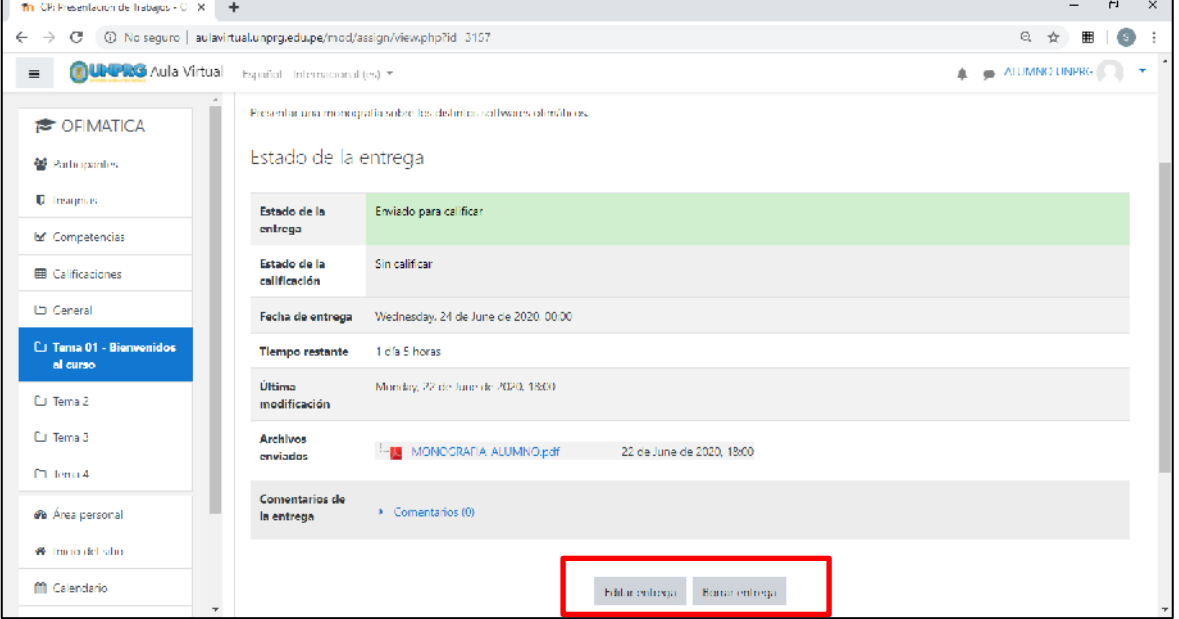

\* Si el docente ha indicado que se podrá editar la entrega, ésta se podrá realizar hasta la fecha y hora límite de presentación de la tarea.

\* Si el docente ha indicado que se podrá borrar la entrega esta se podrá realizar hasta la fecha límite y hora de presentación de la tarea.

Cuando se cumpla los tiempos limites indicados para la presentación de la tarea estos botones dejaran de mostrarse.

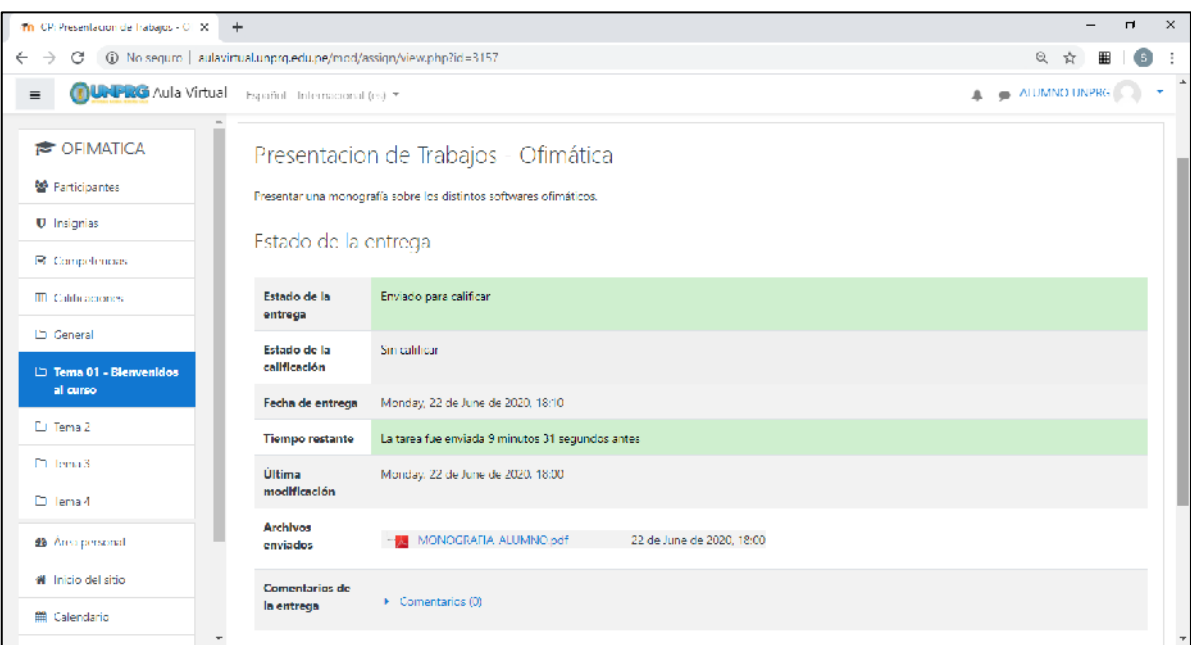

#### **SUBIENDO UN ARCHIVO DESDE NUESTRO GOOGLE DRIVE**

#### Click en **Google Drive**

→ Click en acceder con su cuenta

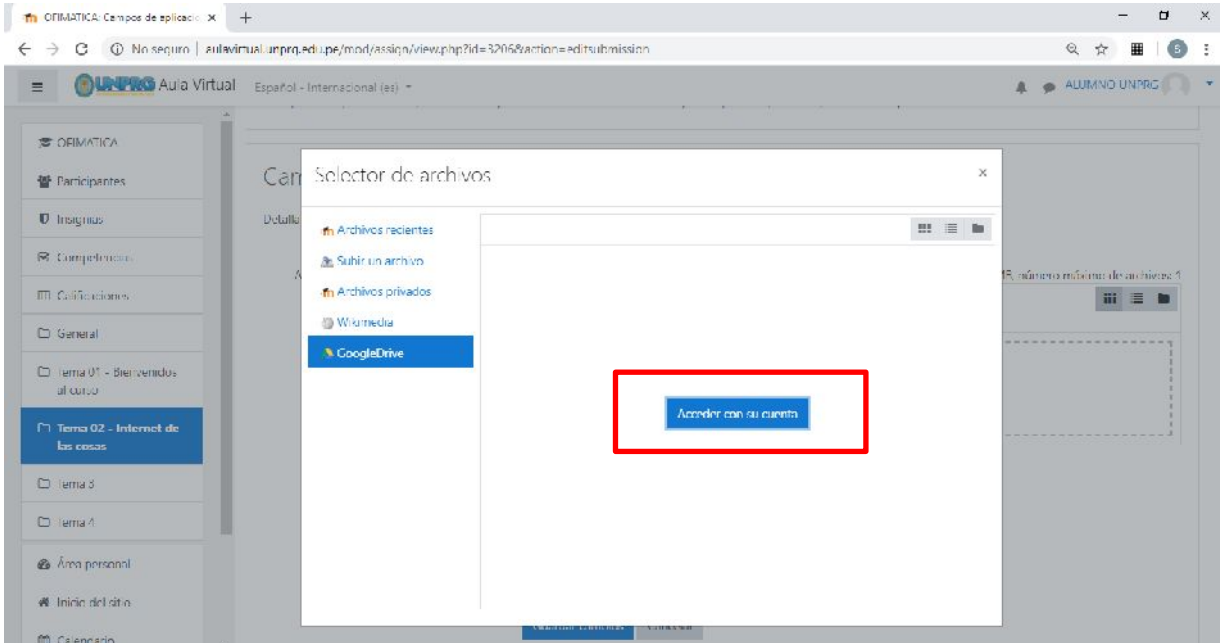

Se mostrará una ventana para seleccionar la cuenta con la que deseamos ingresar al google drive. Debemos seleccionar la cuenta de correo institucional con la que hemos accedido a nuestra aula virtual.

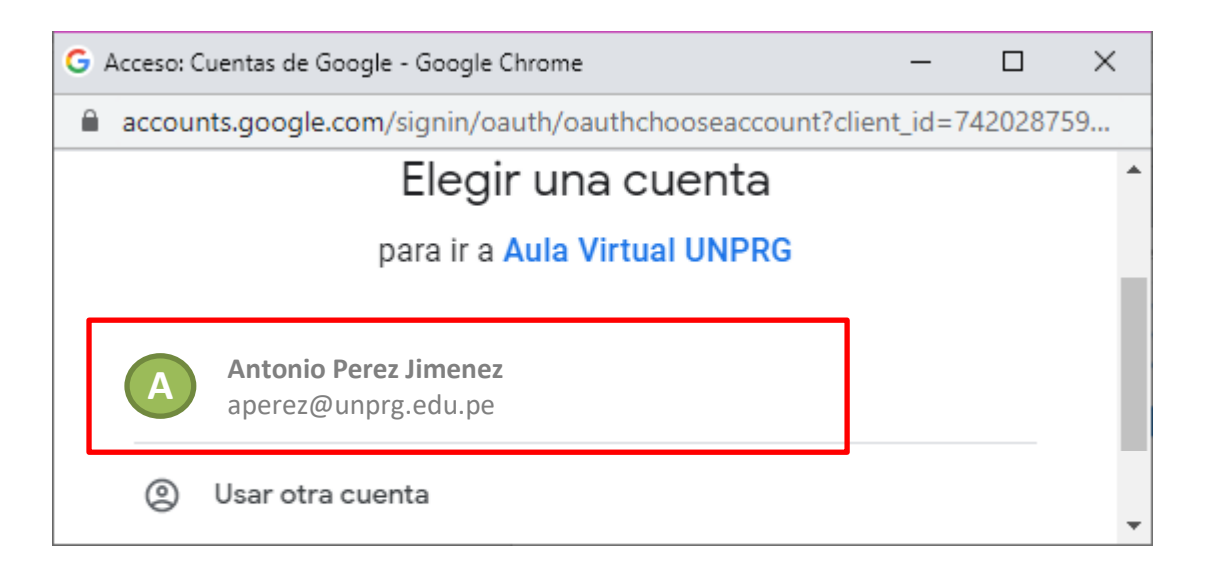

Click sobre la cuenta y se mostrara la ventana detallando las acciones que se realizaran. Click en permitir:

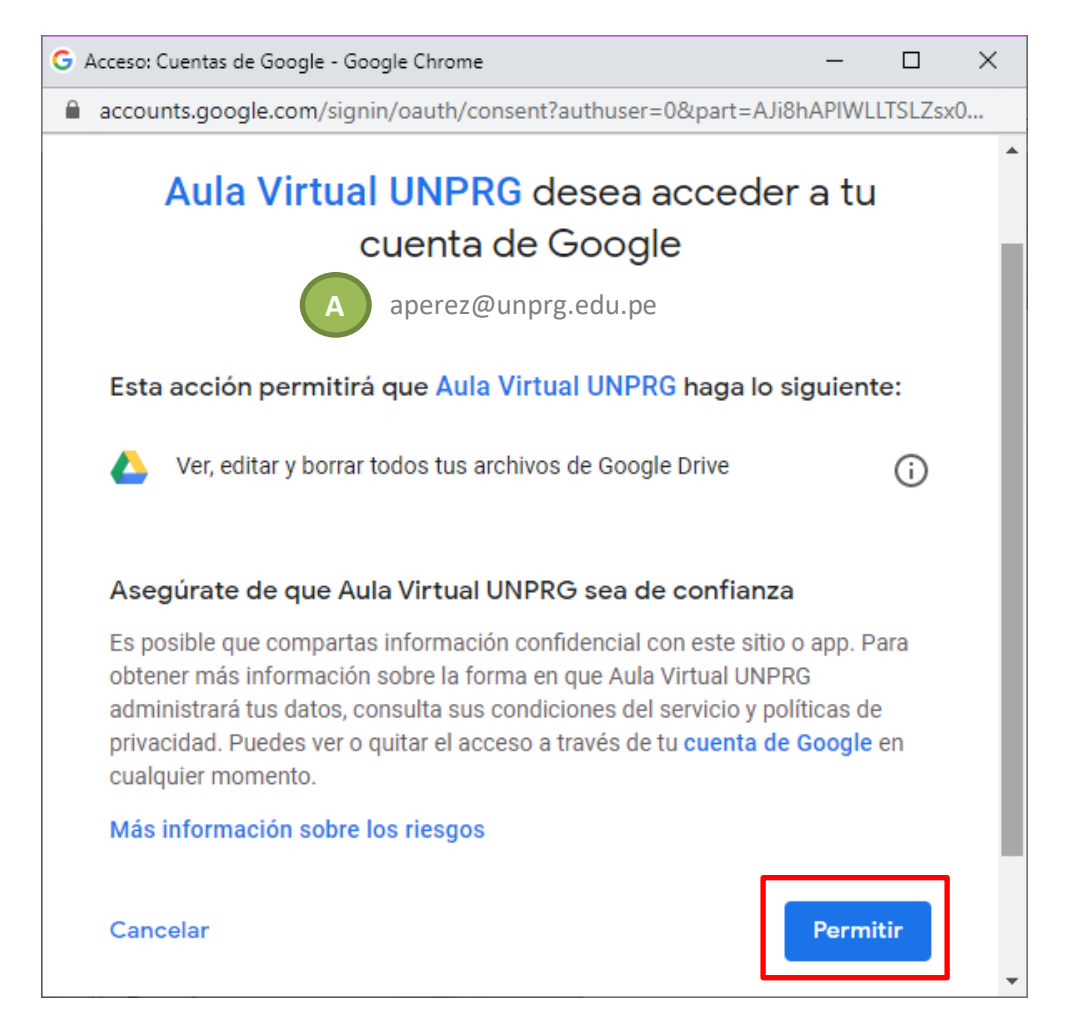

Cuando se de click en permitir se mostrarán los archivos que cumplan con los tipos de formatos establecidos por el docente y que se encuentran en su google drive, con la finalidad de que pueda seleccionar el archivo que usted necesita.

Seleccionamos el archivo que subiremos a nuestra aula virtual:

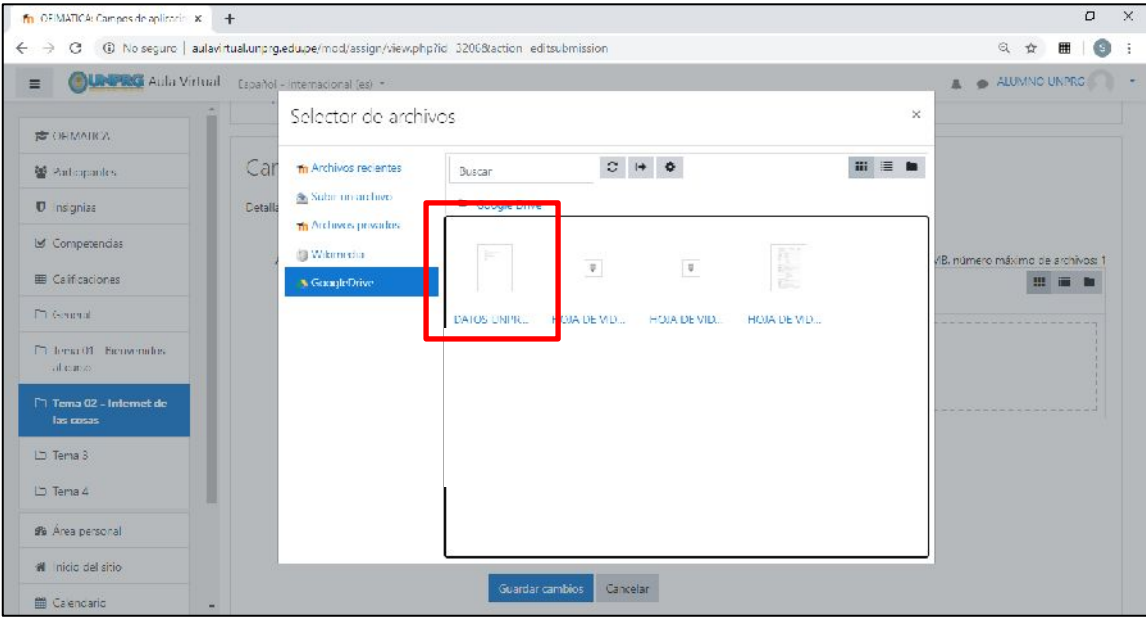

Se muestran los datos del archivo y click en seleccionar este archivo:

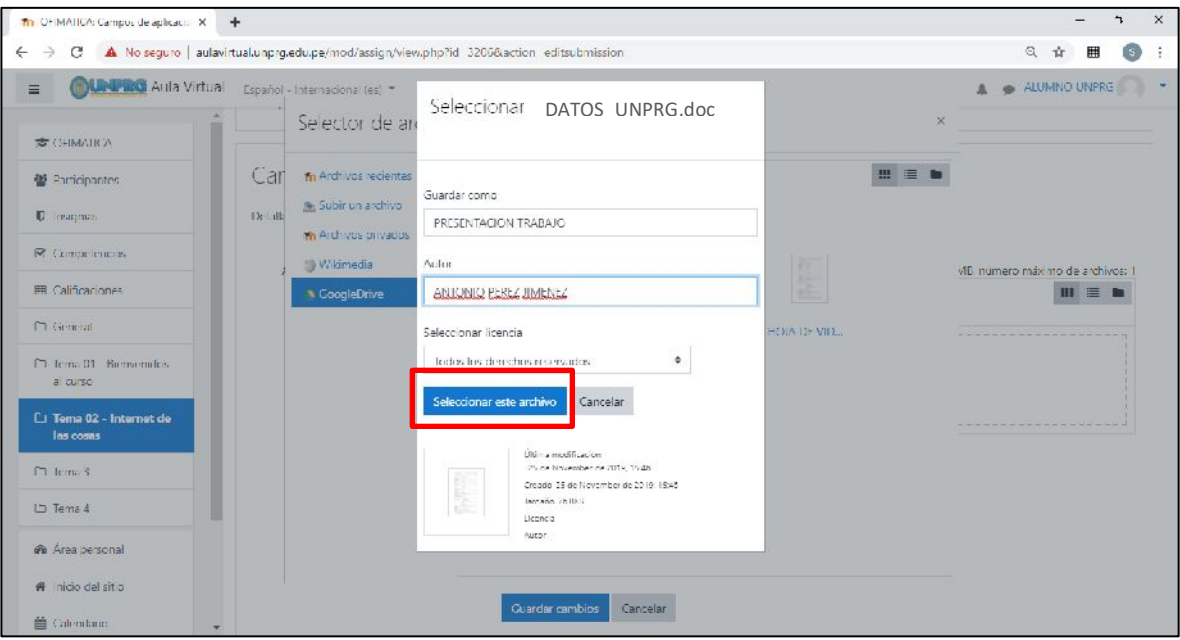

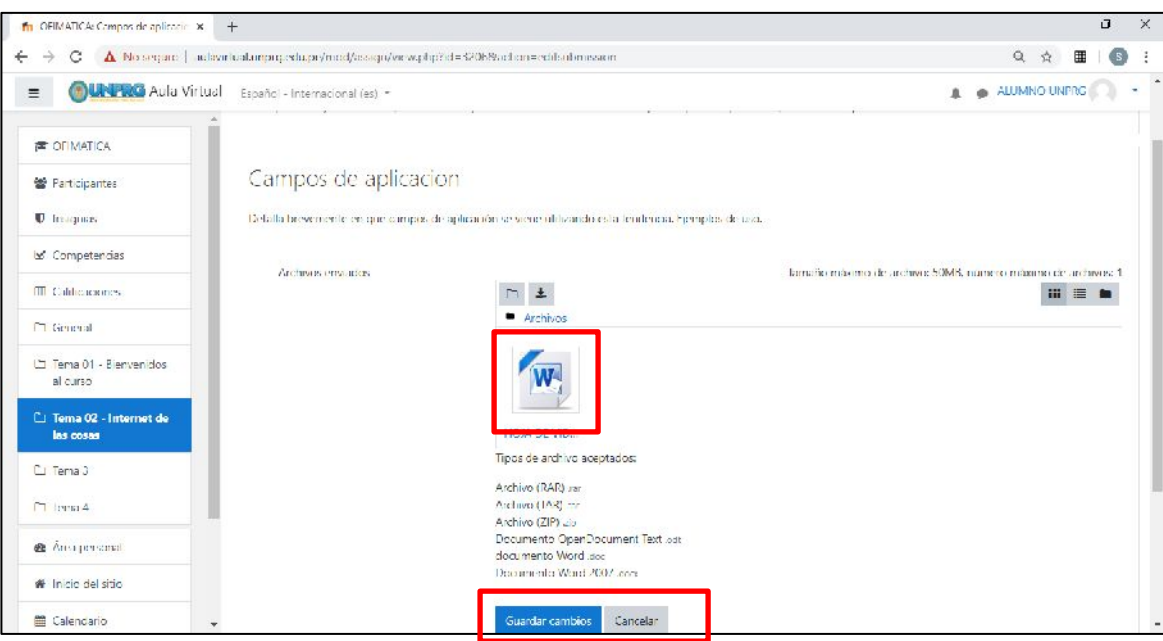

Si el archivo ha cumplido con los requisitos se mostrará como sigue:

#### Click en guardar cambios.

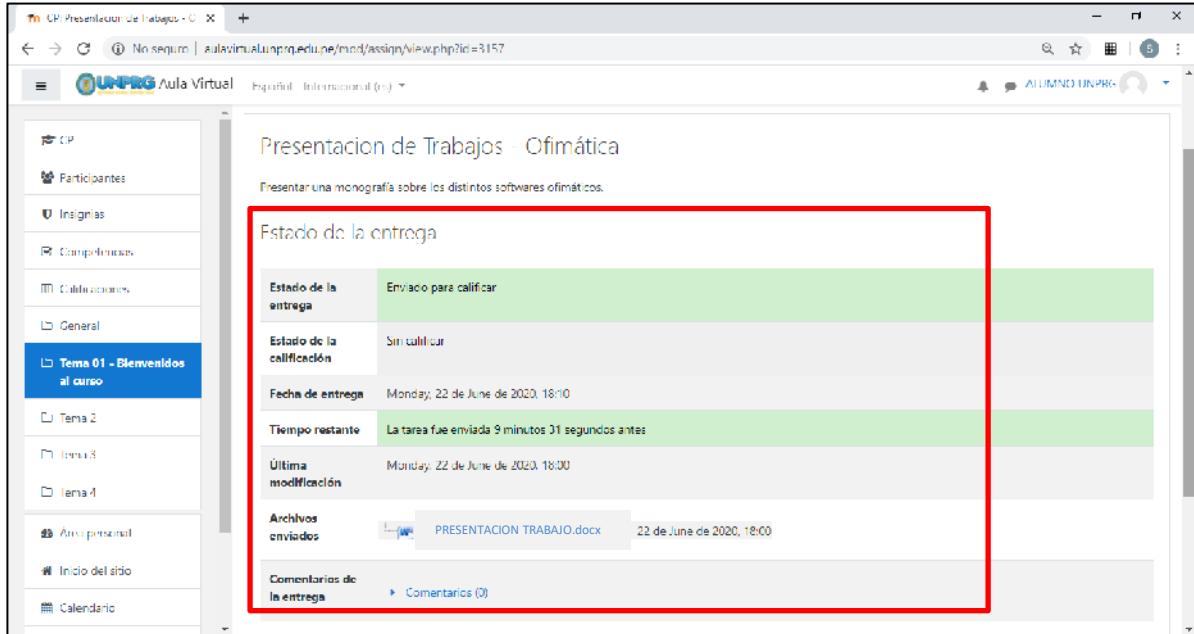

#### **CON LAS ACCIONES INDICADAS USTED HA CUMPLIDO CON LA PRESENTACIÓN DE LA TAREA.**

**DUDAS O CONSULTAS, escriba a:**

**[soporteaula@unprg.edu.pe](mailto:soporteaula@unprg.edu.pe)**

# GUIA PARA UNIRSE A UNA CLASE EN VIVO

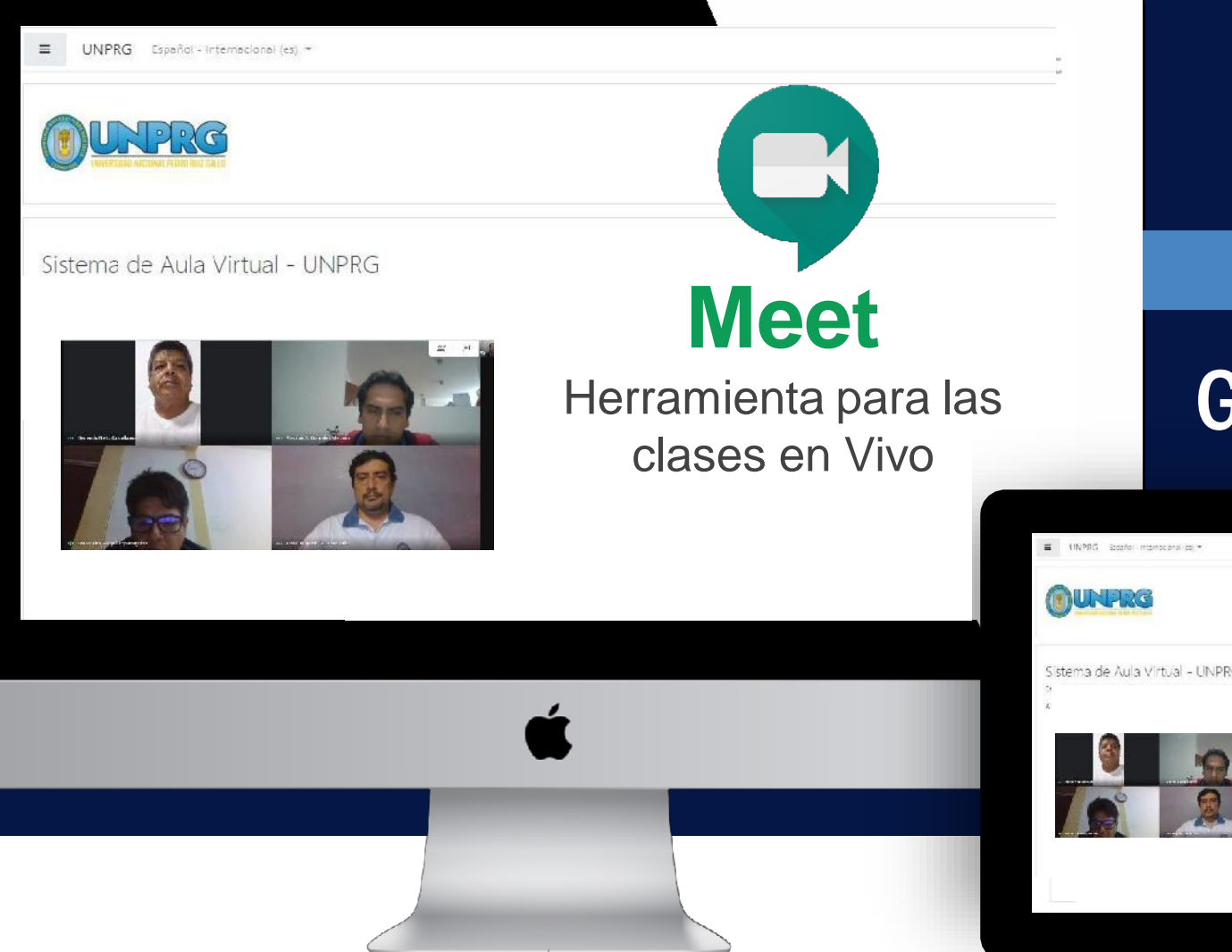

ANEXO A LA RESOLUCIÓN 008-2020-VIRTUAL-VRACAD

**AGES** m  $\sqrt{2}$ 

#### <http://aulavirtual.unprg.edu.pe/>

# àuía para el Estudiante

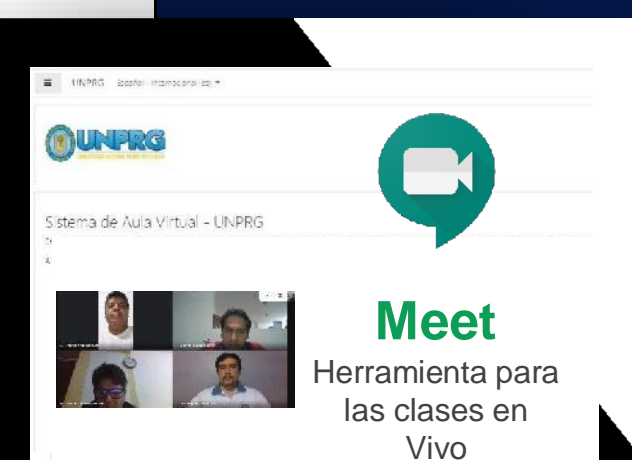

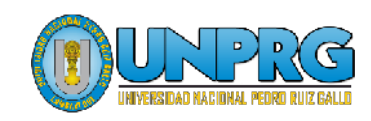

### 1. Ingresa a [http://aulavirt](http://aulavir/)ual.unprg.edu.pe

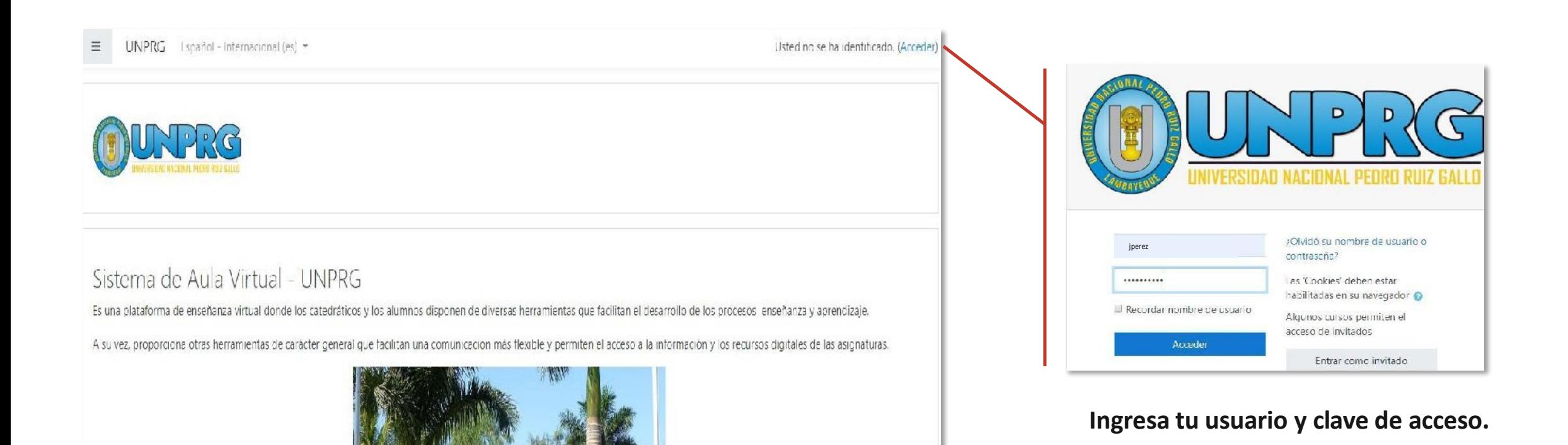

### 2. En tu curso virtual, ubica la actividad Clase en Vivo.

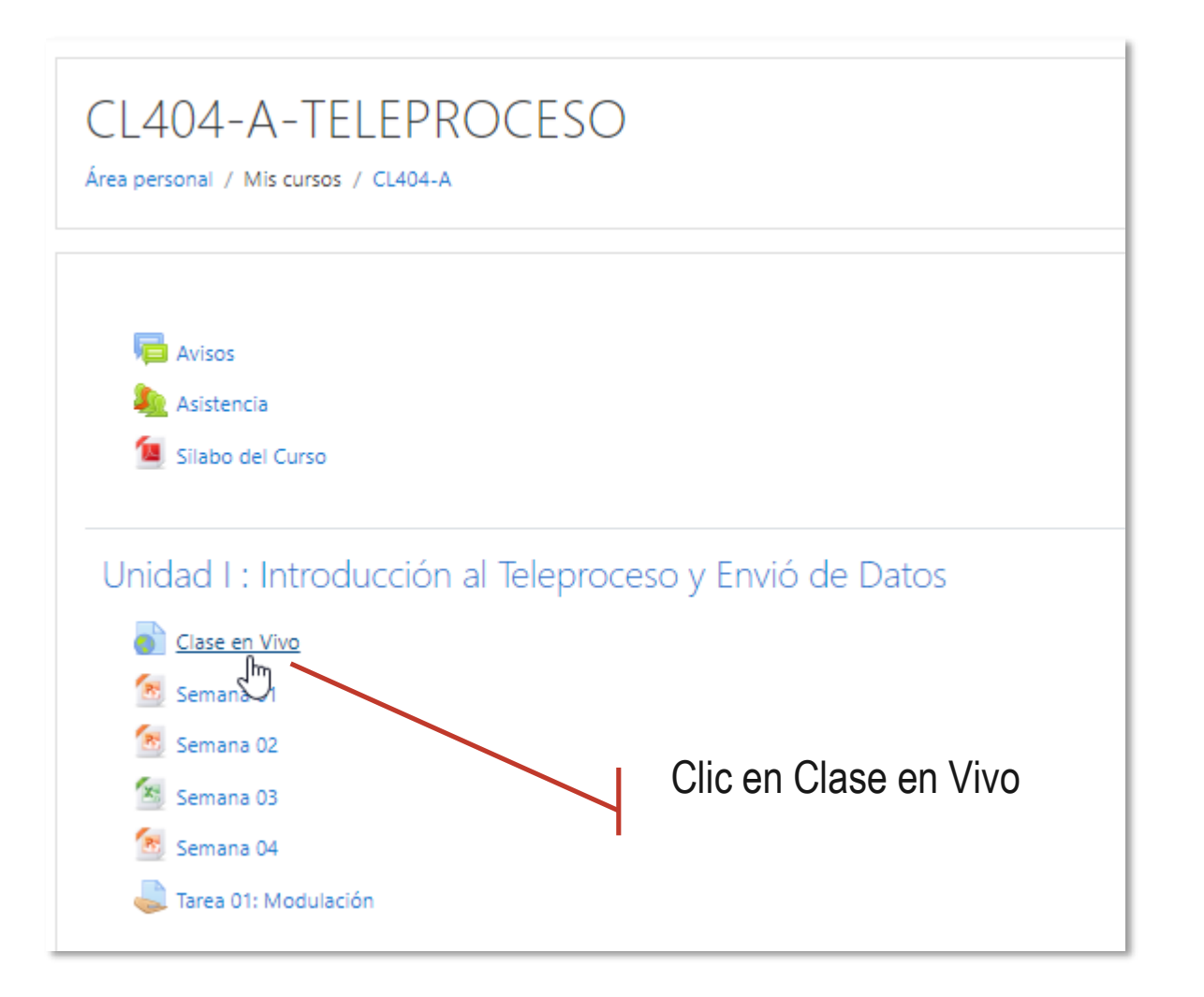

3

### 3. Accede a la Clase en Vivo.

4

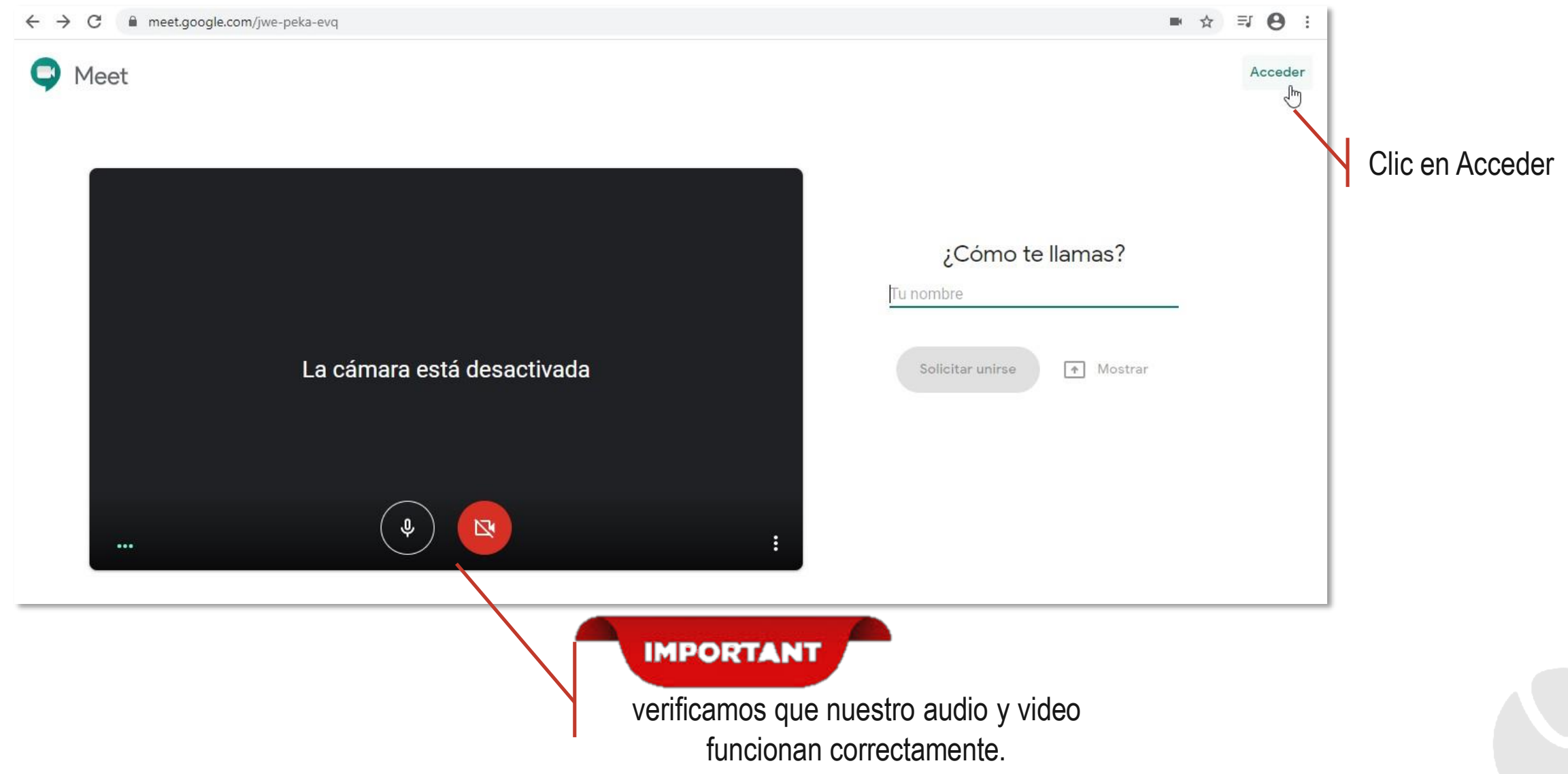

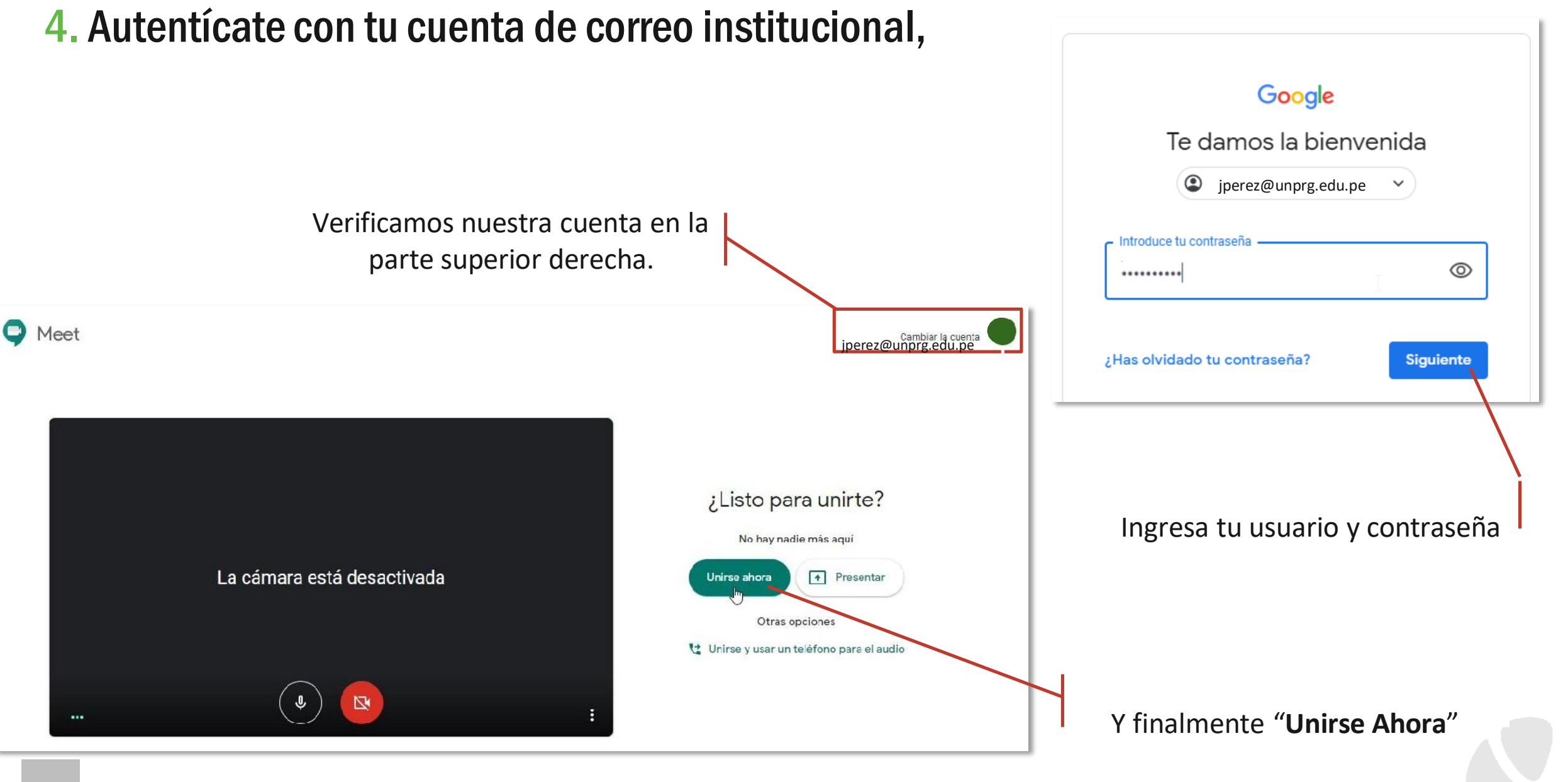

### 5. Listo!! Usted ya se encuentra en su Clase en Vivo.

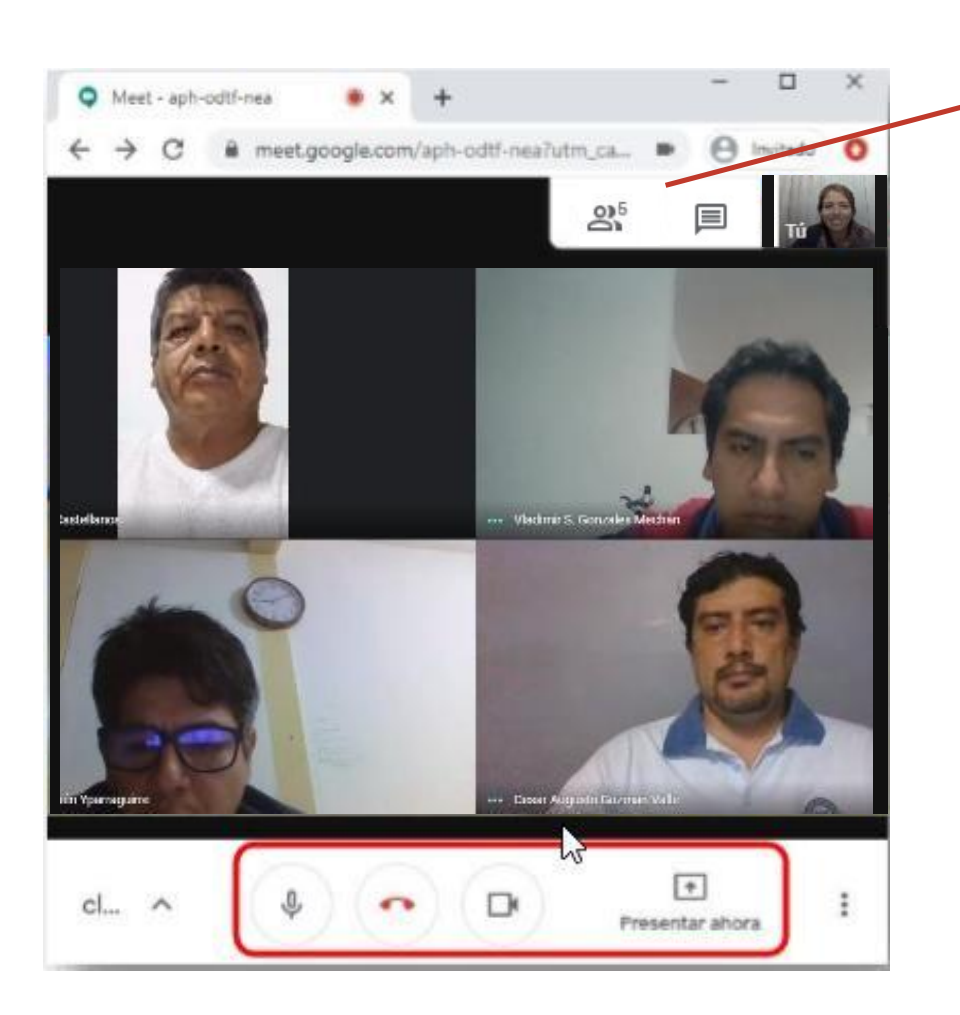

Desde las pestañas Personas y Chat puede saber quién está conectado, así como también realizar preguntas a través de chat.

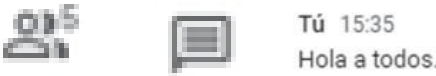

**micrófono cámara**

Hola a todos. Bienvenidos a la reunión.

Puede activar o desactivar tanto su **micrófono** como su **cámara**, haciendo clic en los iconos respectivos que los i dentifican.

 Para compartir su escritorio o alguna ventana de su computador, como por ejemplo una presentación de Power Point, debemos hacer clic en el botón **"Presentar ahora"**. Con ello los estudiantes verán el contenido que estamos compartiendo en línea.

Presentar ahora

Para salir de la clase se debe hacer clic en el botón rojo de colgar la llamada.

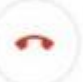

### Recomendaciones

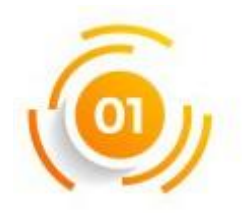

**Utiliza auriculares con micrófono**, evita utilizar altavoces de escritorio y micrófono de "escritorio", con el objetivo de evitar ecos y acoples de sonido, que molesten a los participantes durante la clase.

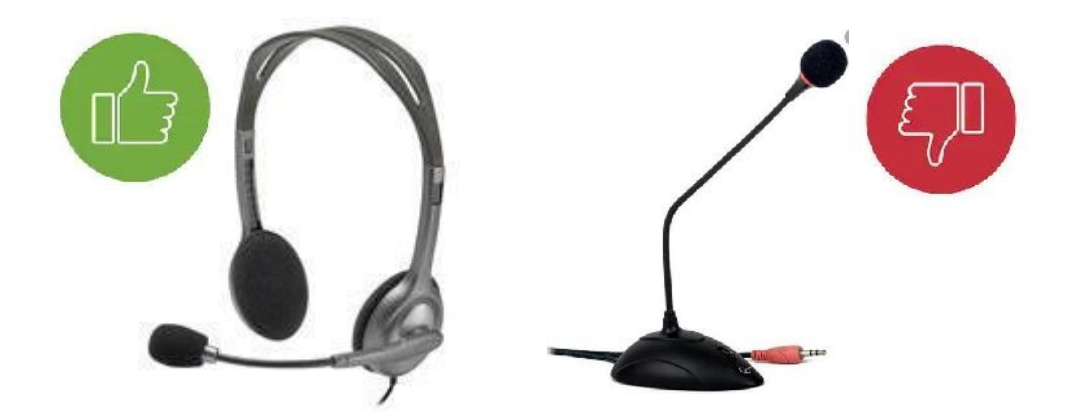

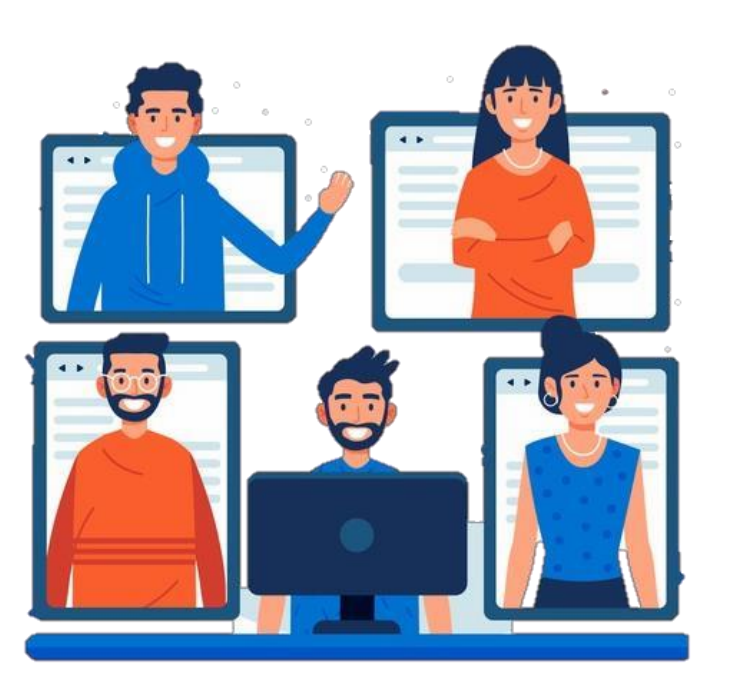

 $\overline{02}$ 

**Mantén silencio durante la clase**, deshabilitando tu micrófono. Si deseas intervenir puedes solicitarlo mediante el Chat, y esperar a que tu docente te conceda la palabra.

# sopo[rteaula@unprg.edu.pe](mailto:teaula@unprg.edu.pe)

 $P_{\alpha}$ 

 $\vert D \vert$ 

**LINIVERSIDAS SAUIDALL** 

8

**<http://aulavirtual.unprg.edu.pe/>**

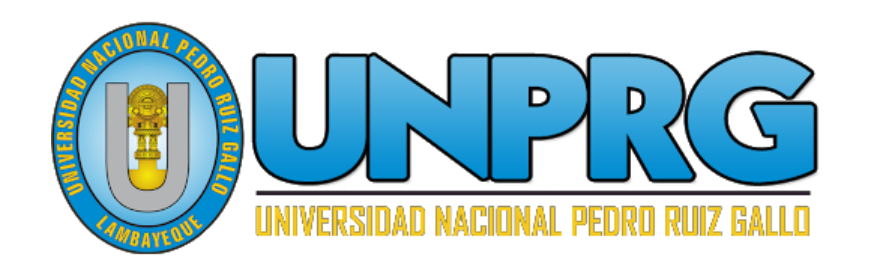

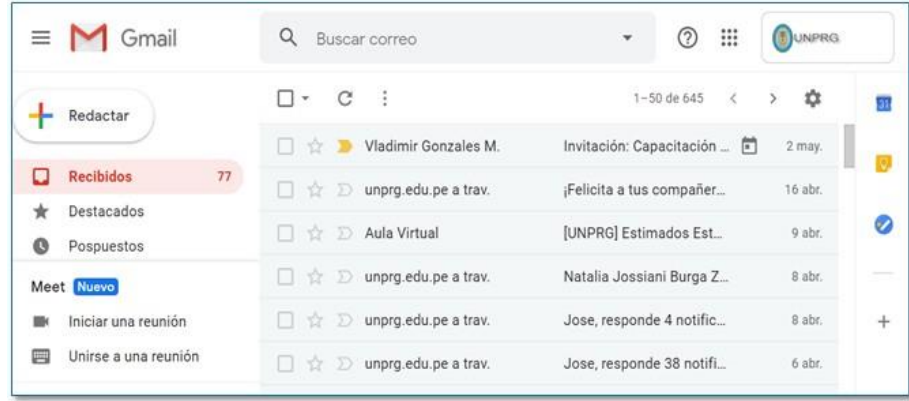

# Guía para uso del Correo Institucional

Servicio de correo electrónico en la Nube para la Mensajería, Colaboración y Productividad

### **Guía de usuario**

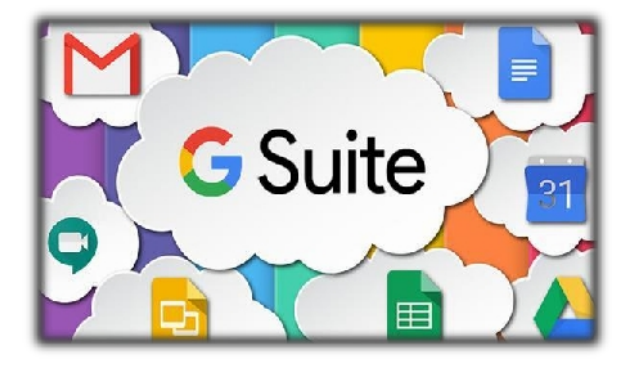

Esta guía ayuda a ingresar a su cuenta de correo institucional, para poder enviar correos y además pueda utilizar las aplicaciones de la Suite de Google para Educación de la Universidad, entre ellas, Drive, Calendar, Meet (Google Meet), Sites, entre otras aplicaciones.

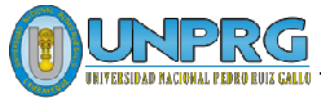

INGRESAR AL CORREO INSTITUCIONAL

ENVIAR UN CORREO INSTITUCIONAL

ADJUNTAR ARCHIVOS AL CORREO INSTITUCIONAL

CERRAR SESIÓN DEL **CORREO** INSTITUCIONAL.

> CAMBIAR **CONTRASEÑA**

ACTUALIZACIÓN DE DATOS PARA RECUPERACIÓN DE LA **CUENTA** 

RECOMENDACIONES

#### UNIVERSIDAD NACIONAL PEDRO RUIZ GALLO

**Juan XXIII 391 Lambayeque 14013 [http://www.unprg.edu.pe](http://www.unprg.edu.pe/)**

**aulavirtual.unprg.edu.pe [soporteaula@unprg.edu.pe](mailto:soporteaula@unprg.edu.pe)**

#### **I. Cerrar sesión del Correo Personal.**

Para ingresar al Correo Institucional debemos primeramente de cerrar sesión de nuestro correo personal, para ello haz Clic en el botón Cuentas de Google,  $(T)$  este botón se encuentra en la parte superior del correo personal.

Luego haz clic en el botón Cerrar Sesión.

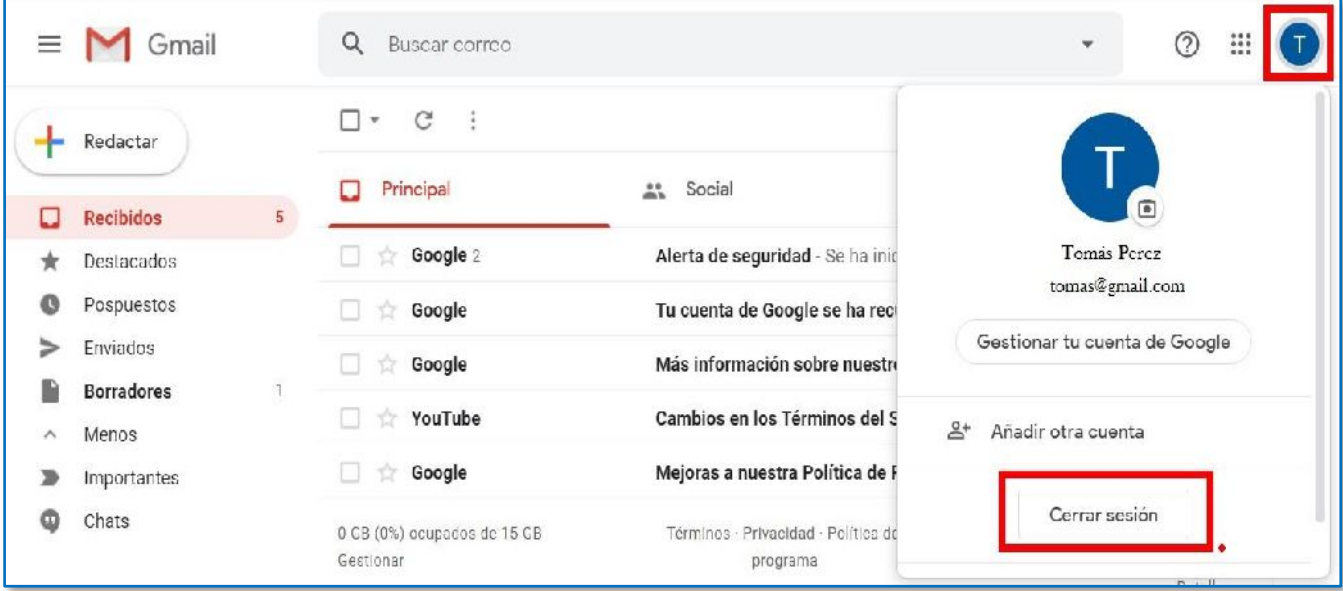

#### **II. Ingresar al Correo Institucional.**

Ingresar al correo institucional, es muy fácil de realizar y en pocos pasos, que te detallamos a continuación:

En primer lugar, debes acceder al Correo Institucional, por medio de lapágina web de la UNPRG.

[http://www.unprg.edu.pe/univ/portal/.](http://www.unprg.edu.pe/univ/portal/)

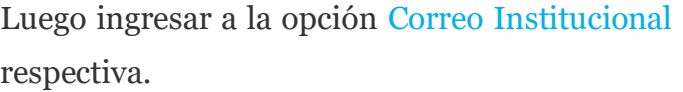

**Z** Correo Institucional para la autenticación

O también ingresando a la siguiente dirección: <http://correo.unprg.edu.pe/>

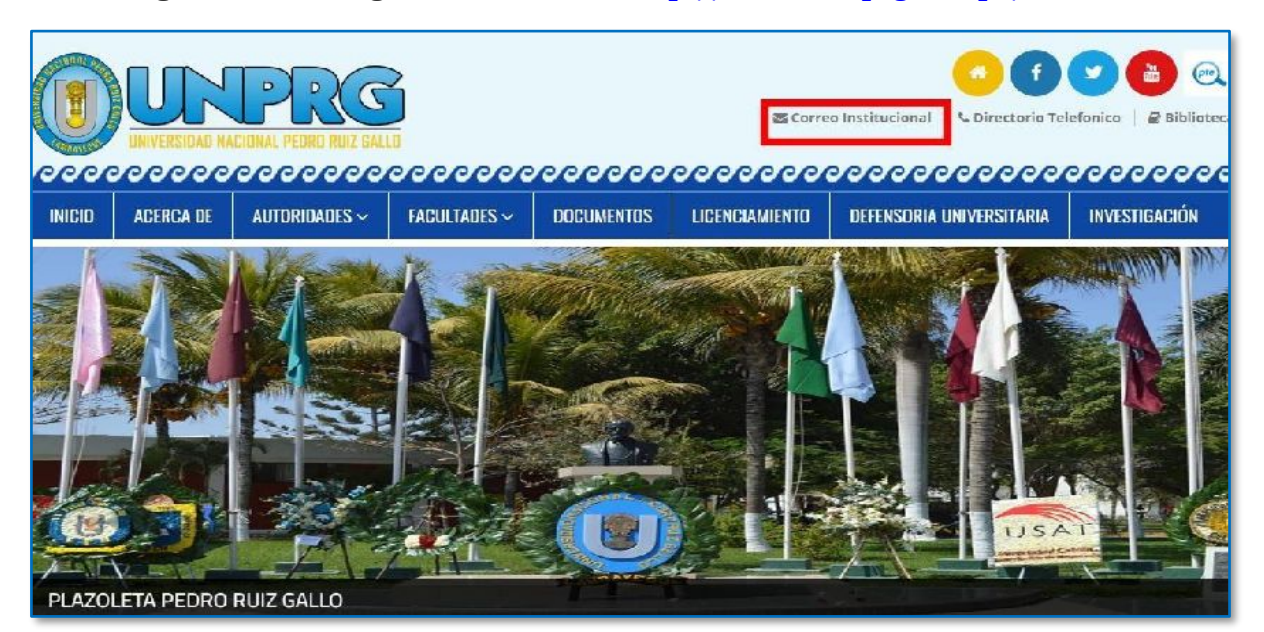

• <sup>A</sup> continuación, ingresar su Correo Institucional, luego clic en el botón siguiente.

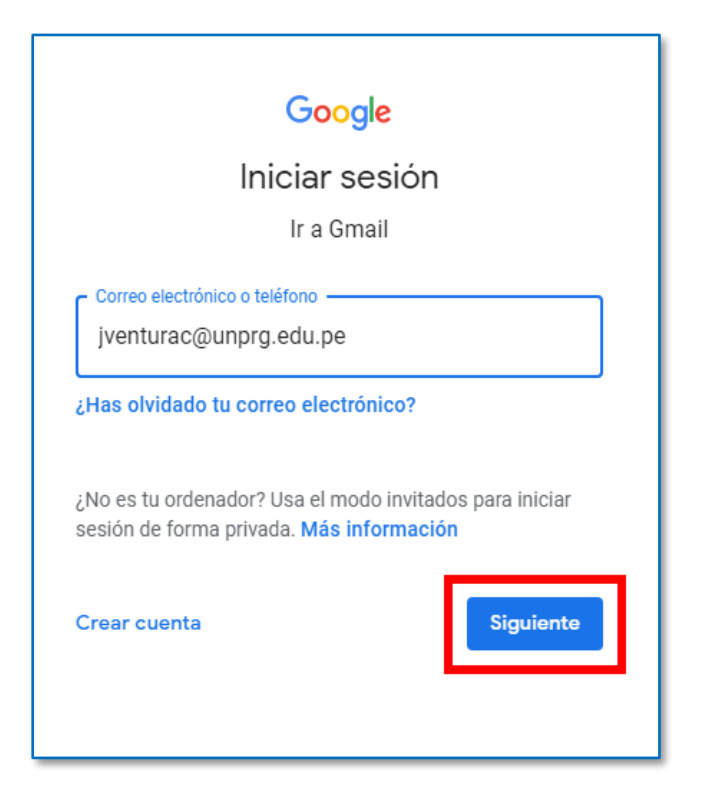

• Ingresar su contraseña, luego clic en el botón siguiente.

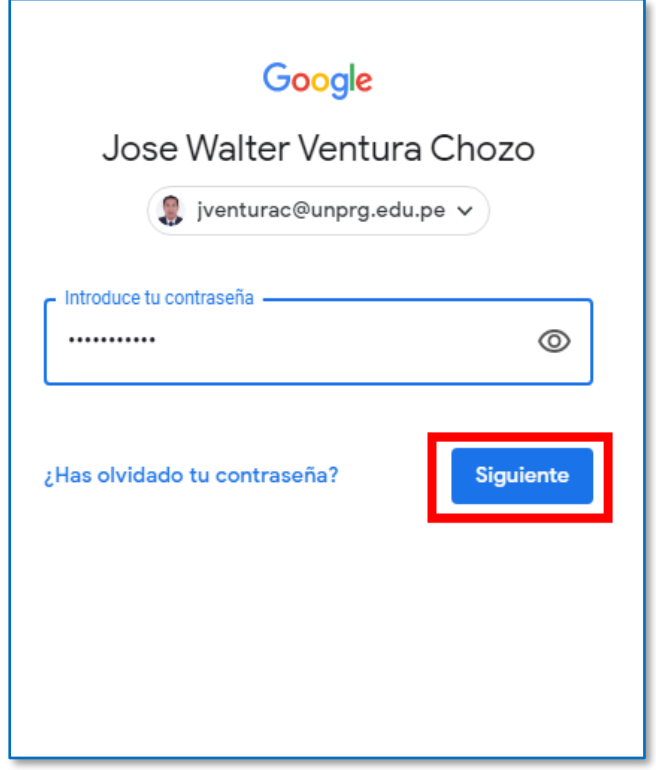
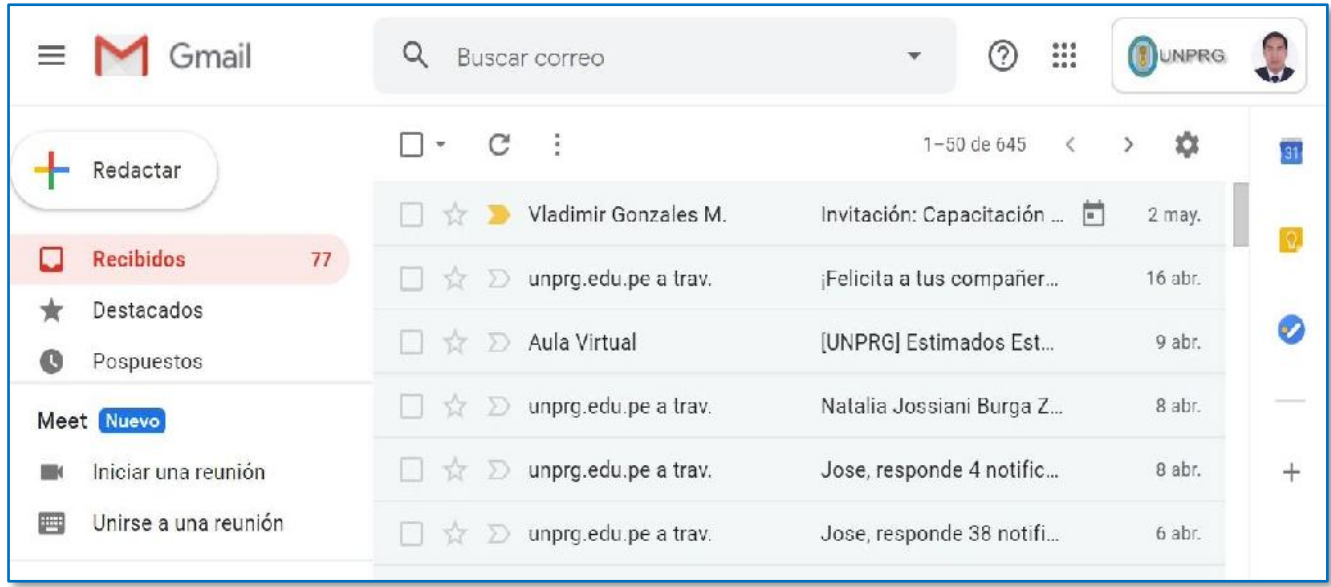

Felicidades Ud. ya se encuentra en su sesión del Correo Institucional.

## **III. Como Enviar un Correo Institucional.**

Pasos a seguir:

- 1. Presionar el vínculo **Redactar**.
- 2. En la sección **Para** escriba el nombre del correo a registrar.
- 3. Escriba el asunto
- 4. Escriba el cuerpo del correo.
- 5. Presionar el botón **Enviar.**

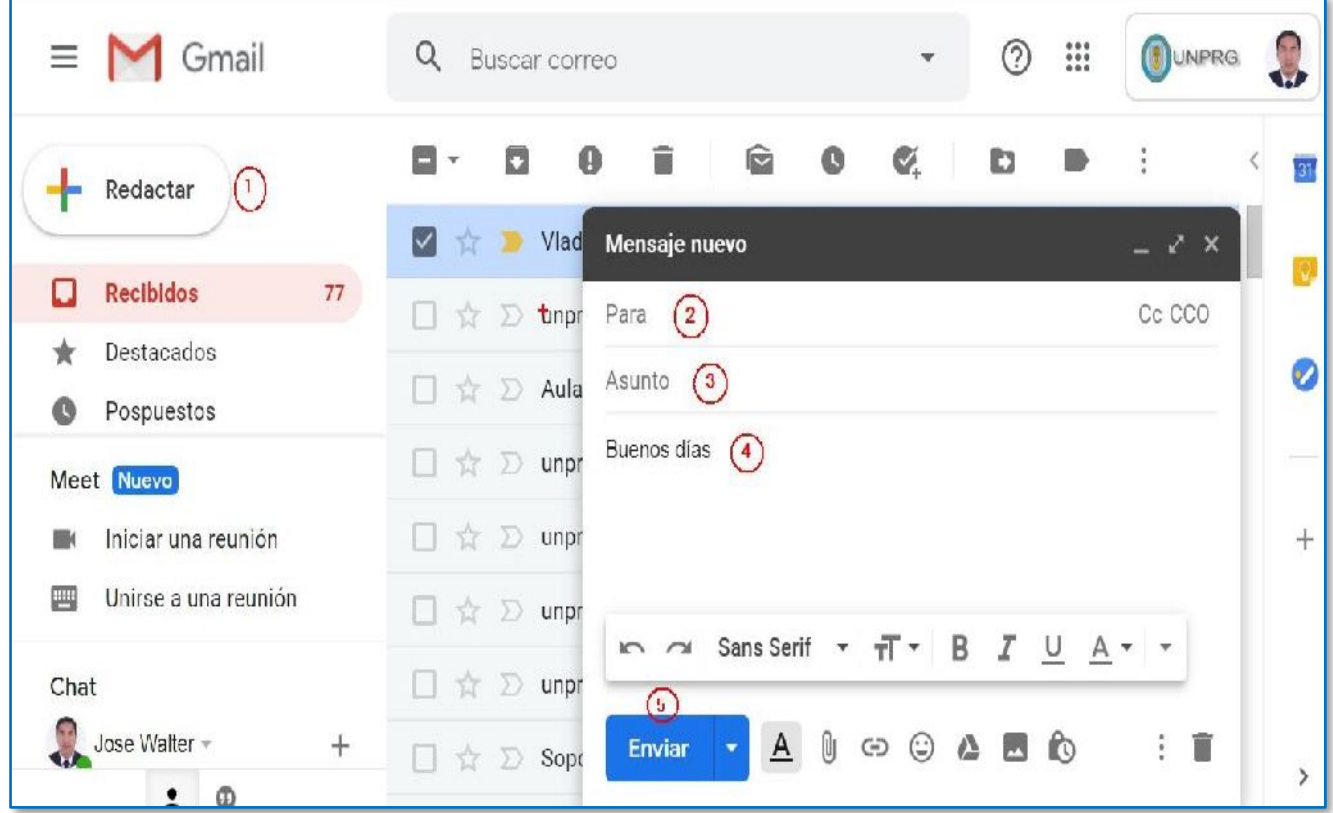

#### **IV. Como adjuntar archivos al Correo Institucional.**

Para ello haz Clic en la opción Adjuntar  $\|\emptyset\|$ 

En esta opción podrá adjuntar diversos archivos para enviar a diferentes correos.

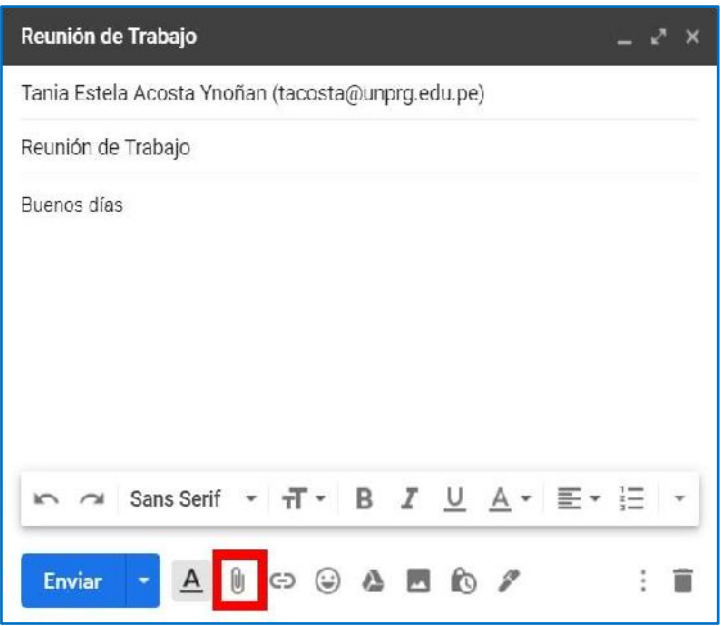

El cual nos muestra la siguiente ventana:

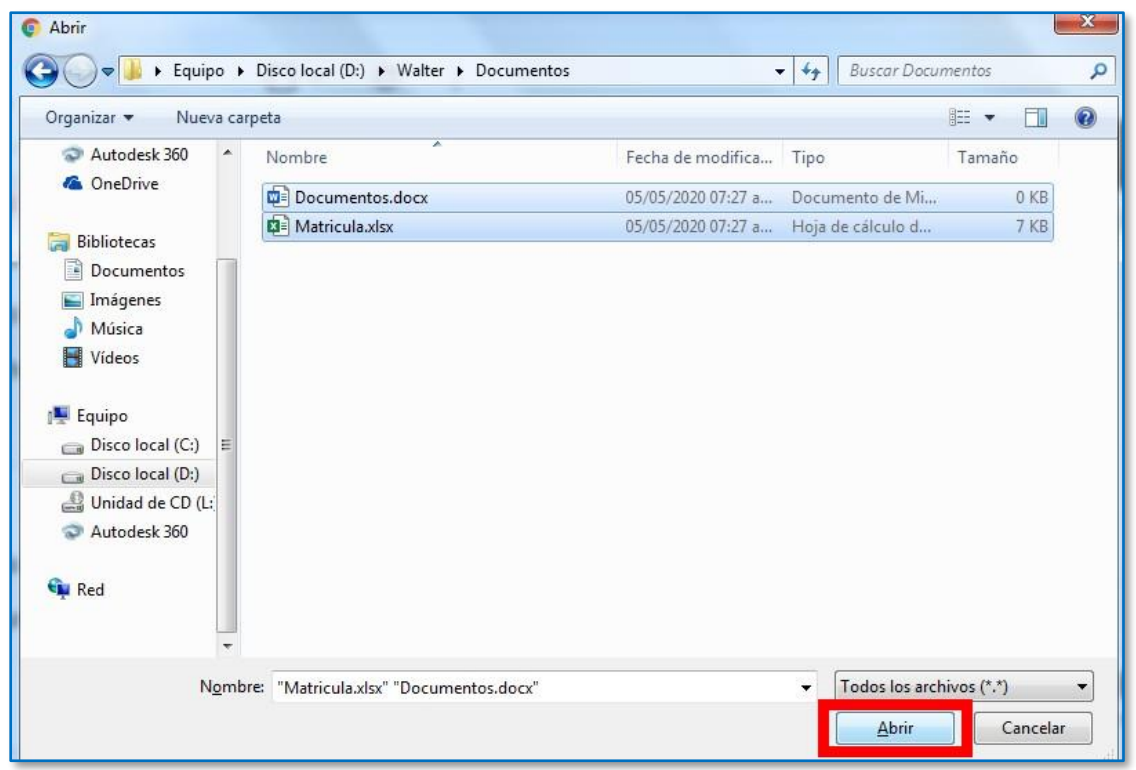

El mismo, que facilita buscar en las unidades o carpetas de su computadora la información a adjuntar, seleccionar la información, luego clic en el botón Abrir.

A continuación, se muestran los archivos adjuntos, luego clic en el botón Enviar.

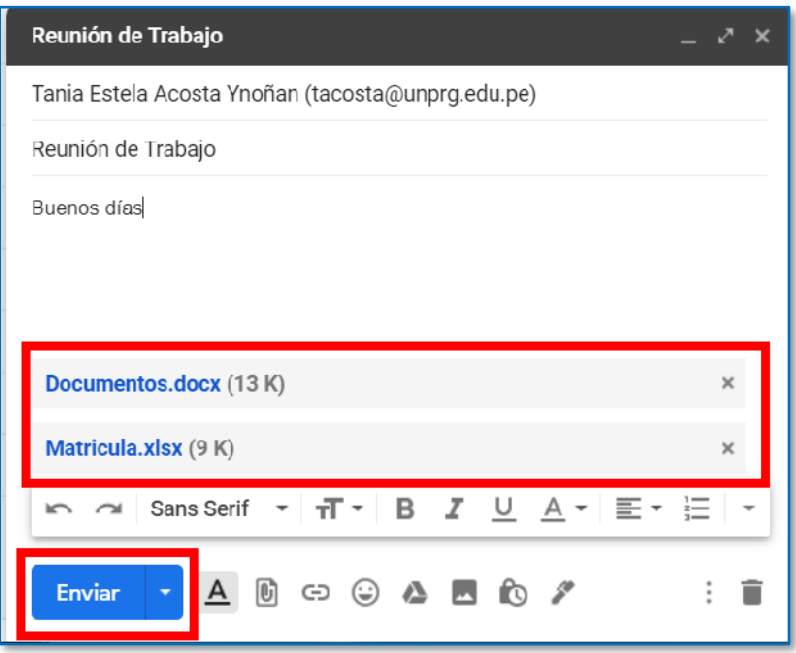

#### **V. Cerrar sesión del Correo Institucional.**

Para ello haz Clic en el botón Cuentas,  $\left\| \bigcirc \right\|$  este botón se encuentra en la parte superior del correo institucional.

Luego haz clic en el botón Cerrar Sesión.

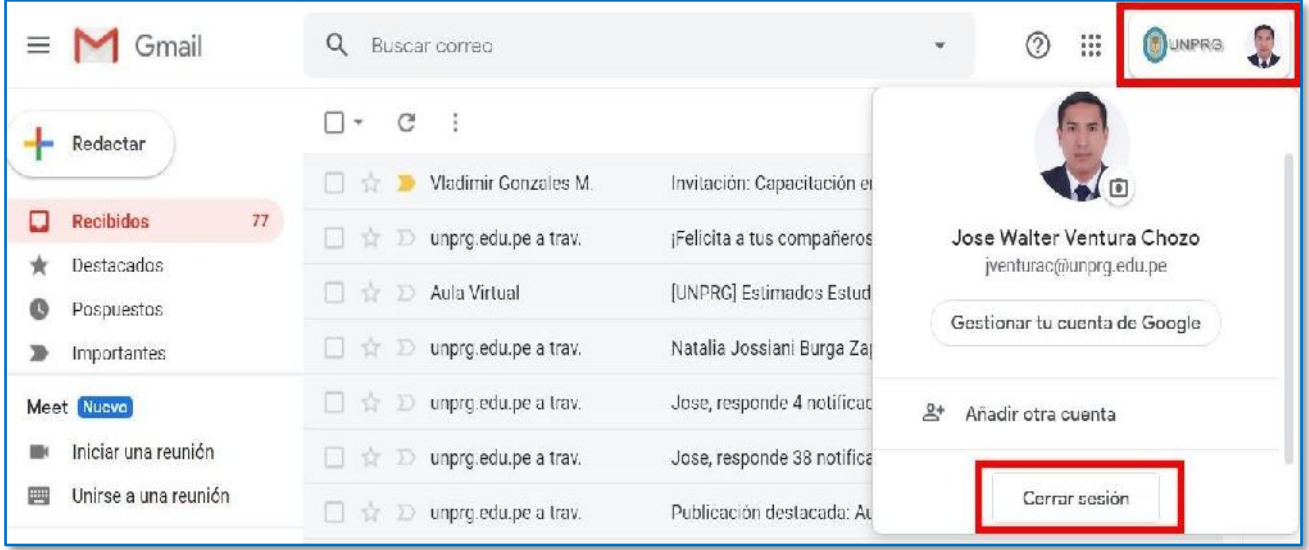

#### **VI. Cambiar contraseña**

superior del correo institucional.

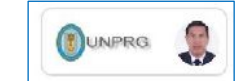

Para ello haz Clic en el botón Cuentas,  $\left\| \bigoplus_{w \in \mathbb{R}^n} \right\|$  este botón se encuentra en la parte

Luego haz clic en el botón Gestionar tu cuenta de Google.

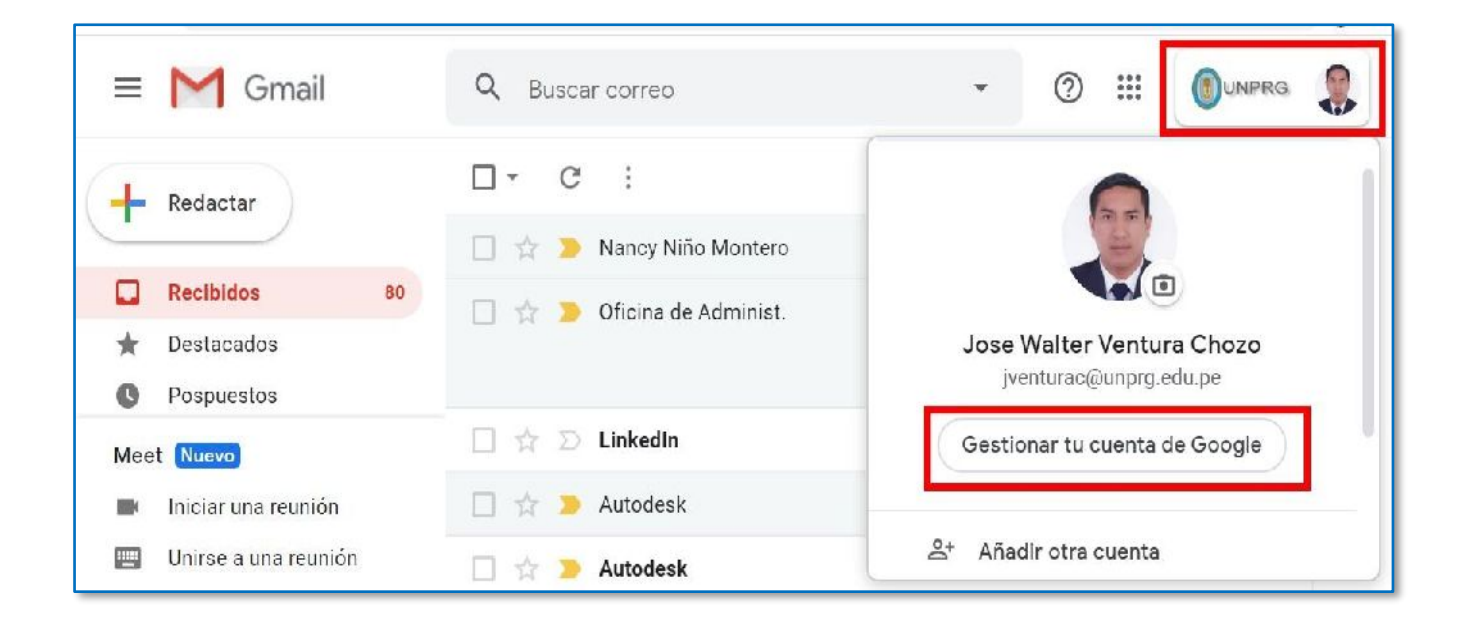

El cual nos muestra la siguiente ventana y debemos hacer clic en el botón de Seguridad:

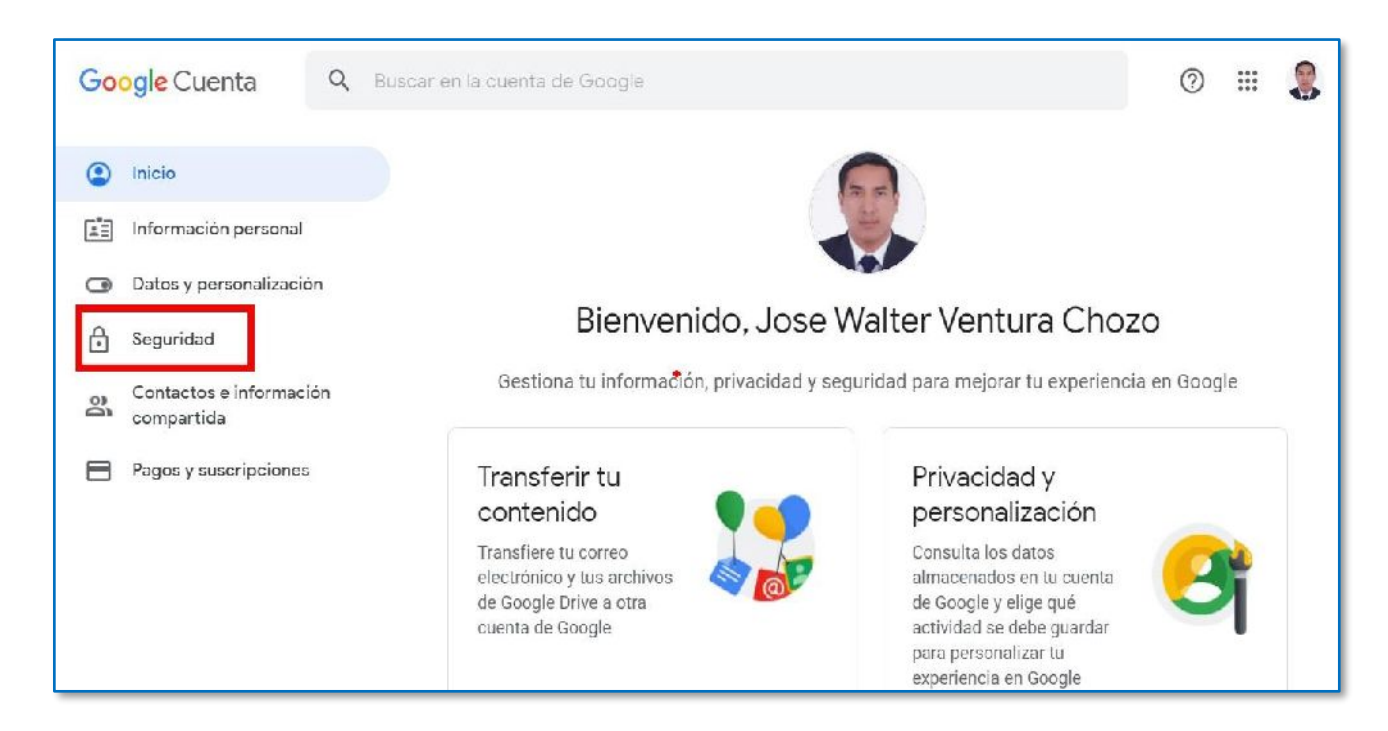

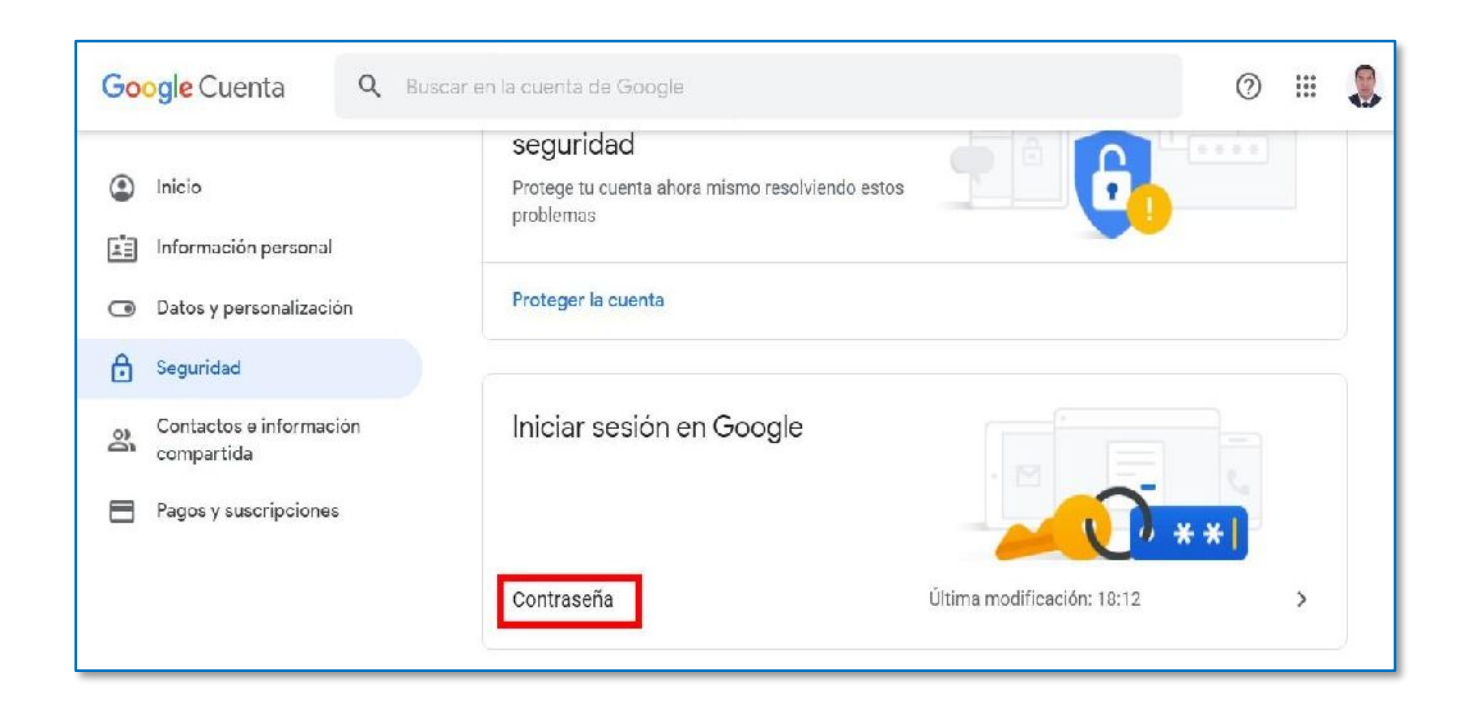

Luego haz clic en el botón Contraseña.

Ingresar su contraseña, luego clic en el botón siguiente.

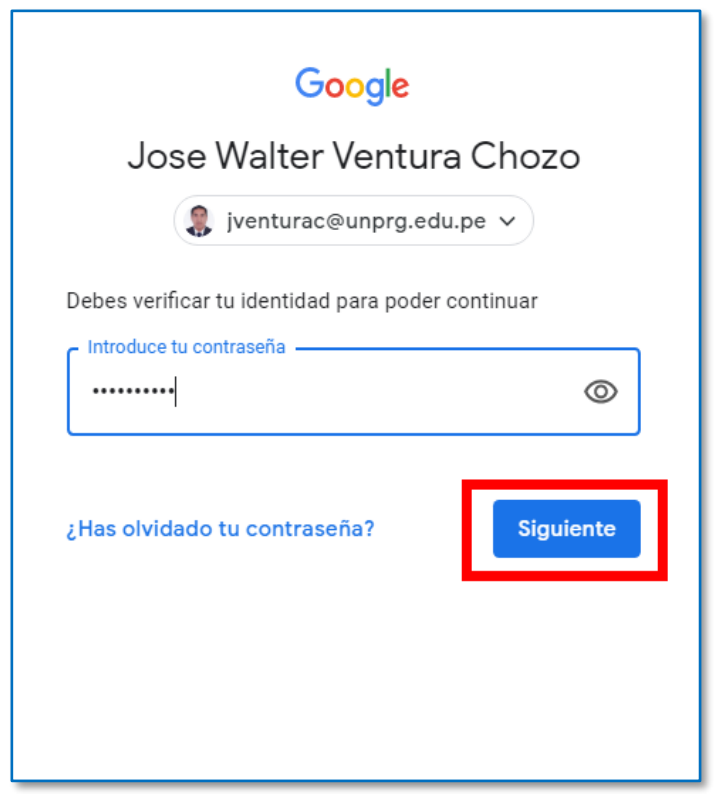

A continuación, ingresar la nueva contraseña y confirmarla, luego haz clic en el botón Cambiar Contraseña.

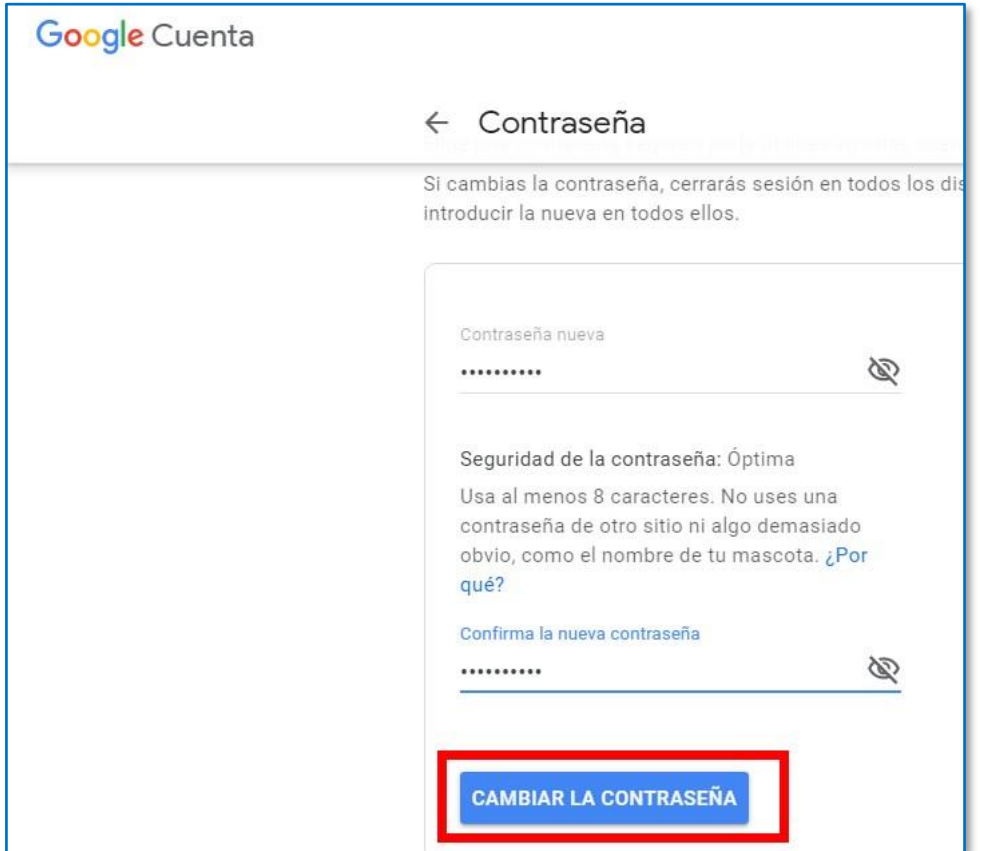

Luego haz clic en el botón Aplicaciones de Google  $(\mathbb{m})$  y clic en el botón Gmail, para visualizar el Correo Institucional.

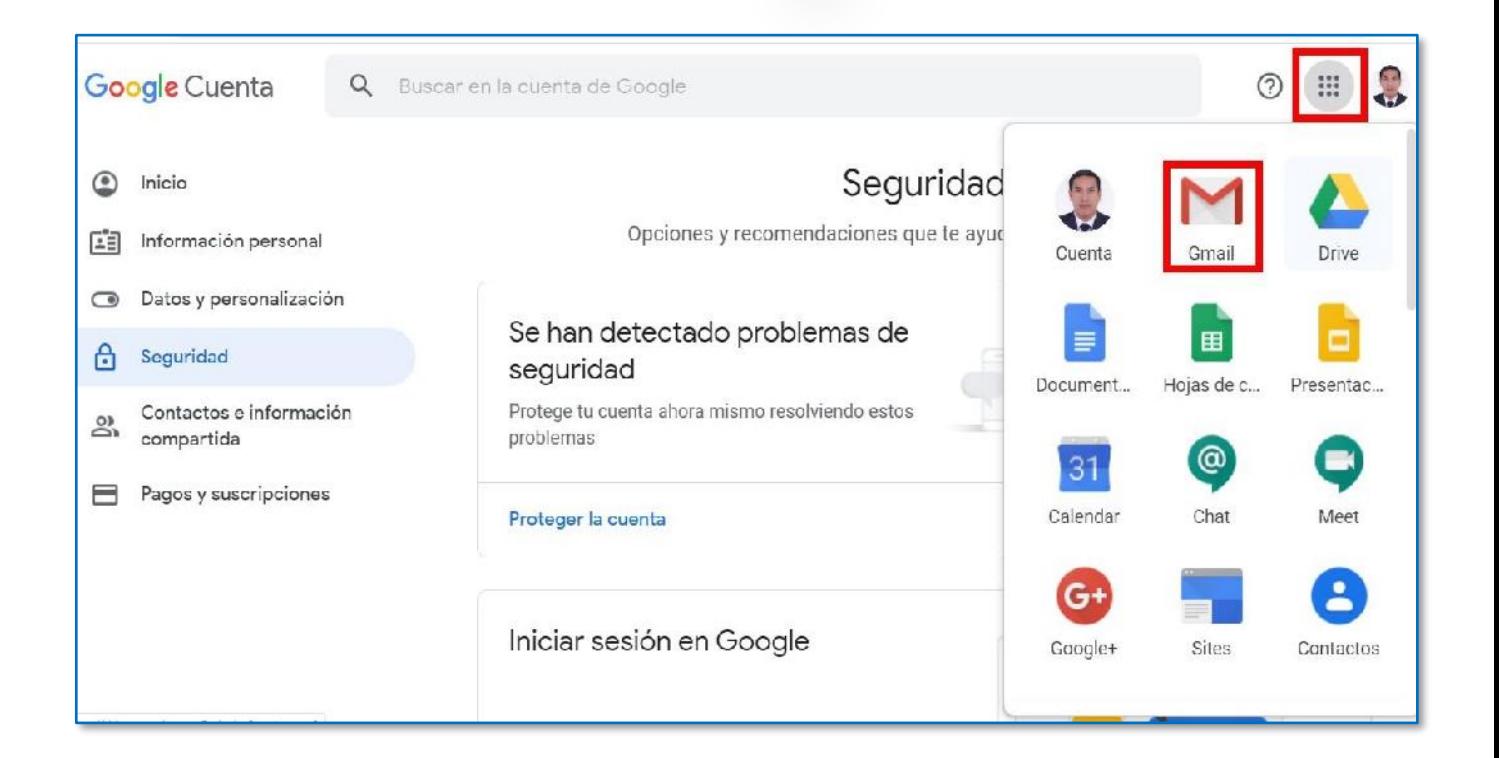

A continuación, visualizo el Correo Institucional.

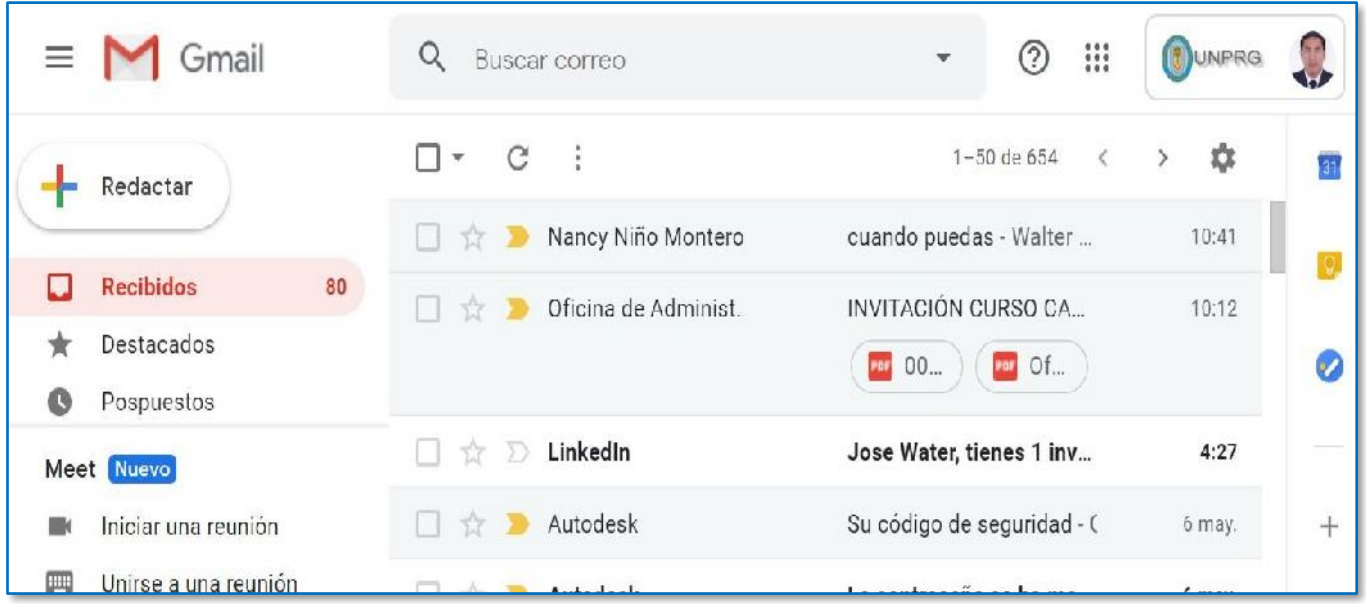

#### **VII. Actualización de datos para recuperación de la cuenta**

Para ello haz Clic en el botón Cuentas,  $\|\mathbf{Q}^{\text{unre}}\|$  este botón se encuentra en la parte superior del correo institucional.

Luego haz clic en el botón Gestionar tu cuenta de Google.

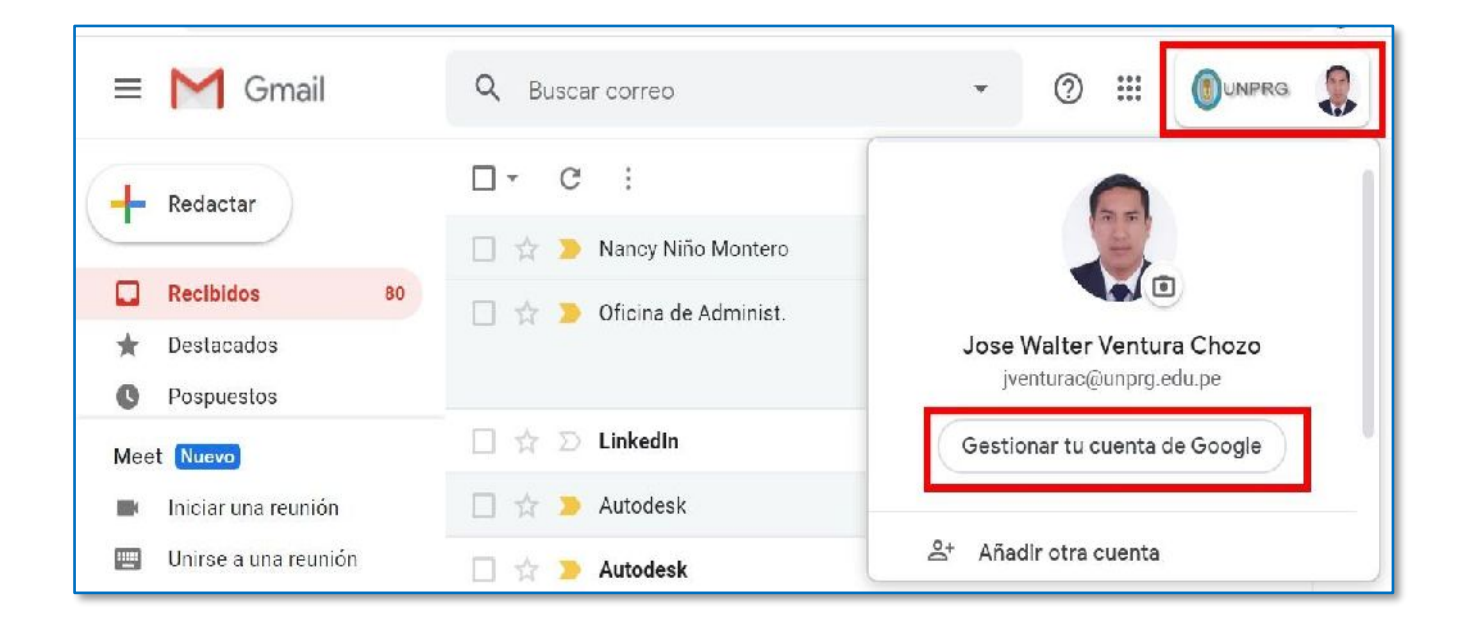

El cual nos muestra la siguiente ventana y debemos hacer clic en el botón de Información personal:

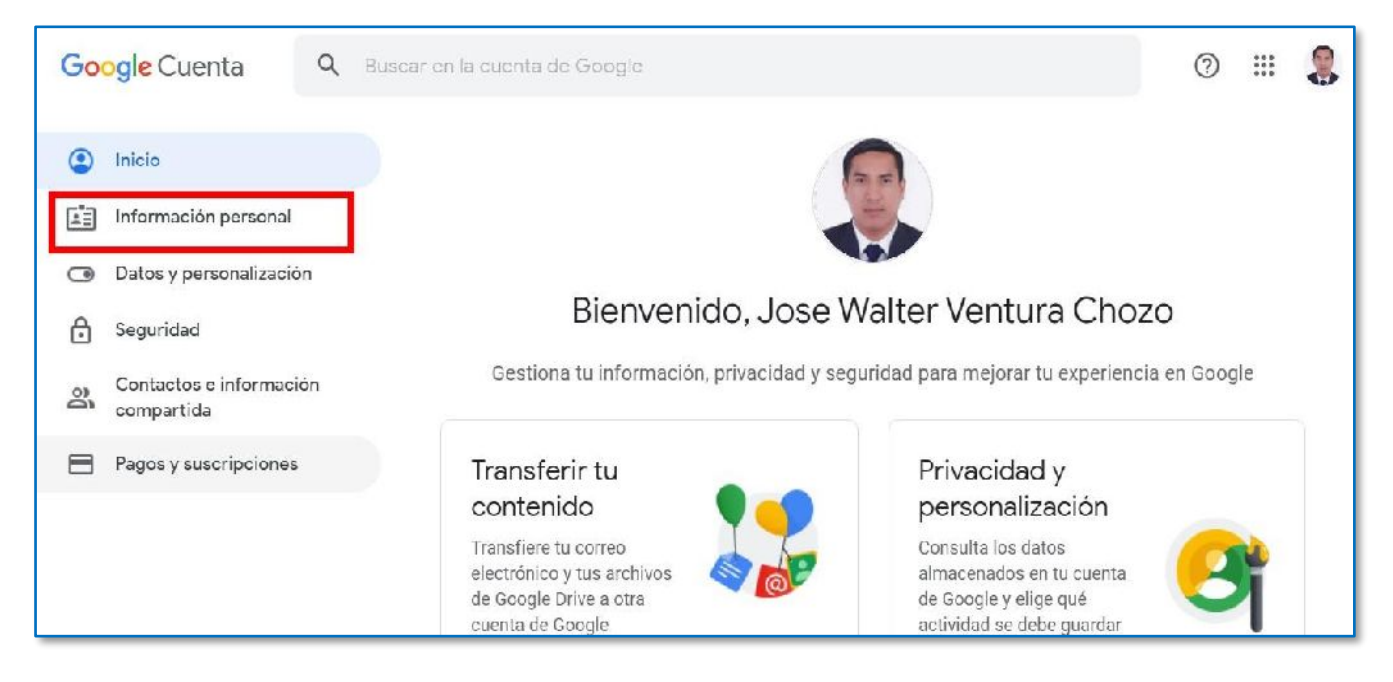

Luego haz clic en el botón Teléfono.

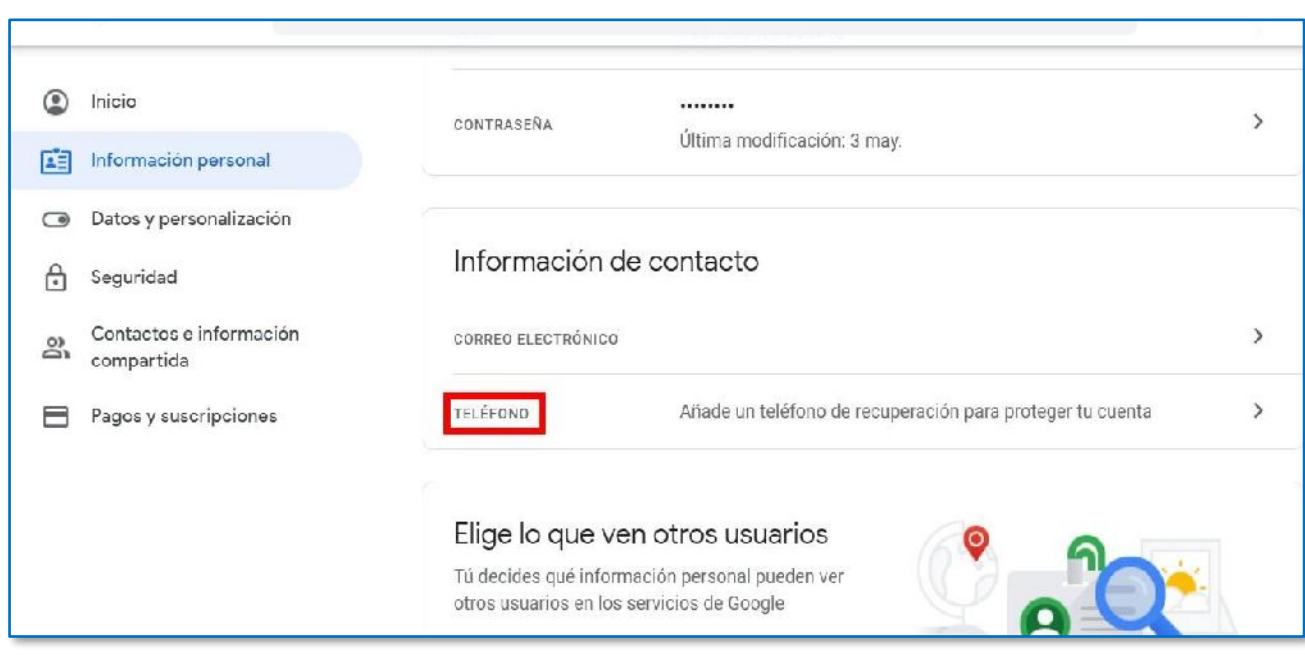

# A continuación, clic en el botón Añadir ahora

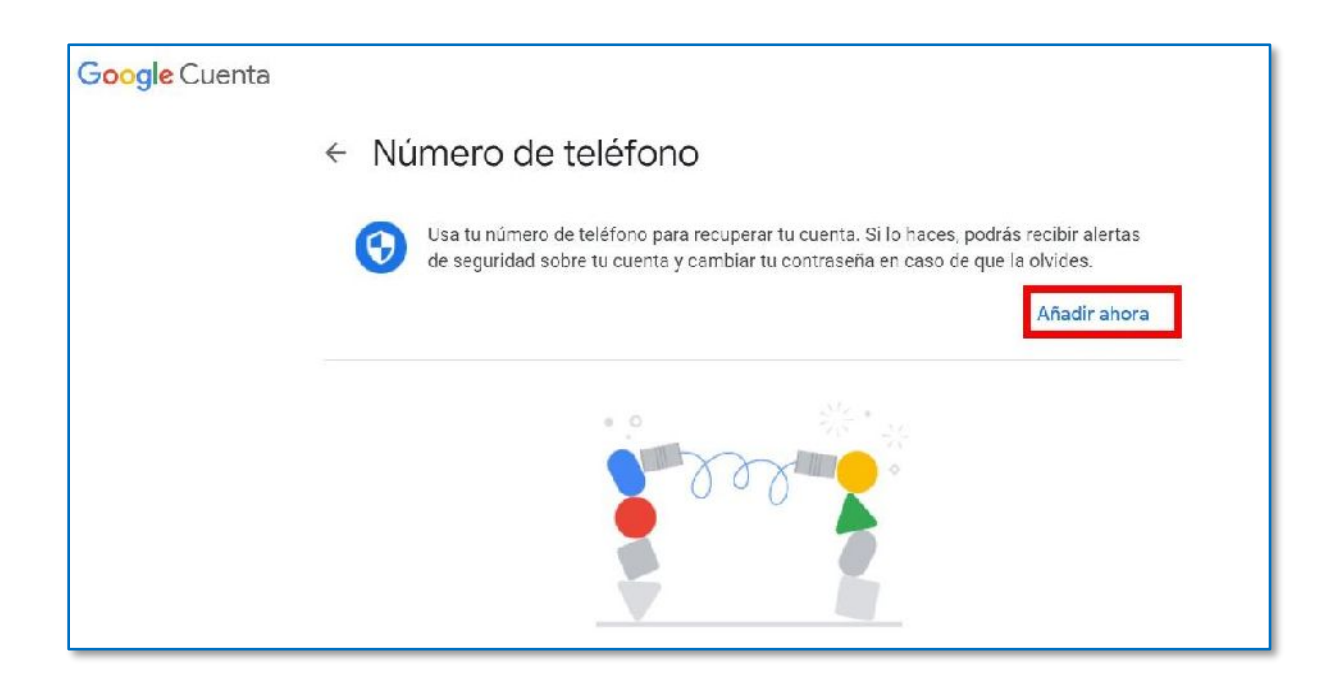

Ingresar su contraseña, luego clic en el botón siguiente.

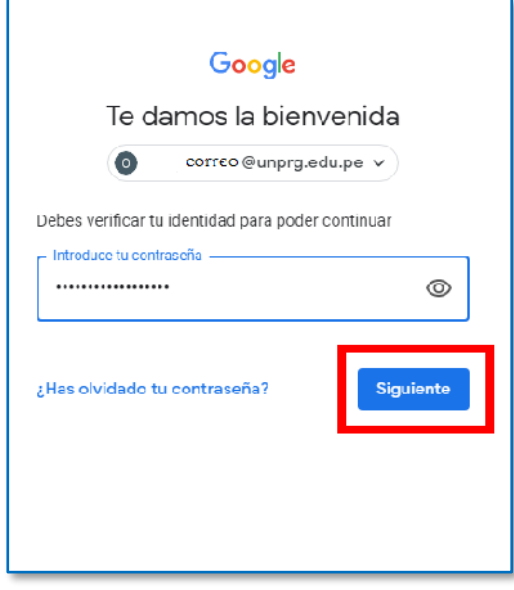

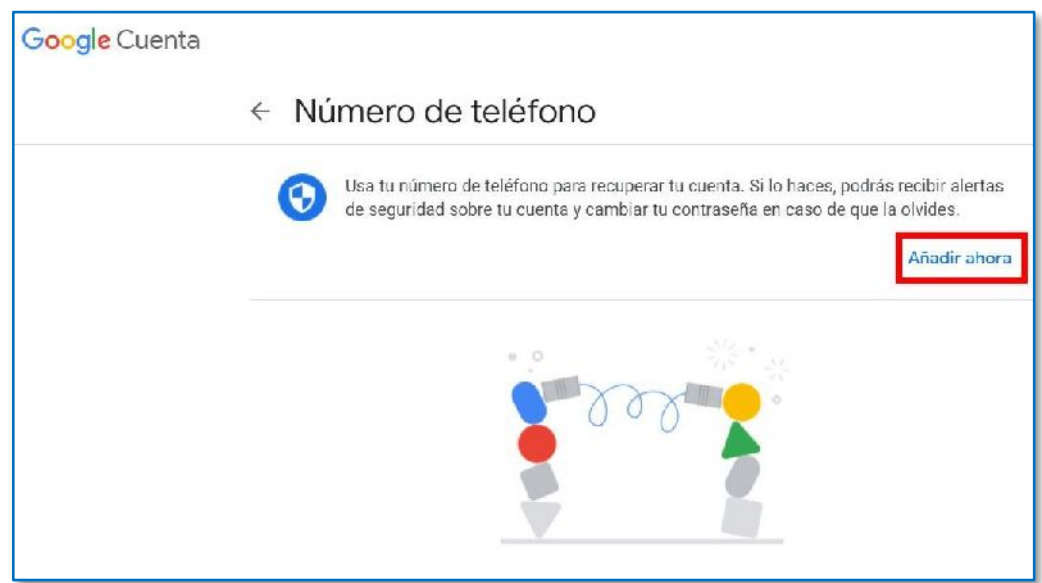

Luego haz clic en el botón Añadir ahora.

A continuación, añadir su número de celular, luego clic en el botón Siguiente.

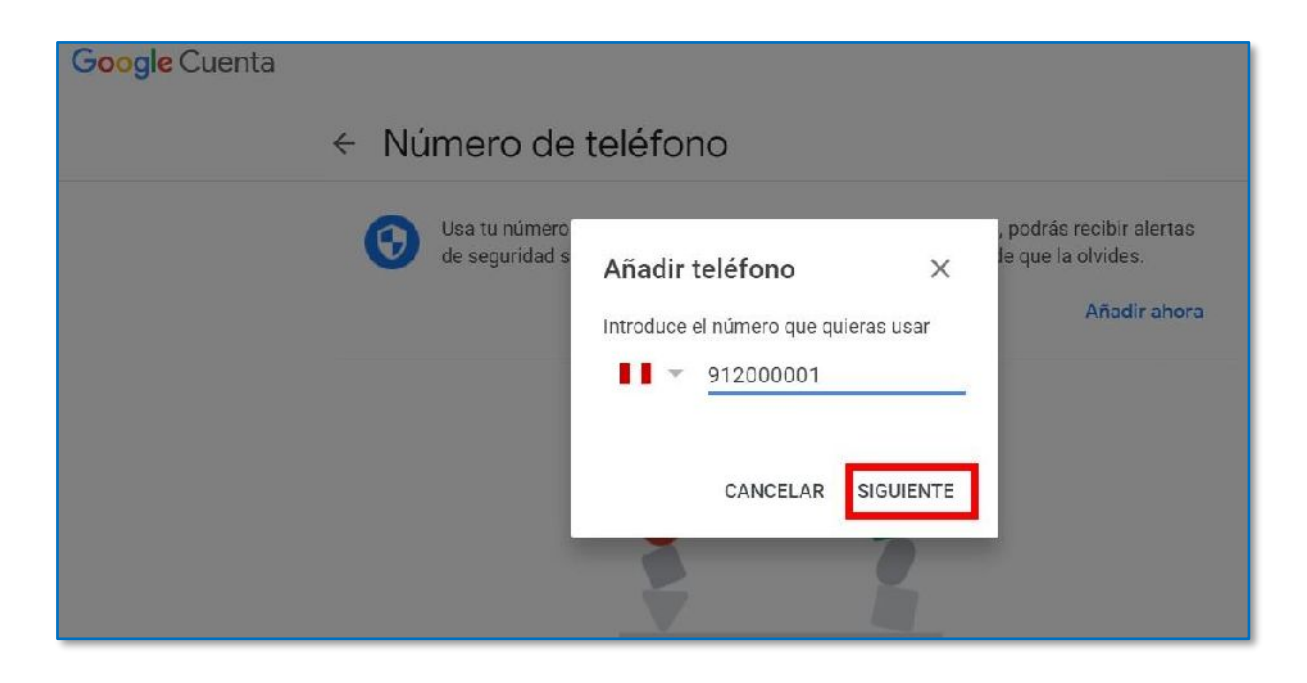

Luego haz clic en el botón Obtener Código y verificar en su celular, en el cual le llegara un mensaje de texto con un código que luego ingresara.

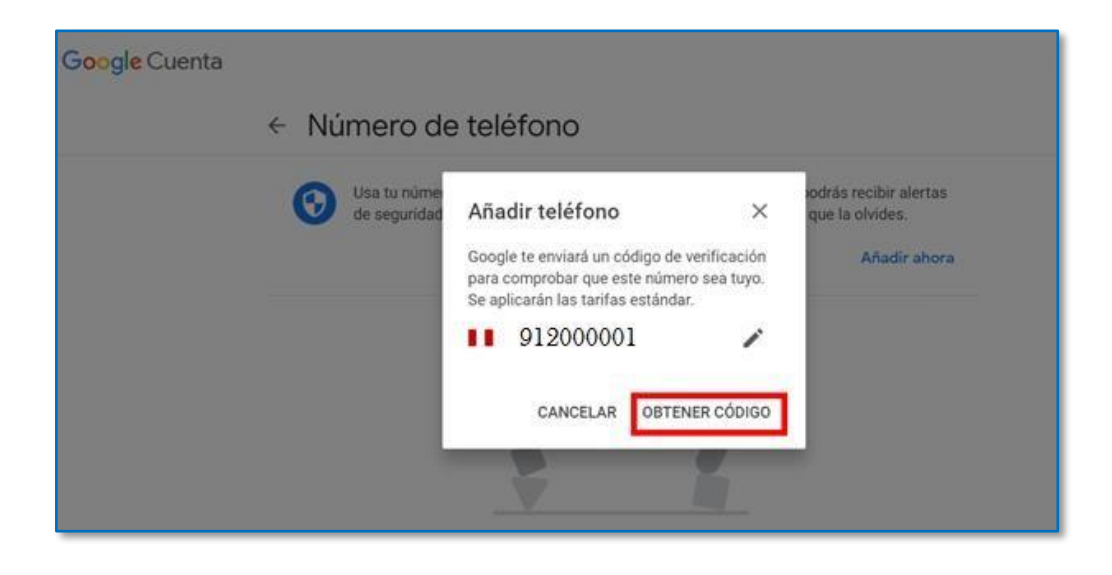

Ingresar el código, luego clic en el botón Verificar.

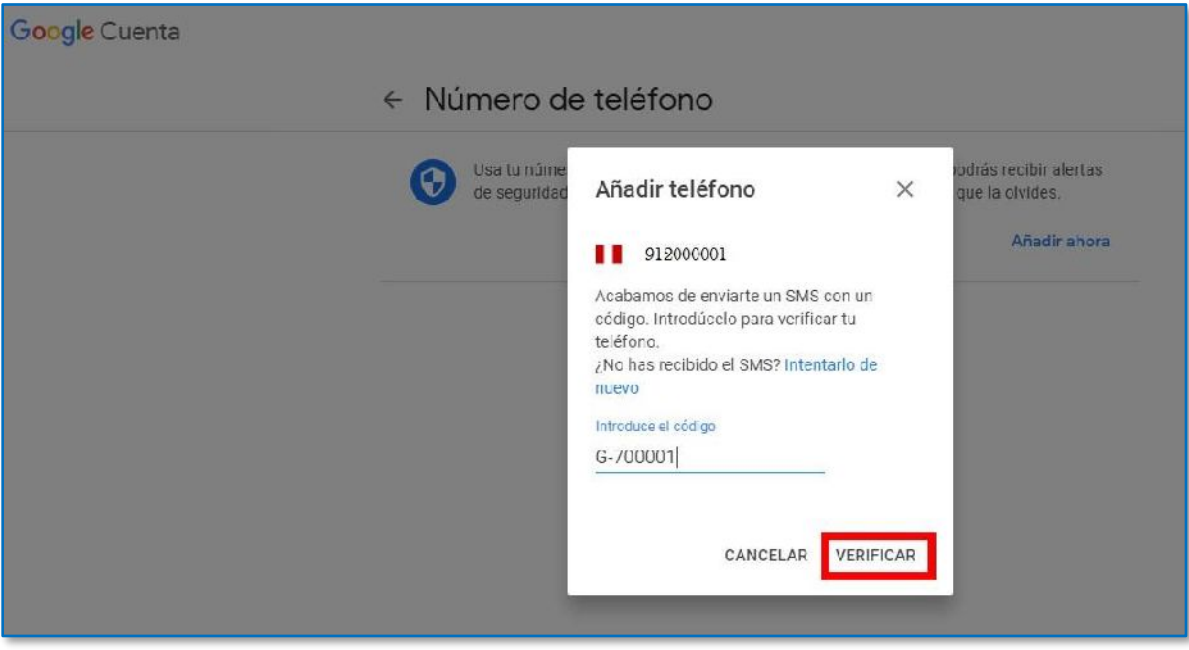

A continuación, el número de celular es añadido a nuestra cuenta para la recuperación de la misma.

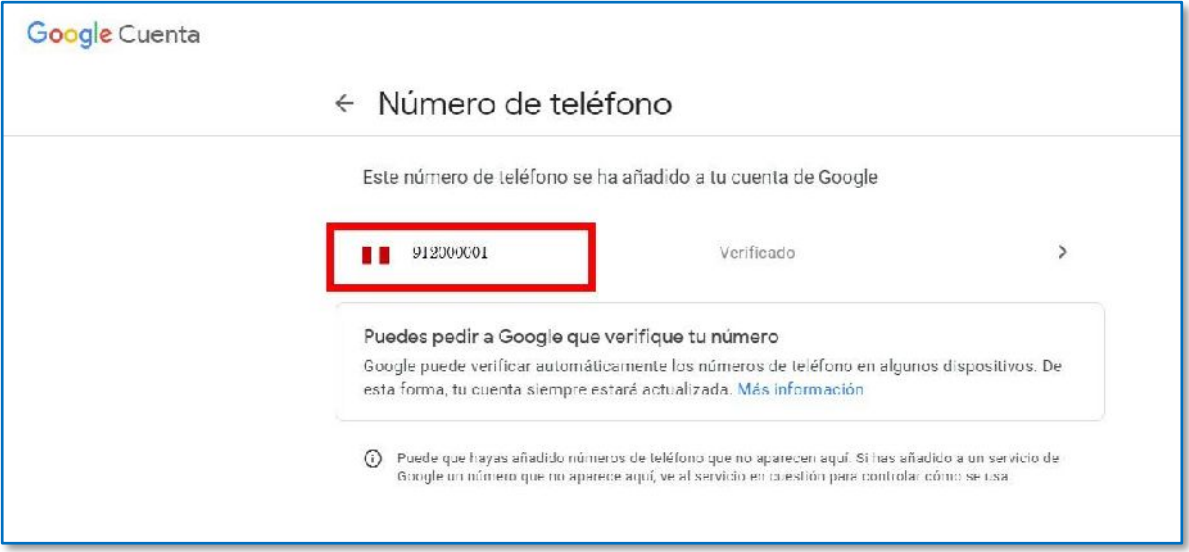

Luego haz clic en el botón Aplicaciones de Google ( $\qquad \qquad$ y clic en el botón Gmail, para visualizar el Correo Institucional.

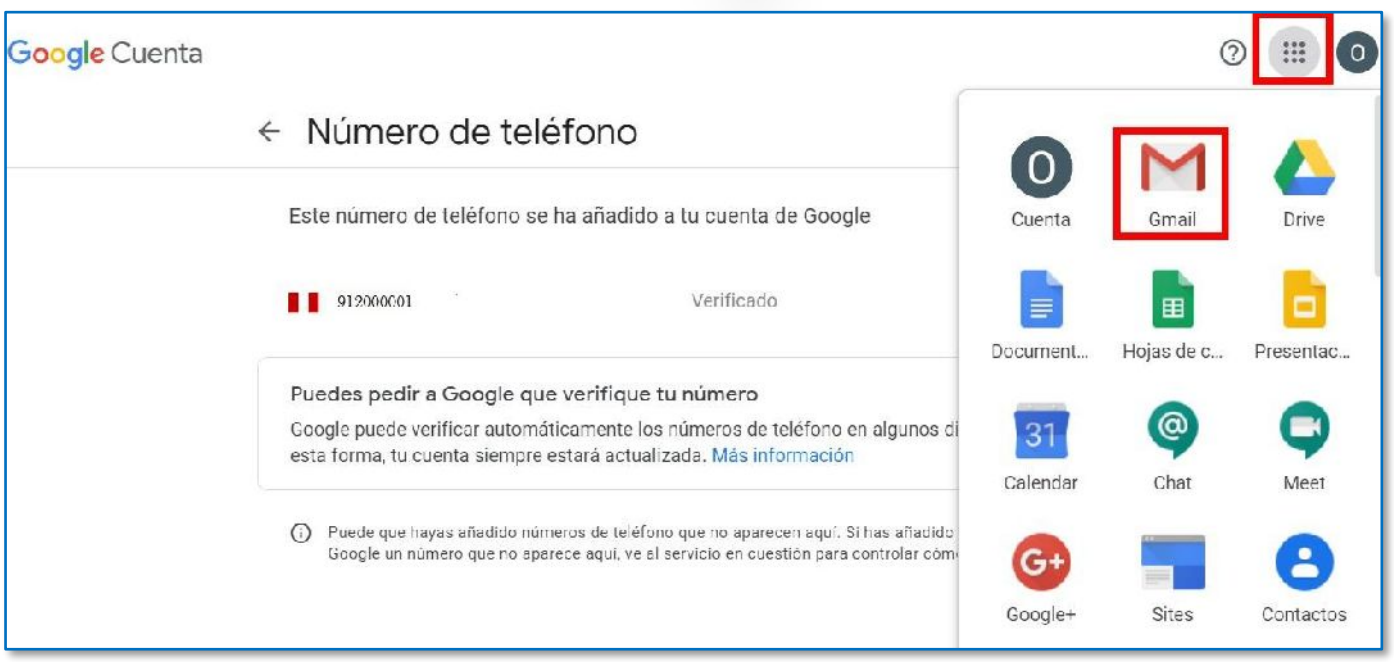

A continuación, visualizo el Correo Institucional.

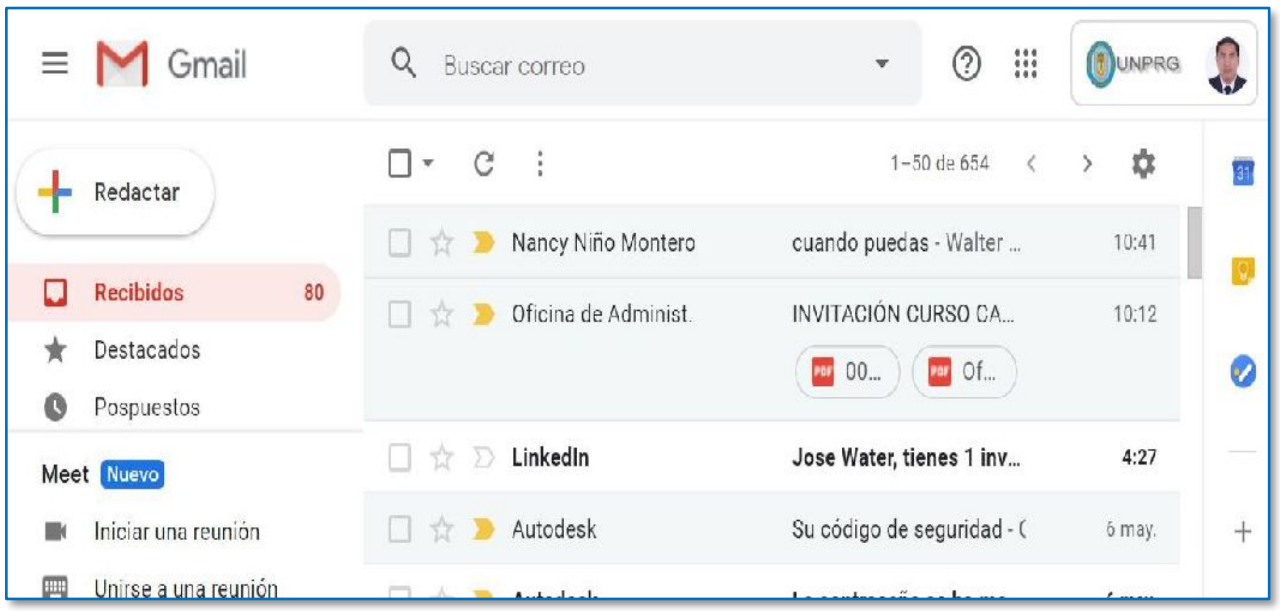

### **VIII. Recomendaciones**

- Se recomienda ingresar con el Correo Institucional, para utilizar las diferentes herramientas de colaboración y productividad que nos brinda la Universidad.
- Al ingresar por primera vez al Correo Institucional, deberá de actualizar sus datos para recuperación de la cuenta.
- Al culminar su labor deberá de cerrar sesión a su correo institucional.
- Debe asegurarse de haber cerrado la sesión de su cuenta de correo personal antes de iniciar sesión con la cuenta de correo institucional.
- Alternativamente, podrá ingresar al correo a través de la siguiente dirección (que deberá digitar en la barra de direcciones del navegador):

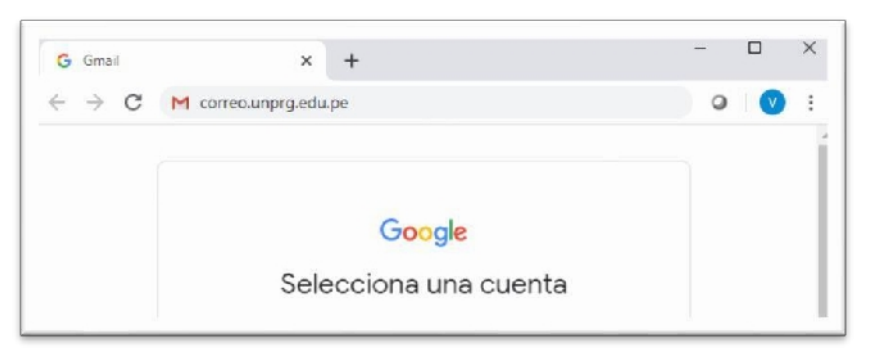

#### correo.unprg.edu.pe

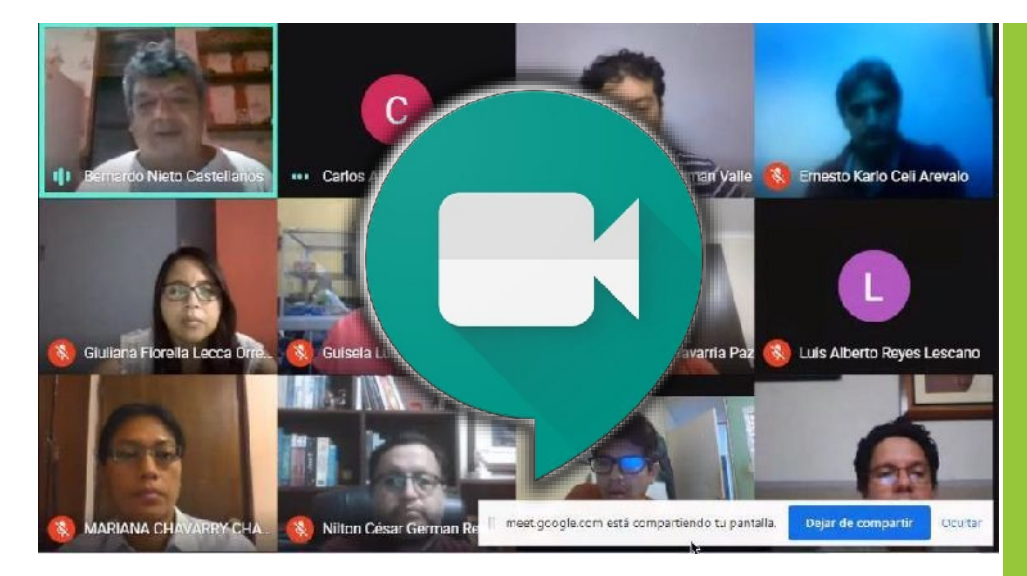

CREAR UNA REUNIÓN VIRTUAL (VIDEOCONFERENCIA / VIDEOLLAMADA)

# Guía para Uso de la Aplicación Google Meet

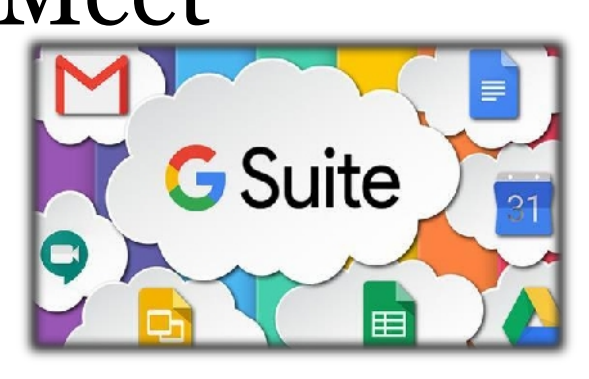

Videoconferencia para el aula virtual, Colaboración y Productividad

# **Google Meet**

Es la aplicación de videoconferencias de Google, para navegadores web y dispositivos móviles, enfocada al entorno corporativo y la base de las comunicaciones síncronas de la plataforma de aula virtual de la Universidad Nacional Pedro Ruiz Gallo, así como de las reuniones virtuales en la gestión académica.

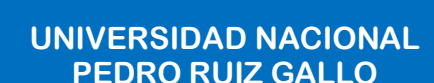

**Juan XXIII 391 Lambayeque 14013**

> **[http://www.unprg.edu.pe](http://www.unprg.edu.pe/) aulavirtual.unprg.edu.pe**

**[soporteaula@unprg.edu.pe](mailto:soporteaula@unprg.edu.pe) [soportecorreo@unprg.edu.pe](mailto:soportecorreo@unprg.edu.pe)**

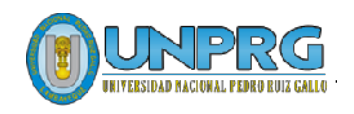

UNIRSE A LA REUNIÓN VIRTUAL

FUNCIONALIDADES DE GOOGLE MEET

RECOMENDACIONES

#### **I. CREAR UNA REUNIÓN VIRTUAL (VIDEOCONFERENCIA o VIDEOLLAMADA)**

- **Inicie sesión en su cuenta de correo institucional**:
- 1. Inicie el navegador web (Chrome, de preferencia)
- 2. Asegúrese de haber cerrado la sesión de su cuenta de correo personal
- 3. Clic en Usar otra cuenta (si su cuenta de correo institucional no se muestra en la lista)

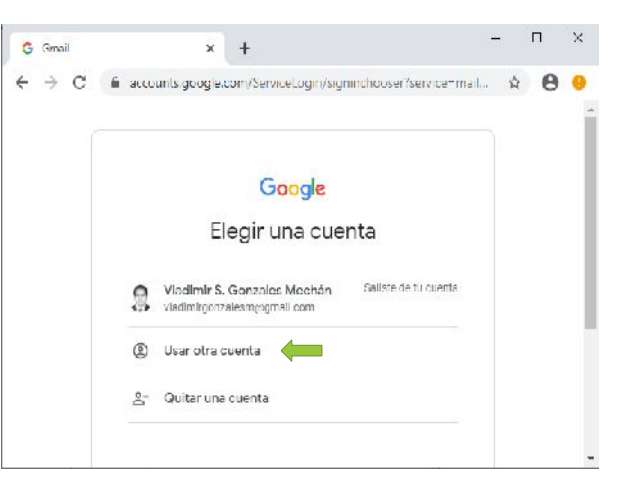

- 4. Digite su correo electrónico (**[usuario@unprg.edu.pe](mailto:usuario@unprg.edu.pe)**) y clic en | Siguiente |
- 5. Ingrese su contraseña y a continuación clic en *Siguiente* |

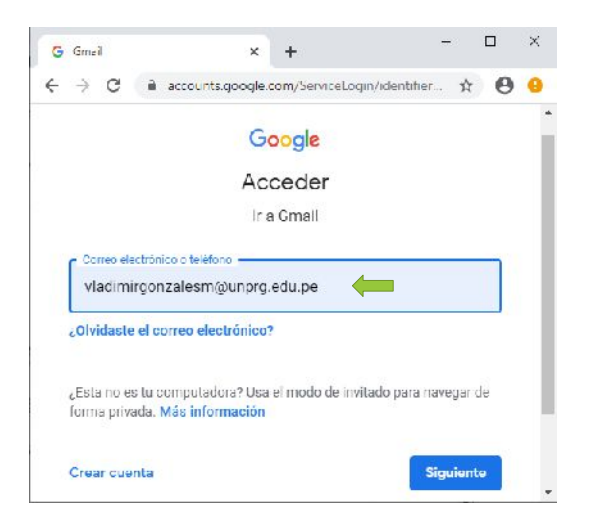

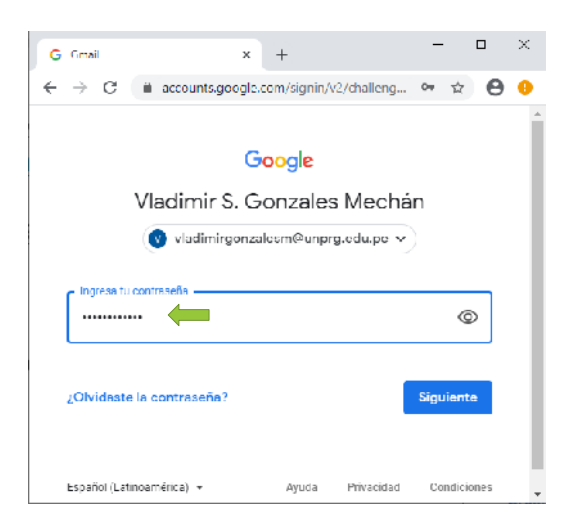

6. Se abrirá su correo electrónico mostrándose su bandeja de mensajes:

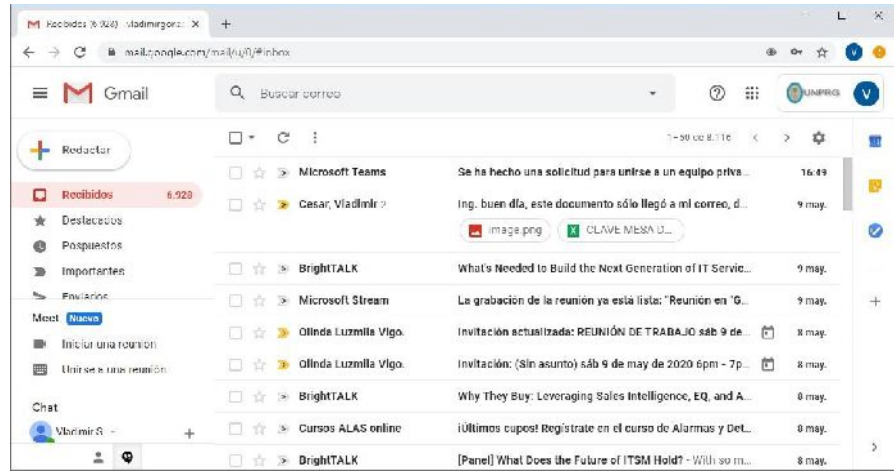

#### - **Programar una reunión virtual desde Calendar (Aplicaciones de Google)**

- 1. Clic en Aplicaciones de Google (parte superior derecha, lado izquierdo del logo de la Universidad)
- 2. Clic en Calendar

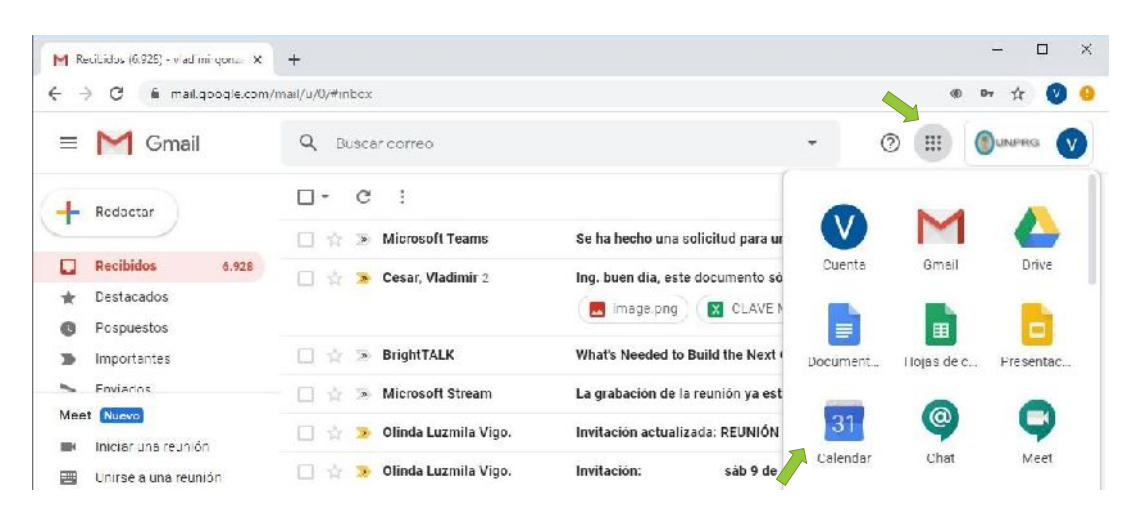

- 3. Una vez que estés en Calendar, crea un evento: Clic en Crear
- 4. Escriba el nombre del evento de Reunión Virtual

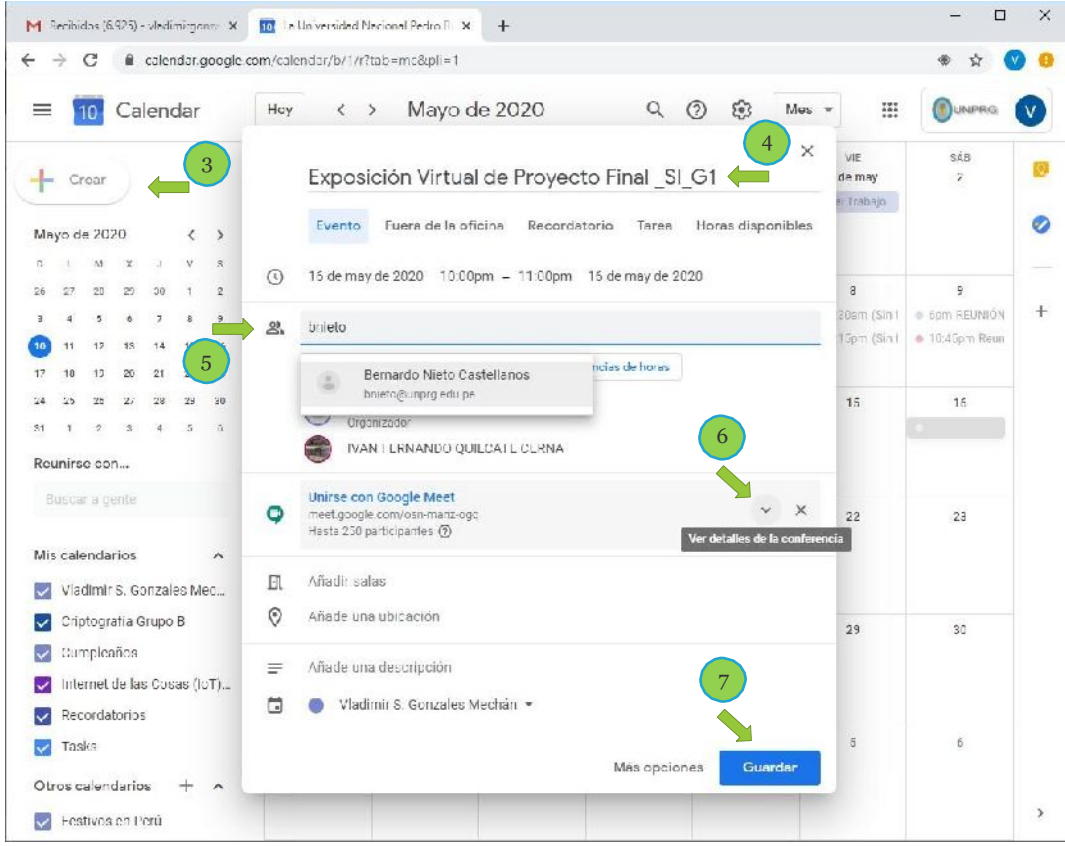

- 5. En la pestaña **Evento**, haz clic en **Añadir invitados** e introduce sus direcciones de correo electrónico de las 8 Envir invitaciones por correo electrónico s los 8 personas que quieres invitar.
- 6. Haz clic en Ver detalles de la conferencia, para ver más detalles de la reunión (ID de la reunión)
- 7. Haz clic en **Guardar**.
- 8. Haz clic en **Enviar** para enviar las invitaciones.

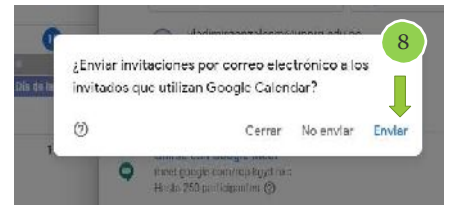

#### **II. UNIRSE A LA REUNIÓN VIRTUAL (VIDEOCONFERENCIA o VIDEOLLAMADA)**

#### - **Unirse a la reunión mediante el ID de Reunión enviado al correo institucional**

Los invitados recibirán la invitación conteniendo el **ID de Reunión** en su bandeja de mensajes de su correo institucional:

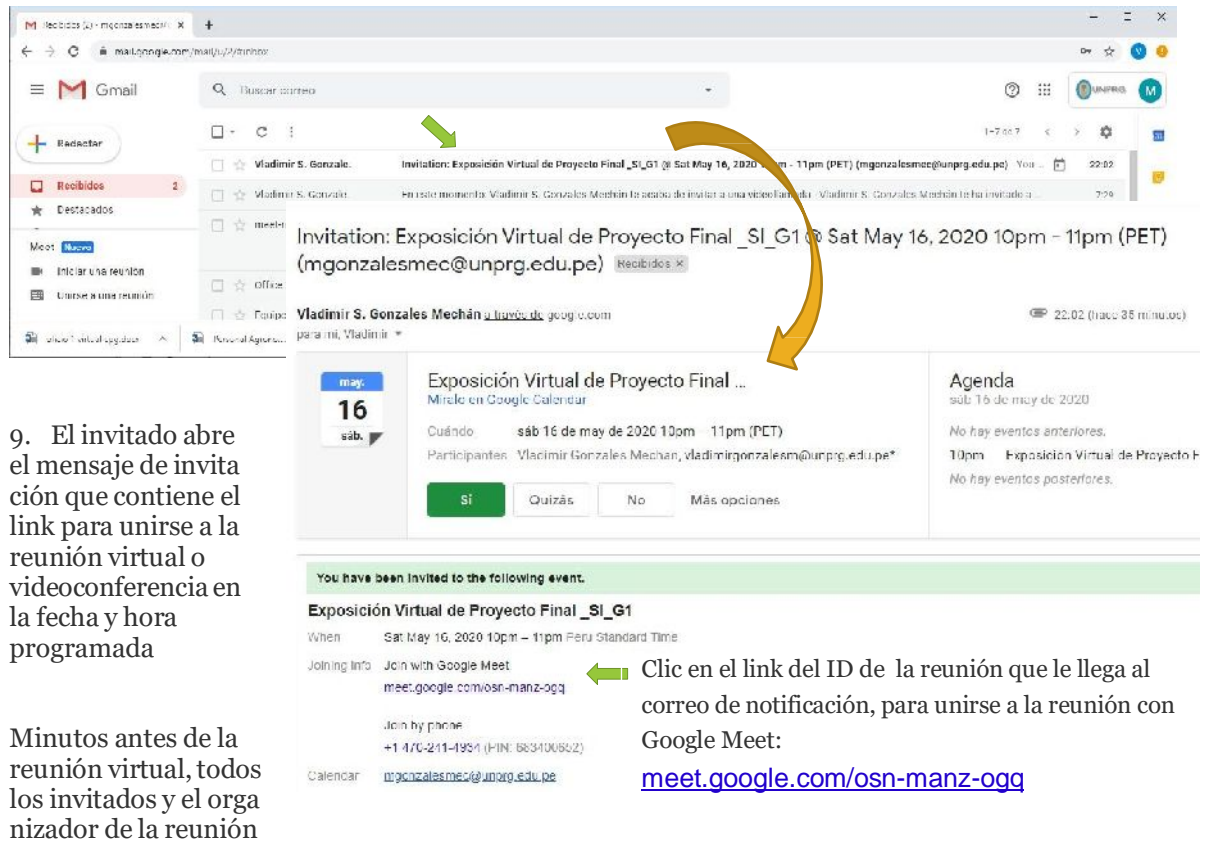

o videoconferencia serán notificados de manera automática, a través de mensajes de correo. (el tiempo de anticipación dependerá de la configuración que se hizo del evento en el momento que el organizador programó la reunión).

#### **- Unirse a la reunión desde eventos de Calendar**

Consulta las reuniones que tienes programadas en Calendar y únete a las videollamadas rápidamente.

- 1. Clic en Aplicaciones de Google (parte superior derecha, lado izquierdo del logo de la Universidad)
- 2. Clic en Calendar
- 3. En Calendar, haz clic en el Evento al que quieres unirte.
- 4. Haz clic en Unirse a HangoutsMeet

 $\frac{5}{\text{haz}}$ 4

Para compartir el código de la reunión con alguien, copia

3 dirección de la conferencia y enviarla a través de alguna aplicación de mensajería a nuevos invitados.

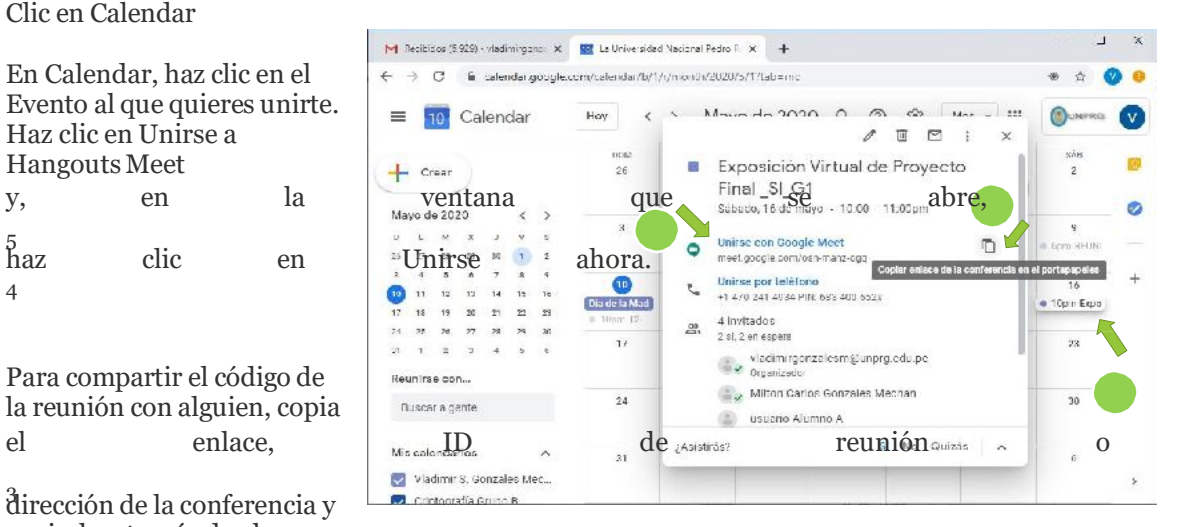

#### - **Iniciar una reunión virtual desde Gmail:**

1. En la barra lateral izquierda, haz clic en Iniciar una reunión

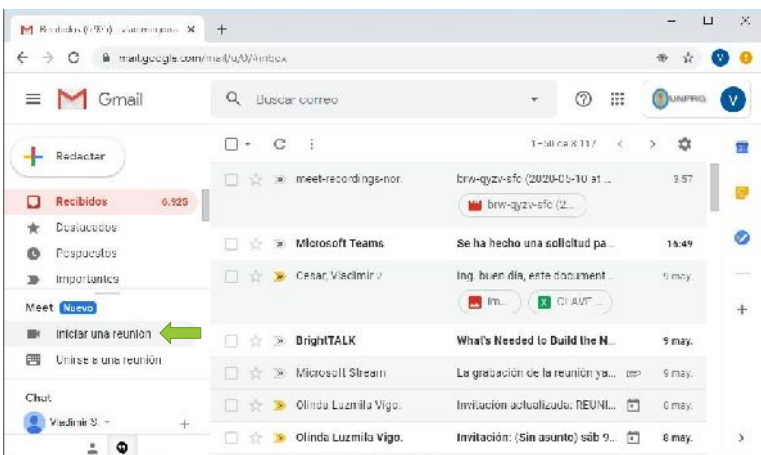

2. En la ventana de Meet, haz clic en Unirse ahora

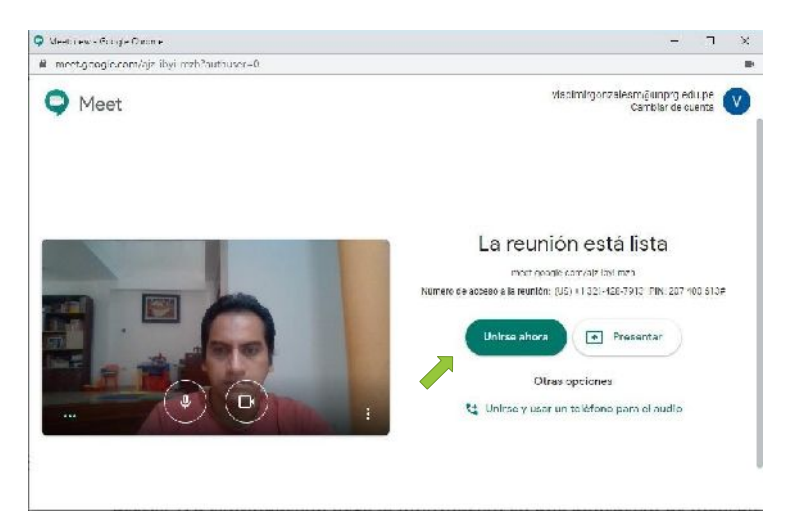

- 3. Una vez que estés en la reunión, elige una opción para añadir a otras personas:
	- o Para compartir el código de la reunión con alguien, copia la dirección generada (en este ejemplo la dirección o ID de reunión es **<https://meet.google.com/ajz-ibyi-mzh>** ) y, a continuación, pega la información en una aplicación de mensajería para enviarla).

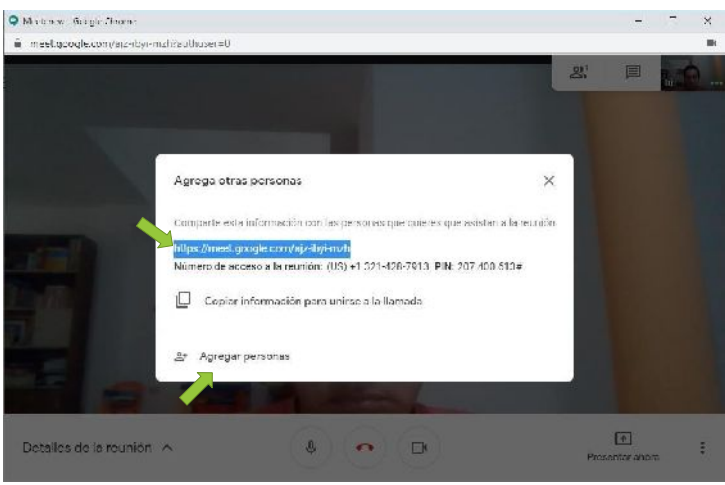

o Para invitar a alguien mediante un correo electrónico, haz clic en **Agregar personas**

o En la ventana **Agregar personas**, ingresa sus nombres o direcciones de correo electrónico y haz clic en Enviar correo.

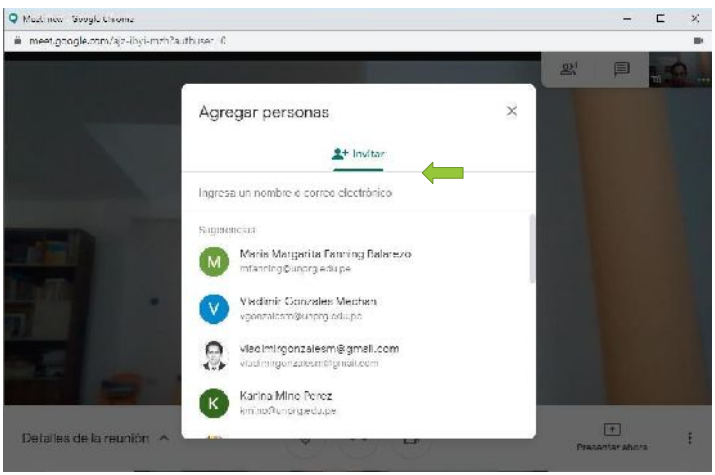

o haz clic en Enviar correo.

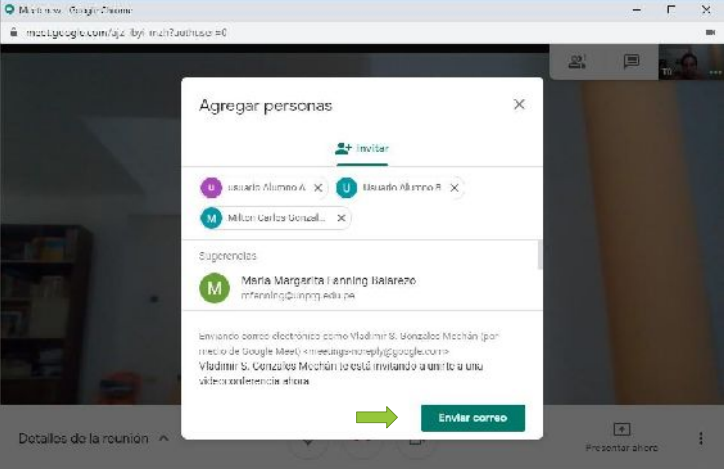

4. Enviada las invitaciones, la reunión virtual por videollamada está iniciada y a la espera de que los invitados participen uniéndose a la reunión.

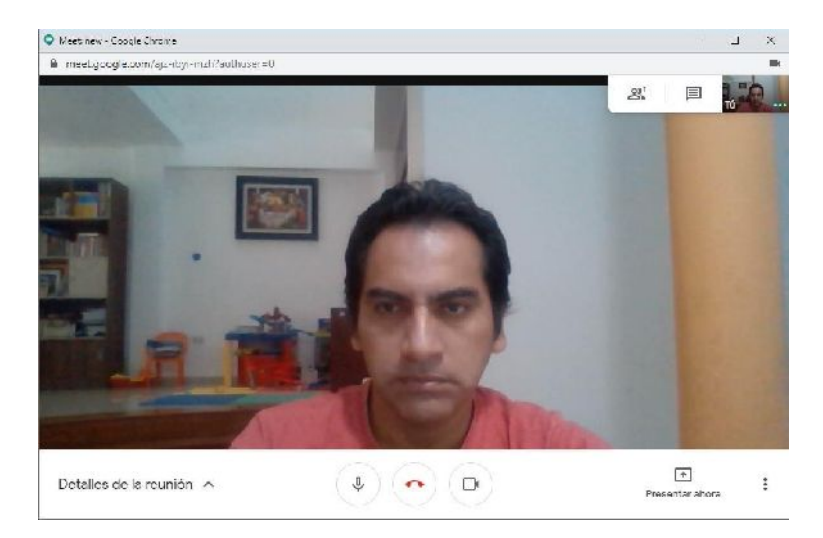

#### - **Unirse a la reunión desde Meet en Aplicaciones de Google**:

- 5. Clic en Aplicaciones de Google (parte superior derecha, lado izquierdo del logo de la Universidad)
- 6. Clic en Meet

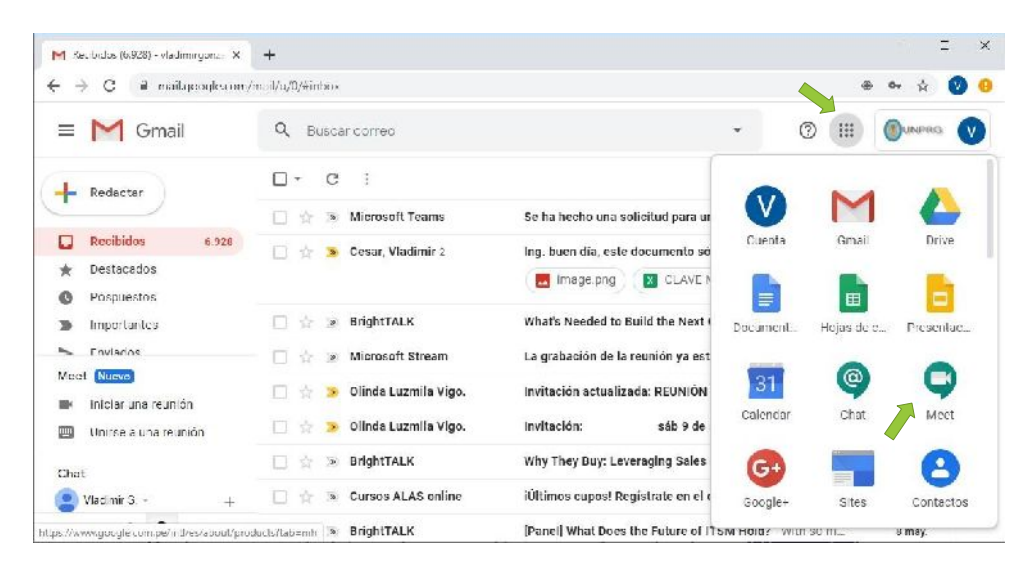

7. Clic en Unirse a una reunión o crearla

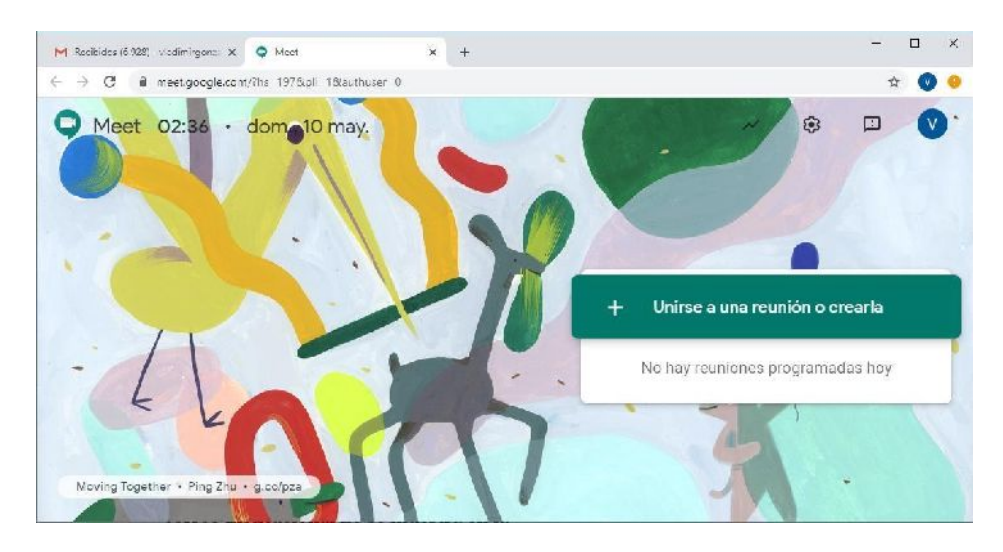

8. Escriba o pegue la dirección de la reunión que le proporcionaron, en este caso: https://meet.google.com/brw-qyzv-sfc

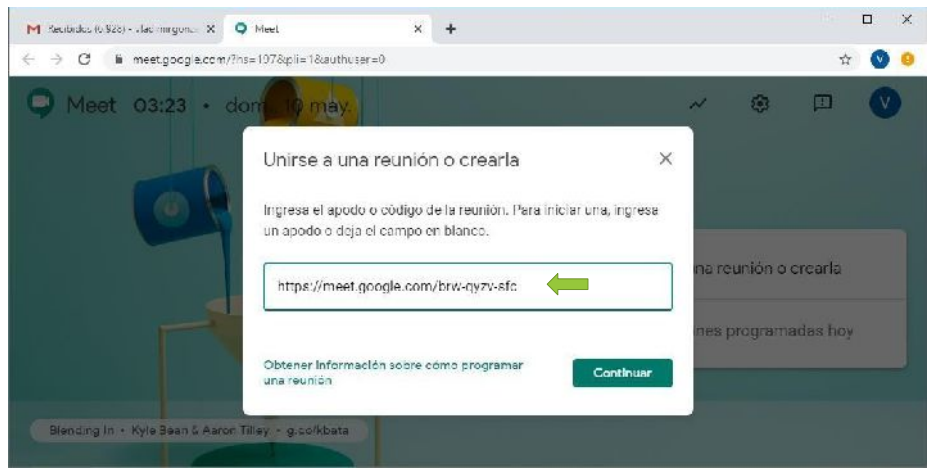

- 9. Clic en Permitir (en la ventana de **Usar tu micrófono** y **Usar tu cámara**).
- 10. Clic en Permitir (en la ventana de **Mostrar notificaciones)**

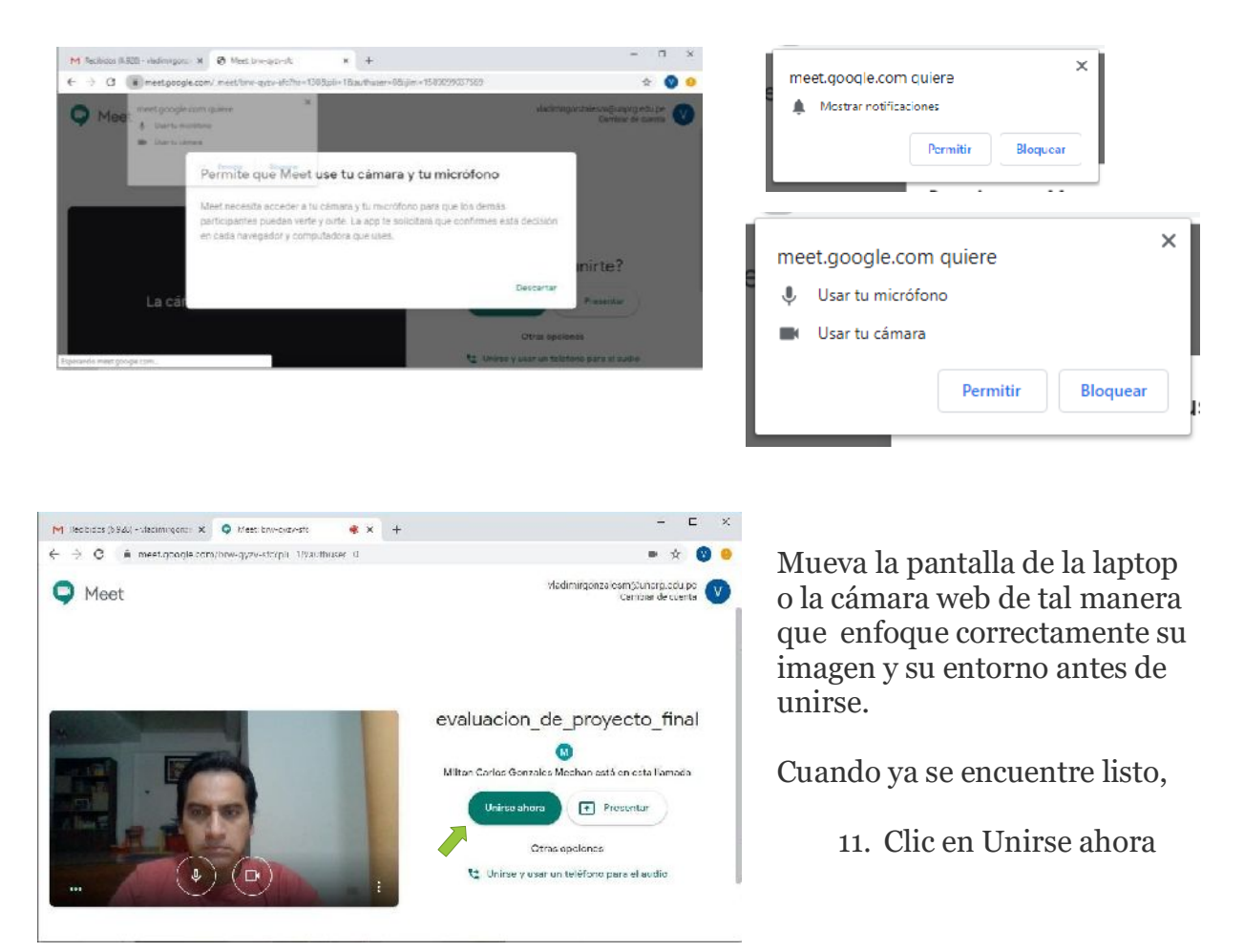

- 12. Ahora Usted ya se encuentra en la reunión virtual. Verá a los participantes.
- 13. proceda a silenciar su micrófono y actívela sólo cuando va a exponer luego que el moderador u organizador le confirme que intervenga.

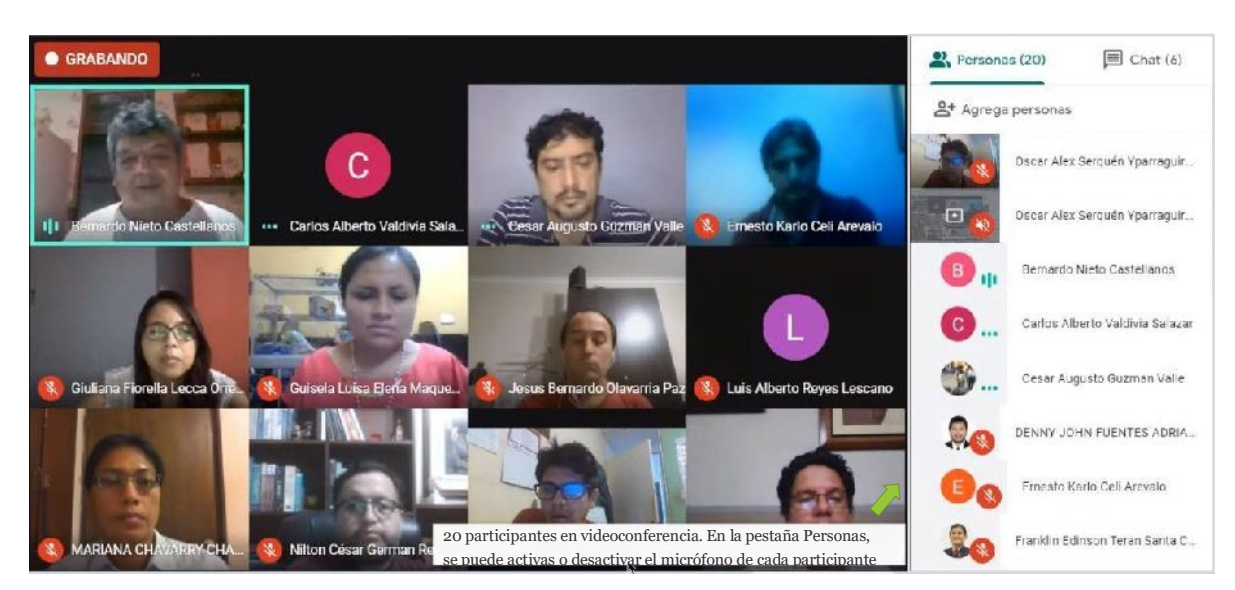

Reunión virtual (Videoconferencia o Videollamada), ya iniciada con Grabación en curso (de la reunión)

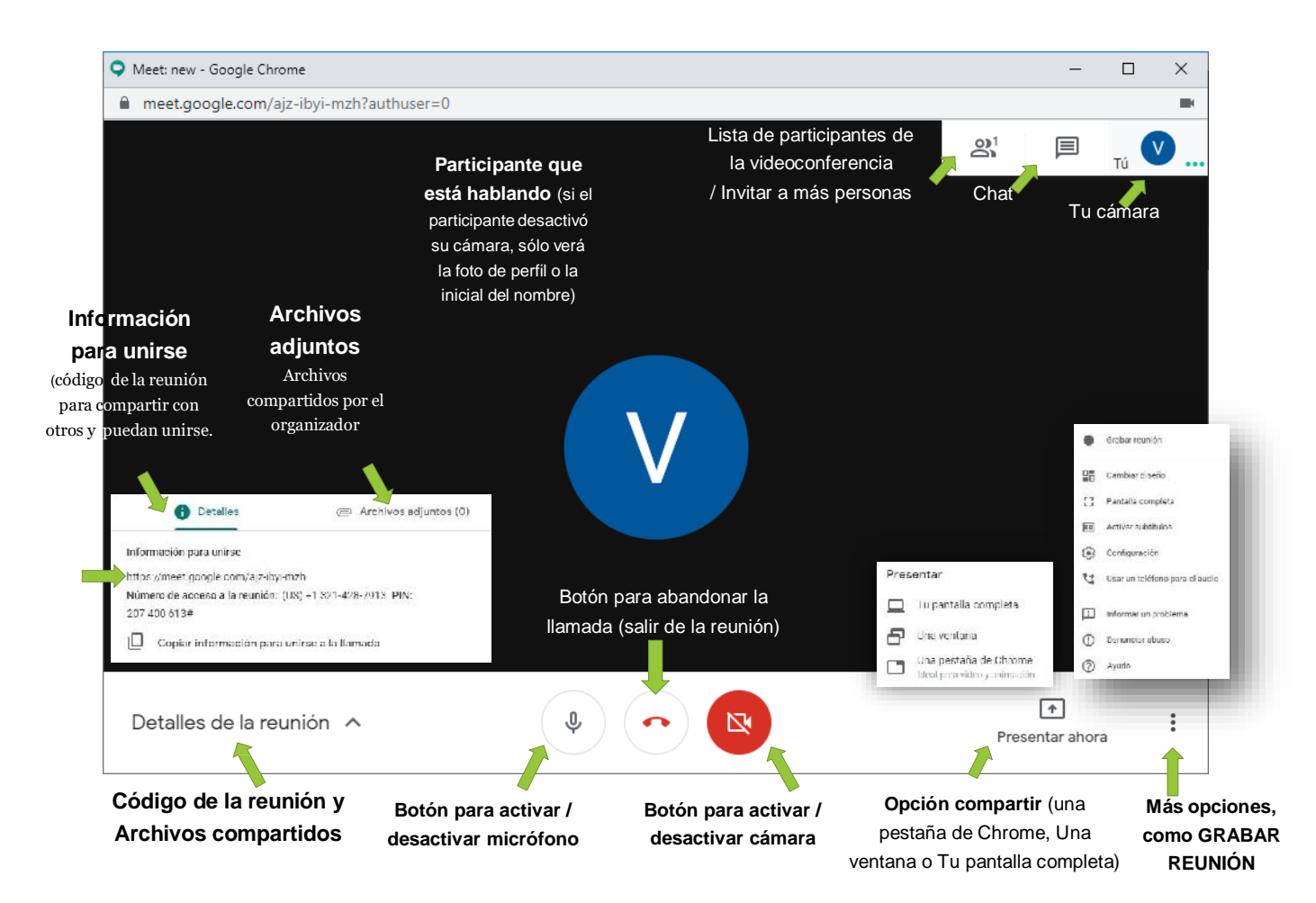

14 Robinio (1920) - caciniques -  $\mathbf{x} = \mathbf{Q}$  . Meet how system

) C = = meet.google.com/brw-qyzv-sic7p3+1&auth

## **III. UNCIONALIDADES DE GOOGLE MEET**

- **- Compartir la Ventana de una aplicación**
	- 1. Clic en Presentar ahora
	- 2. Clic en Una ventana
- scriter Tu pantalla completa  $\theta$  Unaversite Una postana de Chrom Ċ,  $\boxed{4}$  $\sim$ (同) evaluación\_de\_proyecto\_final <  $\mathbf{R}$  $\Box$  $\mathbf{x}$ M Recipidos (6.928) - viadimingent: X Q Meet brw-qyzv-sfe  $* x +$  $\rightarrow$   $\sigma$  a meetgoode.com ecyzy-sfc?pli=1Bauth  $- 00$ Compartir la ventana de una aplicación  $\equiv$  $\bullet$ . .<br>Chrome deces compartir el contenido de tu pantalla con meet cooplexiom. Elige lo que deceac compa ÷ G ........ amili Gh.  $\overline{1}$ all Graham - Pain Manueles de C. Suite  $\lceil \cdot \rangle$ evaluacion\_de\_proyecto\_final <  $\ddot{\phantom{a}}$  $\mathbf{r}$ Presentar alsona

 $\bullet$  x  $+$ 

 $+ 0.0$  $\bullet$  $\equiv$ 

- 3. En la ventana **Compartir la ventana de una aplicación** elige y haz clic en la ventana que desea compartir
- 4. Clic en | Compartir |
- 5. L**a ventana de una aplicación** de tu pantalla se presenta a los participantes
- 6. Puede observar el aviso que Estas presentando tu pantalla a los demás
- 7. Puede **Detener la presentación** en la interfaz principal de Meet o **Dejar de compartir** en la barra que aparece:

Deia

de compartir

Il meetaoogle.com comparte una ventana.

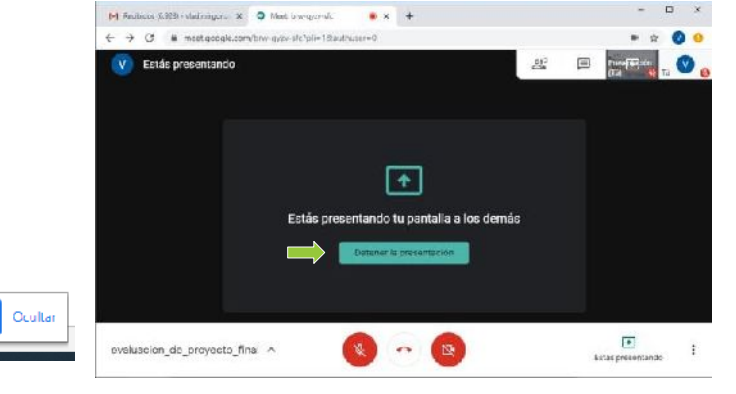

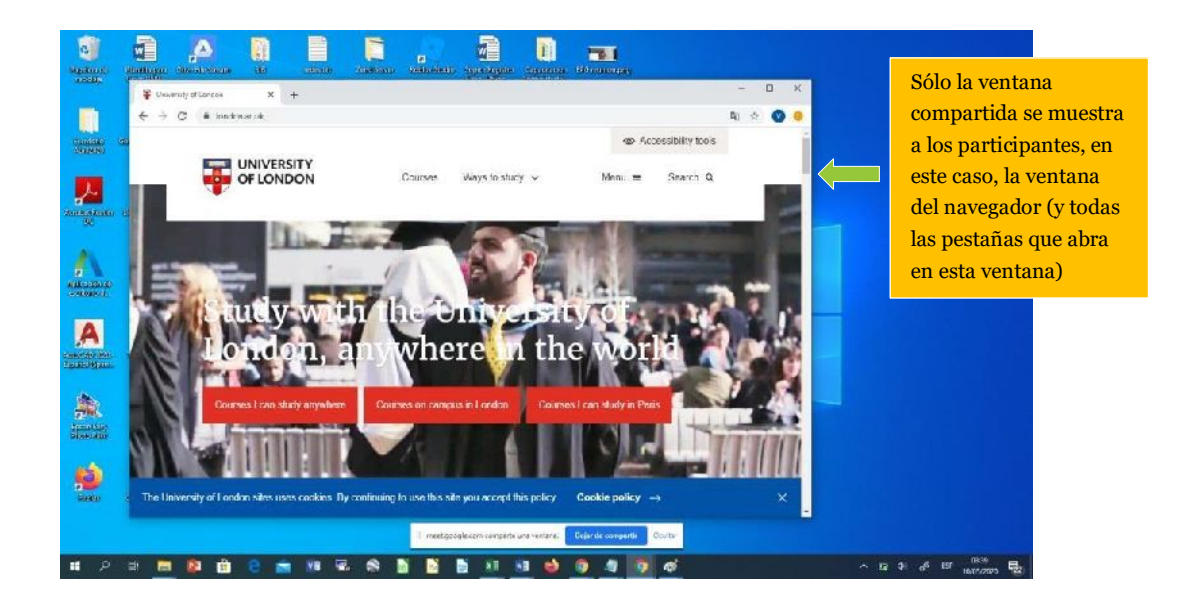

#### - **Compartir la Pantalla completa**

El procedimiento es similar a compartir la venta de una aplicación,

Haz clic en la opción **Tu pantalla completa** del menú **Presentar ahora**

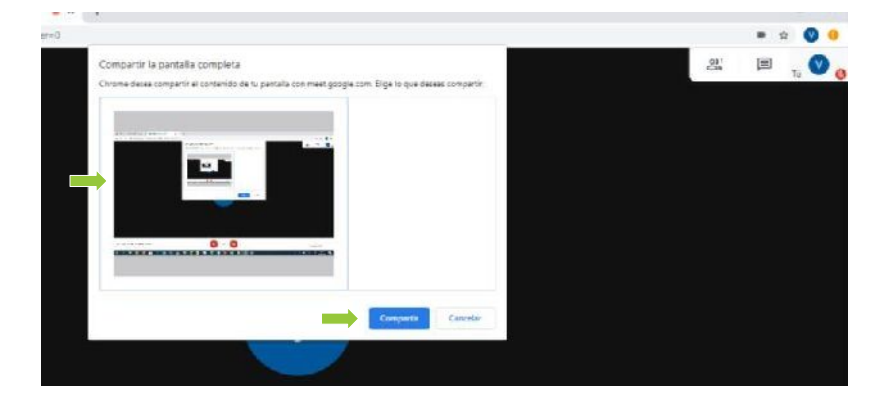

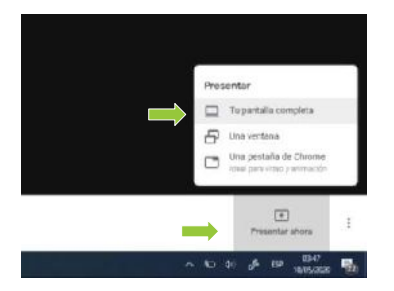

En la ventana **Compartir la pantalla completa** Selecciona la pantalla y luego haz Clic en **Compartir**

Puede **Detener la presentación** en la interfaz principal de Meet o **Dejar de compartir** en la barra.

#### - **Grabar Reunión**

- 
- 

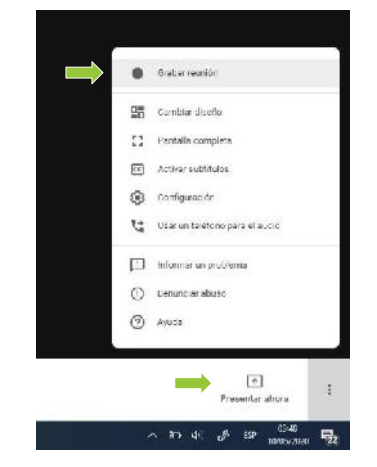

1. Clic en Presentar ahora 3. En la ventana Solicitar consentimiento, Clic en Aceptar<br>2. Clic en Grabar reunión (se recomienda seguir las indicaciones) 2. Clic en Grabar reunión (se recomienda seguir las indicaciones)

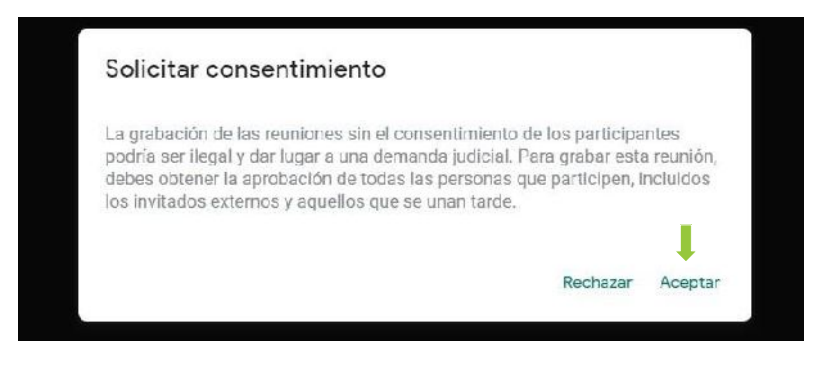

#### Se puede ver el aviso **GRABANDO**

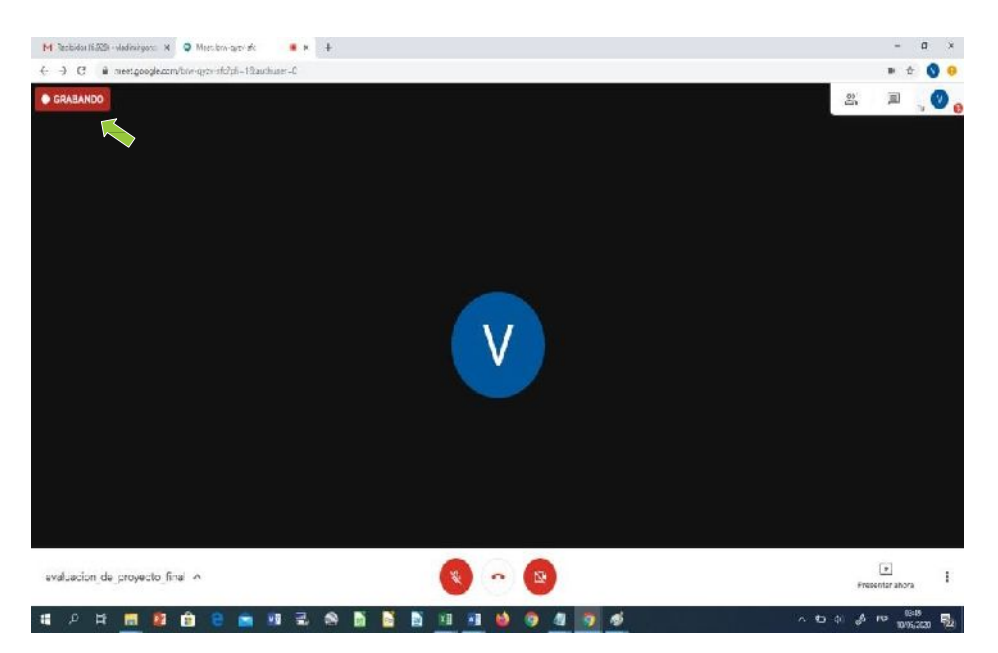

- **Detener la Grabación**
- 
- 

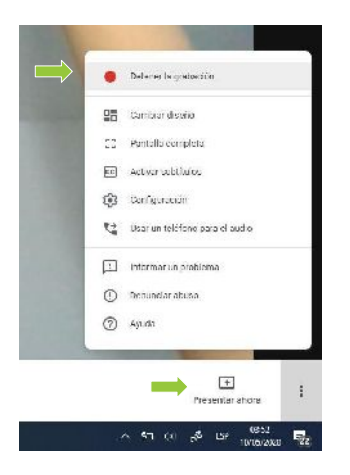

#### 1. Clic en **Presentar ahora** 3. **Clic en Detener la grabación**

2. Clic en **Detener la grabación** La grabación se guardará en la unidad de Google Drive del organizador de la reunión. Llegará un correo con el el enlace para descargar, organizarlo en Drive o compartirlo con los participantes de la reunión.

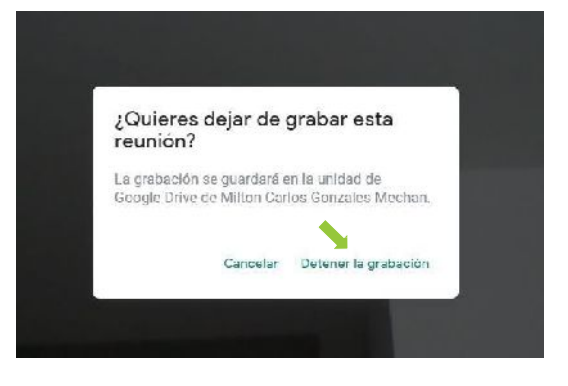

## **- Descargar o compartir la grabación de la reunión virtual.**

- 1. Inicie sesión en su correo institucional
- 2. Clic en el correo remitido por meet-recordings-noreply y con el Código de reunión de interés (correspondiente al ID de reunión virtual):

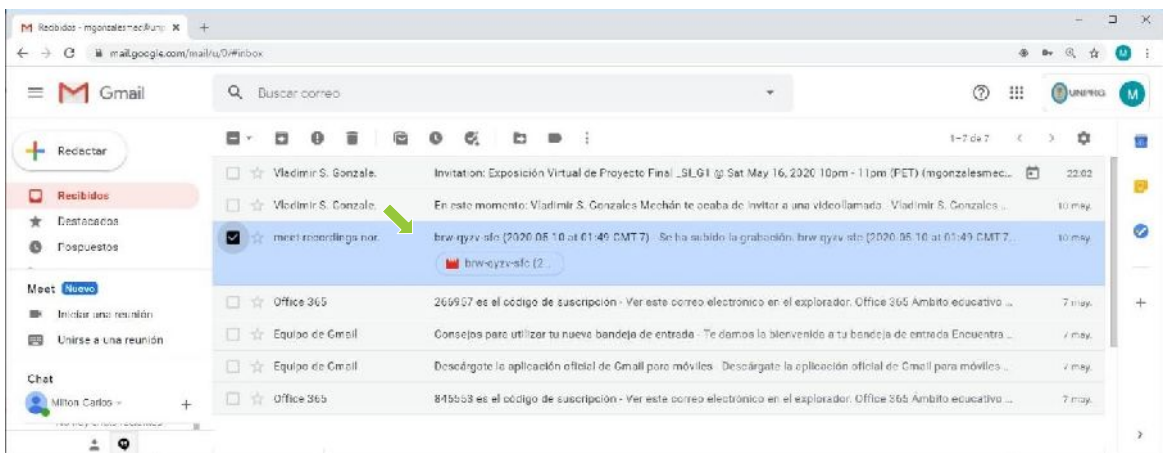

3. Clic en Abrir con Google Drive

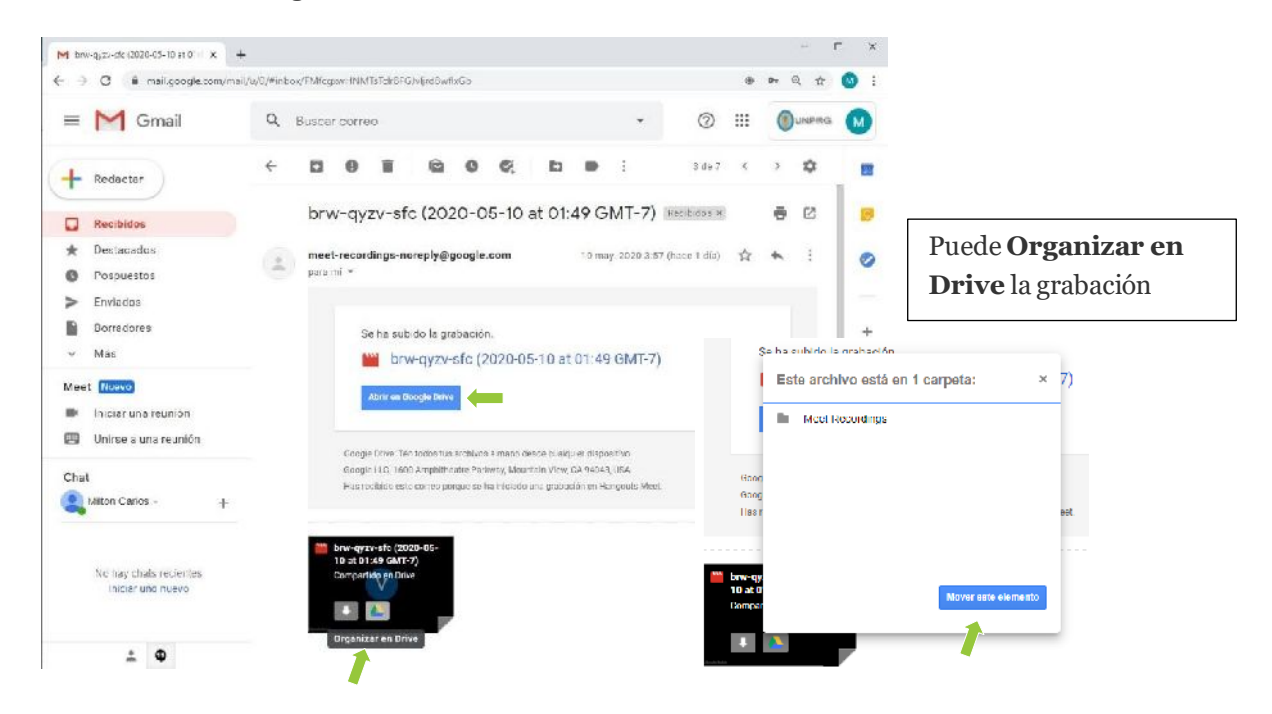

Puede hacer Clic en el video para reproducirlo o hacer Clic en **Descargar** para descargarlo al dispositivo o puede hacer Clic en **Más acciones** para Compartirlo con los participantes u Organizarlo, entre otras acciones.

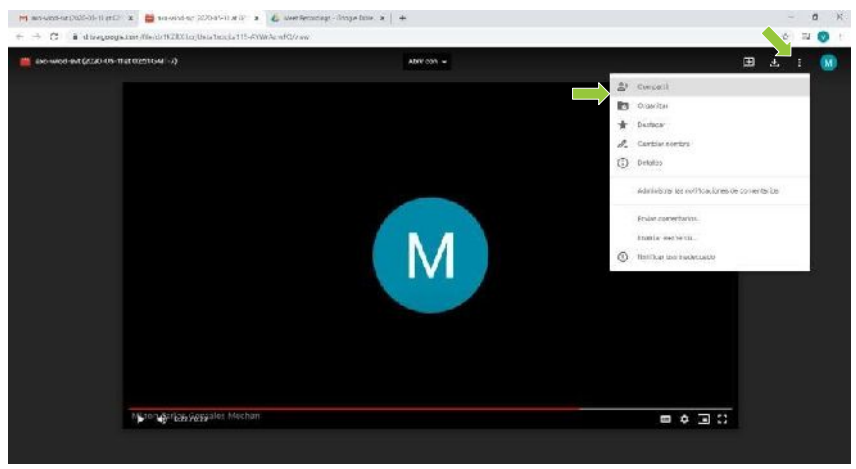

## - **Adjuntar archivos en la Reunión Virtual**

Puede adjuntar archivos que quiera compartir en la reunión (antes o durante la reunión) utilizando Calendar para el evento correspondiente a la reunión virtual

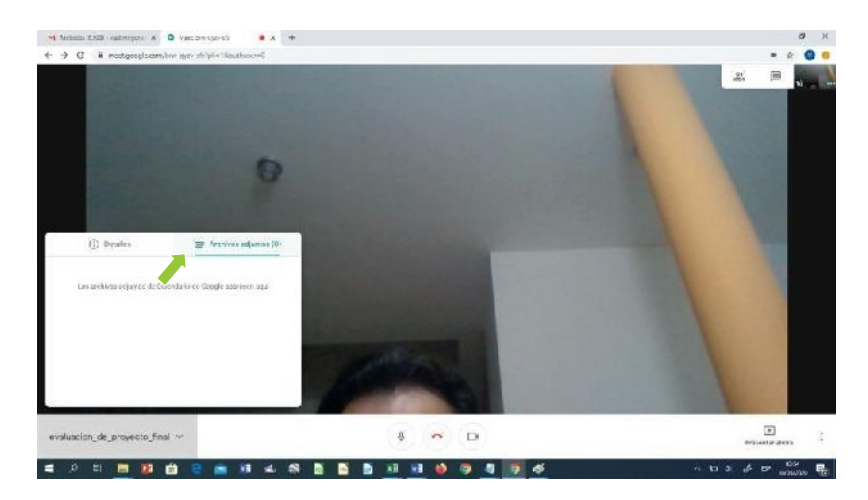

- **Chat en la Reunión Virtual**

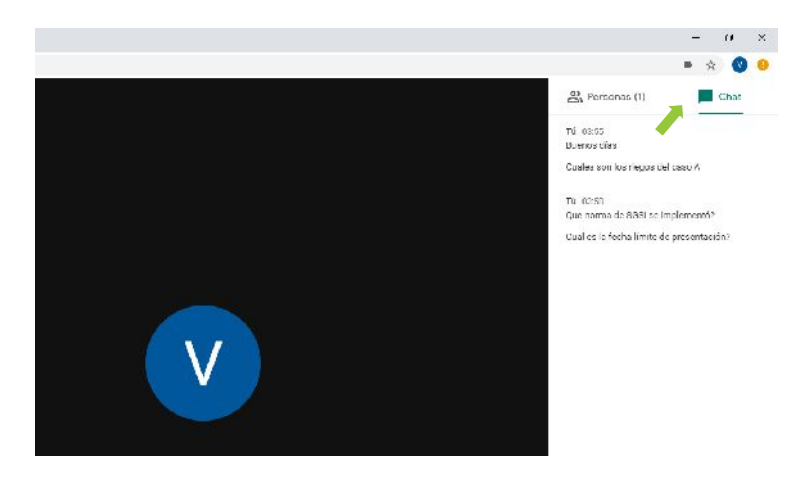

- **Colgar la reunión**

Para abandonar la videoconferencia, Clic en **Abandonar la reunión**

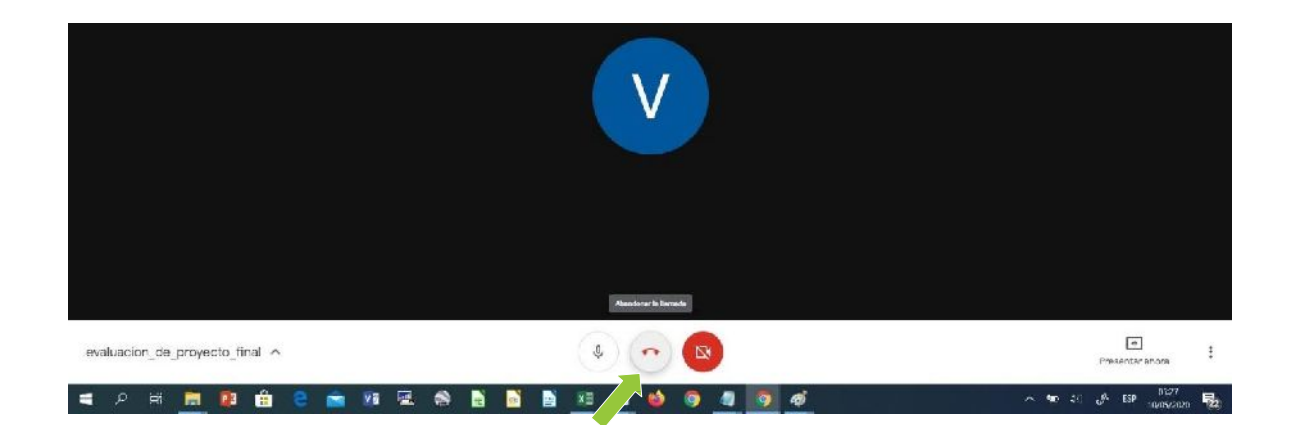

#### - **Diseño de pantalla de la videollamada**

Para cambiar el diseño de presentación de la videollamada, a fin de adecuarlo a lo que se está presentando (informes, debate en la reunión, etc.), realice los siguientes pasos:

- 
- 1. Clic en **Más opciones** 3. Clic en Barra latera, Foco o Mosaico
- 2. Clic en Cambiar diseño
- 

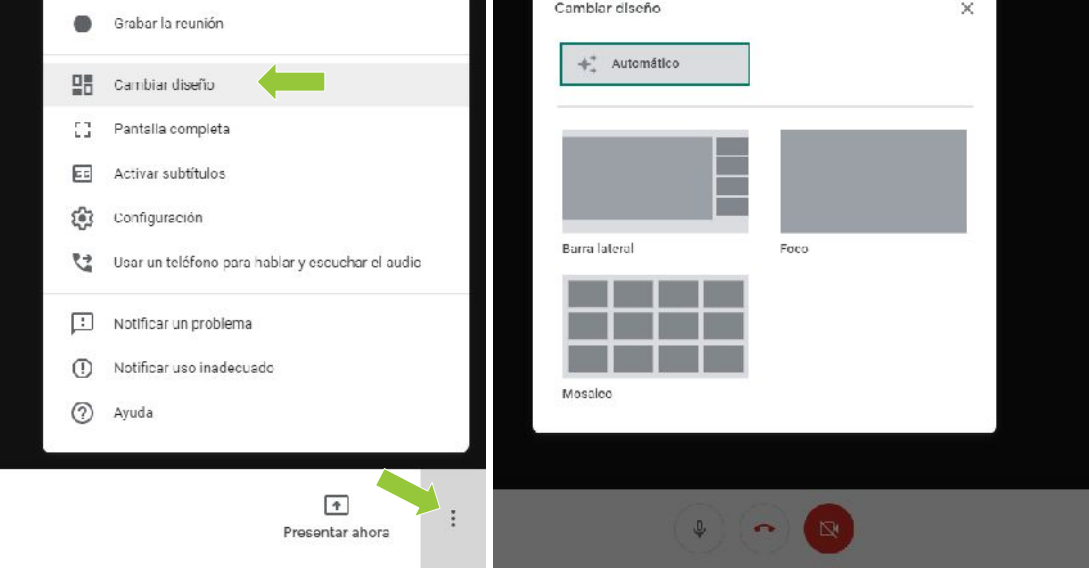

#### - **Configuración del micrófono y cámara**

- 
- 
- 1. Clic en **Más opciones** 3. Clic en **Audio** para configurar el micrófono y altavoces
- 2. Clic en **Configuración** 4. Clic en **Video** la cámara

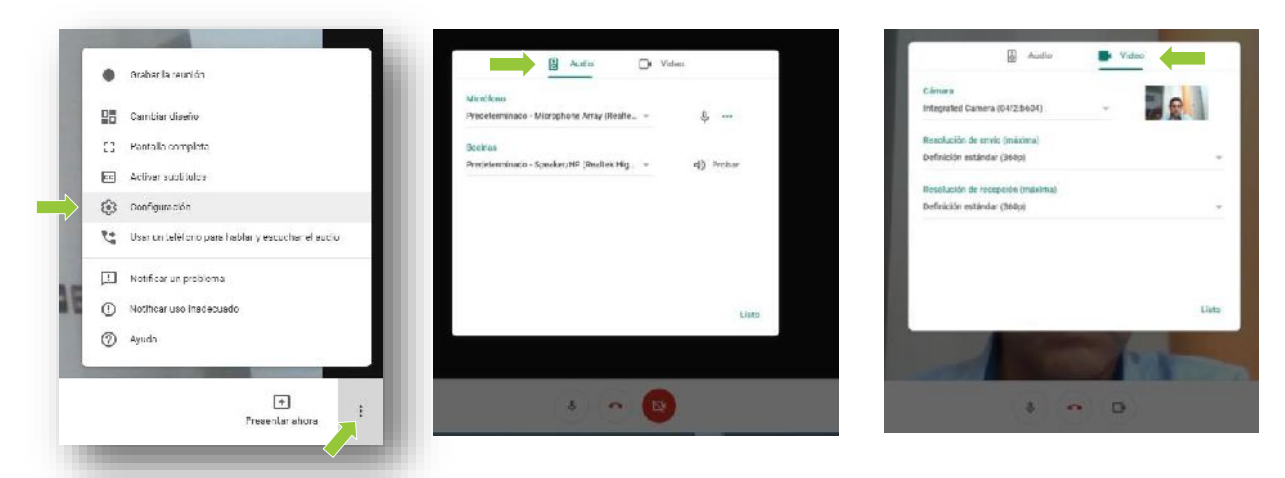

#### **IV RECOMENDACIONES**

- o Acceda a Google Meet a través del correo institucional. Todas las aplicaciones de la Suite de Google para Educación deben utilizarse con la cuenta del correo institucional
- o Es recomendable que respecto al enfoque de la cámara, se ubique en una zona cómoda, de tal manera que no haya interrupciones en casa que puedan afectar o distraer la reunión virtual. Asimismo, hay que tener en cuenta que muchas de las reuniones virtuales se graban.
- o Es recomendable utilizar la opción de compartir o presentar **la ventana** de una aplicación en lugar de compartir la **pantalla completa**, de esta manera se reducen los riesgos de mostrar información privada o reservada de la que se debiera en relación a todo nuestro escritorio o dispositivo que pudiéramos explorar durante la presentación.
- o Antes de compartir una grabación de la reunión o videoconferencia, asegúrese que ésta no contiene situaciones que pudieran afectar a cualquiera de los participantes o afectar de alguna manera a la institución dada la información y decisiones que pudieran ser reservadas. Asimismo, asegúrese de que está compartiendo la grabación con la persona o participantes indicados.

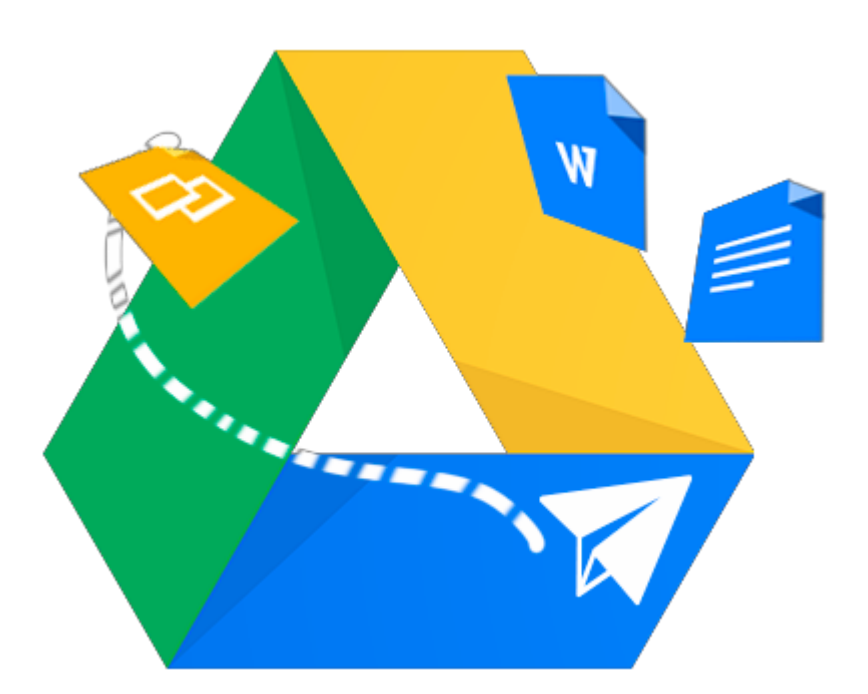

# Guía para uso de la Aplicación Google Drive

Almacenamiento en la Nube la para Colaboración y Productividad

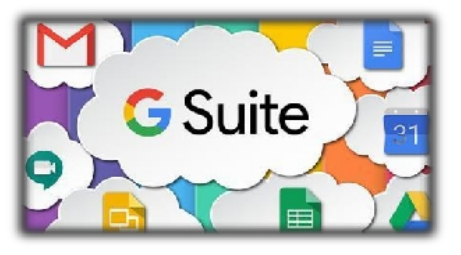

Google Drive es una aplicación para acceso al servicio de almacenamiento de archivos en la nube y sincronización de éstos con otros dispositivos (computadora, laptop, smartphone, Tablet, etc.). Así los recursos están disponibles no solo en el computador donde fueron creados o guardados, sino también en la nube de Google a disposición desde cualquier parte de Internet.

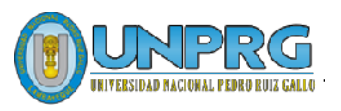

### • **DESCRIPCIÓN**

- **ACCEDER A GOOGLE DRIVE**
- **GESTIÓN DE CARPETAS**
- **CARGA Y DESCARGA DE ARCHIVOS**

#### • **RECOMENDACIONES**

## **UNIVERSIDAD NACIONAL PEDRO RUIZ GALLO**

Juan XXIII 391 Lambayeque 14013

[http://www.unprg.edu.pe](http://www.unprg.edu.pe/) [http://aulavirtual.unprg.edu.pe](http://aulavirtual.unprg.edu.pe/)

**[soporteaula@unprg.edu.pe](mailto:soporteaula@unprg.edu.pe) [soportecorreo@unprg.edu.pe](mailto:soportecorreo@unprg.edu.pe)**

# Contenido

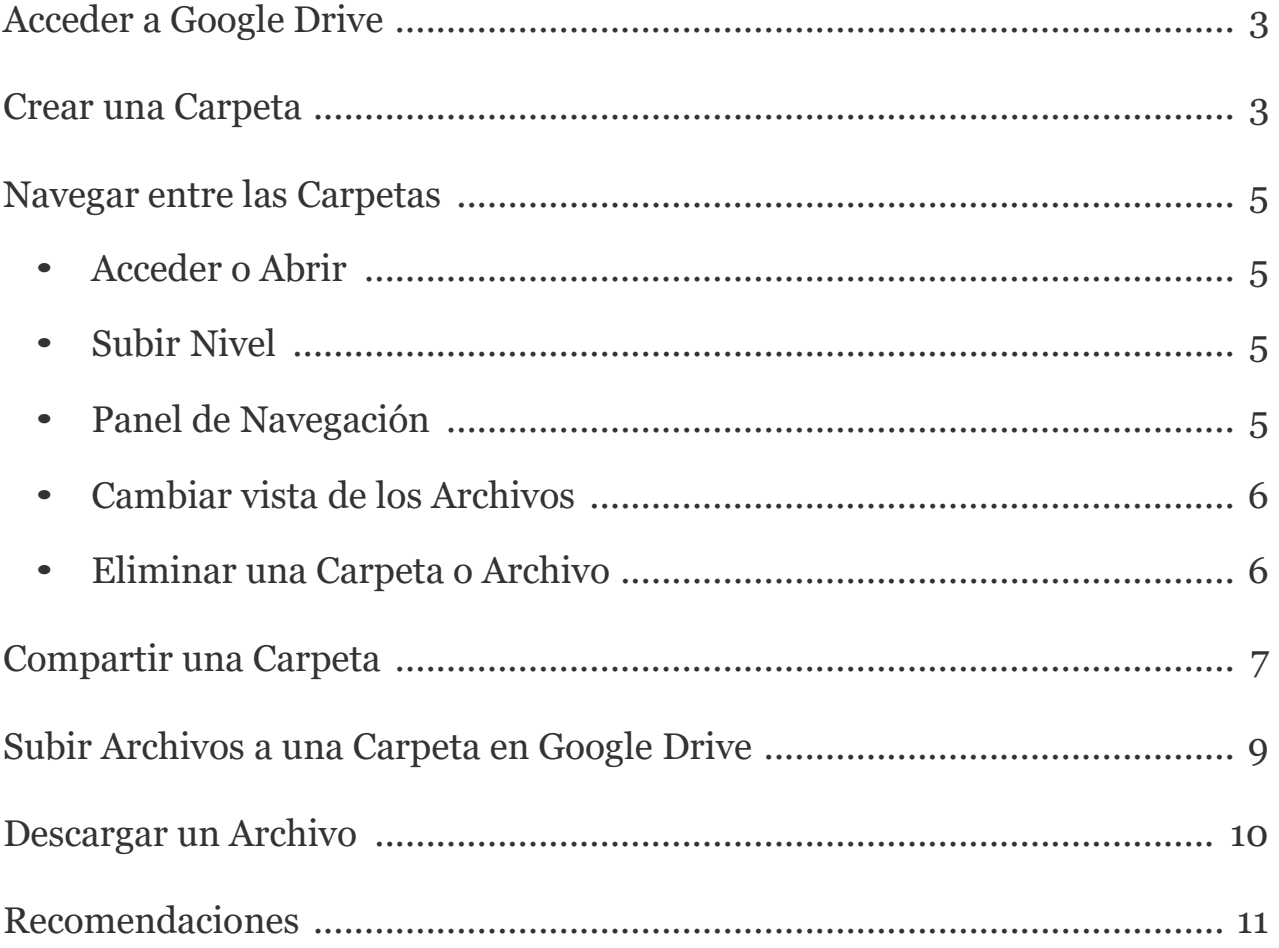

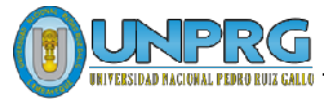

# <span id="page-101-0"></span>**Acceder a Google Drive**

Para acceder a Google Drive primero debe de haber iniciado su cuenta institucional desde

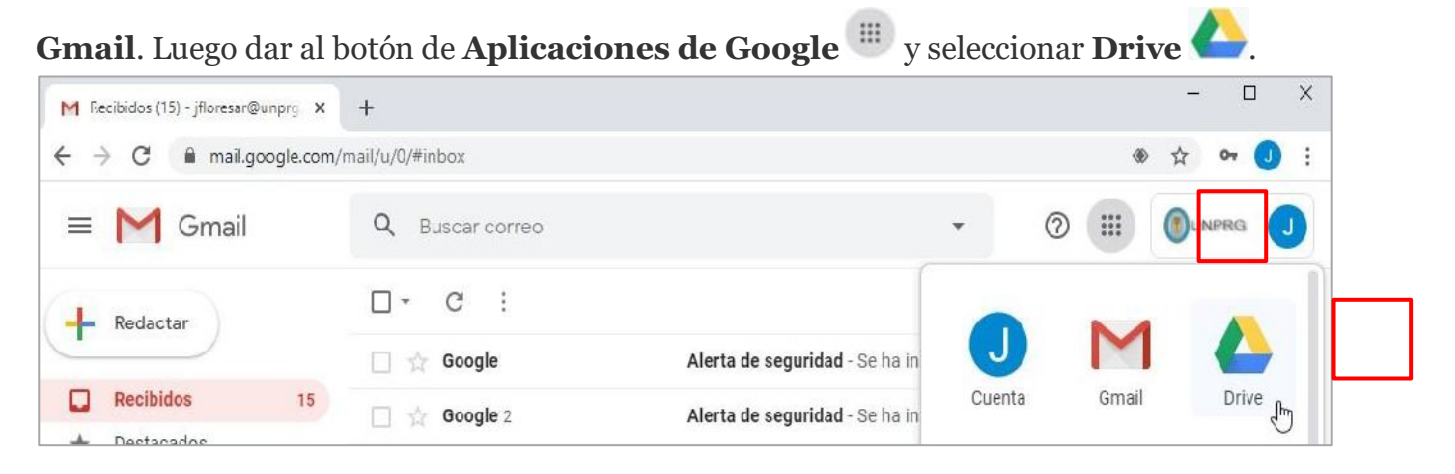

Para empezar a trabajar con Google Drive debe crear una **carpeta** llamada **UNPRG** y dentro de ella podrá crear las carpetas necesarias para organizar sus archivos.

# <span id="page-101-1"></span>**Crear una Carpeta**

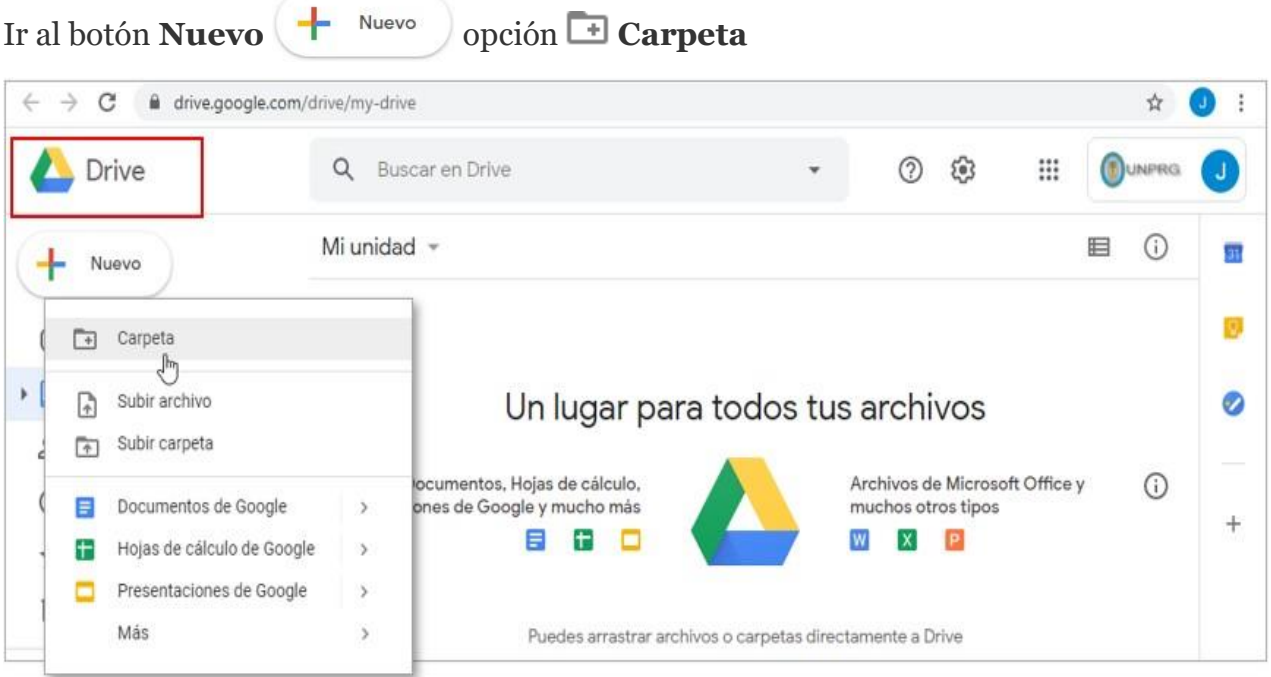

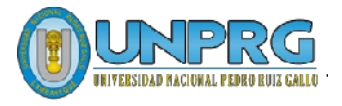

Se debe colocar un nombre a la **Nueva carpeta**. Ejemplo: **UNPRG**. Luego dar al botón

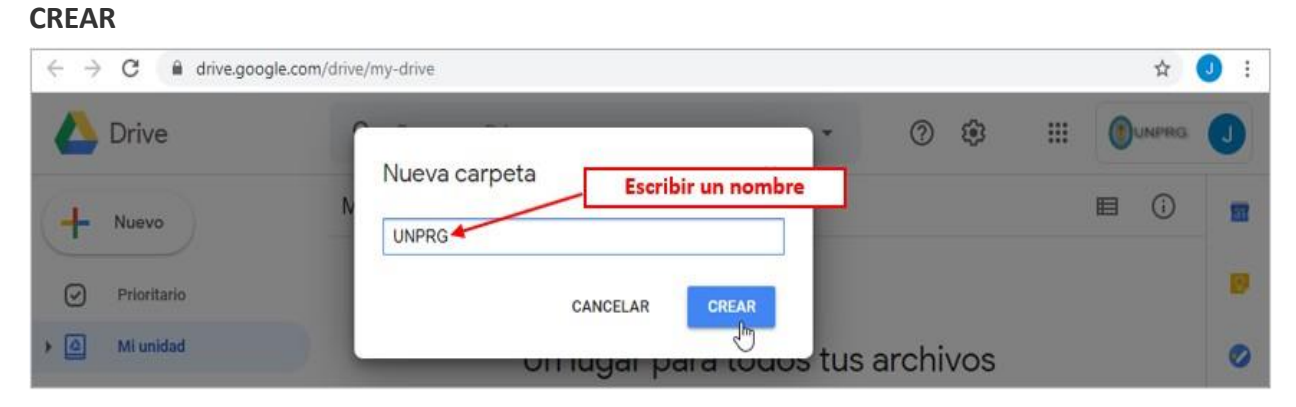

Google Drive se comporta como el explorador de Windows y se puede navegar entre las diferentes carpetas que se deban que crear.

Para acceder dentro de una carpeta > **Dar doble clic**

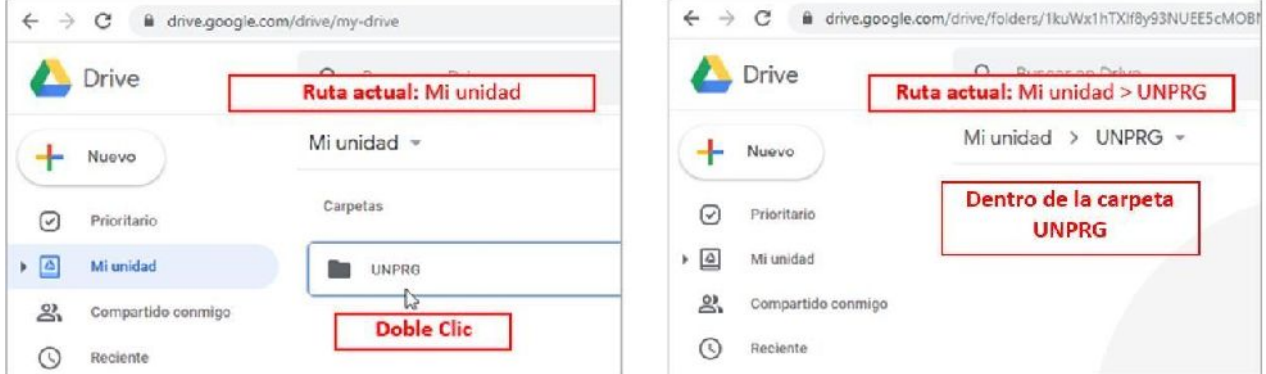

También, se puede **crear** una **carpeta** dando **botón derecho del mouse** dentro del espacio vacío de la unidad o carpeta en la que nos encontremos.

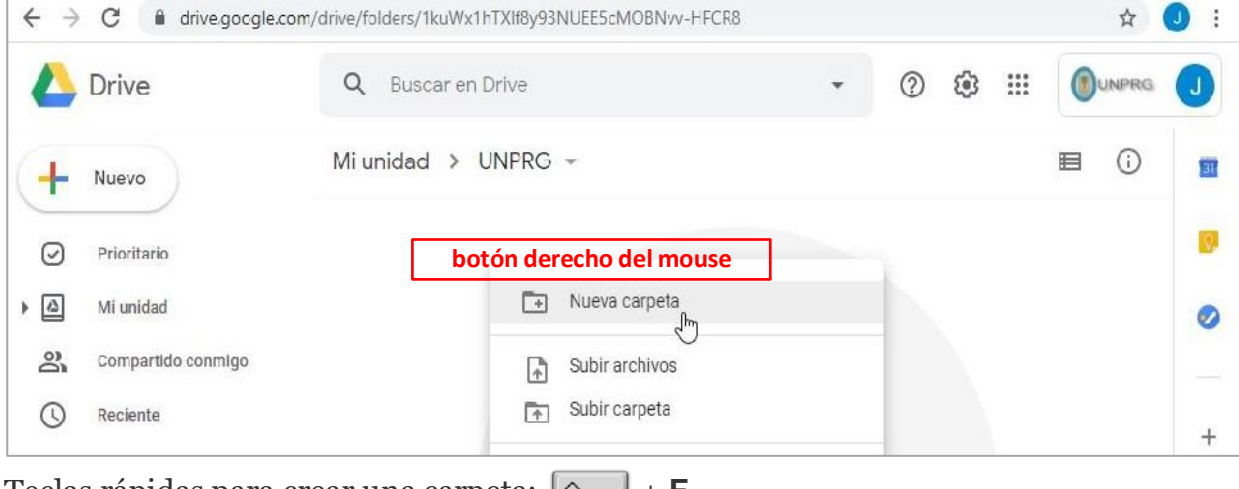

Teclas rápidas para crear una carpeta:  $\boxed{\circ}$  + **F** 

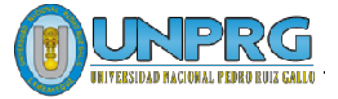

# <span id="page-103-0"></span>**Navegar entre las Carpetas**

### <span id="page-103-1"></span>• **Acceder o Abrir**

Para acceder al contenido de una carpeta o abrir un archivo, dar **doble clic**

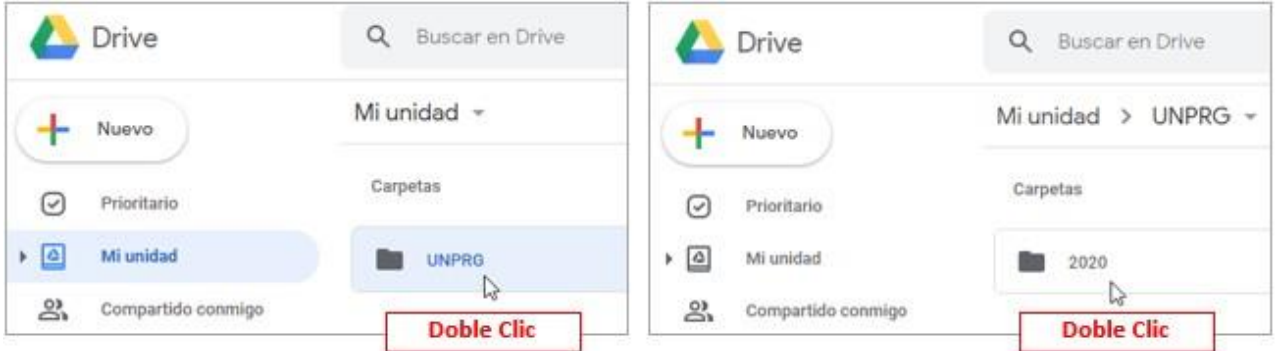

## <span id="page-103-2"></span>• **Subir Nivel**

Para volver a una ruta anterior por ejemplo a la carpeta **UNPRG** o a **Mi unidad** se puede utilizar la **Ruta** que nos da **Google Drive**.

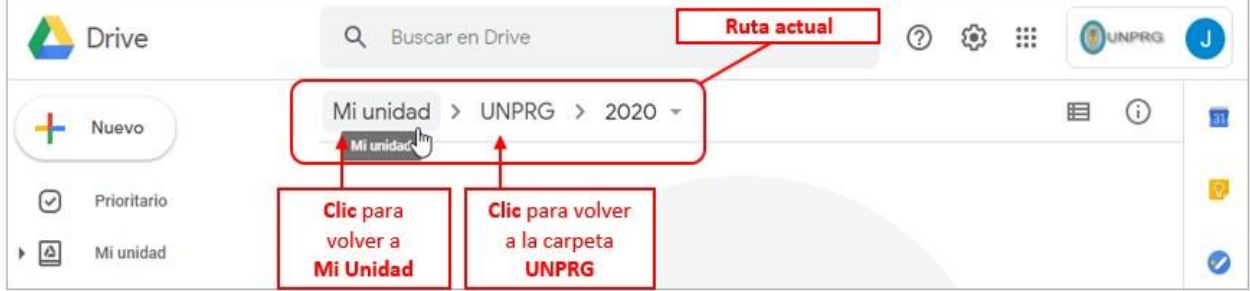

Teclas rápidas para subir un nivel: **G** + **P**

## <span id="page-103-3"></span>• **Panel de Navegación**

También se puede utilizar el Panel de Navegación, que solo muestra las carpetas y permite desplegar o contraer el contenido de una carpeta, dando clic en la flechita. ( Expandido / Contraído).

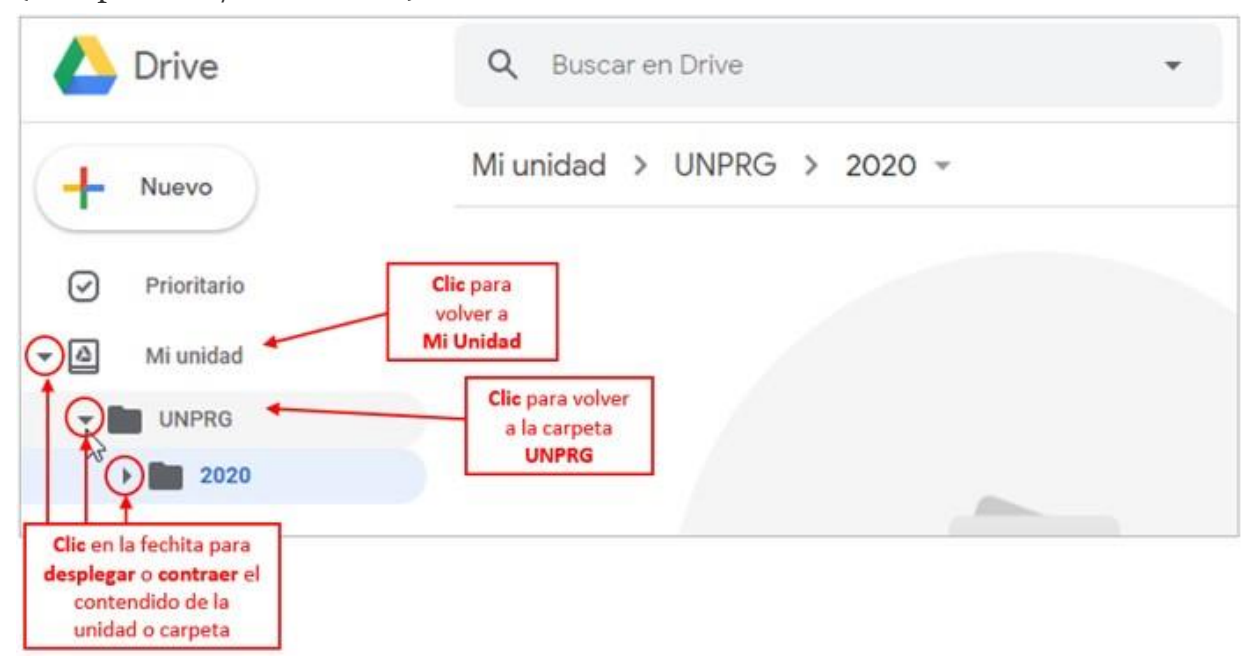

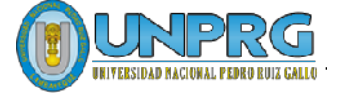

### <span id="page-104-0"></span>• **Cambiar vista de los Archivos**

Permite cambiar la vista entre **i lista y <sup>com</sup>** cuadricula. Por defecto nos brinda la vista cuadriculada. Por razones prácticas es recomendable cambiar la vista a Lista.

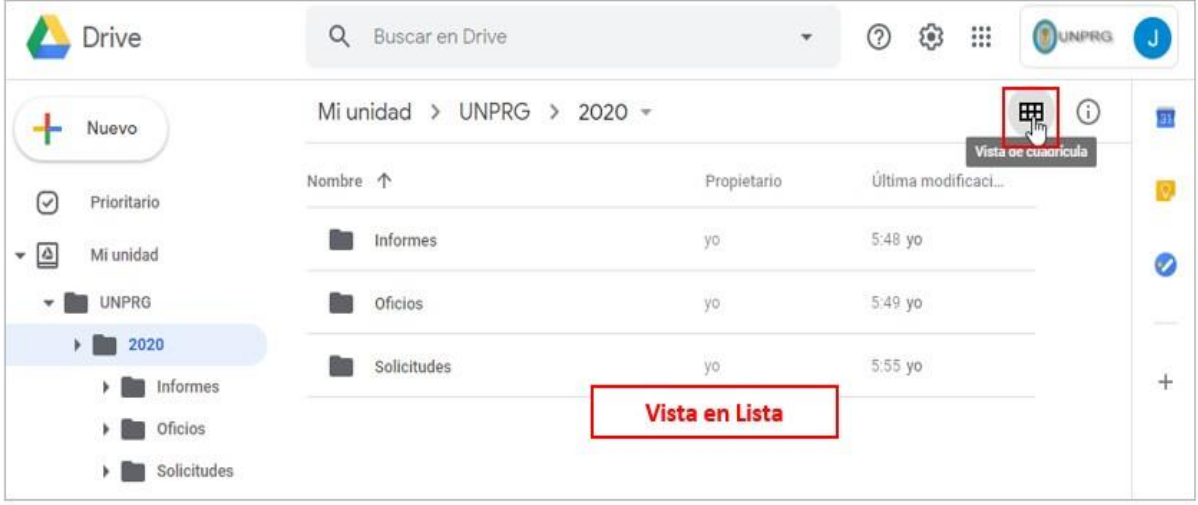

<span id="page-104-1"></span>• **Eliminar una Carpeta o Archivo**

Seleccionar la carpeta o archivos que se desean eliminar. Luego **botón derecho del Mouse** > **Quitar**

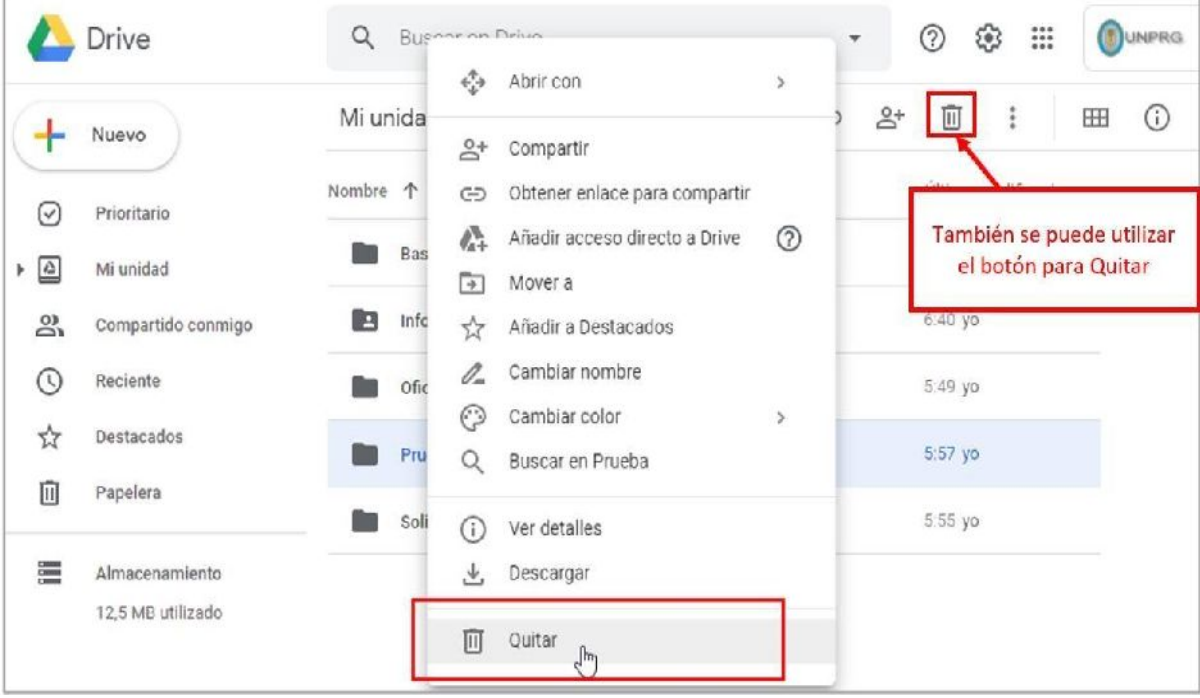

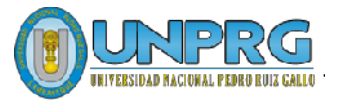

# <span id="page-105-0"></span>**Compartir una Carpeta**

Google Drive brinda la posibilidad de Compartir una carpeta con seguridad y realizar un trabajo colaborativo.

Antes de empezar debes saber que al compartir una carpeta puedes determinar si el otro usuario podrá solo ver y descargar la información (Lector) o si lo deseas podrá modificar, editar y eliminar los archivos (Editor).

Para compartir una carpeta:

**1.** Dar **botón derecho del mouse** sobre la carpeta >  $\overset{0+}{\leq}$  **Compartir** 

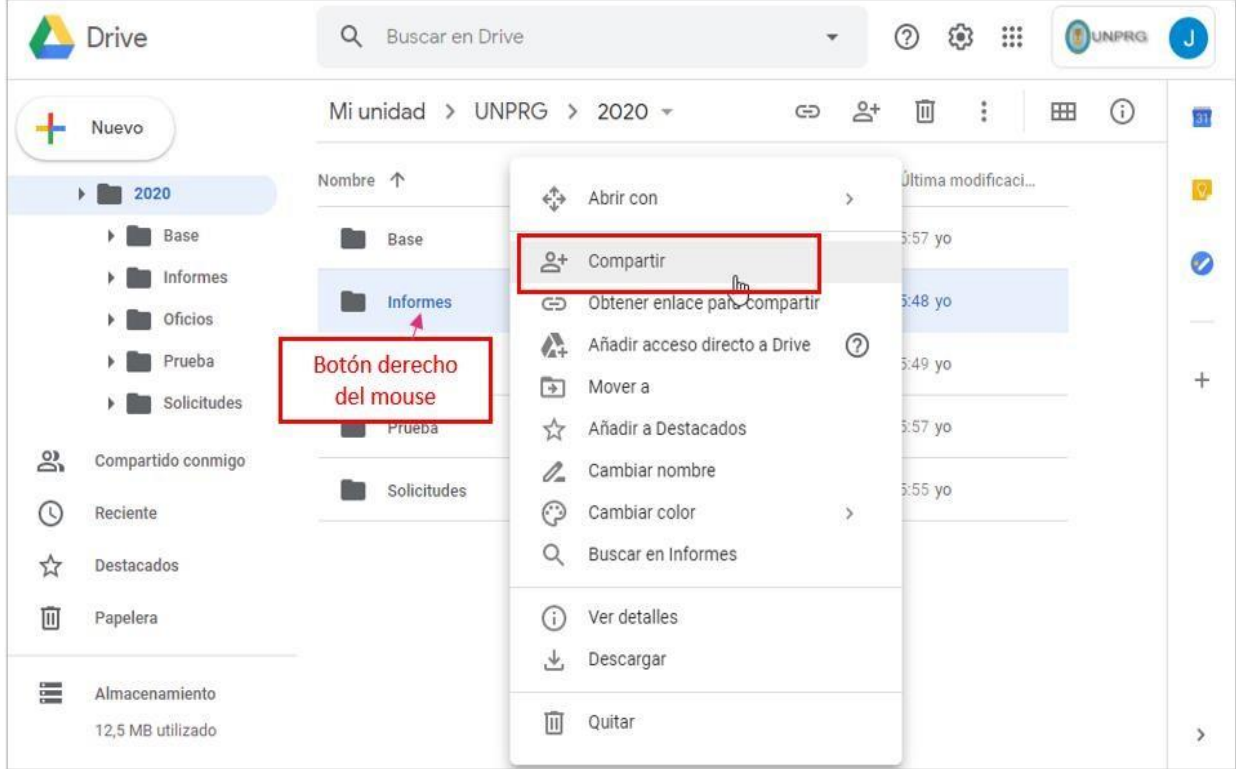

**2.** Aparecerá la opción de Compartir con personas y grupos, en el campo de Añadir personas y grupos se debe colocar el correo del usuario con el que se desea compartir la carpeta.

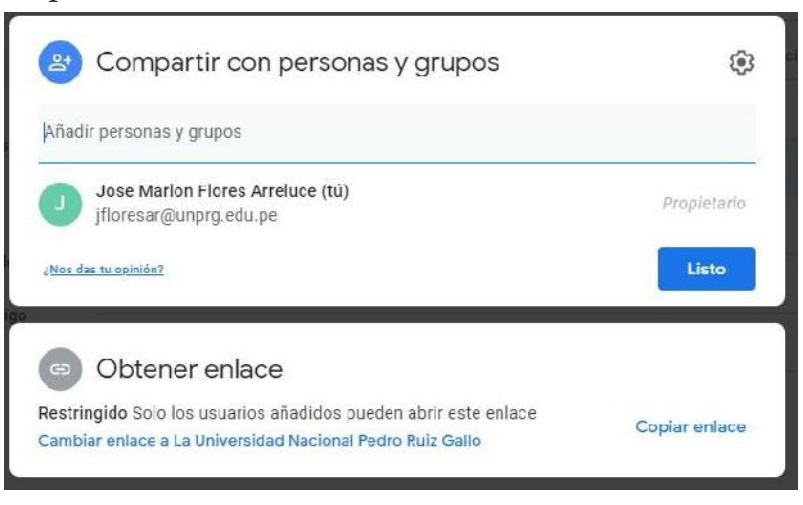

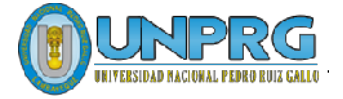

**3.** Después de añadir el correo o correos para compartir se debe definir el tipo de permisos que tendrá el usuario o usuarios. Si se desea se puede escribir un mensaje de invitación a los usuarios.

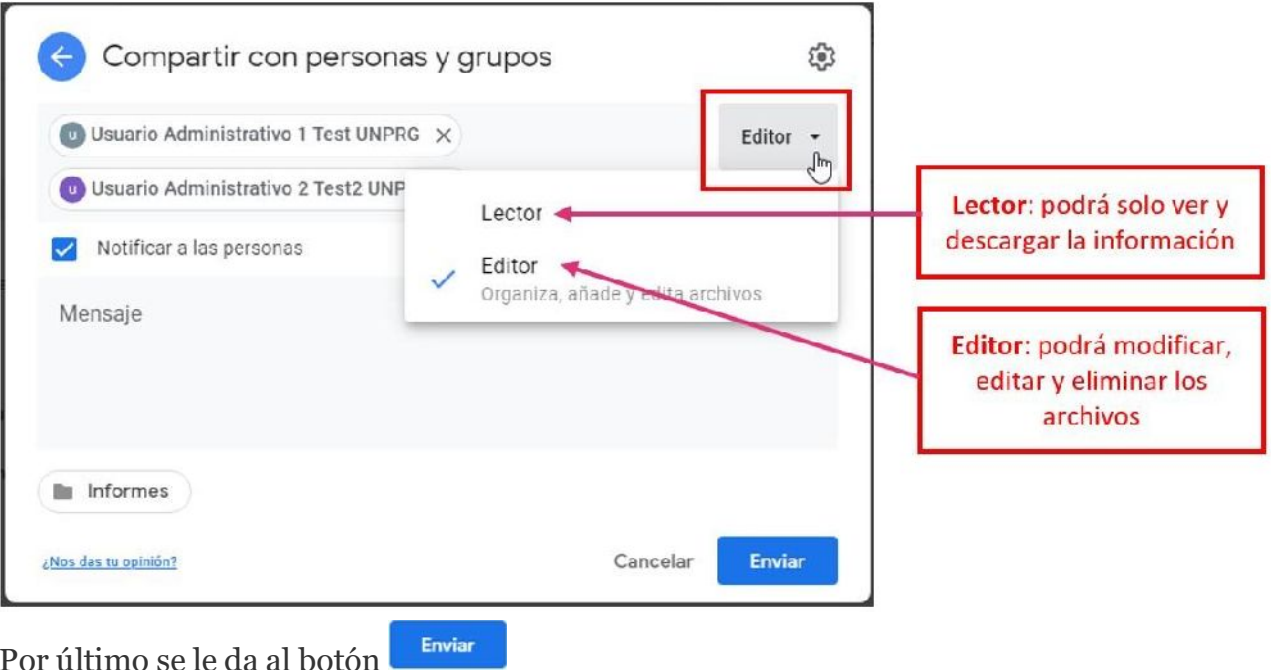

**4.** Si se desea realizar algún **cambio en los permisos otorgados**. Se debe volver a dar **botón derecho del mouse** sobre la carpeta compartida >  $\frac{2}{n}$  **Compartir**. Aparecerá la ventana de Compartir con personas y grupos con las siguientes opciones:

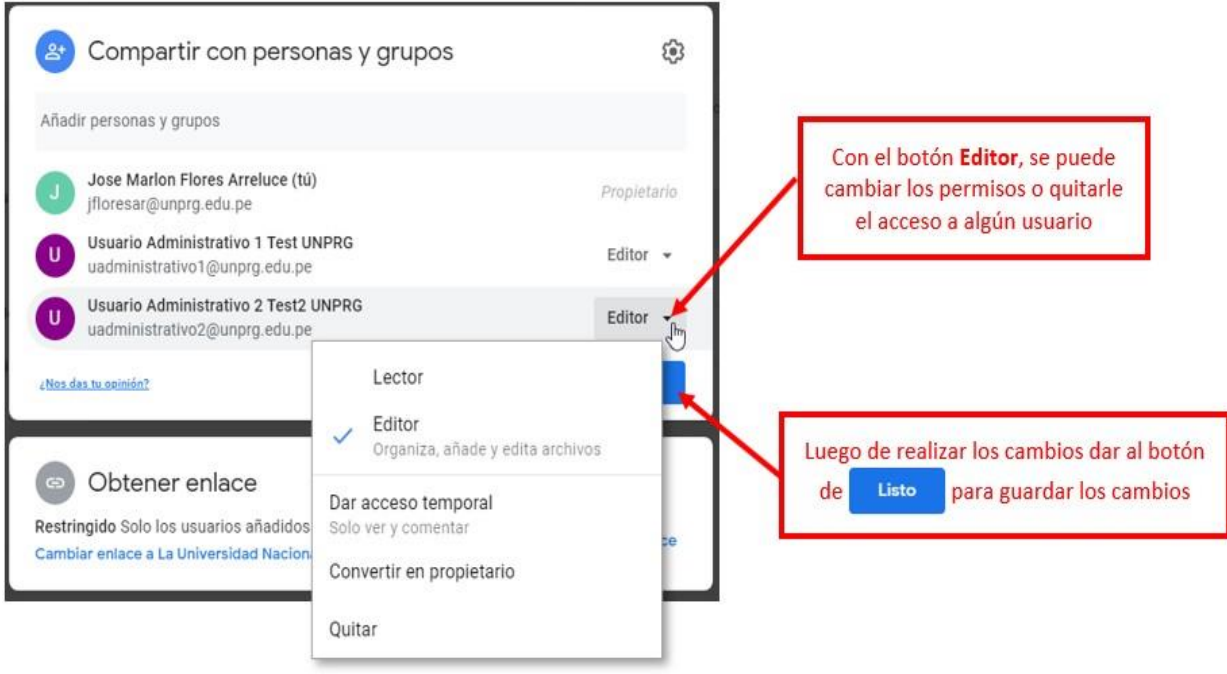

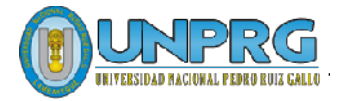

# <span id="page-107-0"></span>**Subir Archivos a una Carpeta en Google Drive**

Para subir un archivo se debe tener abiertas la **ventana** del **Explorador de Windows** con el archivo que se desea subir y la **ventana** del **Google Drive**.

Con las ventanas en paralelo arrastrar el archivo o archivos a la ventana de **Google Drive** con la ruta donde se desea guardar el archivo.

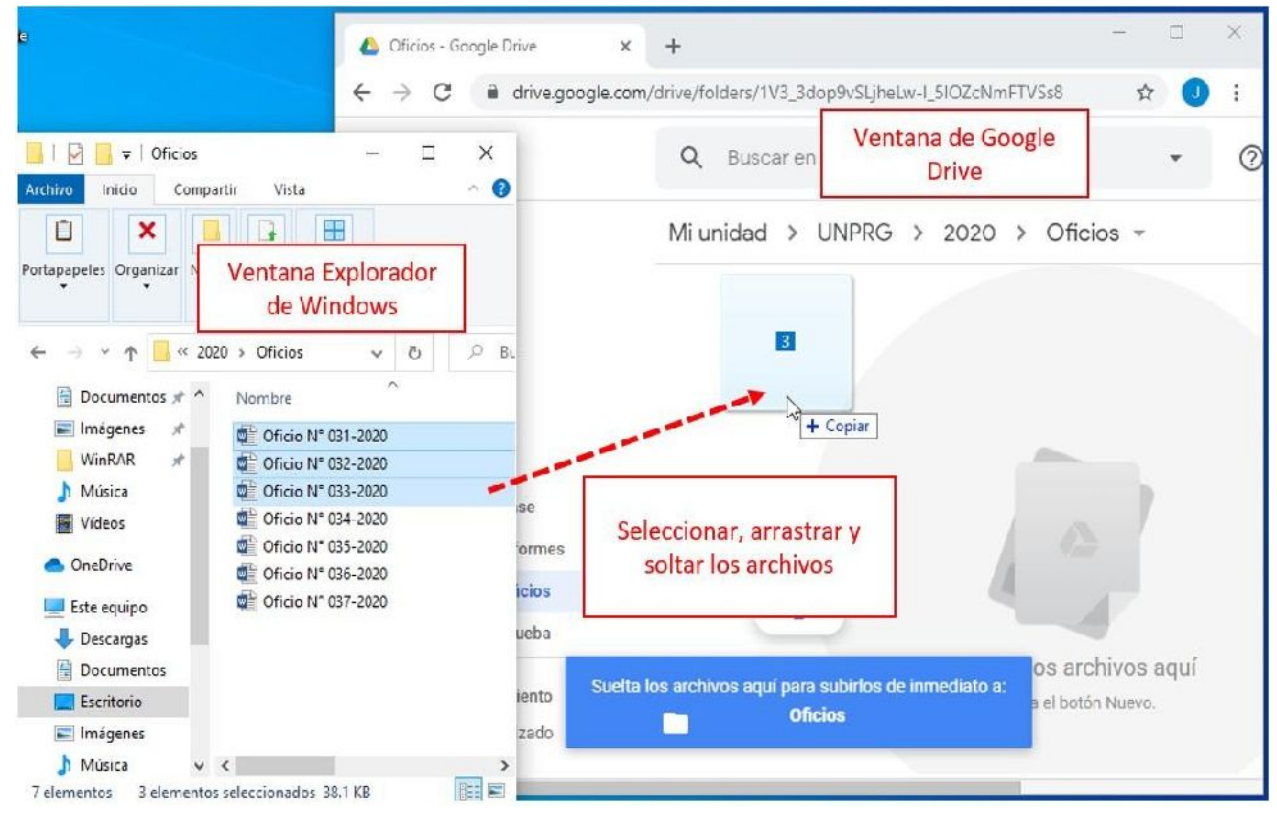

Luego de soltar los archivos, empezará el proceso de subida. Al terminar este proceso aparecerán los archivos y en la **Ventana de subidos** se verán los elementos con un check de color verde que indica la conformidad de la subida.

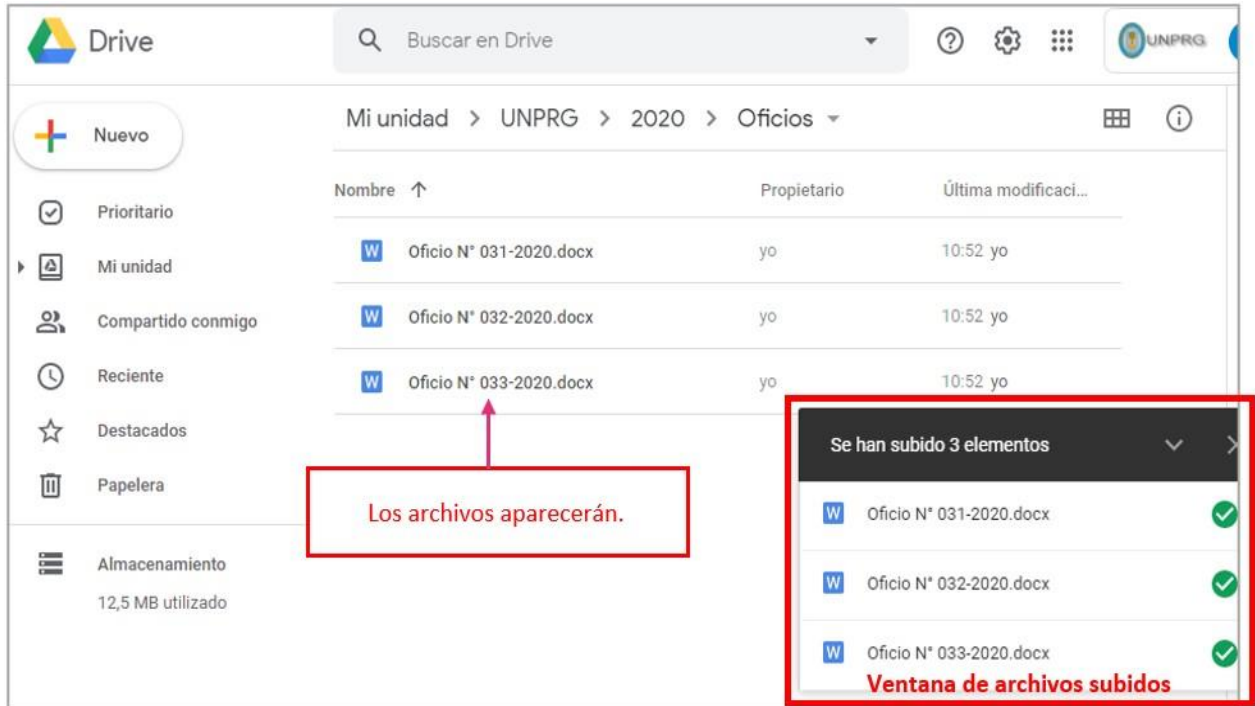

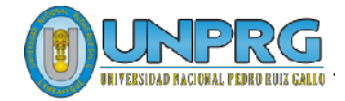
# **Descargar un Archivo**

Primero seleccionar el archivo, luego **botón derecho del mouse** > **Descargar**

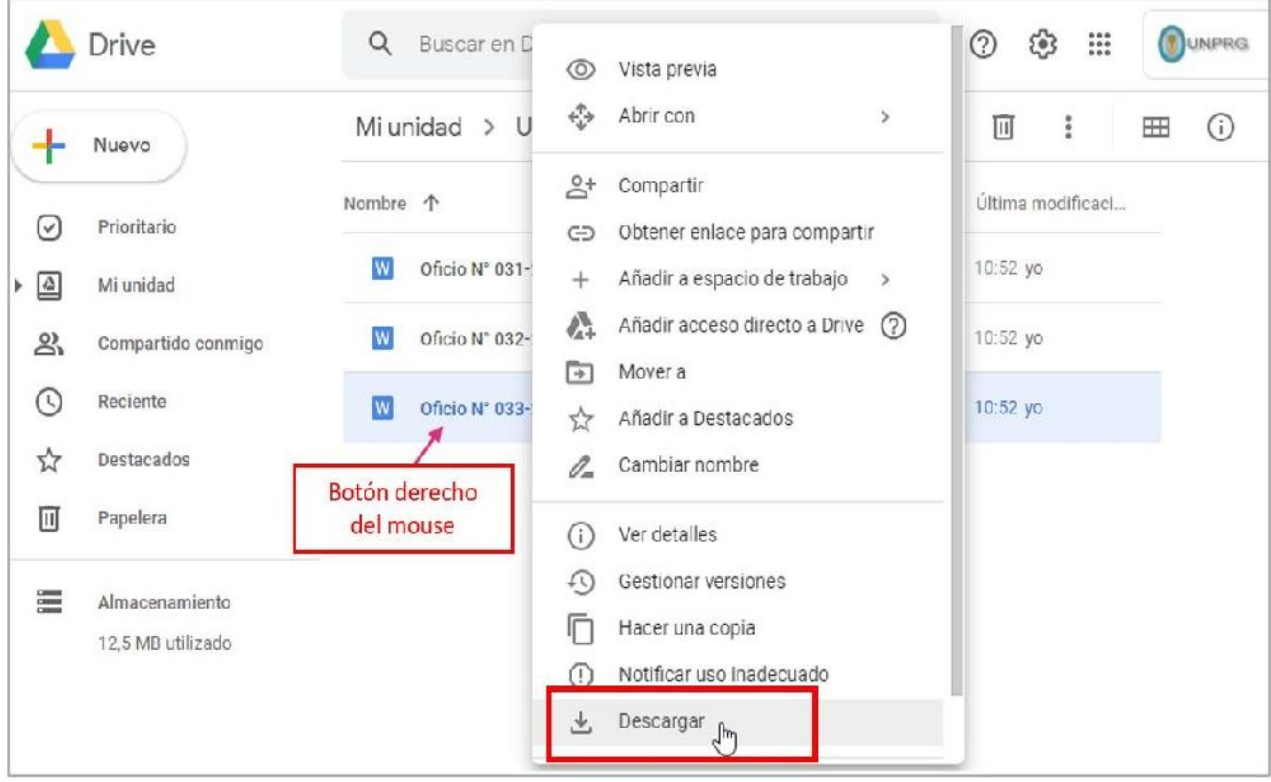

También se pueden descargar varios archivos, pero primero Google Drive comprime los archivos en uno solo archivo ZIP y luego se procede a la descarga.

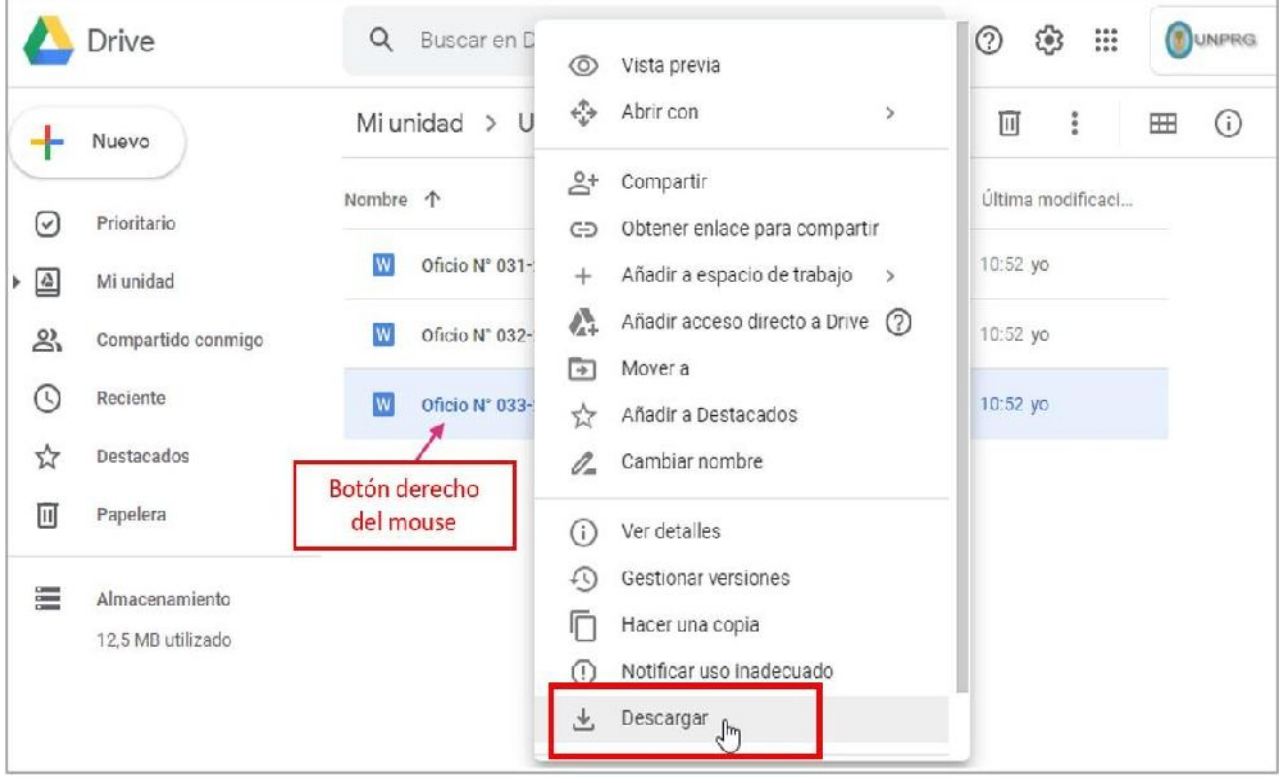

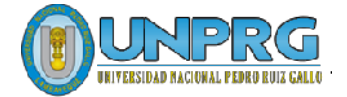

# **Recomendaciones:**

- **No se recomienda compartir una carpeta** con usuarios en modo **Editor** (Modificar y editar la información). Usar esta opción solo si es realmente necesario para el trabajo colaborativo y con usuario de entera confianza.
- Utilicen los atajos de teclado para crear una carpeta rápidamente  $\boxed{\circ}$  + **F**.
- Es recomendable usar colores en las carpetas para organizar de forma visual los diferentes archivos.

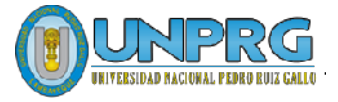

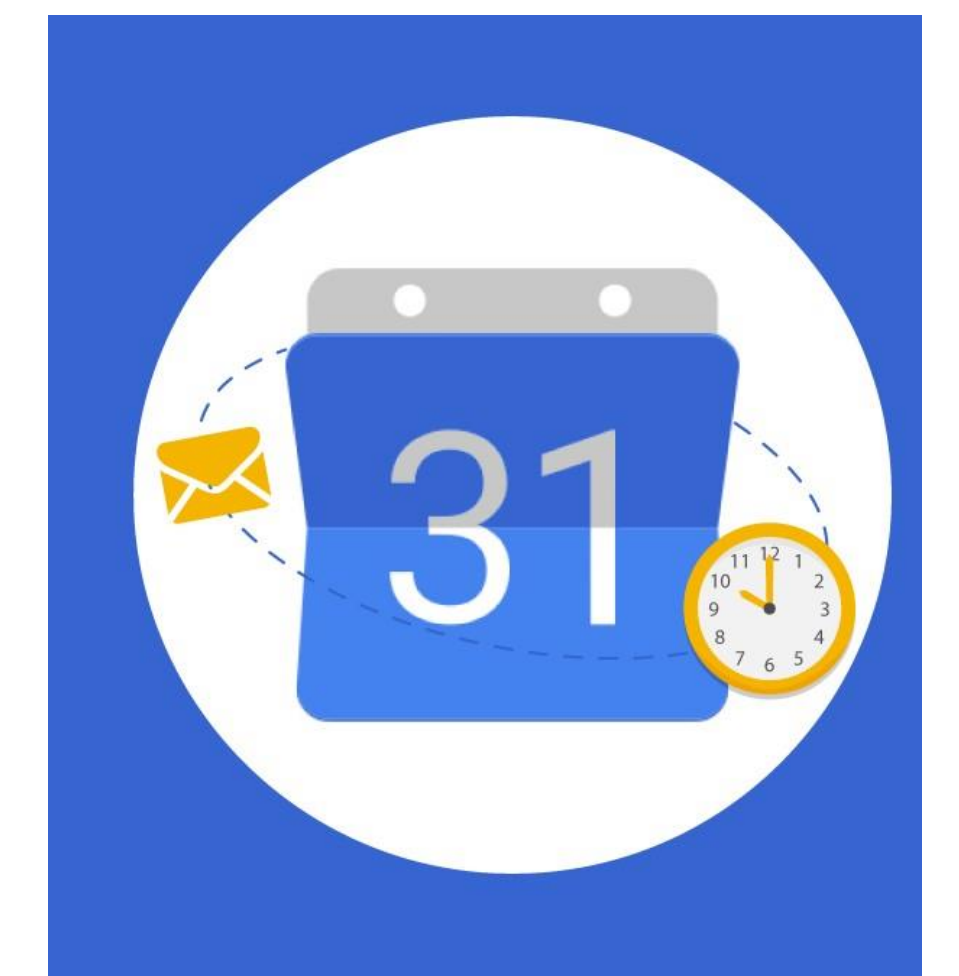

# Guía para uso de la Aplicación Google Calendar

Agenda y Calendario en la Nube para la Colaboración y Productividad

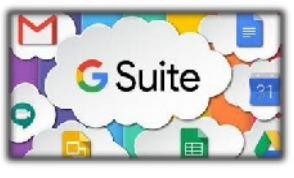

Google Calendar es una aplicación de agenda y calendario en la nube desarrollado por Google, incluido dentro del grupo de herramientas de G Suite, el cual permite sincronizarlo con los contactos del correo institucional de la Universidad Nacional Pedro Ruiz Gallo, de manera que se pueda utilizar básicamente como agenda y creador de eventos para organizar y optimizar mejor nuestras actividades, integrándose con otras aplicaciones como Google Meet.

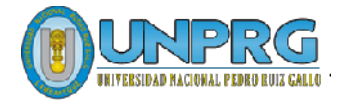

**Características** Básicas

Ingreso al Google Calendar

Creación de un Evento: Agenda Personal Reunión de Trabajo

Recomendaciones

### **UNIVERSIDAD NACIONAL PEDRO RUIZ GALLO**

**Juan XXIII 391 Lambayeque 14013**

**[http://www.unprg.edu.pe](http://www.unprg.edu.pe/) aulavirtual.unprg.edu.pe**

**[soporteaula@unprg.edu.pe](mailto:soporteaula@unprg.edu.pe) [soportecorreo@unprg.edu.pe](mailto:soportecorreo@unprg.edu.pe)**

#### **I. CARACTERISTICAS.**

Google Calendar, es un servicio de calendario en la nube de Google, que se puede compartir con otras personas si se requiere, añadir eventos e invitaciones y realizar búsquedas de eventos que podrían interesarnos en la web.

Algunas características de Google Calendar:

- **Utilización agenda electrónica personal:** Puedes anotar todo mensaje, programar reuniones, agendar citas, etc.
- **Crear eventos de la forma de video llamadas con un grupo de trabajo:** Se puede crear reuniones con solo indicarle el mes, día y hora, y los participantes. Google Calendar programa y te crea la video llamada para esta fecha determinada.
- **Acceso móvil:** Recibe notificaciones y recordatorios de eventos en tu [teléfono](http://www.google.com/support/calendar/bin/answer.py?answer=45351&ctx=sibling) móvil.

En esta guía de usuario, se describirá las funciones básicas y necesarias para comenzar el trabajo en grupo.

#### **II. INGRESO AL GOOGLE CALENDAR**

1. Iniciar el proceso con tu cuenta de correo institucional, con el siguiente enlace: <http://correo.unprg.edu.pe/>. Luego, digitar el correo institucional. Hacer clic en Cuenta de G Suite. Por último, ingresar la clave de acceso del correo institucional.

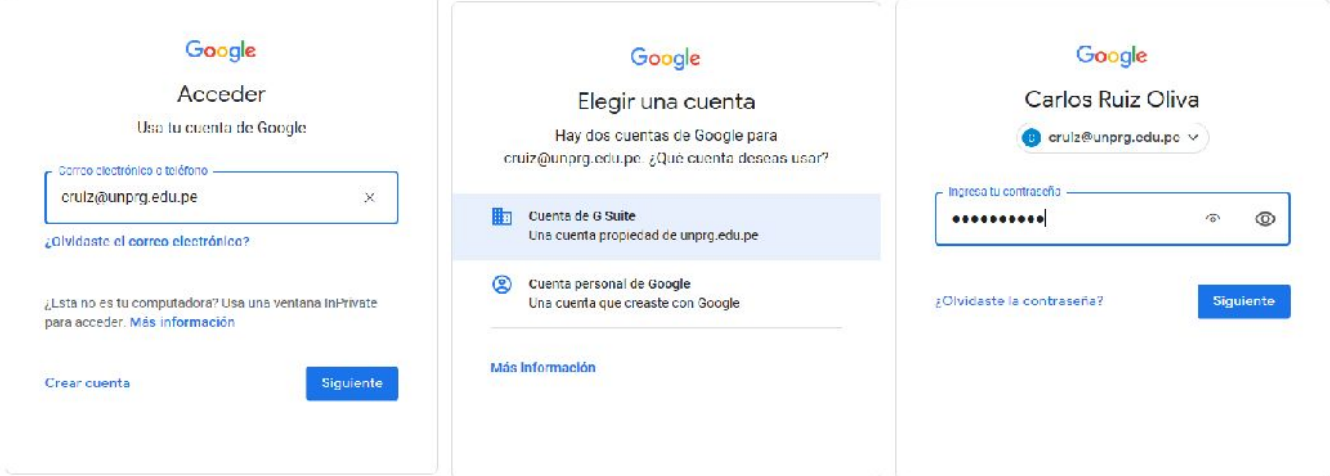

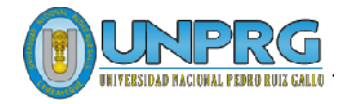

#### 2. Ingresar a Google Calendar

Buscar el botón de "aplicaciones de google" que se encuentra de en la parte superior derecha de la pantalla. En la ventana emergente, buscar el icono de  $31$ calendar colerdar

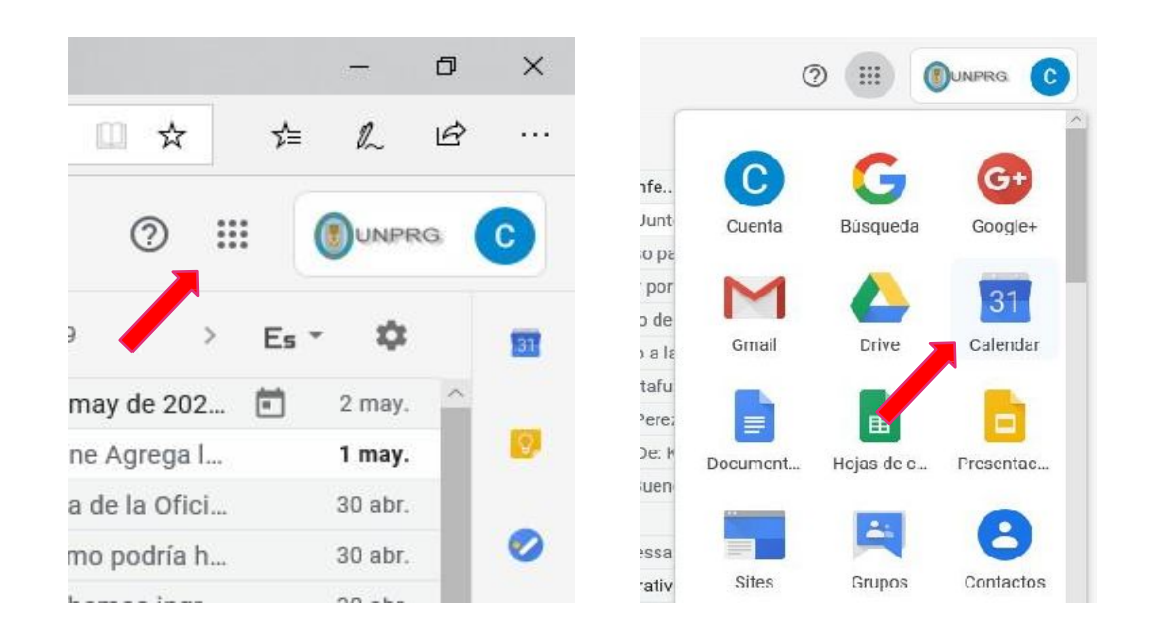

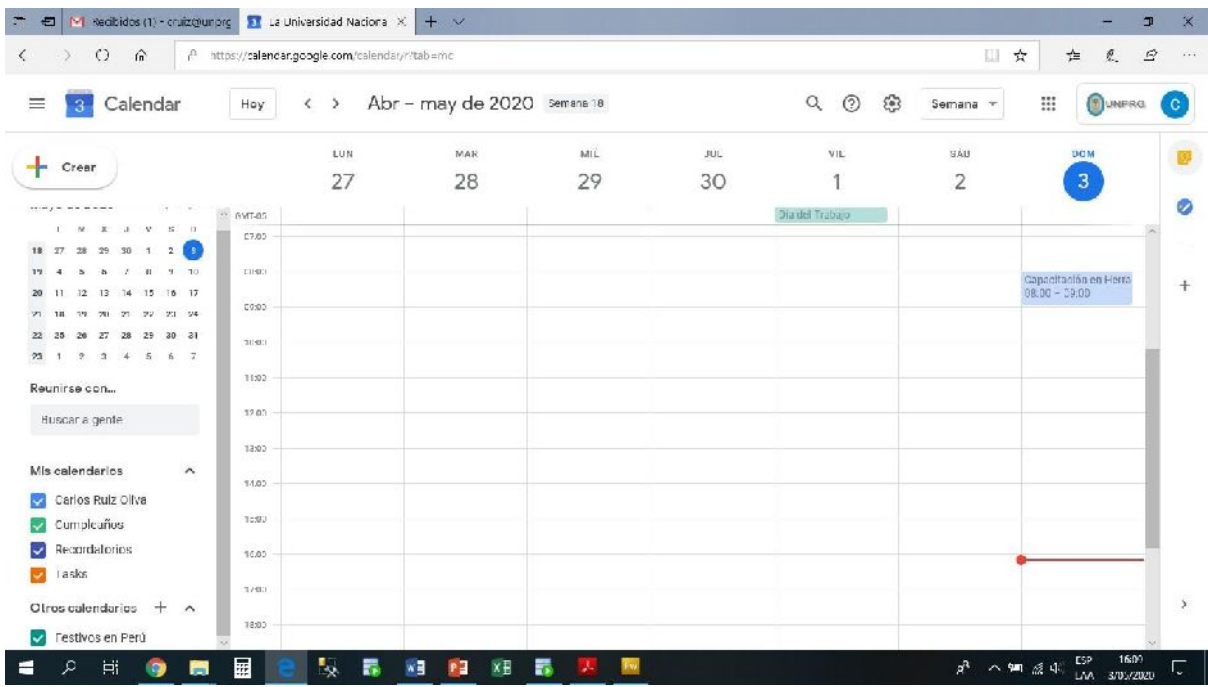

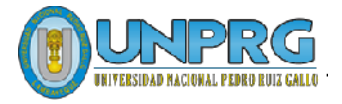

#### **III. CREACION DE UN EVENTO**

#### **1. Como Agenda Personal**

Desarrollamos 3 eventos y utilizaremos el Google Calendar como agenda electrónica personal. Para el efecto, se necesita anotar y que se active el recordar ver problemas el día martes 05 de mayo, de la oficina de procesos de la facultad de Agronomía a las 9 am; de Ingeniería Zootecnia, a las 11 am y de Derecho y Ciencias Políticas a las 3 pm.

Ubicamos el día en el calendario que se encuentra en la parte derecha de la pantalla y hacemos clic en el día 5 de mayo:

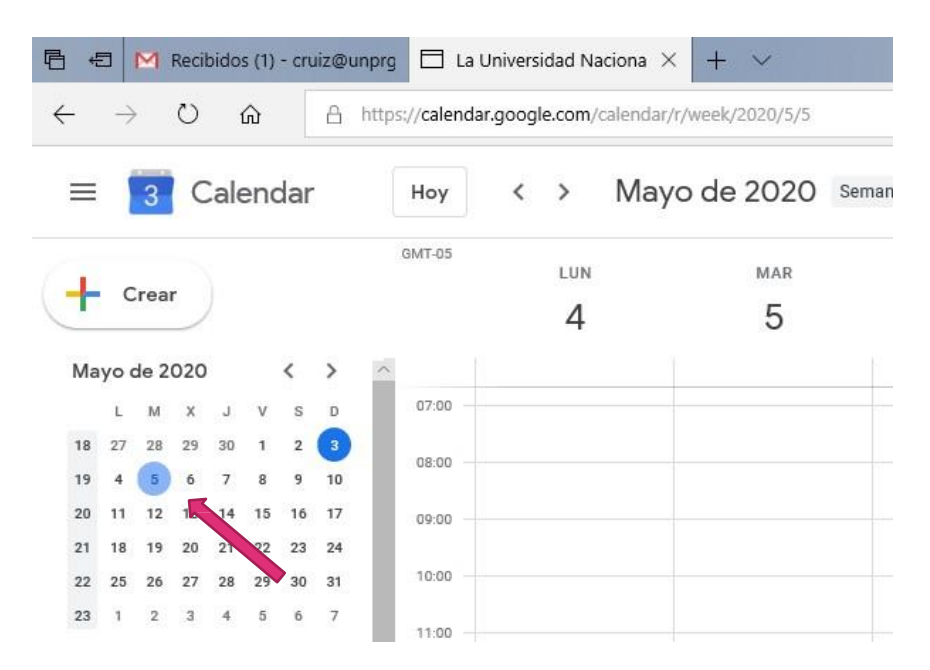

Buscamos en la parte principal de la pantalla donde se muestra por día y hora la semana del 4 al 10 de mayo, donde ubicaremos y haremos clic a las 9 am del día 05, que es el primer evento requerido:

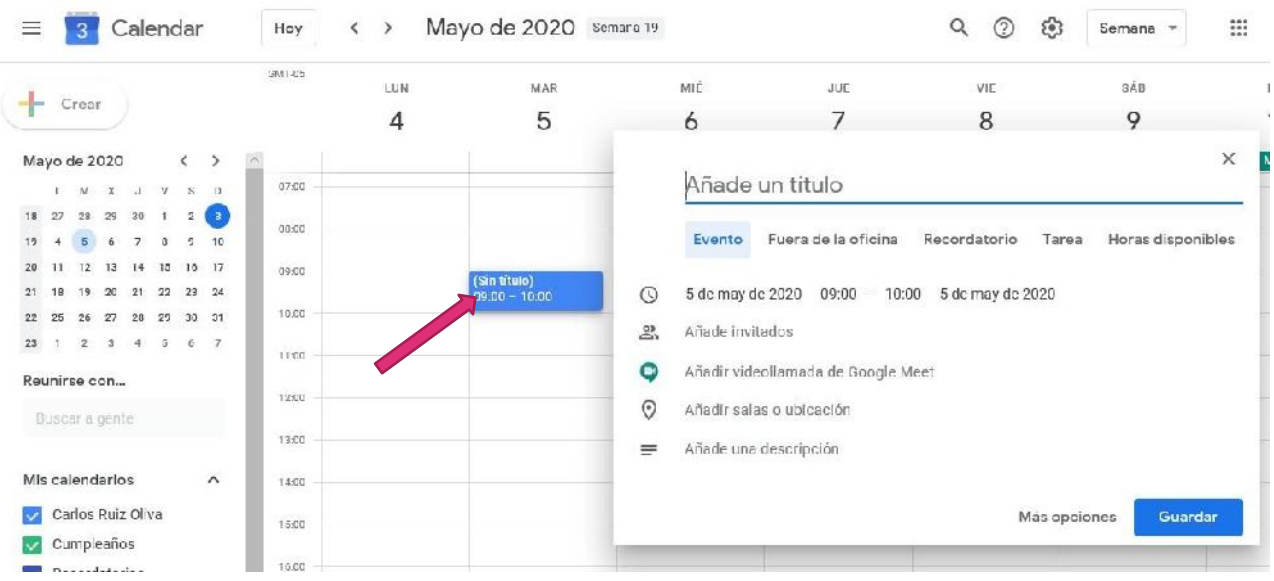

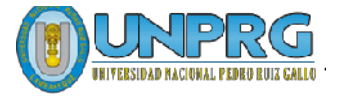

Llenamos el cuadro emergente con la siguiente información:

- En el titulo: "Revisar Documentos de FAG"
- En el final de la hora ingresamos 11:00
- Finalizando con el botón "Guardar".

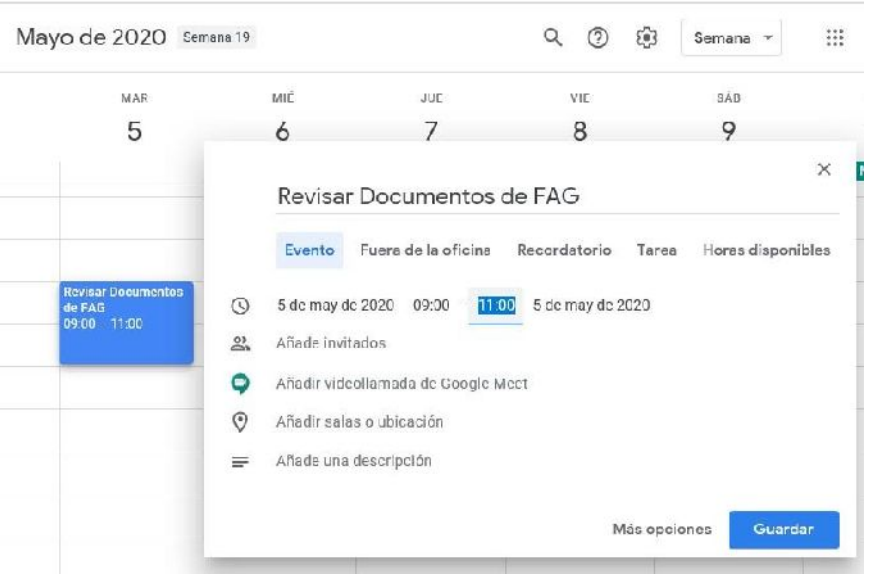

Al igual que el procedimiento anterior, ingresamos el requerimiento de los procesos de la facultad de Ingeniería Zootecnia y de la facultad de Derecho:

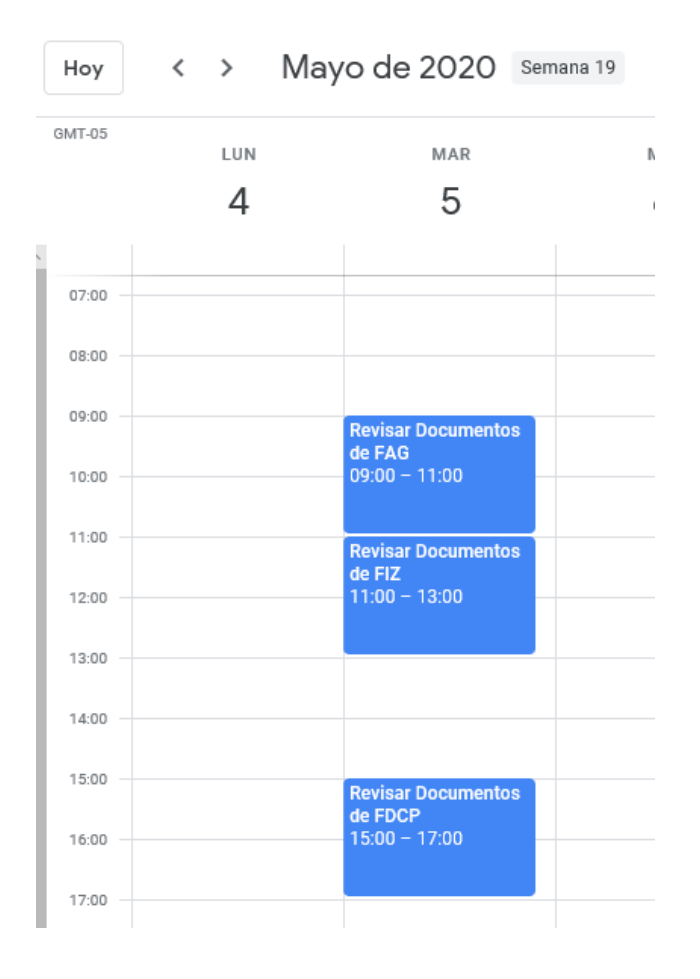

Queda agendado el día martes 05 de mayo, con actividades de 9 am a 11 am, de 11 am a 01 pm y de 03 pm a 5 pm.

Cada vez que creamos un evento en forma rápida queda como los valores por defecto:

- Envía a tu correo electrónico un mensaje de notificación 10 min antes del evento.
- Envia una notificación a tu celular del email recibido como notificación.
- Si estuviera activo tu alarma de notificación de email, te avisaría cada 10 min.

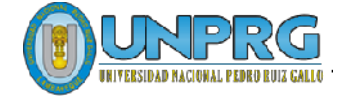

#### **2. Como Reunión de Trabajo**

Para el caso de tener una Reunión de Trabajo, se procede como el caso anterior hasta la ubicación de la hora en el día requerido.

Como ejemplo vamos a suponer que se necesita una reunión con las oficinas de procesos académicos de las 14 facultades para el día miércoles 06 de mayo del año en curso, a las 8am.

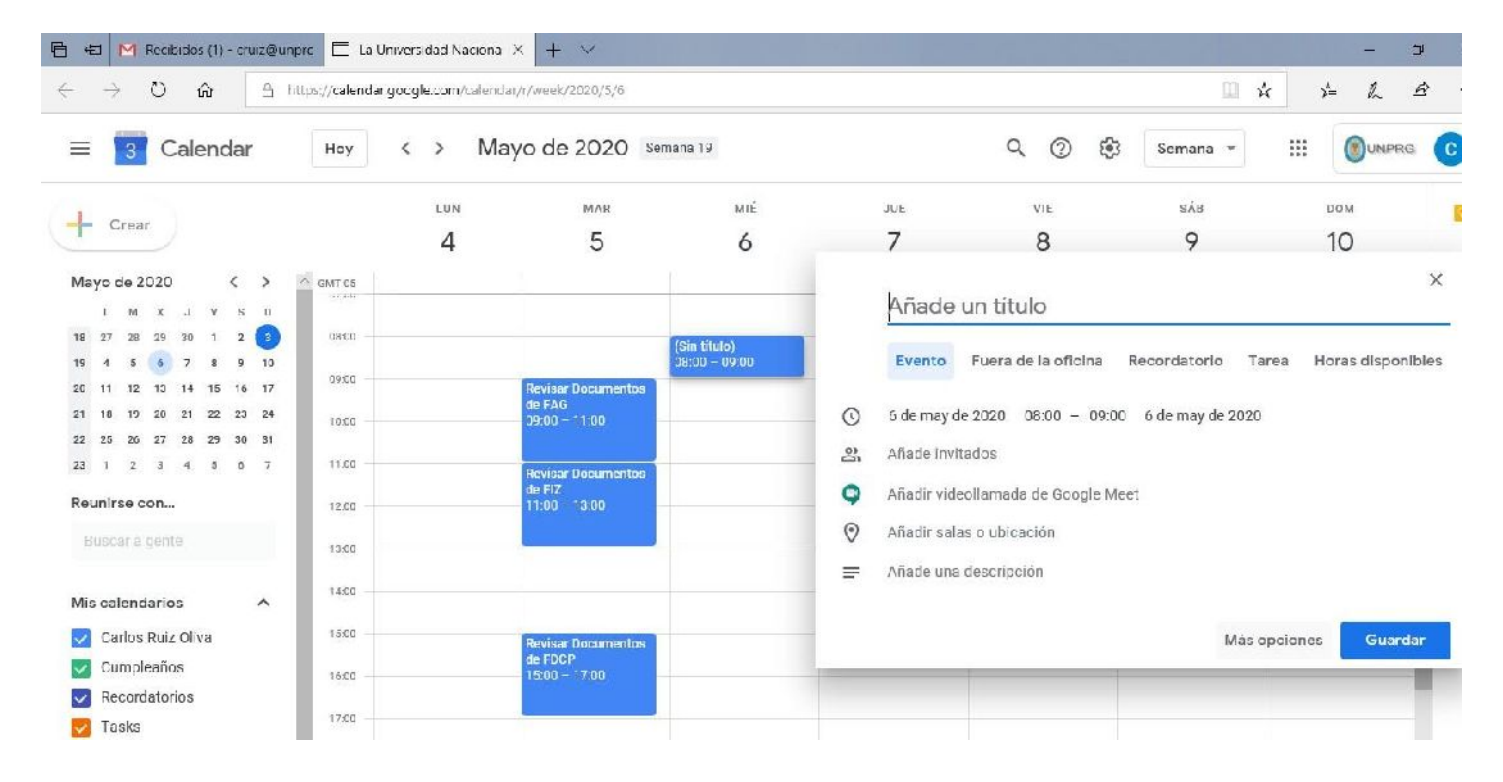

Se procede como el caso anterior hasta la asignación del día y la hora.

Luego, se procede a desplegar la siguiente ventana haciendo clic en "Mas Opciones", ingresando la siguiente información:

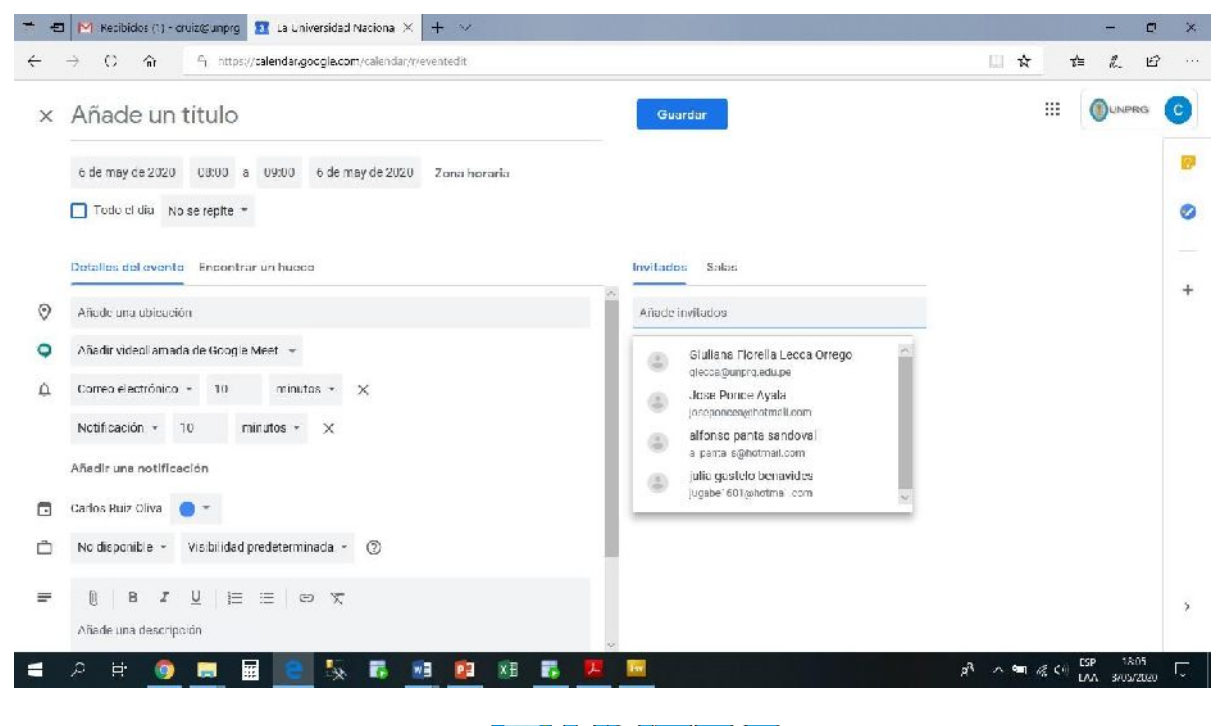

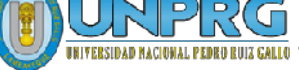

- Título de la reunión: Reunión de Coordinación Ciclo Académico 2020-I
- Horario: de 8am a 10am.
- Ubicación: Los Sauces, Chiclayo 14008, Perú (opcional)
- Por defecto, esta la opción para videollamada con el Google Meet
- Por defecto, dará una alerta cada 10 min a los correos que se declara para la reunión.
- Si hubiera algún archivo para compartir con los participantes antes de la reunión, se adjunta en el botón del "clip", que se encuentra en la parte inferior izquierda de la pantalla. Para el ejemplo se ha adjuntado un archivo .pptx llamado Reunion Coordinacion Ciclo 2020-I.pptx (el archivo a adjuntar, tiene que estar grabado en la herramienta Drive de G Suite)
- Luego se ingresa los correos institucionales de todos los participantes en la parte derecha de la pantalla, en pestaña "invitados", casillero de "añade invitados"

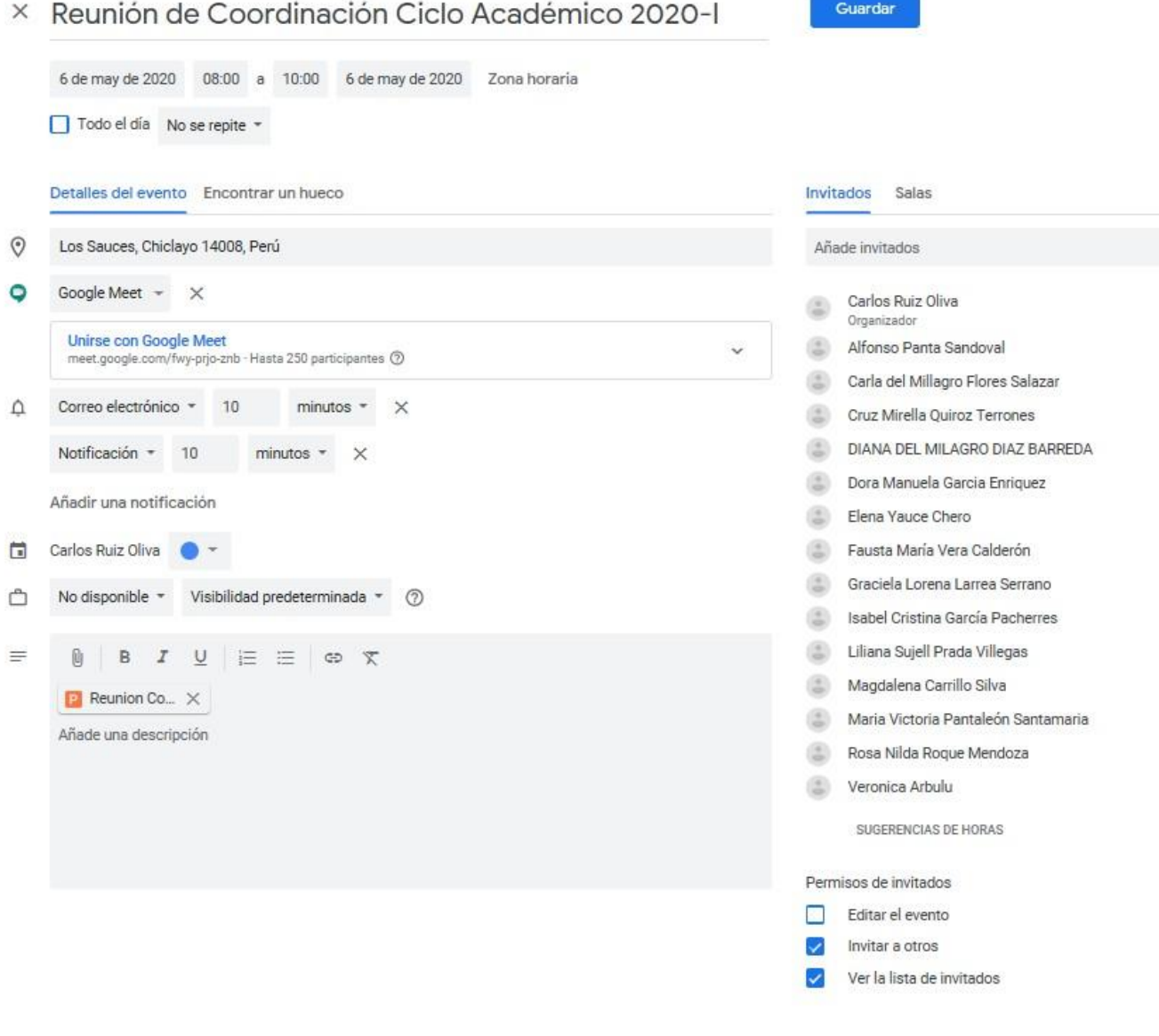

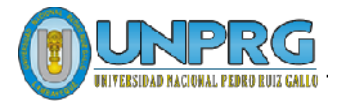

• Para finalizar, se presiona el botón "Guardar". Google Calendar pregunta si envías o no las invitaciones para la reunión. Se tiene que presionar la opción "Enviar".

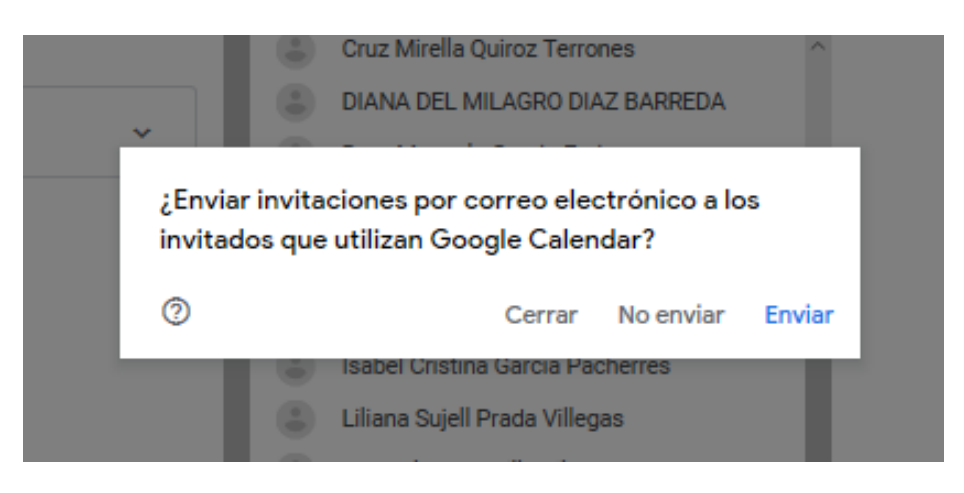

• Una vez enviadas las invitaciones a todos los participantes, a verificado que también le estamos enviando un archivo adjunto, el cual pregunta si solo lo van a recibir los participantes, o si algún invitado o tercero también se va a compartir, para general el link de descarga. Por seguridad, solo los participantes van a recibir ese archivo adjunto, dando la opción "Compartir con 14 participantes".

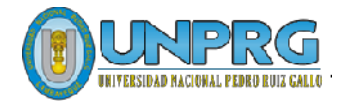

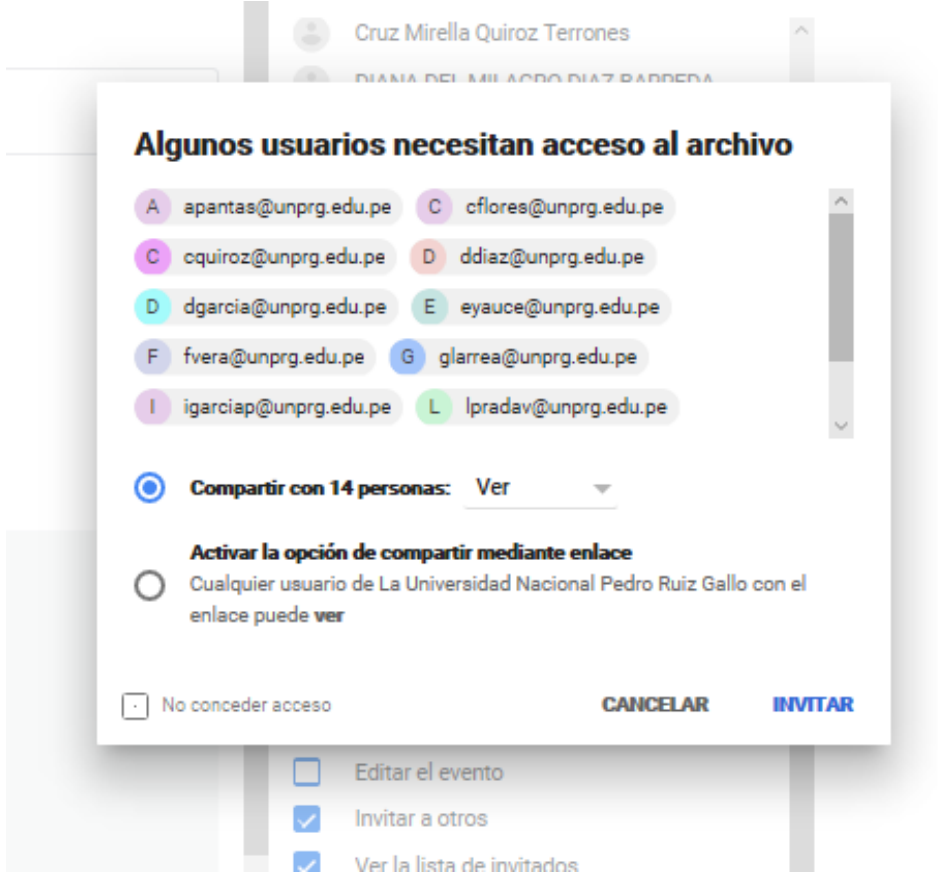

• Con el último botón de "INVITAR", se ha finalizado la creación de una reunión, para el miércoles 06 de mayo, a las 08 am, cuya duración será de 2 horas. Se realizará como videollamada utilizando la herramienta Google Meet.

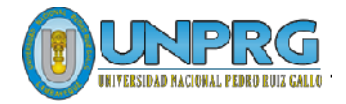

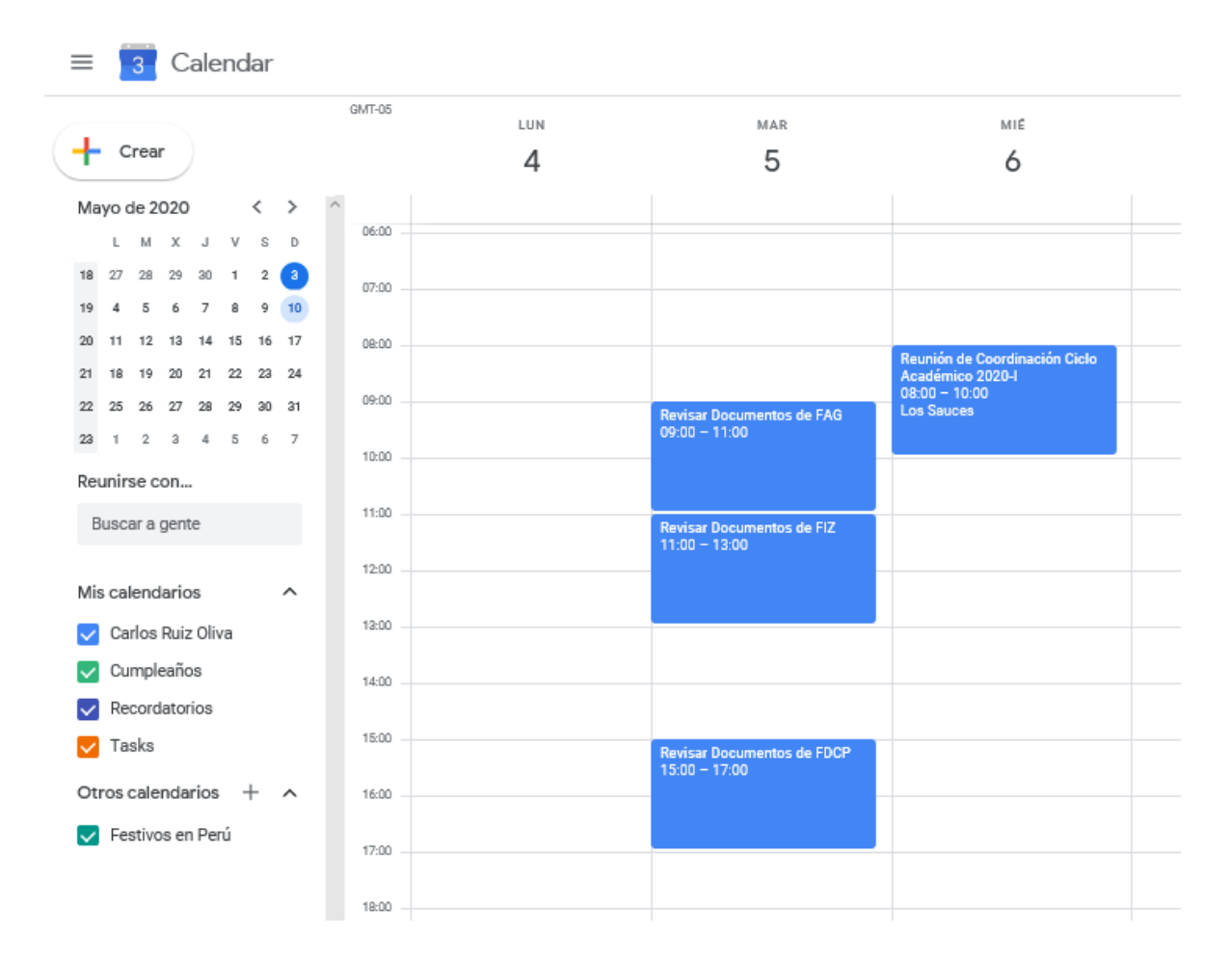

#### **IV. RECOMENDACIONES**

- La [aplicación](https://play.google.com/store/apps/details?id=com.google.android.calendar&hl=es_419) de Google Calendar para Android les permite manejar todos sus calendarios en un solo lugar, incluyendo aquellos de sus cuentas de Google y otros calendarios sincronizados, directo desde su dispositivo móvil.
- Utilicen los atajos de [teclado](http://support.google.com/calendar/bin/answer.py?hl=es&hlrm=en&cbid=-19cjulxwiilu3&ctx=cb&answer=37034&src=cb) para crear y administrar sus eventos rápidamente. Por ejemplo, cuando estén en su calendario, intenten teclear "c" para crear un nuevo evento, "d" para mostrar su calendario en la vista por día, o "n" para mover la vista del calendario al periodo siguiente.
- Google Calendar tiene la opción de agregar una foto para personalizar el fondo.
- Organicen sus [pendientes con](http://support.google.com/calendar/bin/answer.py?hl=es&topic=1672528&hlrm=en&ctx=topic&answer=144246) una lista que aparecerá en el extremo derecho de su calendario. Incluso pueden asignar fechas en el calendario para esas tareas, y luego organizarlas por fecha.
- Organicen su calendario usando [diferentes](http://support.google.com/calendar/bin/answer.py?hl=es&hlrm=en&answer=37227) colores para los eventos o los calendarios y hagan que sea más fácil tener una visión general de su calendario con una simple mirada.

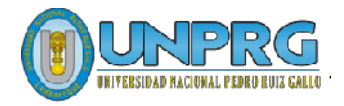

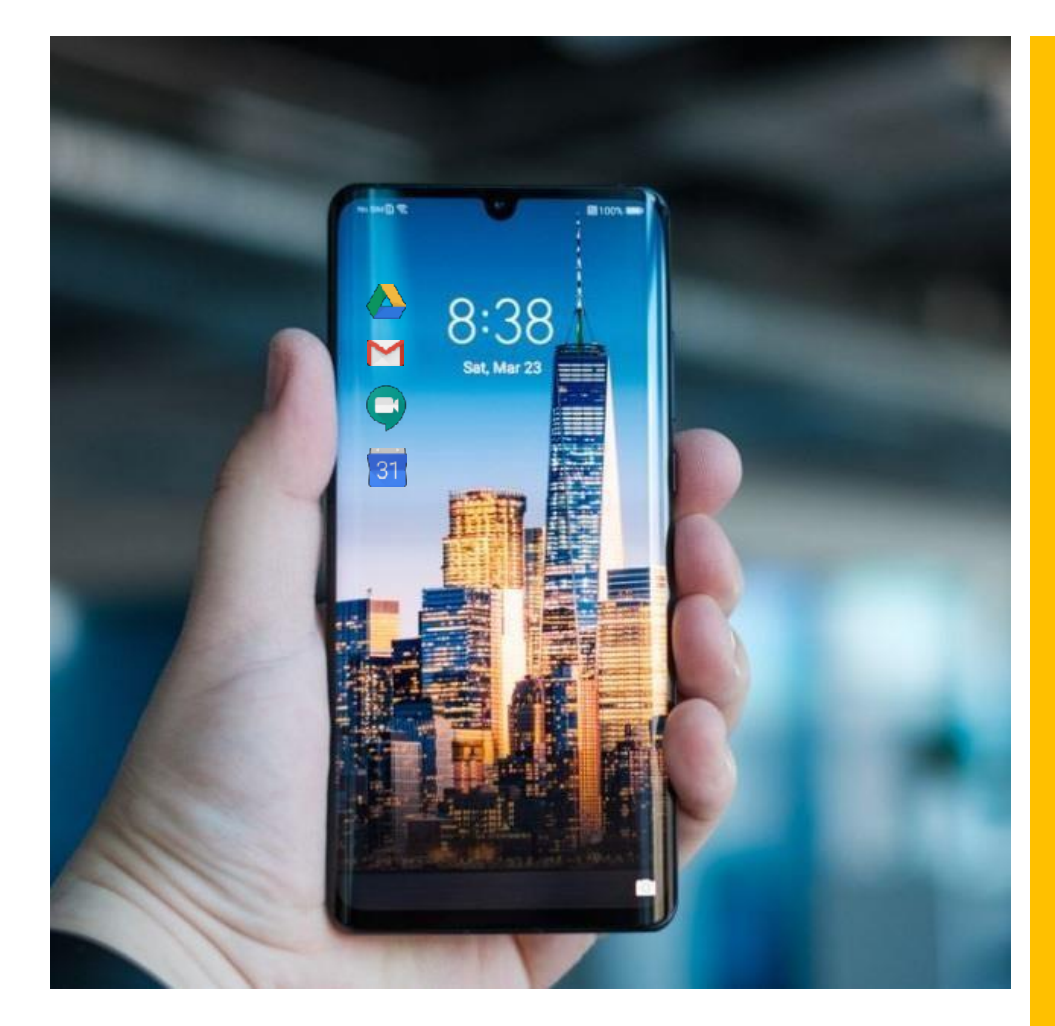

# GUIA PARA CONFIGURAR CUENTA DE CORREO INSTITUCIONAL EN EL SMARTPHONE

### Resumen

Esta guía ayuda al docente y alumno de la universidad a configurar su smartphone para que agregue una cuenta de correo institucional y pueda utilizar las aplicaciones de la Suite de Google para Educación de la Universidad, entre ellas, Gmail, Drive, Calendar, Meet (Hangouts Meet), entre otras aplicaciones.

Esto permite facilitar el uso de la plataforma de Gestión de aprendizaje de la Universidad Nacional Pedro Ruiz Gallo de una manera segura, eficiente y oportuna a través de dispositivos móviles de uso masivo.

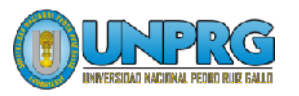

**AGREGAR CUENTA DE CORREO INSTITUCIONAL**

## **APLICACIONES DEL PERFIL DE TRABAJO**

**ELIMINAR UNA CUENTA DE CORREO INSTITUCIONAL**

**RECOMENDACIONES**

**UNIVERSIDAD NACIONAL PEDRO RUIZ GALLO Juan XXIII 391 Lambayeque 14013**

**[http://www.unprg.edu.pe](http://www.unprg.edu.pe/)**

**[aulavirtual.unprg.edu.pe](http://www.aulavirtual.unprg.edu.pe/) [soporteaula@unprg.edu.pe](mailto:soporteaula@unprg.edu.pe) [soportecorreo@unprg.edu.p](mailto:soportecorreo@unprg.edu.pe) [e](mailto:soportecorreo@unprg.edu.pe)**

#### **I. AGREGAR CUENTA DE CORREO INSTITUCIONAL**

Desbloquee su celular, ingrese a su pantalla principal y siga los siguientes pasos:

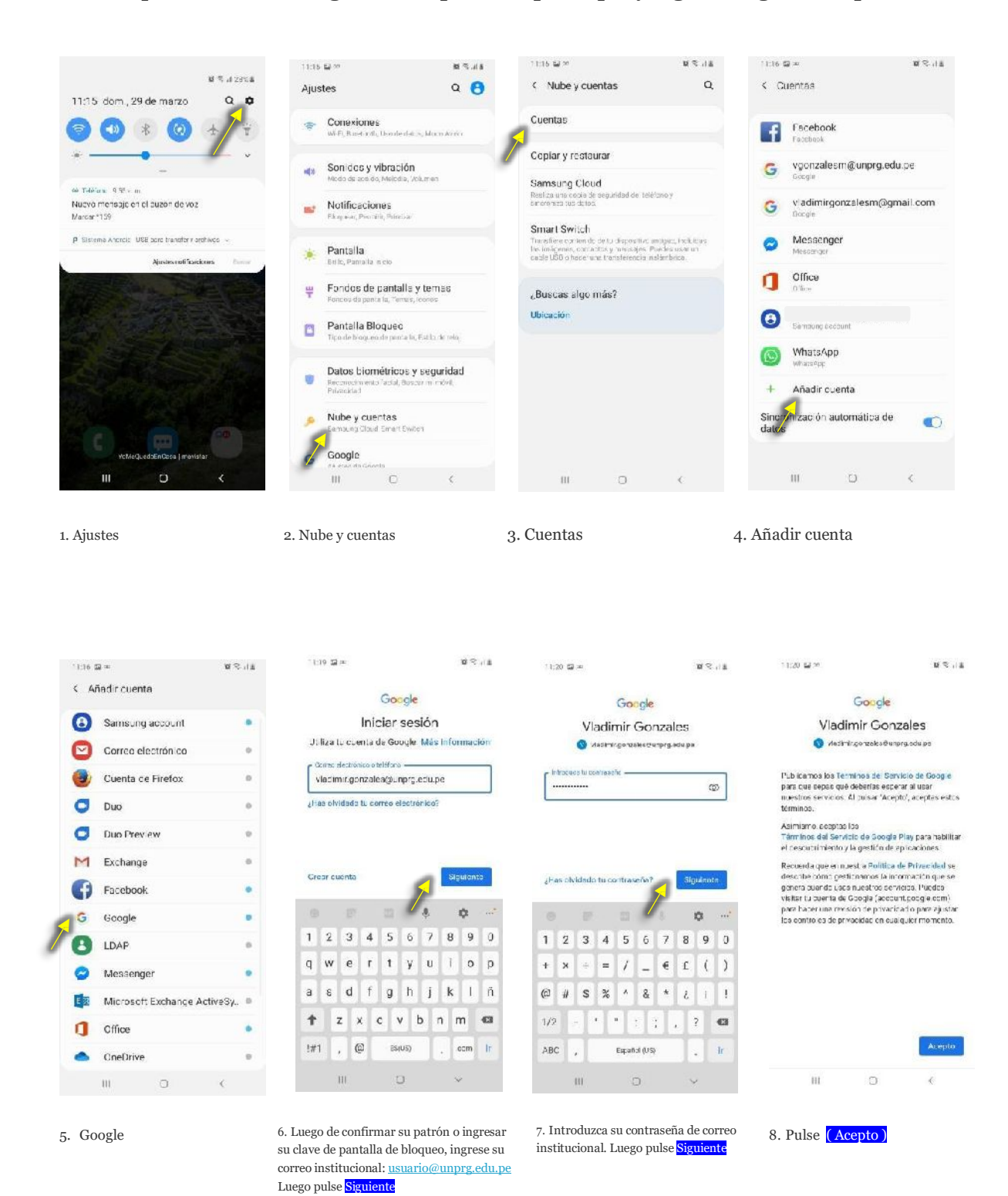

### **AGREGAR CUENTA DE CORREO INSTITUCIONAL (CONTINUACIÓN)**

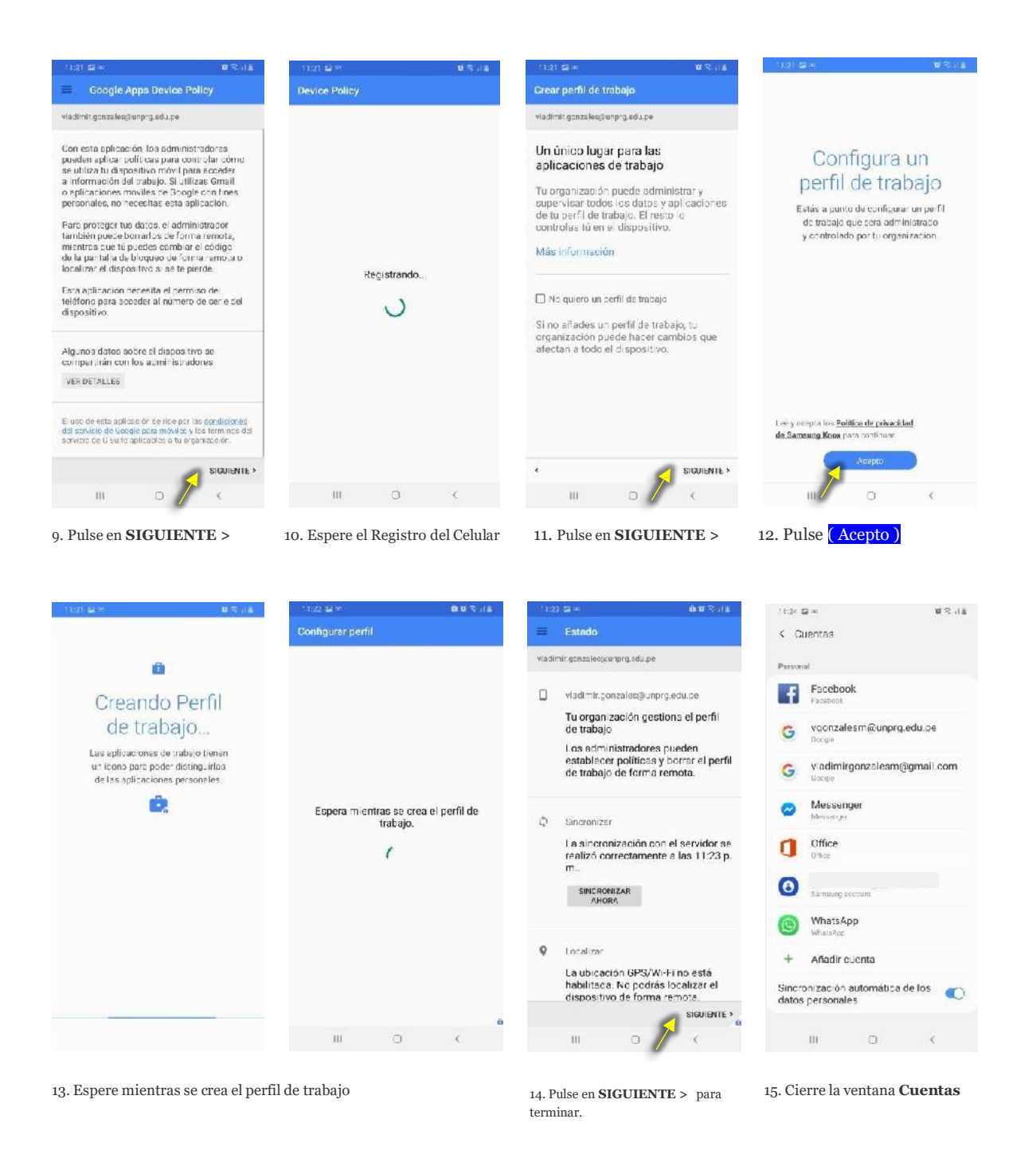

Hasta aquí, Usted ha terminado de agregar su cuenta de correo institucional a su celular

En el siguiente punto se muestra cómo acceder a su cuenta de correo institucional y a sus aplicaciones de la Suite de Google para Educación.

#### **II. APLICACIONES DEL PERFIL DE TRABAJO**

Ahora su smartphone contiene dos (02) perfiles:

- 01 (uno) perfil **Personal**
- 01 (uno) perfil de **Trabajo**

Cada perfil tendrá sus propias aplicaciones incluyendo la aplicación **Play Store** que se encontrará en cada perfil.

Esto se muestra en la parte inferior al deslizar su pantalla para mostrar sus aplicaciones.

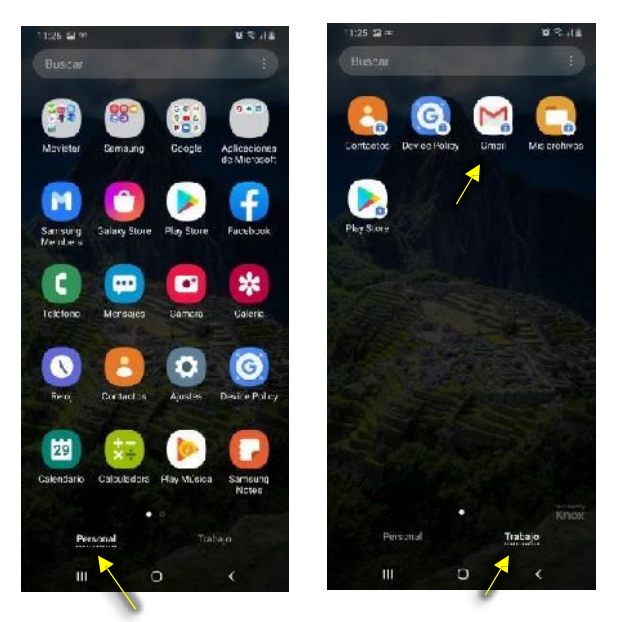

Perfil **Personal** Perfil de **Trabajo**

1. Pulse Personal para ver las aplicaciones instaladas en este perfil.

2. Pulse **Trabajo** para ver las aplicaciones que contiene este perfil.

La cuenta de correo institucional que Usted agregó en la **parte I**, está asociada con éste **perfil de Trabajo**.

3. Pulse **Gmail** para abrir la aplicación de correo institucional de la Universidad.

Tenga en cuenta que las aplicaciones de Trabajo tienen un ícono (de un maletín) para poder distinguirlas de las aplicaciones Personales.

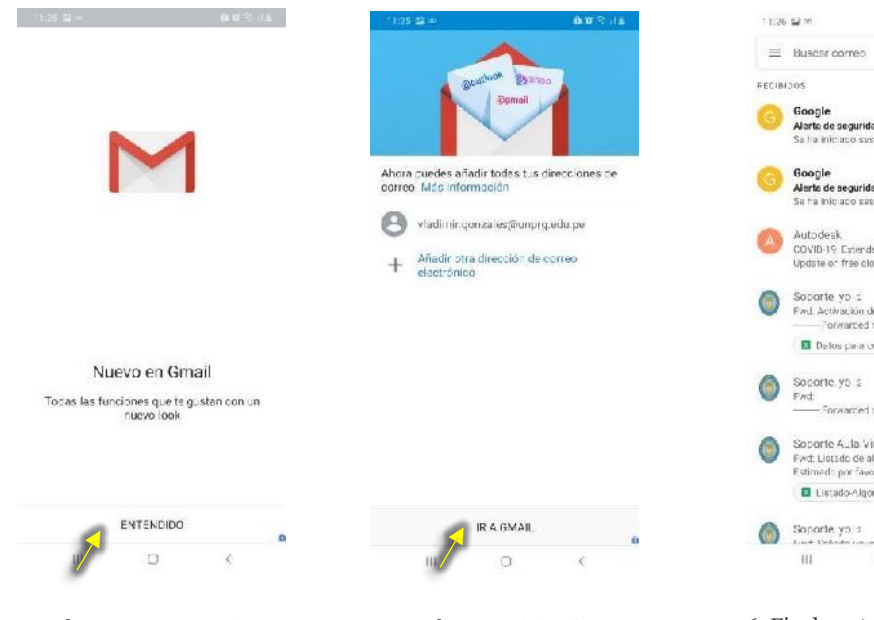

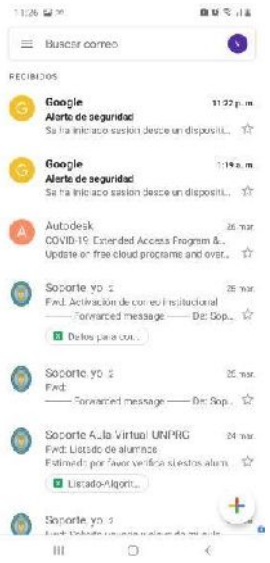

4. Pulse en **ENTENDIDO** 5. Pulse en **IR A GMAIL** 6. Finalmente accedió a su correo.

01.200

 $Q_1$ 

entrar a la videoconferencia

 $\epsilon$ 

A continuación, instale las aplicaciones: Drive, Calendar y Meet (Hangouts Meet) Para instalar **Meet** realice los siguientes pasos:

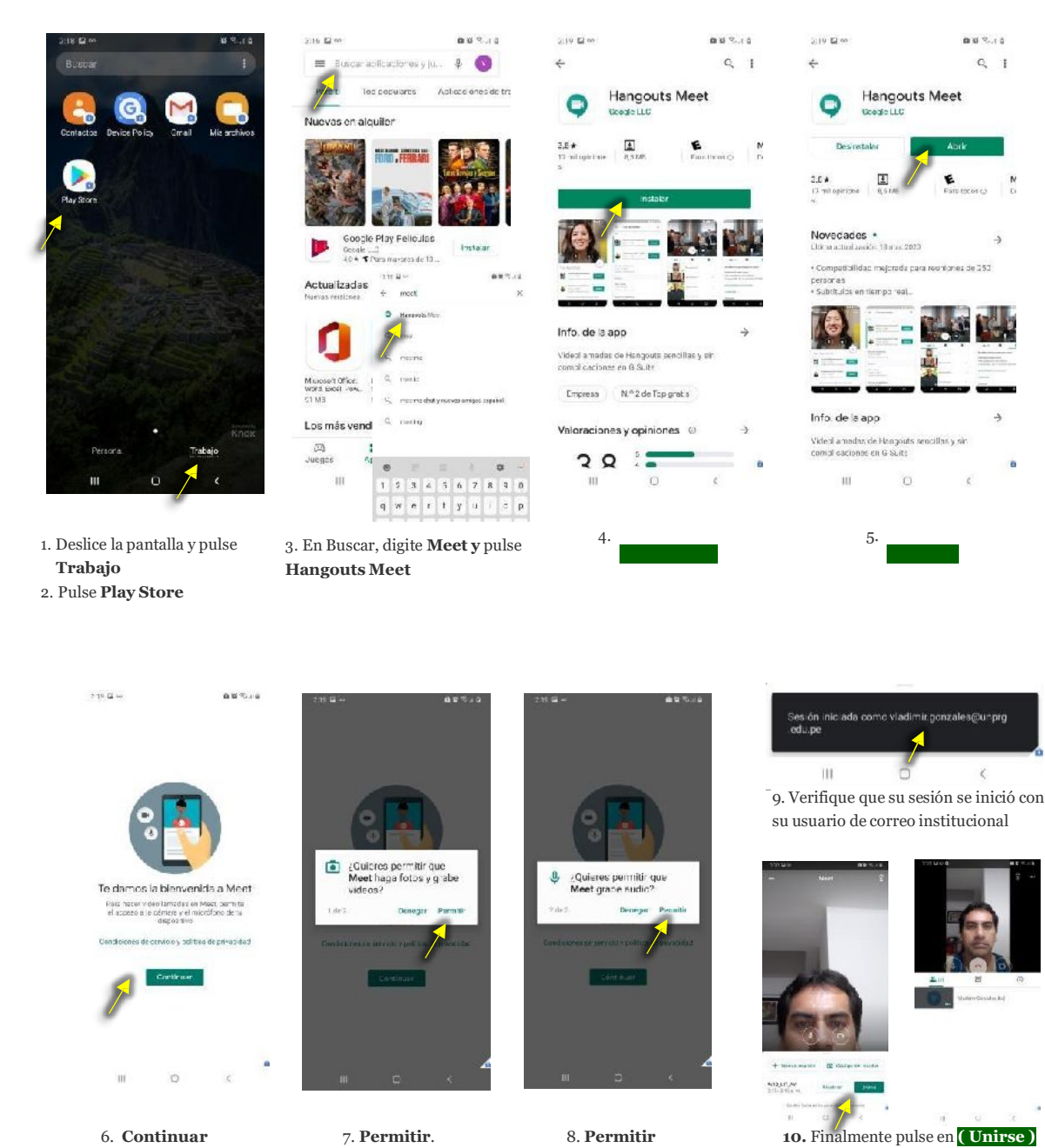

Proceda a instalar las aplicaciones **Drive** y **Calendar** para completar las aplicaciones necesarias que le permita aprovechar mejor una reunión por videoconferencia, complemento importante para la plataforma de Aula Virtual de la Universidad Nacional Pedro Ruiz Gallo.

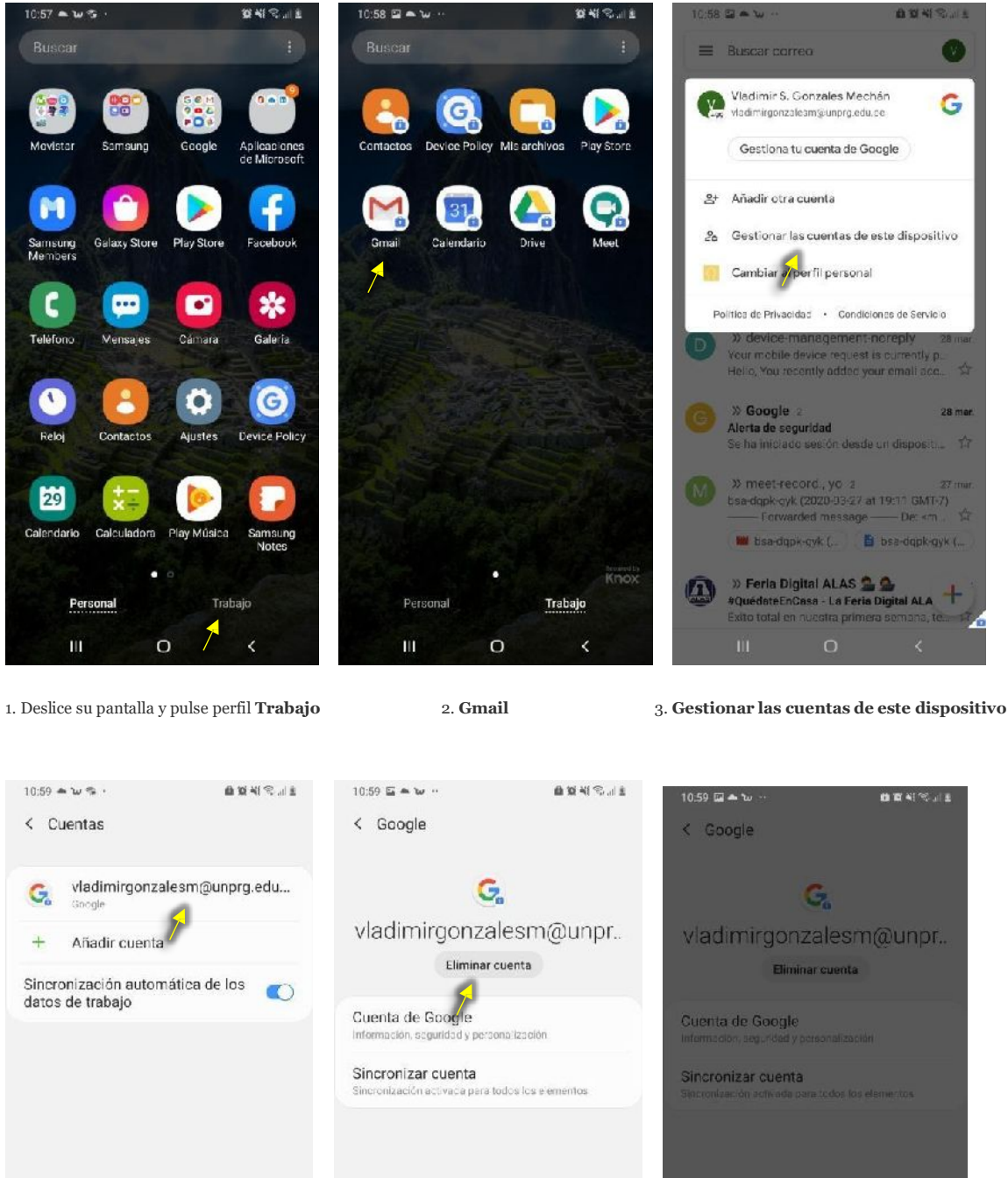

#### **III. ELIMINAR UNA CUENTA DE CORREO INSTITUCIONAL**

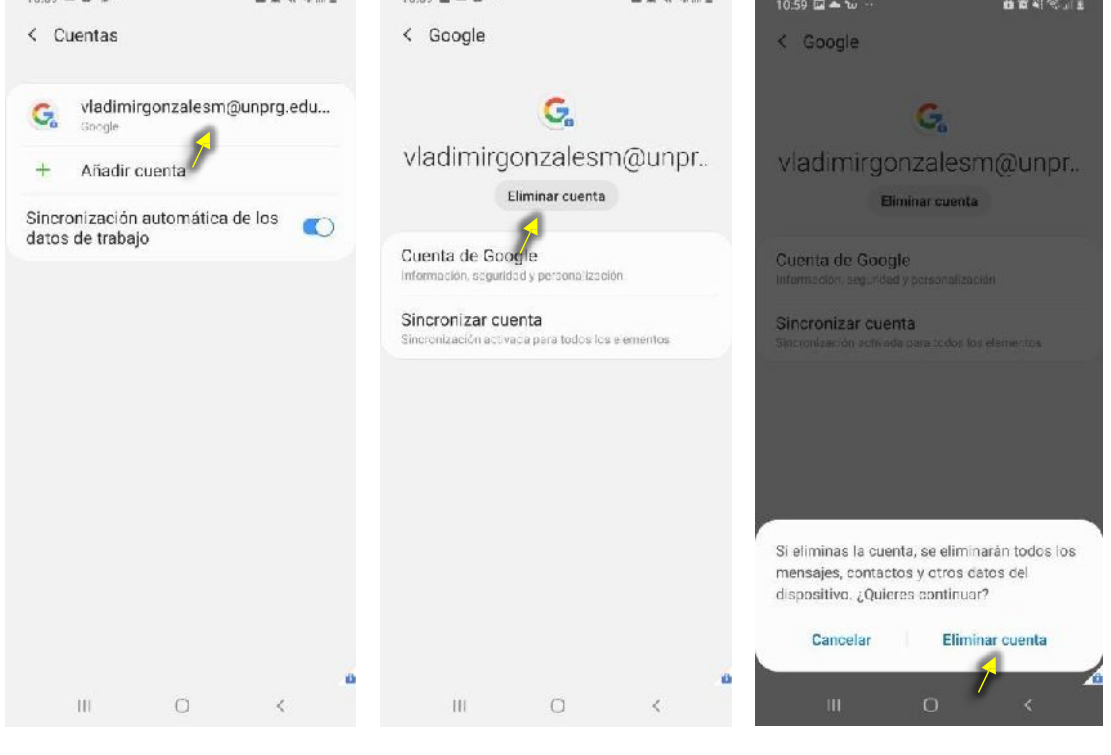

1. Pulse el nombre de su cuenta 2. Eliminar cuenta 3. **Eliminar cuenta**

#### **IV. RECOMENDACIONES**

- Al crear el perfil de trabajo, es recomendable **NO activar** la casilla "NO QUIERO UN PERFIL DE TRABAJO". El perfil de trabajo representa el único lugar para las aplicaciones de trabajo de la universidad permitiendo gestionarlas. Es importante mantener el perfil de Trabajo separado del perfil Personal ya que este último te permite mantener control sobre todo tu perfil persona del dispositivo.
- Realiza copias de tu información del smartphone antes de eliminar una cuenta de este ya que si eliminas la cuenta, se eliminarán todos los mensajes, contactos y otros datos del dispositivo relacionados a la cuenta a eliminar.
- Al igual que cualquier cliente que se conecta a los servicios de red e Internet, es recomendable contar con una solución de seguridad Endpoint en el smartphone.
- Al cambiar tu contraseña de correo institucional, debes verificar la actualización de las credenciales de la cuenta en el smartphone a fin de mantener acceso a tus aplicaciones de trabajo.
- Cualquier duda, consulta o inconveniente relacionado con la configuración de la cuenta de correo institucional en su smartphone, comuníquese con los canales oficiales de la universidad publicados en
	- aulavirtual.unprg.edu.pe
	- [soporteaula@unprg.edu.pe](mailto:soporteaula@unprg.edu.pe)
	- [soportecorreo@unprg.edu.pe](mailto:soportecorreo@unprg.edu.pe)

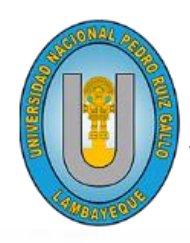

# UNIVERSIDAD NACIONAL PEDRO RUIZ GALLO VICERRECTORADO ACADÉMICO

**aulavirtual.unprg.edu.pe**

**OGSI**

W

# **Guía para acceder al Aula Virtual UNPRG**

 $\mathcal{L}$ 

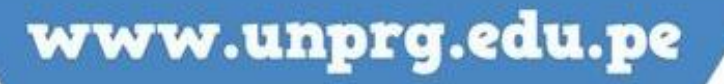

#### **[soporteaula@unprg.edu.pe](mailto:soporteaula@unprg.edu.pe)**

A continuación, te mostramos el procedimiento a seguir para ingresar al Aula Virtual. En primer lugar, debes acceder al aula virtual, por medio de la página web de la UNPRG. <http://www.unprg.edu.pe/univ/portal/>

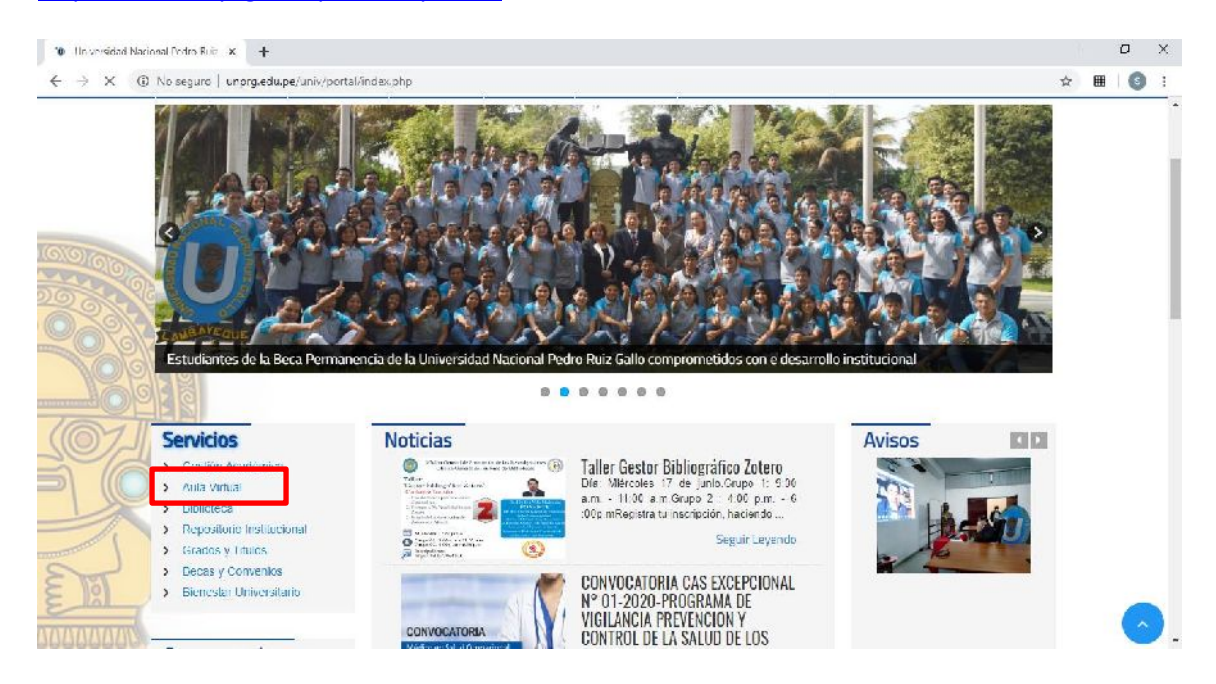

O también ingresando por [http://aulavirtual.unprg.edu.pe/;](http://aulavirtual.unprg.edu.pe/) ingresar a la opción acceder para la autenticación respectiva.

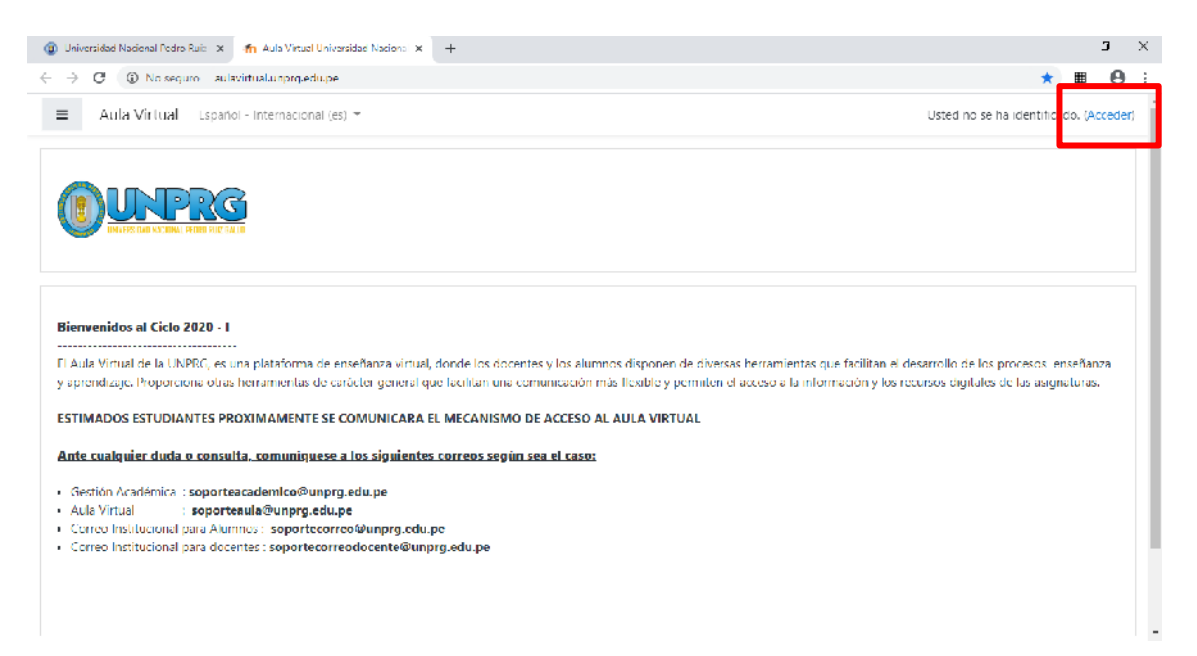

A continuación, se muestra la página de inicio de sesión para ingresar al aula virtual, haremos click

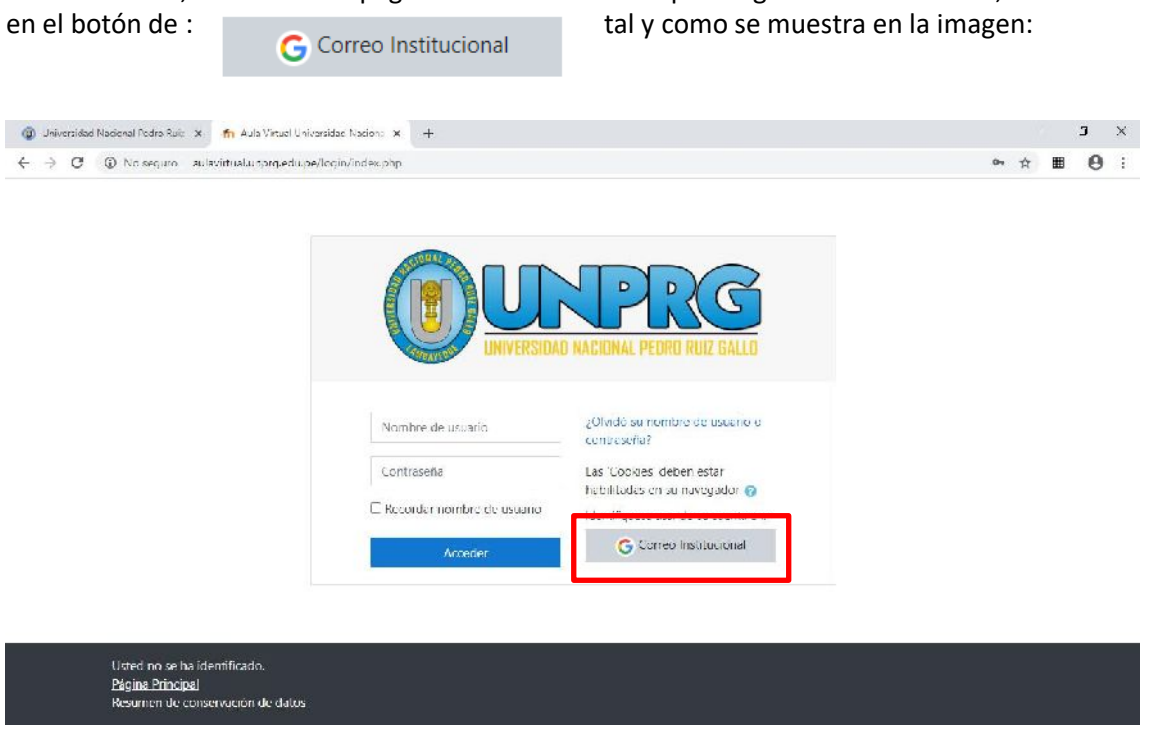

#### **ESTA OPCIÓN ME PERMITIRÁ ACCEDER AL AULA VIRTUAL, CONSIDERÁNDOSE 02 OPCIONES:**

#### **PRIMERA OPCIÓN:**

Se mostrará la pantalla para iniciar sesión. Ud. deberá ingresar colocando su correo institucional (\*) y click en siguiente

\* De no recordar su correo institucional escriba a [soportecorreo@unprg.edu.pe](mailto:soportecorreo@unprg.edu.pe) , quienes podrán ayudarlo con sus datos de acceso.

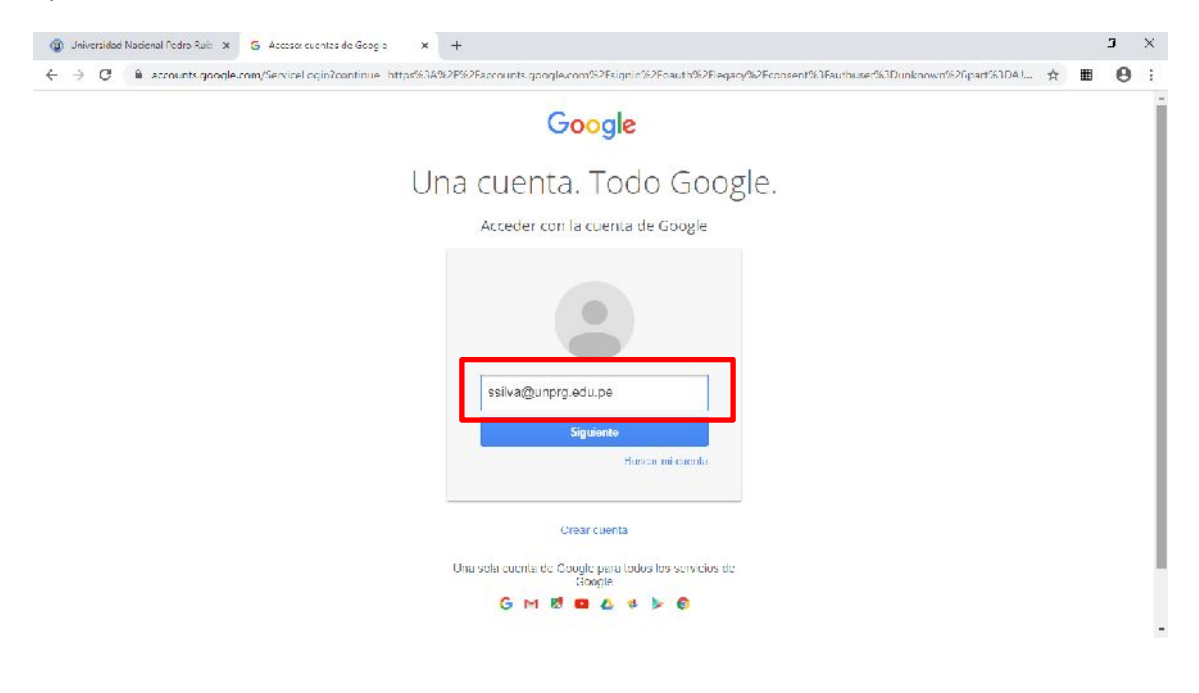

**[soporteaula@unprg.edu.pe](mailto:soporteaula@unprg.edu.pe)**

#### Le pedirá la clave de acceso. **USTED DEBERÁ COLOCAR LA MISMA CLAVE QUE UTILIZA PARA ACCEDER A SU CORREO INSTITUCIONAL.**

Damos click en Iniciar Sesión.

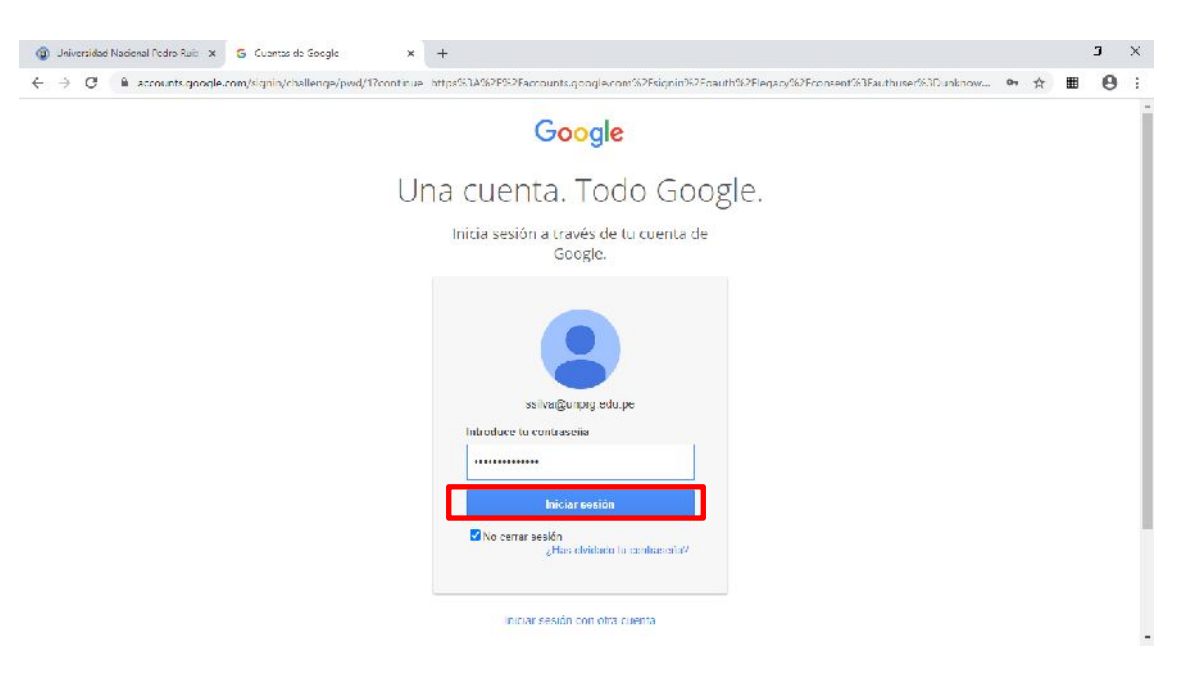

Felicidades Ud. ya se encuentra en su sesión del Aula Virtual. **Se le mostrarán los cursos de acuerdo a su carga académica 2020-I**

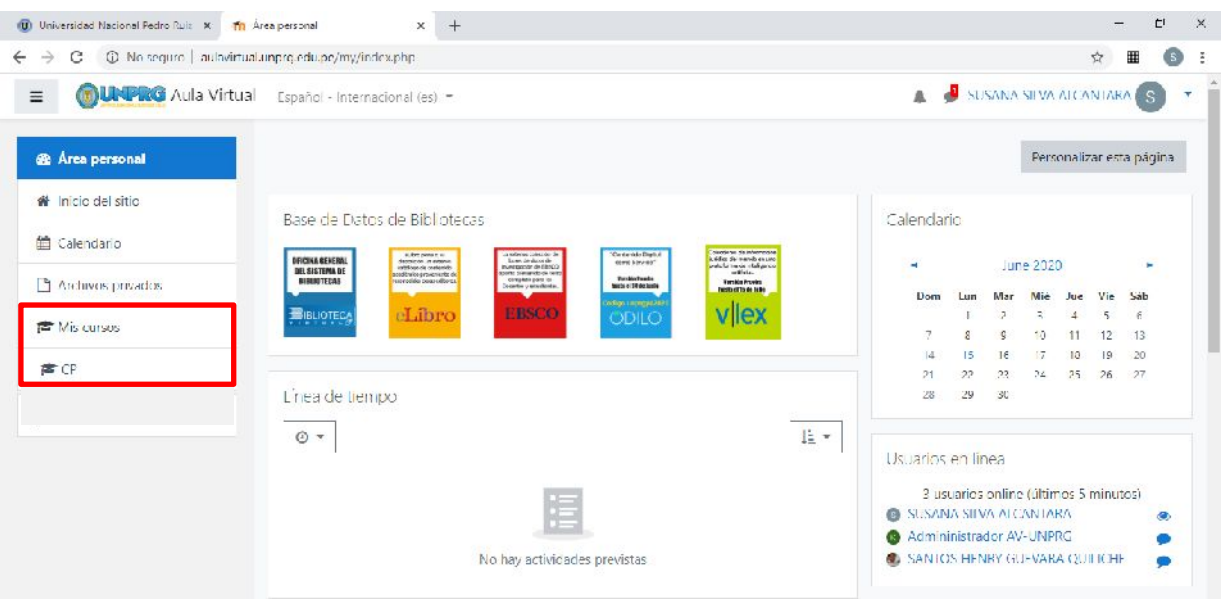

#### **SEGUNDA OPCIÓN:**

Si usted ya ha iniciado sesión con su cuenta de correo institucional, se mostrará automáticamente en la pantalla, para seleccionar el correo institucional con el que accederá al aula virtual:

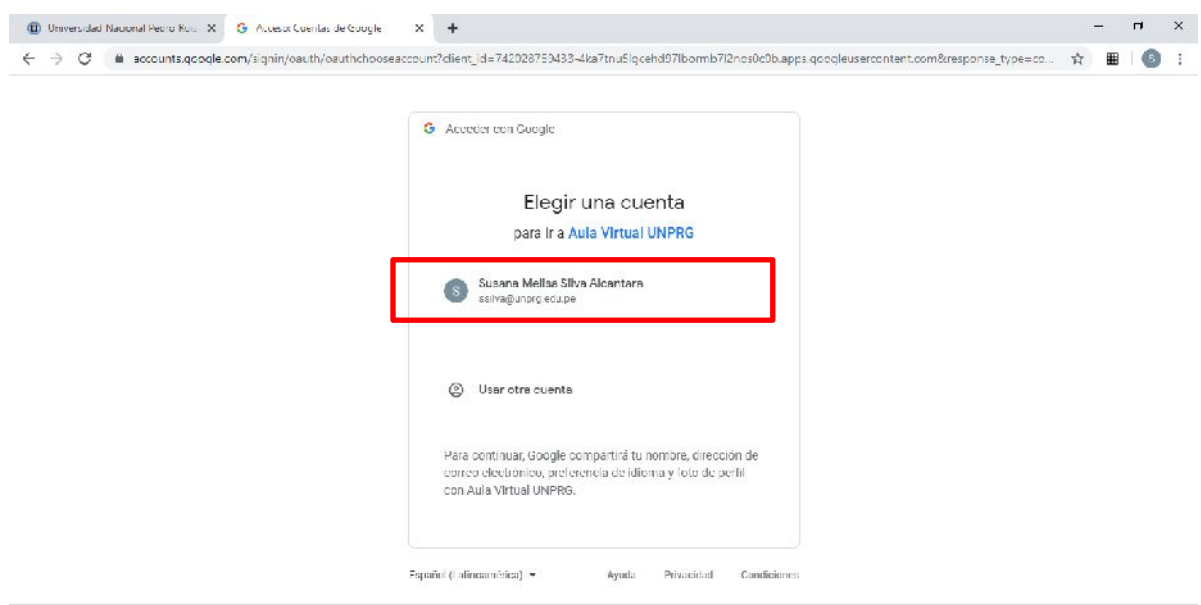

Al dar click se mostrará automáticamente el área personal del aula virtual para el docente. Felicidades Ud. ya se encuentra en su sesión del Aula Virtual. **Se le mostrarán los cursos de acuerdo a su carga académica 2020-I**

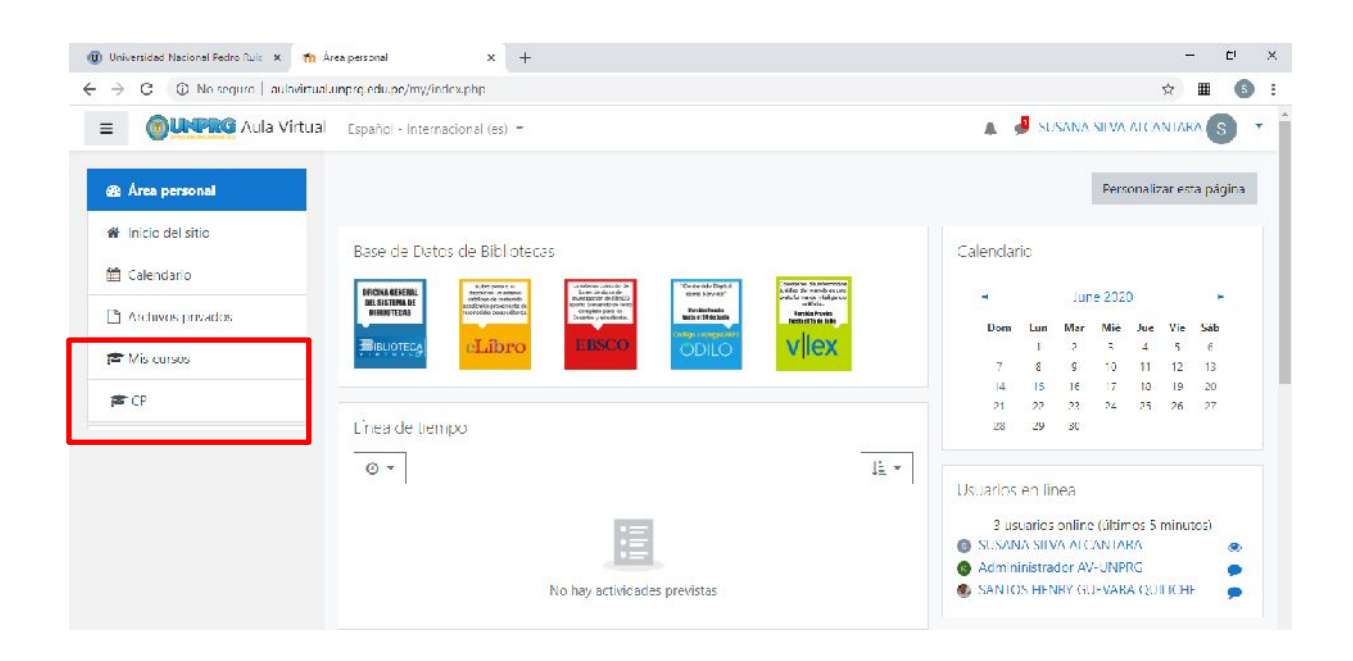

#### **DUDAS O CONSULTAS, escriba a:**

**[soporteaula@unprg.edu.pe](mailto:soporteaula@unprg.edu.pe)**

www.unprg.edu.pe

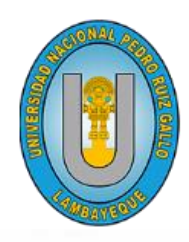

# UNIVERSIDAD NACIONAL PEDRO RUIZ GALLO VICERRECTORADO ACADÉMICO

**aulavirtual.unprg.edu.pe**

**OGSI**

m

# **Guía para configurar el Aula Virtual en el Smartphone**

 $\mathcal{C}$ 

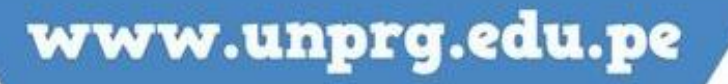

A continuación, te mostramos el procedimiento para instalar la app Moodle en tu Smartphone y puedas acceder al aula Virtual.

#### **¿Qué es una Moodle Mobile?**

Moodle Mobile es la aplicación oficial móvil de Moodle para Android, iOS, y Windows Phone. Está disponible en Google Play, en la tienda de Apple y en las tiendas de Apps de Windows. Esta es una herramienta de gran utilidad tanto para administradores y docentes como para estudiantes Moodle.

Moodle es la plataforma sobre la cual se encuentra configurada el aula virtual de la UNPRG. Desde esta aplicacion tambien podra configurar y acceder a sus clases virtuales

#### **INICIO DEL PROCEDIMIENTO:**

Para instalar la app de Moodle, previamente debe haber configurado su cuenta de correo institucional en su Smartphone. Si aún no lo ha configurado acceda desde aquí: [http://www.unprg.edu.pe/univ/portal/documentos\\_s/Configurar\\_Correo\\_Institucional\\_Smartphon](http://www.unprg.edu.pe/univ/portal/documentos_s/Configurar_Correo_Institucional_Smartphone.pdf) [e.pdf](http://www.unprg.edu.pe/univ/portal/documentos_s/Configurar_Correo_Institucional_Smartphone.pdf)

Así mismo debe instalar google Chrome y sincronizarlo con su cuenta de correo institucional.

Si ya tiene configurado su cuenta de correo institucional en su Smartphone y google Chrome sincronizado, acceda a su perfil de trabajo y ubique la aplicación **PLAYSTORE**.

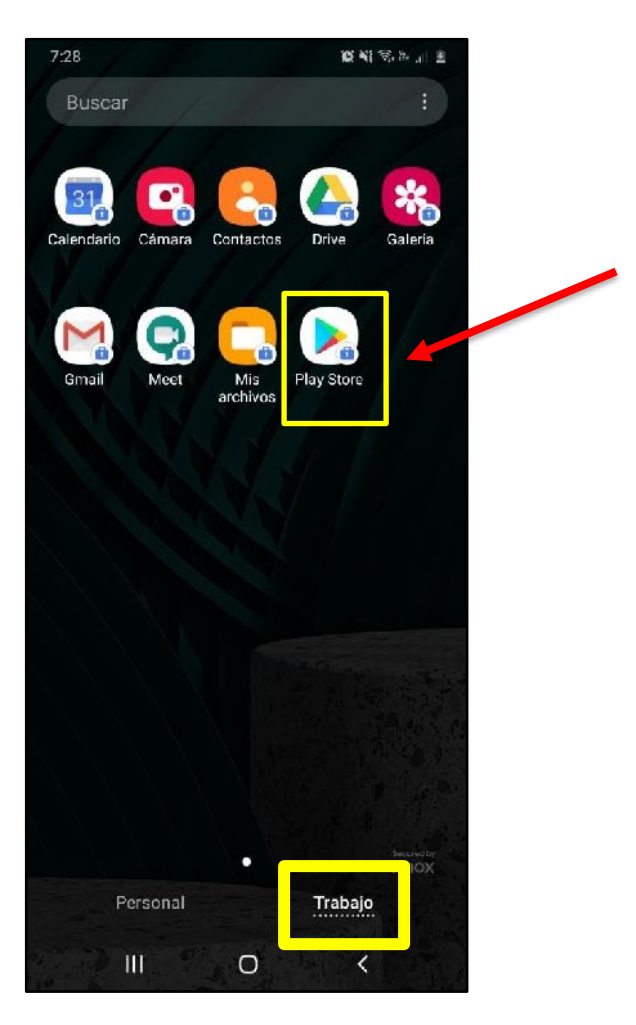

Una vez ubicado la aplicación de playstore haga click para acceder. Se buscar la aplicación **MOODLE.**  Click en instalar.

Recuerda que debes tener acceso a un plan de datos o estar conectado a una conexión inalámbrica.

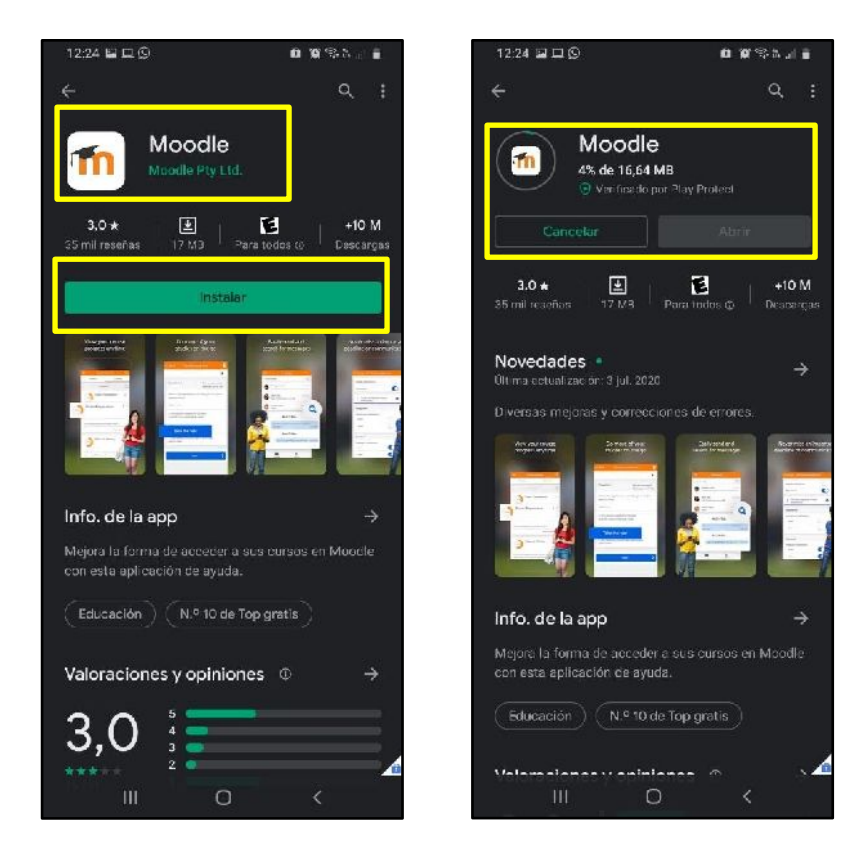

Cuando se tenga descargado e instalado la aplicación Moodle, se mostrar el icono de la aplicación Moodle.

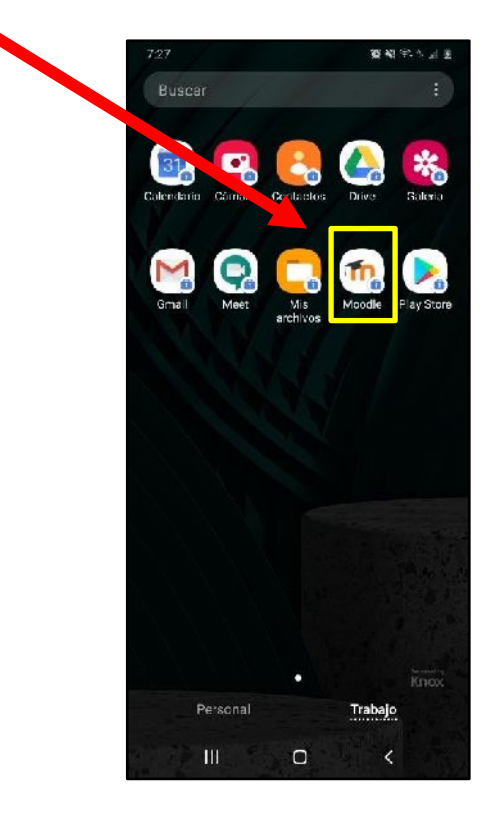

Hacemos click sobre icono:

Te dará la opción de escoger *SOY UN ESTUDIANTE* o *SOY UN MENTOR/PROFESOR* o también puedes **OMITIR** este paso. Figura 1

Si escoges la opción SOY UN MENTOR/PROFESOR se mostrará la figura 2. Al dar click en YA TENGO UN SITIO MOODLE se mostrará la Figura 3.

Si escoges la opción SOY UN ESTUDIANTE se mostrará la pantalla de la figura 3 para escribir la url del sitio del aula virtual.

Si omites este paso se mostrará la pantalla de la Figura 3.

Para todos los casos nos redireccionará a la pantalla de escribir la url del aula virtual.

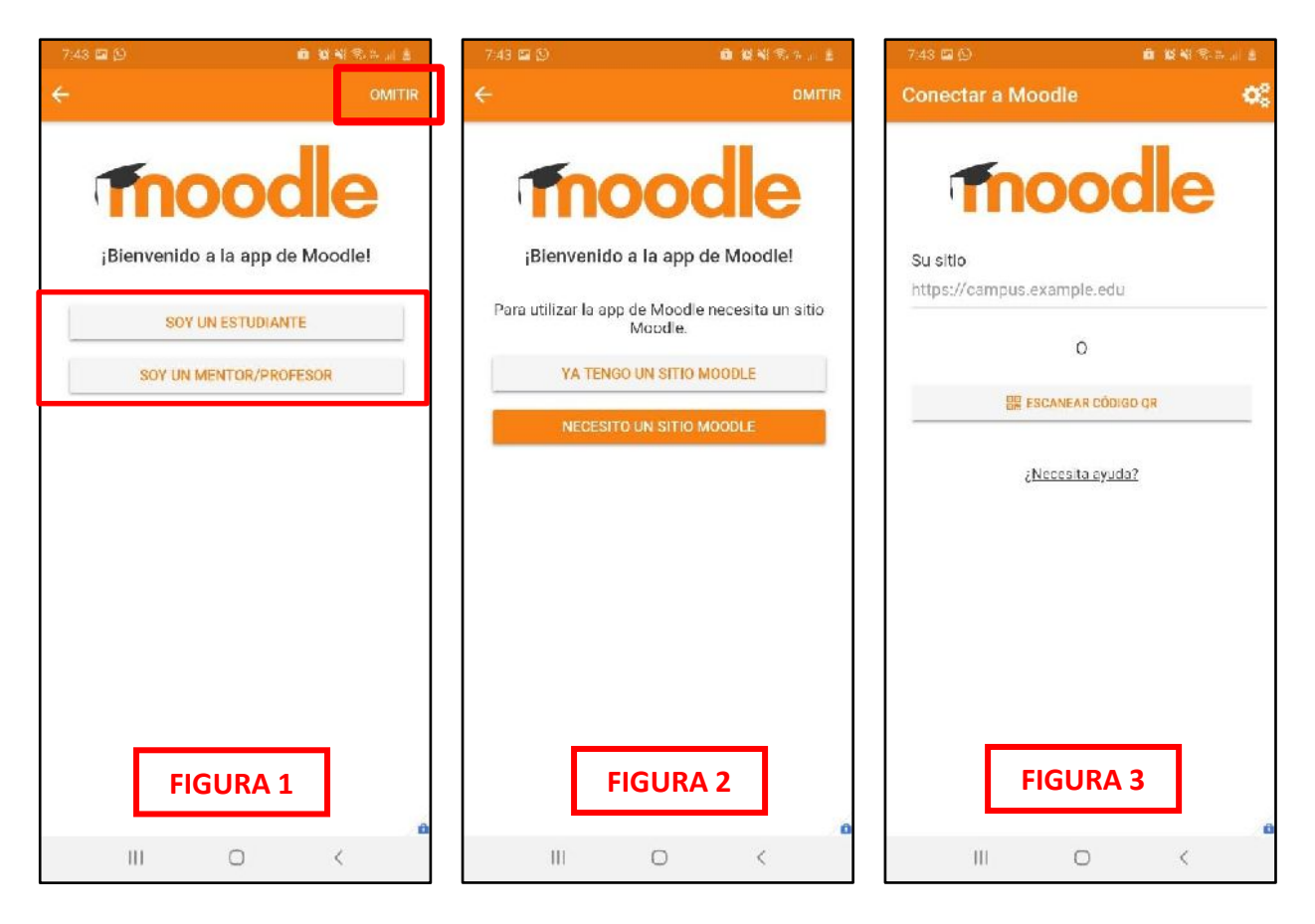

Al dar click para escribir la dirección web del aula virtual, se mostrará automáticamente la siguiente pantalla en la que escribiremos la dirección web del aula virtual y click en conectar a su sitio:

Dirección del aula virtual:

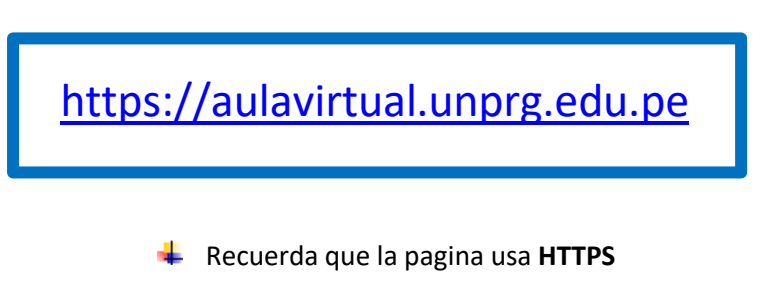

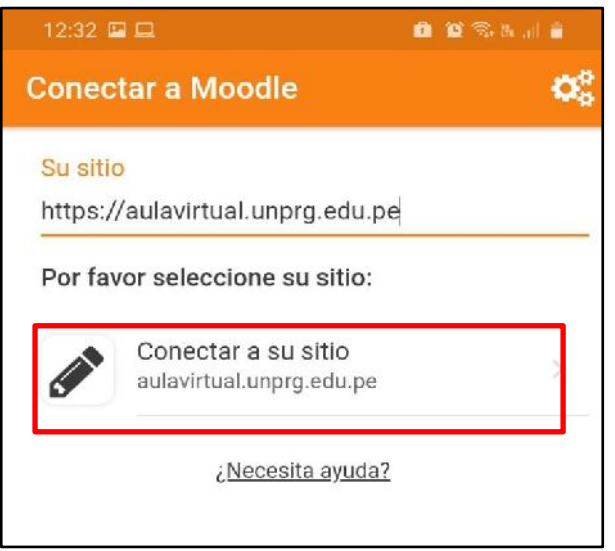

Hacemos click en **Identifíquese usando su cuenta en correo institucional**

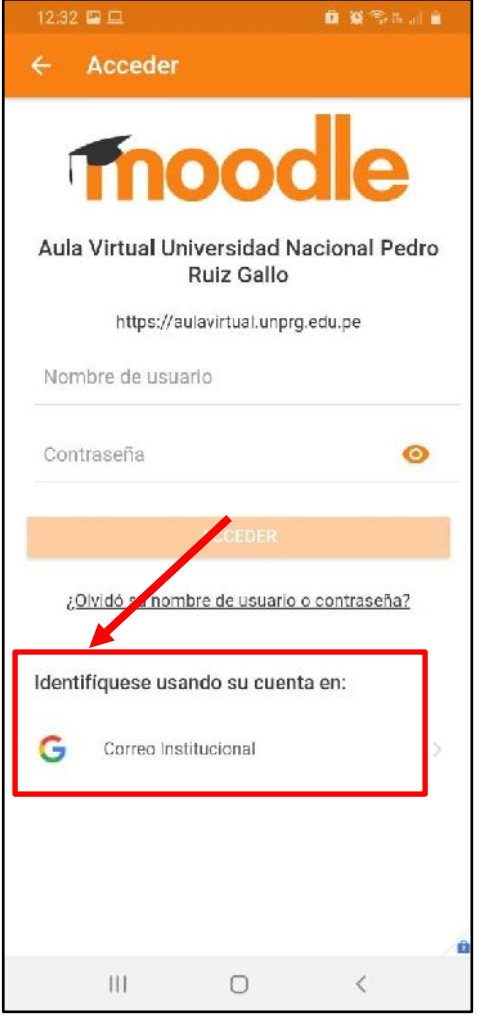

**The State** 

<u>and the second second in the second second in the second second second in the second second second second second second second second second second second second second second second second second second second second sec</u>

Al dar click se mostrar la página del **Inicio del Sitio** y la página del **Área personal** que corresponde a su cuenta de usuario.

Para nuestro caso el perfil de un docente:

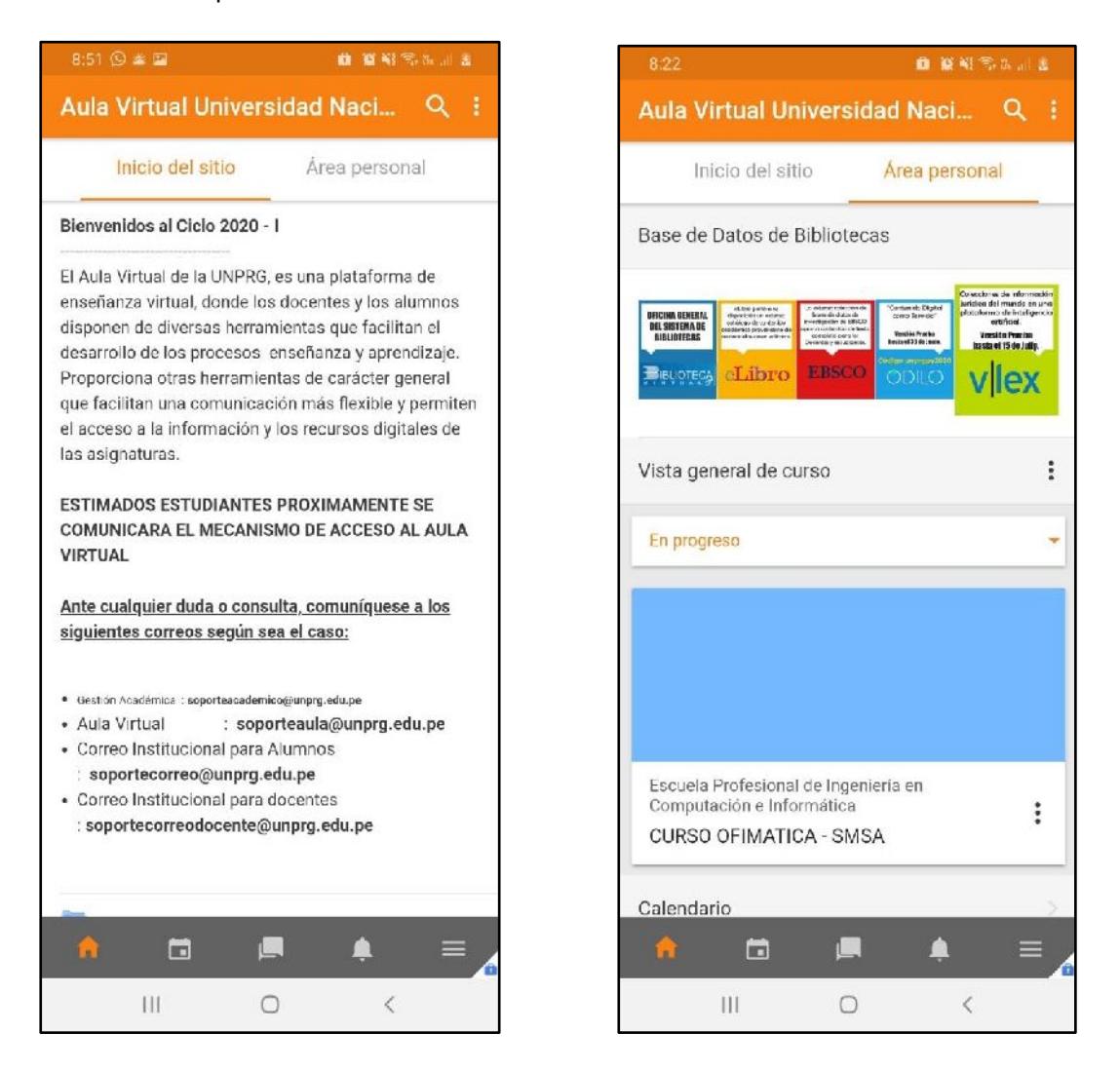

**CON LAS ACCIONES INDICADAS USTED HA LOGRADO CONFIGURAR EL AULA VIRTUAL UNPRG EN SU SMARTPHONE.**

**DUDAS O CONSULTAS, escriba a:**

**[soporteaula@unprg.edu.pe](mailto:soporteaula@unprg.edu.pe)**